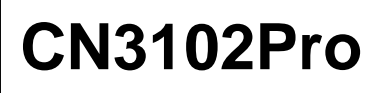

Job Management Guide

French

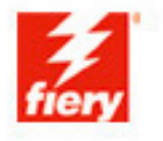

# <span id="page-1-0"></span>**A propos de la documentation**

Ce manuel fait partie de la documentation du Fiery S300 31C-M Color Server™, qui comprend les ouvrages suivants, destinés aux utilisateurs et aux administrateurs système :

- Le *[Guide de démarrage rapide](#page--1-0)* résume les étapes nécessaires à la configuration du Fiery S300 31C-M Color Server et de l'impression. Il explique également comment accéder à la documentation en ligne.
- Le *[Guide d'installation des logiciels utilisateur](#page--1-0)* explique comment installer, depuis le CD Logiciels Utilisateur, les logiciels qui permettront aux utilisateurs d'imprimer sur le Fiery S300 31C-M Color Server. Il indique également comment configurer les connexions d'impression du Fiery S300 31C-M Color Server.
- Le *[Guide de configuration](#page--1-0)* présente les opérations de base de configuration et d'administration du Fiery S300 31C-M Color Server pour les plates-formes et les environnements réseau pris en charge. Il comporte également des indications sur la configuration des serveurs UNIX, Windows NT 4.0/2000 et Novell NetWare pour permettre aux utilisateurs d'effectuer des impressions.
- Le *[Guide d'impression](#page--1-0)* présente les fonctions d'impression du Fiery S300 31C-M Color Server pour les utilisateurs qui impriment depuis leur ordinateur.
- Le *[Guide de la couleur](#page--1-0)* donne des informations sur la gestion des sorties couleur du Fiery S300 31C-M Color Server. Ce manuel explique comment calibrer votre copieur et tirer parti du système de gestion des couleurs ColorWise®, ainsi que des fonctionnalités de ColorWise Pro Tools™.
- Le manuel *[Référence Fiery pour la couleur](#page--1-0)* présente les principes de la gestion de la sortie couleur du Fiery S300 31C-M Color Server et décrit les principaux scénarios de flux des travaux. Il explique également comment imprimer à partir des applications Microsoft Windows et Apple Mac OS les plus courantes.
- Le *[Guide de gestion des tâches](#page--1-0)* présente les fonctions des utilitaires de gestion des tâches, y compris la Command WorkStation™ et DocBuilder Pro™, ainsi que la façon dont vous pouvez les utiliser pour contrôler les tâches sur le Fiery S300 31C-M Color Server. Ce manuel est destiné aux opérateurs, aux administrateurs ou aux utilisateurs disposant des droits d'accès nécessaires, et qui sont chargés de surveiller et de gérer le flux des tâches, de procéder au calibrage des couleurs et de résoudre les problèmes qui pourraient éventuellement se poser.
- Les *Notes de mise à jour* contiennent des informations de dernière minute sur le produit et des solutions pour les problèmes que vous pouvez rencontrer.

## Copyright © 2003 Electronics For Imaging, Inc. Tous droits réservés.

Le présent document est protégé par la législation sur les droits d'auteur, et tous les droits sont réservés. Il ne peut être ni reproduit, ni communiqué, en partie ou en totalité, sous quelque forme, par quelque moyen et dans quelque but que ce soit, sans l'autorisation expresse et écrite préalable d'Electronics For Imaging, Inc. Les informations qu'il contient peuvent être modifiées sans préavis et ne constituent pas un engagement de la part d'Electronics For Imaging, Inc.

Le logiciel décrit dans ce guide est fourni au titre d'une licence et ne peut être utilisé ou copié qu'en accord avec les termes de cette licence.

Ce produit peut être protégé par un ou plusieurs des brevets suivants aux Etats-Unis : 4,500,919, 4,837,722, 5,212,546, 5,343,311, 5,424,754, 5,467,446, 5,506,946, 5,517,334, 5,537,516, 5,543,940, 5,553,200, 5,615,314, 5,619,624, 5,625,712, 5,666,436, 5,760,913, 5,818,645, 5,835,788, 5,867,179, 5,959,867, 5,970,174, 5,982,937, 5,995,724, 6,002,795, 6,025,922, 6,041,200, 6,065,041, 6,112,665, 6,122,407, 6,134,018, 6,141,120, 6,166,821, 6,185,335, 6,201,614, 6,215,562, 6,219,659, 6,222,641, 6,224,048, 6,225,974, 6,226,419, 6,238,105, 6,239,895, 6,256,108, 6,269,190, 6,289,122, 6,292,270, 6,310,697, 6,327,047, 6,327,050, 6,327,052, RE36,947, D406,117, D416,550, D417,864, D419,185, D426,206, D439,851, D444,793

#### **Marques**

ColorWise, EDOX, Electronics For Imaging, Fiery, le logo Fiery, Fiery Driven et Rip-While-Print sont des marques déposées d'Electronics For Imaging, Inc. auprès du « U.S. Patent and Trademark Office » et dans certaines juridictions en dehors des Etats-Unis.

Le logo eBeam, le logo Electronics For Imaging, le logo Fiery Driven, le logo PrintMe, le logo Splash, AutoCal, ColorCal, Command WorkStation, DocBuilder, DocBuilder Pro, DocStream, eBeam, EFI Color Profiler, EFI Production System, EFI ScanBuilder, Fiery Q4000, Fiery Q4500, Fiery S300, Fiery S500, Fiery X2, Fiery X2e, Fiery X2-W, Fiery X3e, Fiery X4, Fiery X5, Fiery ZX, Fiery Z4, Fiery Z5, Fiery Z9, Fiery Z16, Fiery Z18, Fiery Document WorkStation, Fiery Downloader, Fiery Driver, Fiery FreeForm, Fiery Link, Fiery Prints, Fiery Print Calibrator, Fiery Production System, Fiery Scan, Fiery ScanBuilder, Fiery Spark, Fiery Spooler, Fiery WebInstaller, Fiery WebScan, Fiery WebSpooler, Fiery WebStatus, Fiery WebTools, NetWise, PrintMe, PrintMe Networks, Print Me. Everywhere You Go, RIPChips, Splash, Velocity, Velocity Balance, Velocity Build, Velocity Design, Velocity Estimate, Velocity Scan et VisualCal sont des marques d'Electronics For Imaging, Inc.

Les autres termes et noms de produits sont susceptibles d'être des marques ou des marques déposées de leur société respective et ils sont donc reconnus ici.

#### **Avis**

**APPLE COMPUTER, INC. (« APPLE ») N'OFFRE AUCUNE GARANTIE, EXPRESSE OU TACITE, CONCERNANT SES LOGICIELS, LEURS QUALITES, LEURS PERFORMANCES OU LEUR CAPACITE A SATISFAIRE A QUELQUE APPLICATION PARTICULIERE QUE CE SOIT. EN CONSEQUENCE, CES PROGRAMMES SONT VENDUS EN L'ETAT ET L'ACHETEUR ASSUME TOUS LES RISQUES EN CE QUI CONCERNE LEUR QUALITE OU LEUR FONCTIONNEMENT.** 

**LA SOCIETE APPLE NE POURRA EN AUCUN CAS ETRE TENUE RESPONSABLE DES PREJUDICES DIRECTS OU INDIRECTS, DE QUELQUE NATURE QUE CE SOIT, RESULTANT D'UNE IMPERFECTION DANS LES PROGRAMMES OU LE MANUEL, MEME SI ELLE A ETE AVISEE DE LA POSSIBILITE DE TELS PREJUDICES. L'EXCLUSION DE GARANTIES TACITES N'EST PAS AUTORISEE PAR CERTAINS ETATS. L'EXCLUSION CI-DESSUS NE S'APPLIQUE PEUT-ETRE PAS A VOUS.** 

**LES GARANTIES STIPULEES CI-DESSUS SONT LES SEULES ET UNIQUES GARANTIES ACCORDEES PAR APPLE SUR SES PRODUITS. AUCUNE DECLARATION ORALE OU ECRITE DE LA PART D'APPLE OU DE SES EMPLOYES, REVENDEURS OU DISTRIBUTEURS NE SAURAIT DONNER LIEU A UNE GARANTIE SUPPLEMENTAIRE NI ETENDRE LES GARANTIES EXISTANTES.** 

**L'ACHETEUR A TOUTEFOIS DROIT A LA GARANTIE LEGALE, DANS LES CAS ET DANS LA MESURE SEULEMENT OU LA GARANTIE LEGALE EST APPLICABLE NONOBSTANT TOUTE EXCLUSION OU LIMITATION.** La responsabilité d'Apple en cas de préjudices réels, quelle qu'en soit la cause et quelle que soit la forme de l'action intentée (contrat, préjudice (y compris dommages et intérêts), responsabilité du fabricant, etc.) sera limitée à \$50.

#### **Limitation des droits (Etats-Unis).**

Agences gouvernementales de défense : Limitation des droits (Etats-Unis). L'utilisation, la reproduction ou la communication des informations sont soumises aux conditions définies dans le paragraphe (c)(1)(ii) du document Rights in Technical Data and Computer Software (252.227.7013).

Agences gouvernementales civiles : Limitation des droits (Etats-Unis). L'utilisation, la reproduction ou la communication des informations sont soumises aux conditions définies dans les paragraphes (a) à (d) du document Computer Software Restricted Rights (52.227-19), ainsi qu'aux limitations définies dans le cadre de la licence standard d'Electronics For Imaging pour ce logiciel. Les droits non publiés sont réservés aux termes de la législation américaine sur les droits d'auteur.

**Référence :** 45032147

#### **Réglementation FCC**

AVERTISSEMENT : La réglementation FCC précise que toute modification ou tout changement apporté à cet équipement sans l'approbation expresse du fabricant pourrait se traduire, pour l'utilisateur, par une interdiction d'utiliser l'équipement.

#### **Marque CE (Déclaration de conformité)**

Ce produit est conforme aux directives suivantes de l'Union Européenne (UE) : 89/336/EEC, 73/23/EEC et 93/68/EEC. La présente déclaration s'applique au territoire de l'Union Européenne (UE). Cet appareil doit être utilisé avec des câbles d'interface blindés. L'utilisation de câbles non blindés, interdite aux termes des directives CE, peut provoquer un brouillage radioélectrique.

#### **Déclaration de conformité Classe B**

Après contrôle, ce matériel a été jugé conforme aux normes imposées aux équipements numériques de classe B (Class B) dans la réglementation FCC (« Part 15 »). Ces restrictions ont pour objet d'assurer un niveau de protection raisonnable contre les interférences électromagnétiques nuisibles lorsque les équipements sont utilisés dans un environnement résidentiel. Ce matériel génère, utilise et peut émettre de l'énergie haute fréquence, et, s'il n'est pas installé et mis en œuvre conformément aux instructions figurant dans le présent manuel, il peut provoquer un brouillage radioélectrique. Il est toutefois impossible de certifier qu'il n'y aura jamais d'interférences, quelle que soit l'installation.

Si le matériel est à l'origine d'interférences dangereuses affectant la réception radio ou TV (il suffit d'allumer et d'éteindre l'appareil pour le vérifier), l'utilisateur est invité à y remédier en prenant une ou plusieurs des mesures suivantes :

Réorienter ou déplacer l'antenne de réception.

Eloigner davantage le matériel du récepteur.

Connecter le matériel à une prise se trouvant sur un circuit différent de celui du récepteur.

Contacter le revendeur ou un technicien radio/TV spécialisé.

Conformément à la réglementation FCC, les câbles de ce matériel doivent être blindés. Le faire fonctionner avec du matériel non approuvé ou des câbles non blindés, risque de troubler la réception radio et TV. Toute modification ou tout changement apporté à cet équipement sans l'approbation expresse du fabricant pourrait se traduire, pour l'utilisateur, par une interdiction d'utiliser l'équipement.

#### **Industry Canada Class B Notice**

This Class B digital apparatus complies with Canadian ICES-003.

#### **Avis de Conformation Classe B de l'Industrie Canada**

Cet appareil numérique de la classe B est conforme à la norme NMB-003 du Canada.

#### **Respect de la réglementation en matière de brouillage radioélectrique**

Ce matériel a fait l'objet d'un contrôle, seul et intégré dans un système simulant un usage normal, afin de vérifier le respect des dispositions en matière de brouillage radioélectrique. Il est cependant possible que le respect de ces dispositions ne soit pas assuré dans certaines conditions défavorables, dans d'autres systèmes. L'utilisateur est responsable du respect de ces dispositions pour son propre système.

Dieses Gerät wurde sowohl einzeln als auch in einer Anlage, die einen normalen Anwendungsfall nachbildet, auf die Einhaltung der Funkentstörbestimmungen geprüft. Es ist jedoch möglich, dass die Funkentstörbestimmungen unter ungünstigen Umständen bei anderen Gerätekombinationen nicht eingehalten werden. Für die Einhaltung der Funkentstörbestimmungen einer gesamten Anlage, in der dieses Gerät betrieben wird, ist der Betreiber verantwortlich.

Le respect des dispositions applicables dépend de l'utilisation de câbles blindés. La responsabilité de leur approvisionnement incombe à l'utilisateur.

Die Einhaltung zutreffender Bestimmungen hängt davon ab, dass geschirmte Ausführungen benützt werden. Für die Beschaffung richtiger Ausführungen ist der Betreiber verantwortlich.

#### **Contrat de licence**

LISEZ ATTENTIVEMENT LES TERMES ET CONDITIONS CI-APRES AVANT D'UTILISER CE LOGICIEL. SI VOUS N'ACCEPTEZ PAS LES TERMES ET CONDITIONS DU PRESENT CONTRAT, N'UTILISEZ PAS LE LOGICIEL. EN INSTALLANT OU EN UTILISANT LE LOGICIEL, VOUS INDIQUEZ QUE VOUS ACCEPTEZ LES TERMES DU PRESENT CONTRAT. SI VOUS N'ACCEPTEZ PAS CES TERMES, VOUS POUVEZ RETOURNER LE LOGICIEL INUTILISE A VOTRE VENDEUR POUR EN OBTENIR LE REMBOURSEMENT COMPLET.

#### **Licence**

Electronics For Imaging vous accorde une licence non exclusive d'utilisation du logiciel (« le Logiciel ») et de la documentation (« la Documentation ») qui accompagne le Produit. Le Logiciel est concédé au titre d'une licence ; il n'est pas vendu. Vous ne pouvez l'utiliser que pour vos besoins professionnels ou personnels. Il est interdit de louer, donner à bail ou prêter le Logiciel, ou de consentir une sous-licence pour celui-ci. Vous pouvez toutefois céder de manière permanente l'ensemble de vos droits au titre du présent Contrat à une autre personne ou entité juridique à condition : (1) que vous cédiez à cette personne ou entité l'ensemble du Logiciel et de la Documentation (y compris toutes les copies, mises à jour, mises à niveau, versions antérieures, tous les composants, supports et documents imprimés, et le présent Contrat) ; (2) que vous ne conserviez aucune copie du Logiciel et de la Documentation, y compris les copies stockées sur ordinateur ; et (3) que le bénéficiaire accepte les termes et conditions du présent Contrat.

Vous ne pouvez pas réaliser, faire réaliser ou autoriser la réalisation de copies totales ou partielles du Logiciel, sauf si cela est nécessaire pour la sauvegarde ou l'archivage dans le cadre de l'utilisation du Logiciel dans les conditions citées dans le présent Contrat. La reproduction de la Documentation est interdite. Toute tentative de modification, désassemblage, déchiffrage, décompilation ou « rétrotechnique » du Logiciel est interdite.

#### **Droits de propriété**

Vous reconnaissez que le Logiciel est la propriété d'Electronics For Imaging et de ses fournisseurs et que les titres et autres droits de propriété intellectuelle resteront la propriété d'Electronics For Imaging et de ses fournisseurs. A l'exception des cas mentionnés ci-dessus, le présent contrat ne vous accorde aucun droit relatif aux droits de propriété intellectuelle (déposé ou non) ou autre droit, savoir-faire, franchise ou licence concernant le Logiciel. Il est interdit d'adopter ou d'utiliser une marque ou un nom semblable à celui d'Electronics For Imaging ou de l'un des ses fournisseurs, ou prêtant à confusion, ou encore d'effectuer des actions portant préjudice aux droits concernant les marques d'Electronics For Imaging ou de ses fournisseurs.

#### **Confidentialité**

Vous acceptez de garder confidentiel le Logiciel et de n'en communiquer le contenu qu'aux utilisateurs autorisés qui l'emploieront aux termes de ce contrat, et vous devrez prendre toutes les précautions raisonnables afin d'éviter sa communication à des tiers.

#### **Recours et rupture de contrat**

Toute utilisation, reproduction ou communication non autorisée du Logiciel, ou tout manquement au présent contrat se traduira par la rupture immédiate de ce contrat de licence, et Electronics For Imaging pourra avoir accès à d'autres recours juridiques. En cas de rupture du présent contrat, vous devez détruire toutes les copies du Logiciel et tous ses composants. Toutes les dispositions du présent contrat concernant les limitations de garantie et de responsabilité, les recours, les dommages, ainsi que les droits de propriété d'Electronics For Imaging resteront en vigueur après la rupture du contrat.

#### **Limitation de garantie et de responsabilité**

Electronics For Imaging garantit à l'acheteur initial (« le Client »), pour une période de trente (30) jours à compter de la date d'acquisition auprès de la société Electronics For Imaging ou de l'un de ses revendeurs agréés, que le fonctionnement du Logiciel sera pour l'essentiel conforme à la Documentation si le produit est utilisé conformément aux directives d'Electronics For Imaging. Electronics For Imaging garantit le support contenant le Logiciel contre toute défaillance pendant la durée de garantie susmentionnée. Electronics For Imaging ne garantit pas que le Logiciel répondra à vos besoins spécifiques, qu'il fonctionnera de façon ininterrompue et sans erreur, ou que tous les défauts du Logiciel seront corrigés. Electronics for Imaging ne fournit aucune garantie tacite ou autre quant aux performances ou à la fiabilité des produits (logiciels ou matériels) de fournisseurs tiers non fournis par Electronics for Imaging. L'INSTALLATION DE PRODUITS DE FOURNISSEURS TIERS AUTRES QUE CEUX AUTORISES PAR ELECTRONICS FOR IMAGING RENDRA CETTE GARANTIE CADUQUE. EN OUTRE, TOUTE UTILISATION, MODIFICATION ET/OU REPARATION DU PRODUIT NON AUTORISEE PAR ELECTRONICS FOR IMAGING RENDRA CETTE GARANTIE CADUQUE.

A L'EXCEPTION DE LA GARANTIE EXPRESSE ET LIMITEE CI-DESSUS OU DES DISPOSITIONS DES LOIS EN VIGUEUR LE CAS ECHEANT, ELECTRONICS FOR IMAGING N'ACCORDE AUCUNE GARANTIE CONCERNANT LE LOGICIEL, QU'ELLE SOIT EXPRESSE, TACITE, REGLEMENTAIRE OU FIGURANT DANS UNE DISPOSITION DU PRESENT CONTRAT OU DANS UNE COMMUNICATION VERBALE AVEC VOUS, ET ELECTRONICS FOR IMAGING N'OFFRE EN PARTICULIER AUCUNE GARANTIE TACITE, CONCERNANT L'APTITUDE A ETRE COMMERCIALISE, LA CAPACITE A SATISFAIRE A QUELQUE APPLICATION PARTICULIERE QUE CE SOIT, LE RESPECT DES DROITS DE TIERS OU TOUTE AUTRE CONDITION.

#### **Limitation de responsabilité**

DANS LES LIMITES DES DISPOSITIONS LEGALES, ELECTRONICS FOR IMAGING ET SES FOURNISSEURS NE POURRONT ETRE TENUS POUR RESPONSABLES DES PREJUDICES DIRECTS OU INDIRECTS, DE QUELQUE NATURE QUE CE SOIT, RESULTANT DE LA VENTE, DE L'INSTALLATION, DE LA MAINTENANCE, DE L'UTILISATION, DU FONCTIONNEMENT OU DU DYSFONCTIONNEMENT DU LOGICIEL, QUELLE QUE SOIT LEUR ORIGINE OU LA RESPONSABILITE THEORIQUE. CETTE LIMITATION S'APPLIQUE MEME SI ELECTRONICS FOR IMAGING A ETE AVISE DE LA POSSIBILITE DE TELS PREJUDICES. VOUS RECONNAISSEZ QUE LE PRIX DU PRODUIT TIENT COMPTE DE CETTE REPARTITION DU RISQUE. RIEN, DANS LA PRESENTE CLAUSE, NE REMET EN CAUSE VOS DROITS EN QUALITE DE CONSOMMATEUR, SI VOUS N'AVEZ PAS ACHETE CE LOGICIEL DANS LE CADRE D'UNE ACTIVITE COMMERCIALE OU SI VOUS NE CONSIDERIEZ PAS L'ACHETER DANS LE CADRE D'UNE TELLE ACTIVITE.

#### **Contrôles à l'exportation**

Vous vous engagez à ne pas exporter ni réexporter le Logiciel, sous quelque forme que ce soit, sans les autorisations gouvernementales nécessaires.

#### **Limitation des droits (Etats-Unis).**

Le Logiciel et la Documentation sont fournis avec des LIMITATIONS DE DROITS. L'utilisation, la copie ou la divulgation par le gouvernement des Etats-Unis sont soumises aux conditions définies dans le paragraphe (c)(1)(ii) du document Rights in Technical Data and Computer Software (DFARS 252.227-7013) ou dans les paragraphes (c)(1) et (2) du document Commercial Computer Software Restricted Rights (48 CFR 52.227-19), selon le document applicable.

#### **Généralités**

Ce contrat est régi par les lois de l'Etat de Californie, Etats-Unis. Tout différend relatif à l'exécution ou à la rupture du présent Contrat sera soumis à « the Superior Court of the State of California for the County of San Mateo » de l'Etat de Californie, Etats-Unis. Cependant, Electronics For Imaging, Inc. se réserve seul le droit, et à son seul choix, d'intenter une action devant le tribunal compétent à raison du siège social de l'utilisateur pour obtenir toute mesure provisoire ou définitive à raison d'une violation par l'utilisateur de ses obligations au titre du présent contrat. Vous acceptez le fait que ce contrat n'est pas soumis à la Convention des Nations Unies sur les contrats de vente internationaux de marchandises (1980). Ce contrat est le seul accord qui nous lie, et il annule toute communication ou publicité concernant le Logiciel. Dans le cas où l'une de ses dispositions serait considérée comme inapplicable, le reste du contrat resterait en vigueur.

Pour toute question, veuillez consulter le site Web d'Electronics For Imaging à l'adresse www.efi.com.

Electronics For Imaging 303 Velocity Way Foster City, CA 94404 Etats-Unis

# **Table des matières**

# **[A propos de la documentation](#page-1-0)**

# **[Introduction](#page-12-0)**

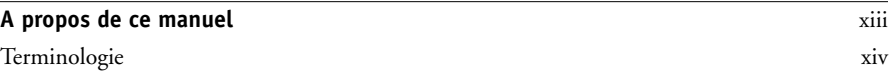

# **[Chapitre 1 : A propos de la gestion des tâches](#page-16-0)**

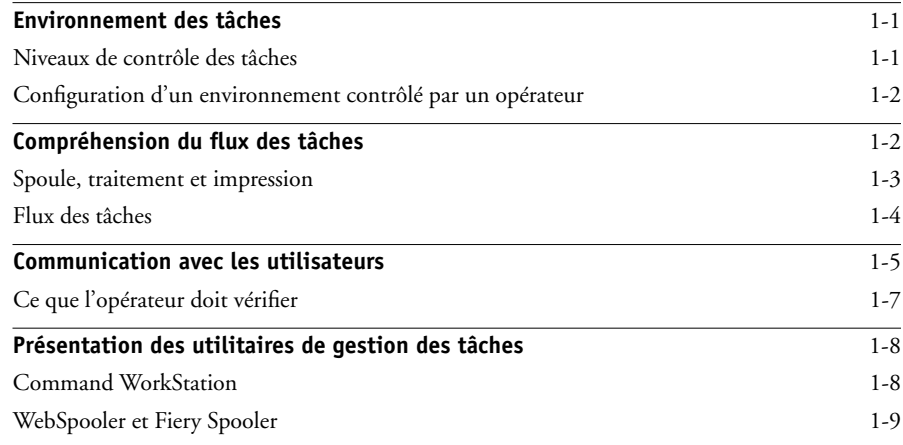

# **[Chapitre 2 : Présentation de la Command WorkStation](#page-26-0)**

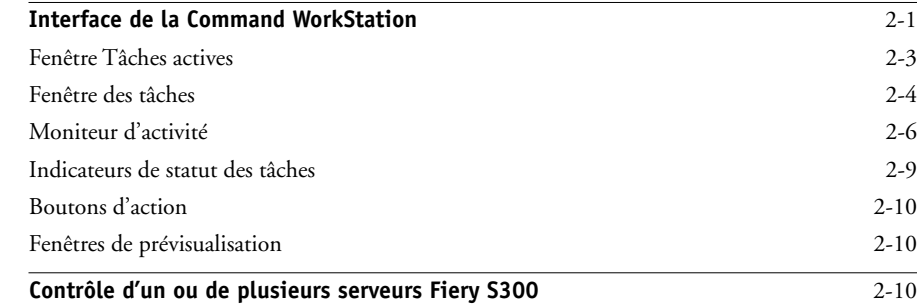

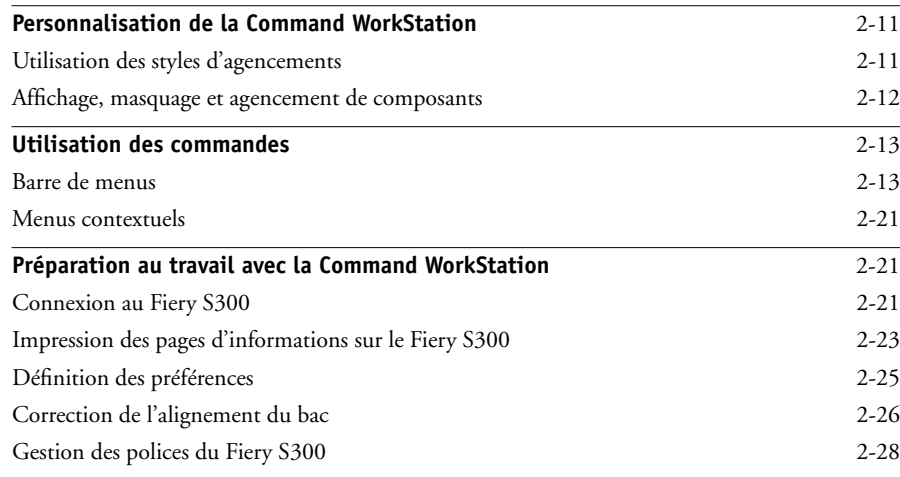

# **[Chapitre 3 : Utilisation de la Command WorkStation](#page-58-0)**

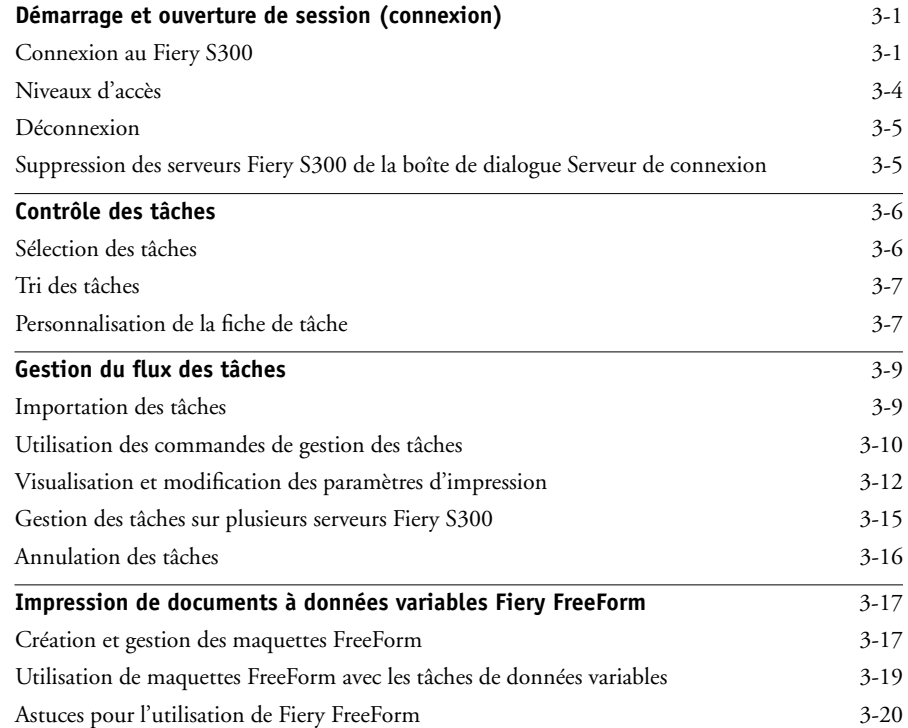

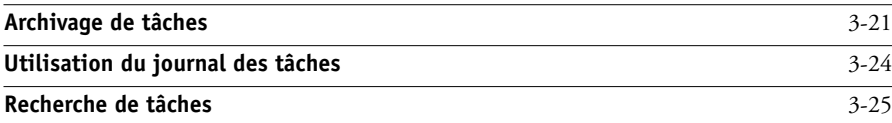

# **[Chapitre 4 : Prévisualisation et manipulation de tâches](#page-86-0)**

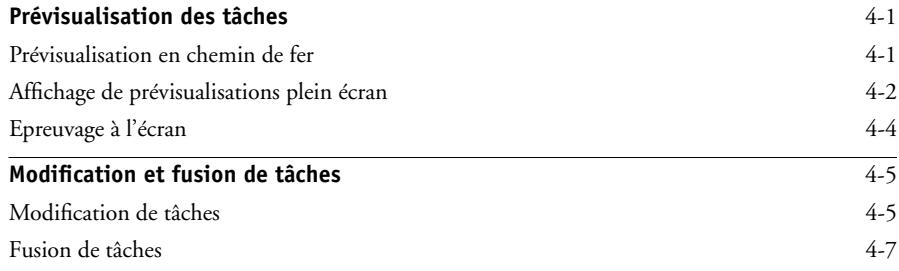

# **[Chapitre 5 : Utilisation de DocBuilder Pro](#page-96-0)**

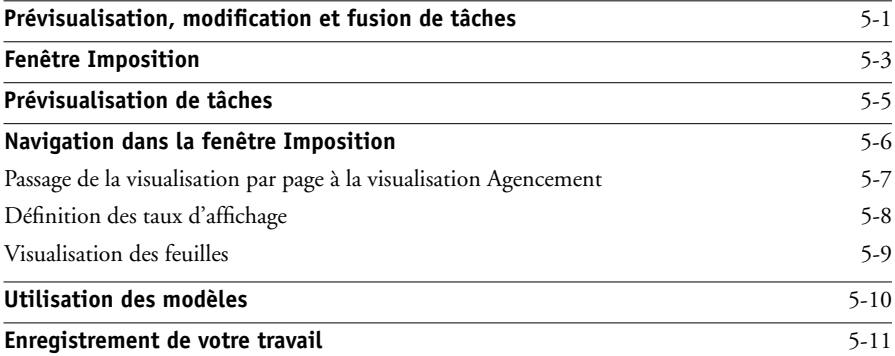

# **[Chapitre 6 : Fonctionnalités avancées de DocBuilder Pro](#page-108-0)**

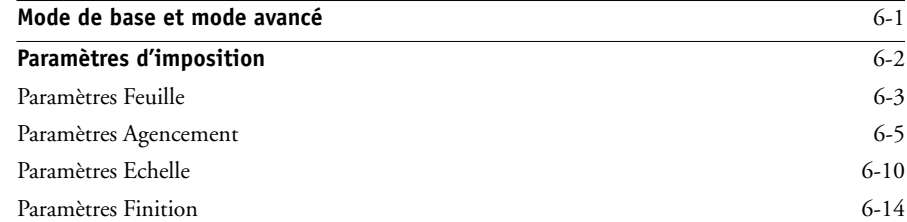

## **x Table des matières**

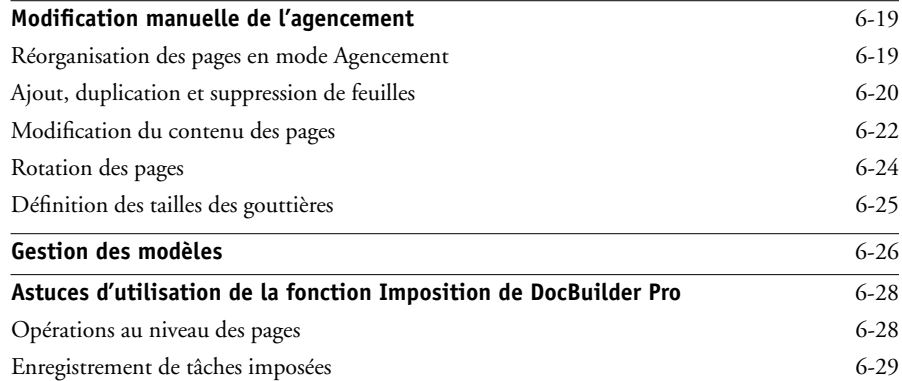

# **[Chapitre 7 : Fiery WebSpooler et Fiery Spooler](#page-138-0)**

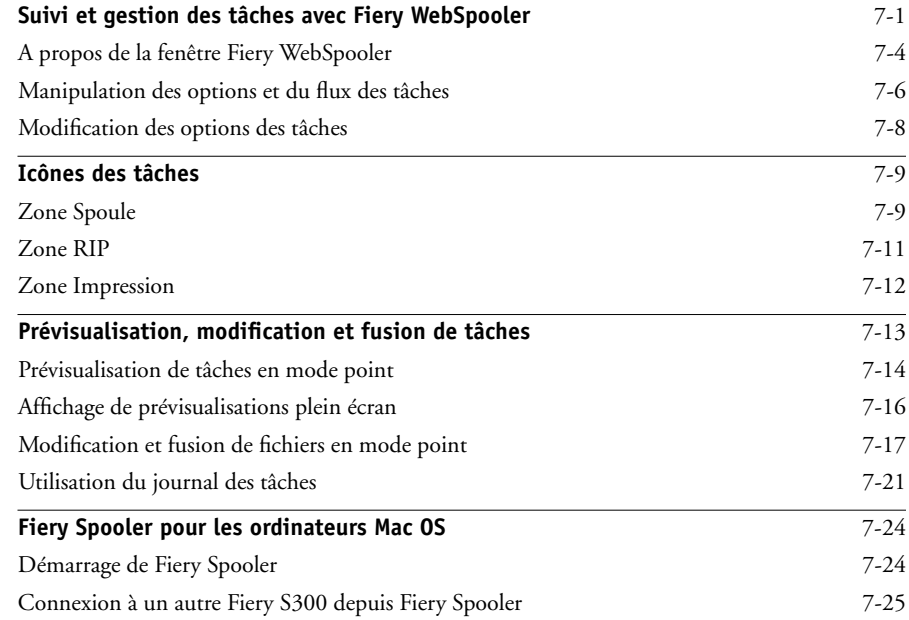

# **[Chapitre 8 : Utilisation de la FieryBar](#page-164-0)**

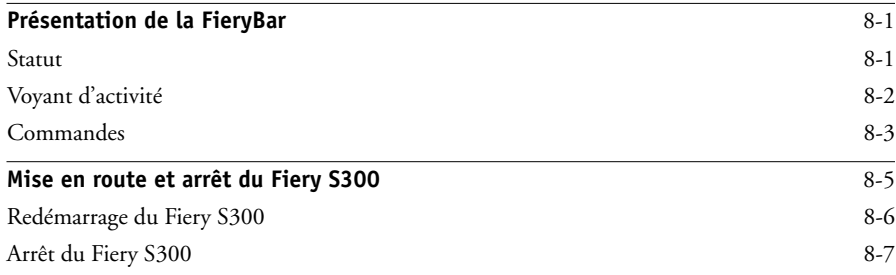

# **[Annexe A : Les principes de l'imposition](#page-172-0)**

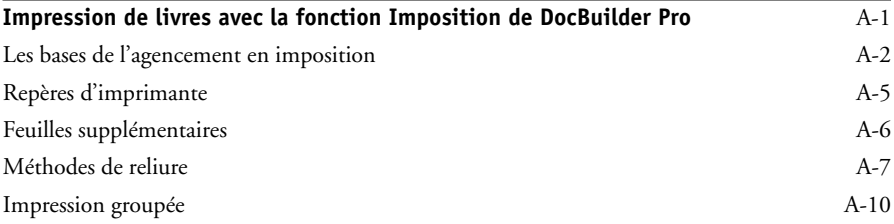

# **[Annexe B : Modèles](#page-184-0)**

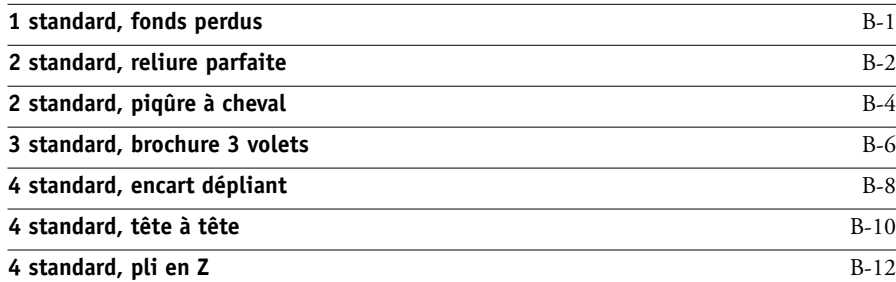

# **[Annexe C : Dépannage](#page-198-0)**

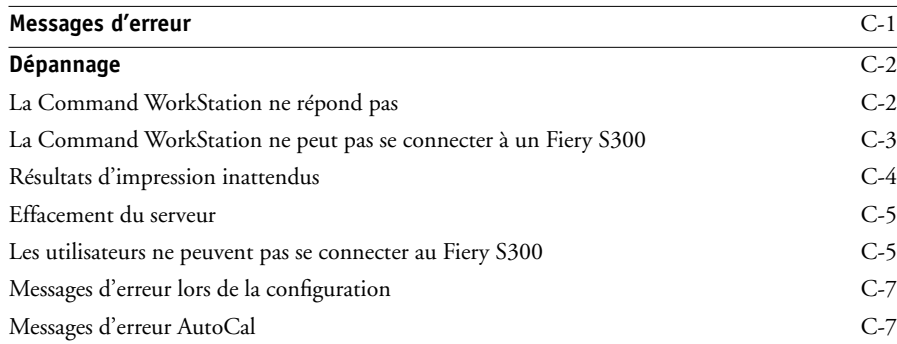

# **[Index](#page-206-0)**

# <span id="page-12-0"></span>**Introduction**

Ce manuel s'adresse aux opérateurs, aux administrateurs ou aux utilisateurs disposant de droits d'accès appropriés du Fiery S300 31C-M Color Server, qui sont chargés de suivre et de gérer le flux des tâches, de manipuler les tâches et d'effectuer si nécessaire les opérations de dépannage. Il décrit les fonctions et les caractéristiques des utilitaires de gestion des tâches Fiery® — Command WorkStation, WebSpooler™ et Fiery Spooler™ — pour la gestion et le contrôle de la qualité des tâches d'impression.

**REMARQUE :** Dans ce manuel, le terme « Fiery S300 » fait référence au Fiery S300 31C-M Color Server. Dans les illustrations, le nom « Aero » fait référence au Fiery S300. Le terme « copieur » fait référence au copieur CF3102. Le terme « Windows » fait référence à Windows 98, Windows Me, Windows NT 4.0, Windows 2000 et Windows XP, en fonction de la section.

# <span id="page-12-1"></span>**A propos de ce manuel**

Le présent manuel s'organise comme suit :

- Le [chapitre 1](#page-16-3) donne des informations préliminaires sur la gestion des tâches et présente les utilitaires de gestion des tâches Fiery. Il explique comment configurer un environnement contrôlé par un opérateur et traite des flux de tâches courants sur le Fiery S300.
- Le [chapitre 2](#page-26-2) présente l'interface utilisateur de la Command WorkStation. Il donne également des informations sur les fonctions de base de la Command WorkStation, telles que l'impression des pages d'informations sur le Fiery S300, la définition des préférences et la gestion des polices du Fiery S300.
- Le [chapitre 3](#page-58-3) donne des instructions sur le suivi et la gestion du flux des tâches avec la Command WorkStation. Il explique comment mettre en attente, traiter, imprimer et annuler les tâches sélectionnées et décrit comment suivre et archiver les tâches imprimées.
- Le [chapitre 4](#page-86-3) explique comment prévisualiser, modifier et fusionner les tâches en utilisant les fenêtres de prévisualisation de la Command WorkStation.
- Le [chapitre 5](#page-96-2) décrit l'utilisation de la fonction Imposition de DocBuilder Pro pour organiser l'agencement de votre tâche d'impression en vue d'un pliage, d'une reliure ou d'un massicotage après l'impression. Cette fonction n'est disponible que si l'option DocBuilder Pro pour la Command WorkStation est installée.
- Le [chapitre 6](#page-108-2) fournit des instructions sur les fonctionnalités avancées d'imposition de DocBuilder Pro pour la création d'agencements personnalisés et vous explique comment les exploiter au mieux.
- Le [chapitre 7](#page-138-2) décrit Fiery WebSpooler et Fiery Spooler, qui permettent de visualiser et de gérer l'activité du Fiery S300.
- Le [chapitre 8](#page-164-3) décrit la FieryBar™. Il présente les différents messages et icônes affichés et explique comment démarrer et arrêter le Fiery S300 si le kit Interface contrôleur avancée Fiery (FACI) est installé.
- L'[annexe A](#page-172-2) présente les termes et concepts de la fonction Imposition, y compris les méthodes de pliage, de reliure et de découpe.
- L'[annexe B](#page-184-2) présente les modèles intégrés disponibles avec la fonction Imposition de DocBuilder Pro.
- L'[annexe C](#page-198-2) fournit des informations de dépannage de base.

## <span id="page-13-0"></span>**Terminologie**

Les termes particuliers sont expliqués à l'endroit du texte où ils sont employés. Cependant, les termes ci-dessous sont utilisés dans tout le guide :

• **PS (PostScript) —** Langage informatique de description de page. Le Fiery S300 l'utilise pour restituer la page et pour communiquer avec les applications et le copieur.

Le terme « PostScript » peut également désigner les tâches comportant des données PDF. Le PDF est une forme structurée de PostScript qui permet de prévisualiser, redimensionner et changer l'ordre des pages. Le cas échéant, le terme « PDF » fait spécifiquement référence aux tâches ou données PDF.

• **Tâche —** Fichier composé de commandes PostScript et de commentaires décrivant les graphismes, les images et le texte, tels qu'ils doivent apparaître sur les différentes pages du document, ainsi que les options devant être utilisées lors de l'impression, comme le support ou le rendu des couleurs, par exemple.

- **Spoule**  Ecriture sur un disque. Dans ce manuel, ce terme désigne en général l'enregistrement d'une tâche PostScript sur le disque dur du Fiery S300 en vue de son traitement et de son impression.
- **RIP**  Acronyme de *Raster Image Processing*, balayage d'image tramé, traitement permettant de changer les commandes PostScript en descriptions des différents points de la page. Le processeur RIP est le processeur qui effectue cette opération.

Le processeur RIP du Fiery S300 convertit les commandes relatives au texte et aux graphismes du fichier PostScript en spécifications de couleur pour chaque point d'encre déposé sur la page par le copieur.

- **Traitement** Dans ce manuel, le terme « traiter » et le terme « ripper » sont employés indifféremment et font référence au traitement RIP.
- **Impression**  La tâche consistant à restituer une page ou une tâche sur un périphérique d'impression.

Ces concepts permettent d'expliquer la puissance du système d'impression constitué par le Fiery S300 et le copieur.

# **1 1-1 Environnement des tâches**

# <span id="page-16-2"></span><span id="page-16-1"></span><span id="page-16-0"></span>**Chapitre 1 : A propos de la gestion des tâches**

<span id="page-16-3"></span>Ce chapitre explique les principes de base de la gestion des tâches dans un environnement d'impression contrôlé par un opérateur et présente les utilitaires de gestion des tâches du Fiery S300.

# **Environnement des tâches**

Le Fiery S300 supporte plusieurs niveaux de contrôle de l'impression, de la gestion des tâches et de la configuration, et il vous permet de choisir la configuration la mieux adaptée aux besoins de votre site.

## **Niveaux de contrôle des tâches**

Les descriptions suivantes exposent les niveaux de contrôle des tâches pouvant exister dans votre environnement.

- A une extrémité de la gamme peut se trouver un environnement à fort volume d'impression, dans lequel l'opérateur contrôle le flux des tâches et toute l'impression. Les tâches envoyées par les utilisateurs distants sont spoulées (stockées) sur le disque dur du Fiery S300 jusqu'à ce que l'opérateur décide de les imprimer. D'autres fonctions (modification des options d'impression, changement de priorité et gestion des polices) sont réservées à l'opérateur.
- A l'autre extrémité de la gamme, toutes les personnes connectées au réseau local peuvent contrôler l'ensemble des fonctions d'impression et des fonctions du Fiery S300 sans intervention de l'opérateur. Les utilisateurs peuvent imprimer depuis leur poste de travail directement sur l'une des connexions d'impression publiées. Toute personne utilisant les utilitaires de gestion des tâches peut contrôler l'ensemble des tâches.

Vous pouvez mettre en œuvre des niveaux intermédiaires de contrôle des tâches dans votre environnement. Cependant, les utilitaires de gestion des tâches sont mieux adaptés aux environnements contrôlés par un opérateur.

## <span id="page-17-0"></span>**Configuration d'un environnement contrôlé par un opérateur**

Ce manuel suppose que vous travaillez dans un environnement contrôlé par un opérateur et que vous êtes responsable de la gestion du flux des tâches. Pour établir un tel environnement, vous-même ou l'administrateur devez mener à bien les tâches suivantes :

**Attribution des mots de passe** — L'administrateur doit attribuer des mots de passe séparés pour l'accès au Fiery S300 de l'opérateur et de l'administrateur. Pour plus d'informations sur l'attribution des mots de passe, reportez-vous au *Guide de configuration*.

**Publication de la queue Attente uniquement** — L'administrateur ne doit activer ni la connexion Direct ni la queue Impression dans le menu de configuration, mais uniquement la queue Attente. (Pour plus d'informations, reportez-vous au *Guide de configuration*.) Cela garantit que toutes les tâches envoyées par des utilisateurs distants sont spoulées et mises en attente sur le Fiery S300, en vue de la gestion des tâches par l'opérateur.

**Etablissement de la communication entre utilisateurs et opérateur** — L'opérateur et les utilisateurs distants doivent s'accorder sur une méthode pour communiquer les besoins en matière d'impression, tels que les maquettes Fiery FreeForm™. Les utilisateurs peuvent joindre des instructions aux tâches en utilisant les options d'impression et les champs de notes (reportez-vous à la [page 1-5](#page-20-0)).

# <span id="page-17-2"></span><span id="page-17-1"></span>**Compréhension du flux des tâches**

Dans un environnement d'impression contrôlé par un opérateur, les utilisateurs distants envoient des tâches à la queue Attente du Fiery S300. En utilisant un utilitaire de gestion des tâches, tel que la Command WorkStation, Fiery WebSpooler, ou Fiery Spooler, l'opérateur visualise la liste des tâches en attente et décide à quel moment autoriser le traitement et l'impression de chaque tâche.

L'opérateur peut également intervenir pendant le flux des travaux pour stopper les tâches en cours de traitement ou d'impression, placer les tâches en attente pour une opération future ou modifier les paramètres d'impression définis par l'utilisateur pour une tâche. Dans certains cas, l'opérateur peut même modifier une tâche, dupliquant ou supprimant des pages ou la fusionnant avec des pages provenant d'une autre tâche avant d'en autoriser l'impression.

## **Spoule, traitement et impression**

Pour comprendre le flux des tâches passant par le Fiery S300, il est utile de considérer les trois étapes principales de l'impression.

**Spoule** — Lorsqu'un fichier de tâche est envoyé sur le réseau par un utilisateur distant, ou importé du disque, il arrive au Fiery S300 et est spoulé vers un emplacement sur le disque dur. Une fois spoulée, la tâche est conservée sur le disque dur, en attente d'autres instruction de l'opérateur.

**Traitement (RIP)** — Lorsque l'opérateur autorise l'impression du fichier de la tâche, ce dernier fait l'objet d'un traitement RIP sur le Fiery S300. Pendant le traitement, le fichier est interprété comme une image en mode point (bitmap). Cette image contient les données requises par le copieur pour imprimer la tâche comme le souhaite l'utilisateur. Des données y sont associées à chacun des points devant être restitués sur le moteur d'impression. Elles indiquent, pour chaque emplacement, s'il faut utiliser de l'encre.

**Impression** — Lorsque la tâche est traitée, elle passe à l'étape de l'impression. Au cours de cette étape, l'image en mode point associée est transférée très rapidement du Fiery S300 vers le copieur. L'image est ensuite restituée sur le papier et la tâche est imprimée.

Les fichiers d'origine sont enregistrés sur le disque dur du Fiery S300, mais les images en mode point sont en général supprimées après impression. L'opérateur peut demander l'enregistrement et la mise en attente de l'image en mode point sur le disque avec le fichier d'origine. Cet enregistrement présente deux avantages : les fichiers en mode point sont déjà traités et s'impriment donc plus rapidement. Chaque partie correspond cependant encore à une page du document d'origine, ce qui signifie qu'il est toujours possible d'accéder aux différentes pages.

<span id="page-18-0"></span>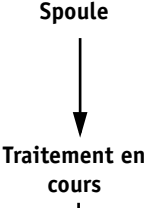

#### **Impression**

# <span id="page-19-0"></span>**1.4 1-4 A propos de la gestion des tâches**

## **Flux des tâches**

Les outils de gestion des tâches permettent à l'opérateur de *mettre en attente* et d'*autoriser* une tâche à n'importe quel stade du processus décrit. Dans l'illustration suivante, les cadres indiquent les types d'indicateurs de statut des tâches qui s'affichent dans la fenêtre Tâches actives de la Command WorkStation. Les éléments en caractères gras représentent les commandes pouvant être activées à partir de la Command WorkStation, Fiery WebSpooler, ou Fiery Spooler pour autoriser l'impression des tâches en attente.

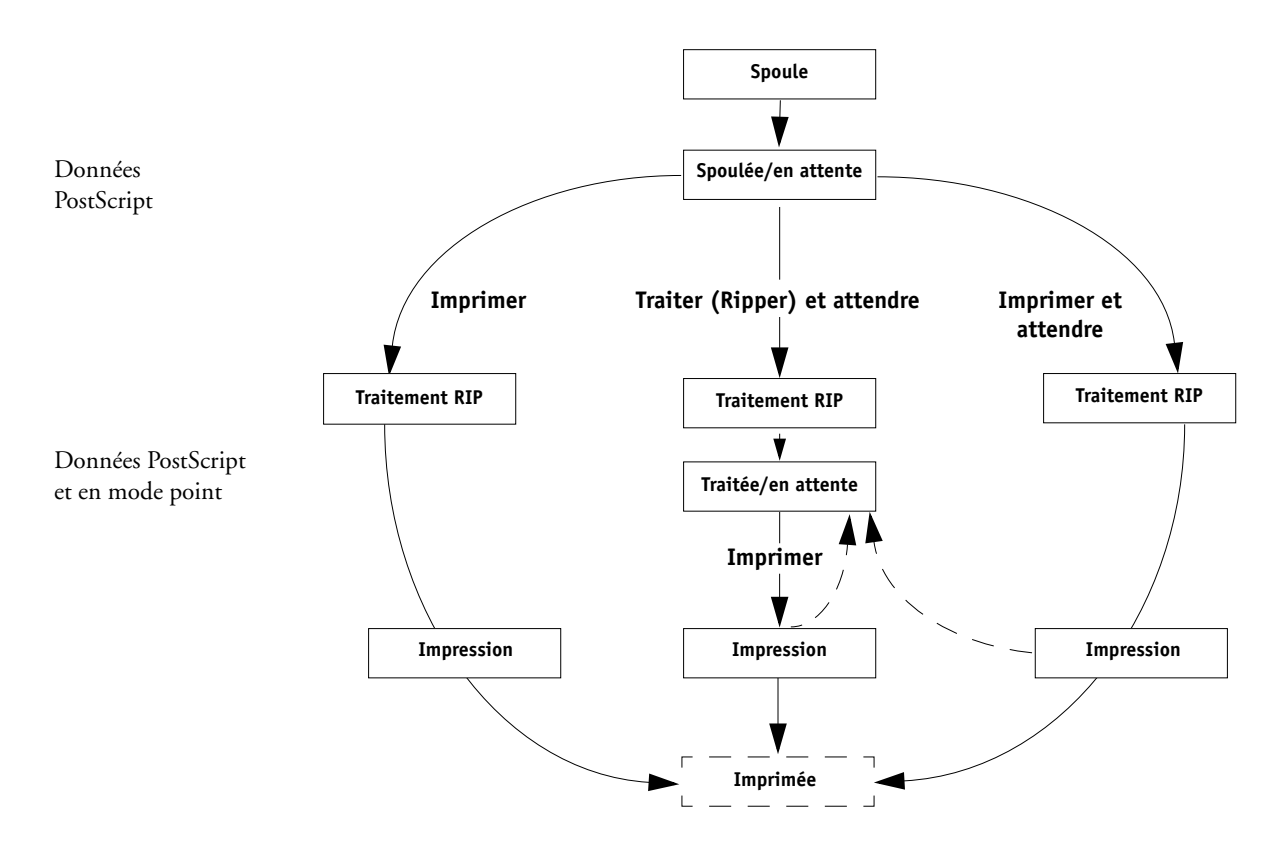

Chaque commande lance un flux de tâche :

**Imprimer** — Lorsque vous activez la commande Imprimer pour une tâche en attente, son traitement et son impression immédiates sur le Fiery S300 sont autorisées.

**Imprimer et attendre** — Lorsque vous activez la commande Imprimer et attendre pour une tâche en attente, son traitement et son impression immédiates sont autorisées. Cependant, une copie en mode point de la tâche d'origine reste en statut traitée/en attente, même une fois que l'impression est terminée.

**Traiter (Ripper) et attendre** — Lorsque vous activez la commande Traiter et attendre (Command WorkStation) ou la commande Ripper et attendre (Fiery WebSpooler ou Fiery Spooler) pour une tâche en attente, son traitement est autorisé puis elle conserve un statut traitée/en attente indéfiniment. Vous devez activer la commande Imprimer pour autoriser son impression immédiate. Une copie en mode point de la tâche d'origine reste en statut traitée/en attente, même une fois que l'impression est terminée.

# <span id="page-20-0"></span>**Communication avec les utilisateurs**

Les outils de gestion des tâches permettent à l'opérateur de communiquer avec les utilisateurs qui génèrent des tâches d'impression. Vous pouvez aider les utilisateurs à disposer d'informations supplémentaires concernant le Fiery S300 et le copieur, afin de pouvoir choisir les paramètres les mieux adaptés à leurs tâches en leur donnant les informations suivantes :

### **Informations sur le périphérique du Fiery S300**

- Nom du Fiery S300 sur le réseau et des serveurs qui le partagent
- Adresse IP ou nom DNS du Fiery S300, pour permettre aux utilisateurs d'avoir accès aux Fiery WebTools™
- Liste des paramètres par défaut du copieur et autres options
- Liste des polices installées

Si les applications des utilisateurs ne téléchargent pas automatiquement les polices, les utilisateurs peuvent-ils télécharger les polices sur le Fiery S300 ? Doivent-ils les intégrer dans les documents ou vous les fournir afin que vous puissiez les télécharger?

# **1.6 1-6 A propos de la gestion des tâches**

- Cible de calibrage résidente et date des mesures actuelles
- Simulations personnalisées

Sont-elles disponibles ? Si oui, quel type de cible représentent-elles ? Bien que les utilisateurs puissent voir ces options d'impression, ils ne doivent pas les sélectionner s'il n'y a pas de cible personnalisée sur le Fiery S300.

- Liste des options pouvant être installées sur le copieur
- Supports disponibles, choix possibles, configurations standard des supports/bacs

#### **Informations d'impression**

- Durée d'attente des tâches sur le Fiery S300 avant leur suppression
- Instructions de configuration de l'imprimante sur les ordinateurs clients
- Sources des pilotes d'imprimante PostScript, des fichiers de description d'imprimante (PPD), des fichiers de référence couleur et autres informations
- Paramètres d'impression (PPD) recommandés
- Paramètres pouvant provoquer un conflit et erreurs PostScript courantes
- Informations concernant l'usage des maquettes et des données variables avec FreeForm
- Informations d'imposition concernant l'utilisation de l'option DocBuilder Pro
- Caractéristiques des profils de sortie couleur souvent utilisés
- Informations devant figurer dans les champs Notes (informations apparaissant dans le journal des tâches)

Par exemple, le nom du service, le code de compte, le numéro de téléphone ou de poste. Certaines informations sont-elles obligatoires sur votre site ?

• Suggestions pour le champ Instructions

## <span id="page-22-0"></span>**Ce que l'opérateur doit vérifier**

Les utilisateurs précisent les options d'impression avec les tâches qu'ils envoient à l'imprimante. Ils peuvent également utiliser les champs Instructions et Notes pour communiquer leurs besoins particuliers en matière d'impression et leurs informations comptables. Ces informations, précisées par l'utilisateur et accompagnant la tâche, constituent les informations sur la tâche (fiche de tâche).

En tant qu'opérateur, il est recommandé de préciser aux utilisateurs distants les informations que *vous* vérifiez lors de la réception d'une tâche d'impression et celles dont vous avez besoin pour imprimer les tâches qu'ils envoient.

### **Informations sur les tâches**

Vous pouvez visualiser et modifier les options d'impression spécifiées par les utilisateurs en vérifiant les informations relatives à la tâche. Pour afficher les options d'impression définies par l'utilisateur, choisissez la commande Propriétés de la Command WorkStation (reportez-vous à la [page 3-12](#page-69-1)) ou la commande Modifier les options d'impression de Fiery WebSpooler or Fiery Spooler (reportez-vous à la [page 7-8](#page-145-1)).

#### **Champs Notes**

Les utilisateurs peuvent saisir des informations de comptabilité dans les champs Notes, et notamment :

- Nom et numéro de téléphone de l'utilisateur
- Informations de facturation
- Informations de calcul du coût des impressions

#### **Champ Instructions**

Les utilisateurs peuvent saisir des informations dans le champ Instructions pour exprimer leurs besoins particuliers en matière d'impression, et notamment :

- Priorité, date de livraison et demande de notification
- Nombre de copies
- Type et quantité de papier
- Demande de contrôle des couleurs par l'opérateur

# **1.8 1-8 A propos de la gestion des tâches**

- Demande de mise en attente de la tâche pour impression future ou réimpression et instructions futures concernant la tâche
- Instructions de fusion de la tâche avec un autre document
- Informations concernant l'usage des maquettes et des données variables avec Fiery FreeForm
- Instructions concernant l'imposition

# <span id="page-23-0"></span>**Présentation des utilitaires de gestion des tâches**

Le Fiery S300 comprend les utilitaires de gestion des tâches suivants :

- Command WorkStation
- WebSpooler
- Fiery Spooler

Ces utilitaires sont à l'usage des opérateurs qui doivent suivre et gérer les tâches et contrôler le flux général des tâches passant par le Fiery S300. Tous les utilitaires proposent les fonctions de gestion des tâches suivantes :

- Contrôle de l'activité sur le Fiery S300 et contrôle du flux des tâches
- Visualisation et modification des paramètres des options d'impression définies par l'utilisateur
- Modification et fusion de fichiers de tâches
- Suivi de l'activité par le journal des tâches

## <span id="page-23-1"></span>**Command WorkStation**

La Command WorkStation, l'utilitaire de gestion des tâches le plus puissant, doit être installée sur un ordinateur Windows relié au Fiery S300 par une connexion réseau. En plus des fonctions de gestion des tâches décrites ci-dessus, la Command WorkStation offre une interface utilisateur personnalisable pour contrôler et gérer les tâches sur plusieurs serveurs Fiery S300 en même temps.

Pour plus d'informations sur l'interface utilisateur de la Command WorkStation, reportez-vous au [chapitre 2.](#page-26-2) Pour plus d'informations sur le contrôle, la gestion et l'archivage des tâches avec la Command WorkStation, reportez-vous au [chapitre 3.](#page-58-3)

## **WebSpooler et Fiery Spooler**

WebSpooler et Fiery Spooler présentent un aspect et une fonctionnalité semblables. Cependant, la façon d'y accéder est différente. Vous pouvez accéder à WebSpooler via un navigateur Internet (Java étant activé) résidant sur tout ordinateur disposant d'une connexion réseau au Fiery S300. Fiery Spooler doit être installé sur un ordinateur Mac OS en réseau et doit uniquement être utilisé sur cet ordinateur.

WebSpooler et Fiery Spooler présentent des fonctions de gestion des tâches semblables à celles de la Command WorkStation. L'interface utilisateur WebSpooler par défaut apparaît dans l'illustration suivante ; l'interface utilisateur de Fiery Spooler est similaire.

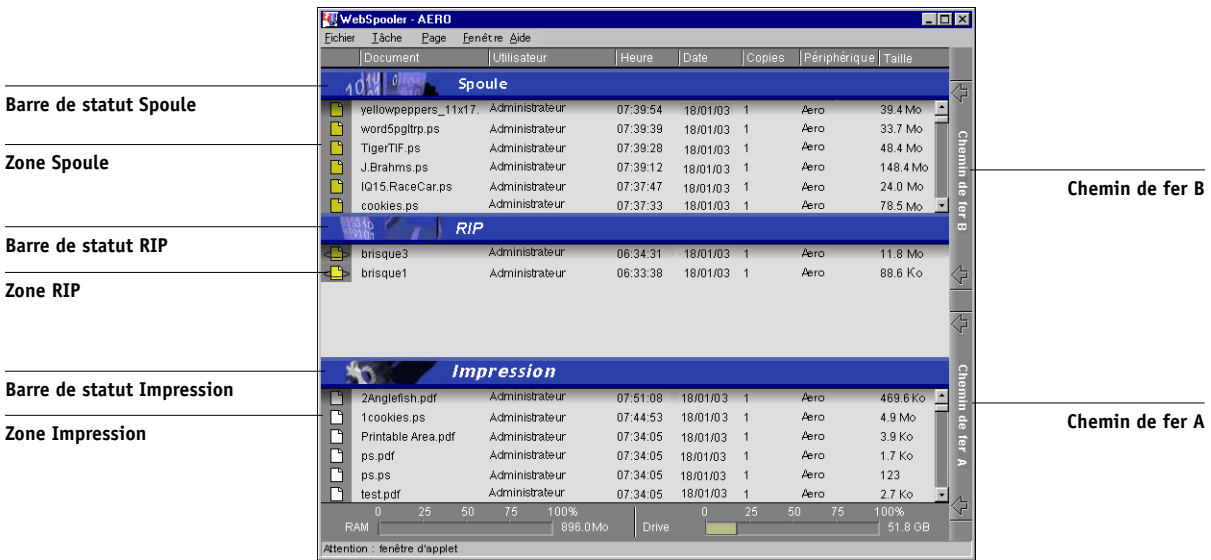

Pour plus d'information sur l'utilisation de Fiery WebSpooler or Fiery Spooler, reportez-vous au [chapitre 7.](#page-138-2)

<span id="page-24-0"></span>**1.9** 

# **2-1 Interface de la Command WorkStation**

# <span id="page-26-0"></span>**Chapitre 2 : Présentation de la Command WorkStation**

**2**

<span id="page-26-2"></span>Ce chapitre présente l'interface utilisateur graphique de la Command WorkStation. Afin de suivre avec le logiciel en parallèle à la lecture de ce chapitre, connectez-vous à la Command WorkStation à l'aide d'un mot de passe Opérateur ou Administrateur, comme il est décrit à la [page 3-1.](#page-58-4)

Une fois la session ouverte, vous pouvez afficher la fenêtre de la Command WorkStation. Cette exploration sera plus complète si vous avez placé quelques tâches dans la fenêtre Tâches actives (tâches dans la queue Attente) et si vous avez la possibilité d'en envoyer d'autres à partir d'un ordinateur situé à proximité.

Ce chapitre décrit également les fonctions de configuration de la Command WorkStation, telles que l'impression des pages d'information sur le Fiery S300, la définition des préférences de l'application, la correction de l'alignement du bac et la gestion des polices du Fiery S300.

# <span id="page-26-1"></span>**Interface de la Command WorkStation**

La Command WorkStation fournit un moyen graphique pour contrôler, prévisualiser et gérer les tâches d'impression sur un ou plusieurs serveurs Fiery S300. Vous pouvez masquer ou réorganiser les composants de la fenêtre de la Command WorkStation afin de créer des agencements personnalisés qui satisfassent à vos besoins de gestion des tâches.

L'illustration suivante présente les différents composants de la fenêtre de la Command WorkStation.

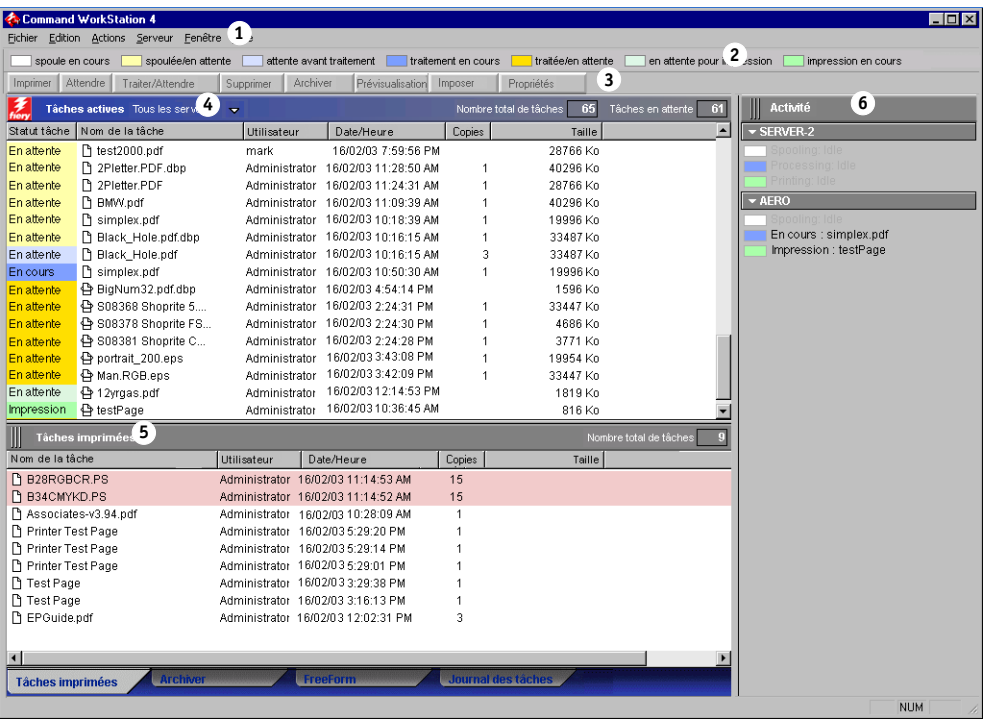

- **1 Barre de menus ([page 2-13](#page-38-1))**
- **2 Indicateurs de statut des tâches [\(page 2-9\)](#page-34-0)**
- **3 Boutons d'action ([page 2-10](#page-35-0))**
- **4 Fenêtre Tâches actives ([page 2-3](#page-28-0))**
- **5 Fenêtre des tâches ([page 2-4](#page-29-0))**
- **6 Moniteur d'activité ([page 2-6](#page-31-0))**

Les sections suivantes présentent chacun des composants de la fenêtre de la Command WorkStation.

## **Fenêtre Tâches actives**

La fenêtre Tâches actives affiche de manière dynamique les informations sur le statut et la tâche pour les tâches d'impression mises en attente, traitées ou imprimées sur le Fiery S300. La barre de titre affiche le nombre total des tâches et le nombre total de tâches en attente actuellement contrôlées.

La fenêtre Tâches actives est toujours affichée. On ne peut pas la masquer ni la faire glisser vers un emplacement différent. En utilisant des commandes de gestion des tâches, vous pouvez autoriser le traitement et l'impression des tâches en attente dans la fenêtre, annuler les tâches en cours de traitement ou d'impression et remettre des tâches en attente pour une opération future.

Pour plus d'informations sur les indicateurs de statut affichés dans la fenêtre Tâches actives, reportez-vous à la section [« Indicateurs de statut des tâches », à la page 2-9](#page-34-0).

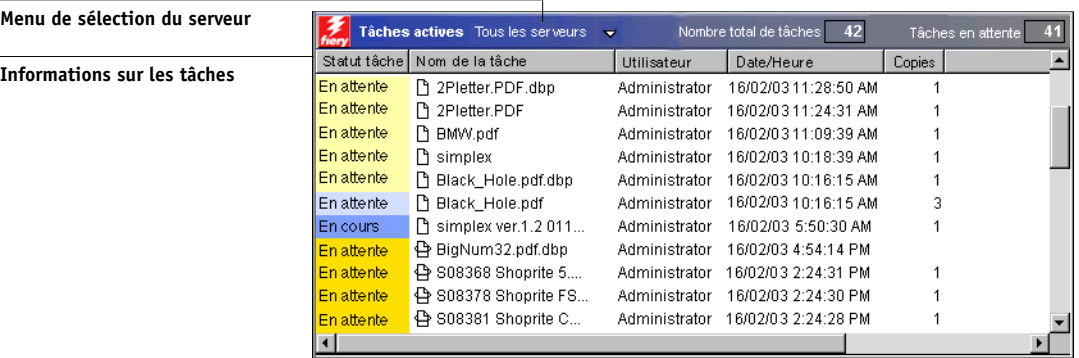

Dans la fenêtre Tâches actives, vous pouvez :

- Contrôler et gérer les tâches sur le Fiery S300 [\(page 3-6](#page-63-2))
- Personnaliser les informations sur la tâche [\(page 3-7\)](#page-64-2)
- Contrôler les tâches sur plusieurs serveurs Fiery S300 [\(page 2-10](#page-35-2))

<span id="page-28-0"></span>**2**

## **Fenêtre des tâches**

La fenêtre des tâches affiche des informations sur les tâches qui ont été imprimées avec succès sur un Fiery S300 connecté. Cette fenêtre est divisée en quatre sous-fenêtres superposées. Cliquez sur les onglets de sélection au bas de la fenêtre pour passer d'une sous-fenêtre à l'autre.

<span id="page-29-0"></span>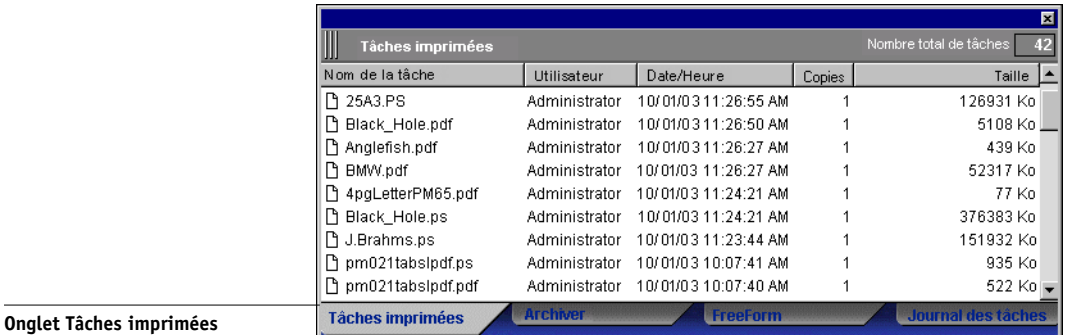

Dans chaque sous-fenêtre, la barre de titre affiche le nom de la sous-fenêtre et le nombre total des tâches affichées.

Toutes les sous-fenêtres de la fenêtre des tâches permettent de personnaliser les informations sur les tâches (reportez-vous à la [page 3-7](#page-64-2)) et de contrôler les tâches sur plusieurs serveurs Fiery S300 (reportez-vous à la [page 2-10](#page-35-2)).

### **Sous-fenêtre Tâches imprimées**

La sous-fenêtre Tâches imprimées présente toutes les tâches dont l'impression est terminée sur les serveurs Fiery S300 sélectionnés. Les tâches nouvellement imprimées sont ajoutées en haut de la liste. La sous-fenêtre présente toutes les tâches imprimées jusqu'à ce que le nombre limite (déterminé par l'administrateur lors de la configuration du Fiery S300) soit atteint. Une fois ce nombre atteint, si une nouvelle tâche est imprimée, la tâche la plus ancienne est supprimée des Tâches imprimées.

**2**

### **Sous-fenêtre Archiver**

La sous-fenêtre Archiver présente tous les fichiers et toutes les tâches stockés dans l'archive des tâches.

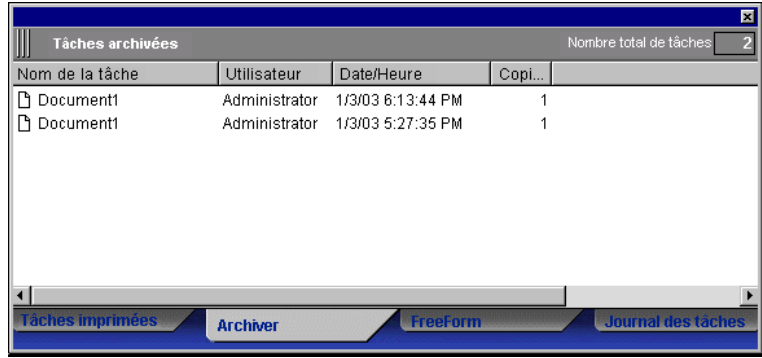

Pour plus d'informations sur l'utilisation de la sous-fenêtre Archiver, reportez-vous à la section [« Archivage de tâches », à la page 3-21](#page-78-1).

## **Sous-fenêtre FreeForm**

La sous-fenêtre FreeForm présente les noms de tous les fichiers de maquettes utilisés pour l'impression Fiery FreeForm de données variables. Les tâches présentées dans la sous-fenêtre FreeForm représentent les fichiers des maquettes prérippées stockés sur le Fiery S300.

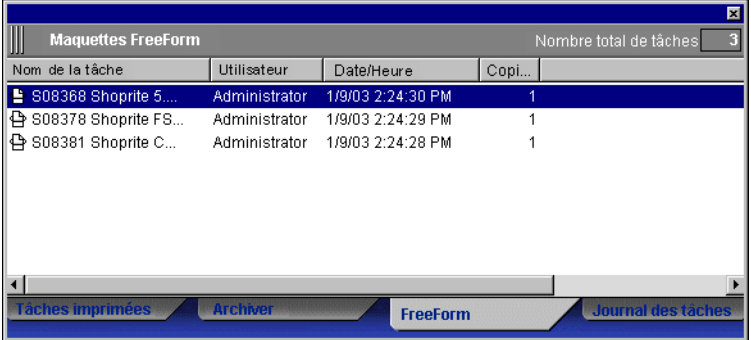

**REMARQUE :** La sous-fenêtre FreeForm n'est pas disponible si vous vous êtes connecté en tant qu'invité.

# **2 2-6 Présentation de la Command WorkStation**

Pour plus d'informations sur la manipulation des tâches FreeForm et la sous-fenêtre FreeForm, (reportez-vous à la [page 3-17\)](#page-74-2).

#### **Sous-fenêtre Journal des tâches**

La sous-fenêtre Journal des tâches présente toutes les tâches traitées et imprimées ainsi que la date et l'heure d'impression.

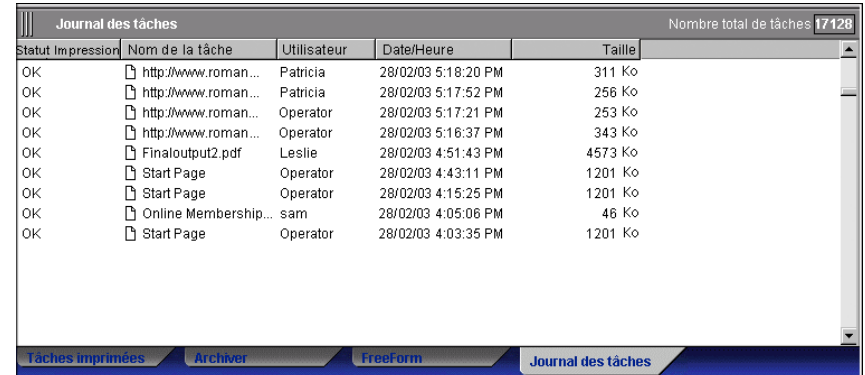

**REMARQUE :** La sous-fenêtre Journal des tâches n'est pas disponible si vous vous êtes connecté en tant qu'invité.

Pour plus d'informations sur l'utilisation de la sous-fenêtre Journal des tâches, reportez-vous à la [page 3-24](#page-81-1).

## <span id="page-31-0"></span>**Moniteur d'activité**

Le Moniteur d'activité affiche un résumé de l'activité des tâches sur tous les serveurs Fiery S300 ou sur le Fiery S300 sélectionné. L'activité affichée peut comprendre les tâches autorisées à être spoulées, traitées (rippées) ou imprimées. Les tâches en attente n'apparaissent pas.

Pour afficher le Moniteur d'activité, sélectionnez Tous les serveurs dans le menu de sélection de serveur, dans la fenêtre Tâches actives. La barre de titre du Moniteur d'activité affiche le nom du Fiery S300 contrôlé.

Vous pouvez utiliser le menu de sélection du Fiery S300 situé sur la barre de titre pour afficher l'activité des tâches sur un seul Fiery S300 ou sur tous les serveurs (reportez-vous à la [page 2-10](#page-35-2)).

### **Visualisation de tous les serveurs**

Le Moniteur d'activité résume l'activité sur tous les serveurs Fiery S300 connectés :

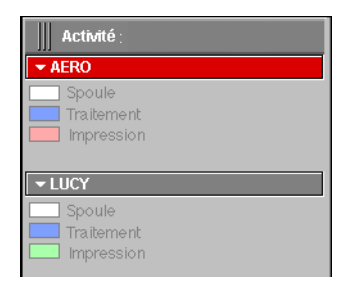

- **Nom du serveur** Chaque Fiery S300 apparaît dans une barre de nom de serveur. Cliquer sur la barre pour afficher ou masquer les informations sur l'activité d'un Fiery S300 en particulier.
- **Spoule, traitement et impression des tâches** Lorsque vous développez la barre de nom d'un Fiery S300, l'activité des tâches en cours sur ce Fiery S300 s'affiche à côté de la case de statut correspondante (spoule, traitement ou impression). Si le Fiery S300 est connecté à plusieurs copieurs, le copieur traitant la tâche figure sous le nom de la tâche. En l'absence d'activité sur le Fiery S300, les cases de statut indiquent Au repos.
- **Erreur** En cas d'erreur, la barre de nom de serveur du Fiery S300 concerné apparaît en rouge. Les détails de l'erreur apparaissent sous la barre.

#### **Visualisation du serveur sélectionné**

Lorsque vous sélectionnez un Fiery S300, le Moniteur d'activité affiche un résumé plus détaillé de l'activité en cours sur ce Fiery S300. Des images animées fournissent également des indications visuelles sur l'activité.

# **2 2-8 Présentation de la Command WorkStation**

Seule l'activité du Fiery S300 sélectionné apparaît dans la visualisation du serveur sélectionné du Moniteur d'activité. Les tâches en attente, en attente avant traitement ou en attente pour impression ne sont pas affichées.

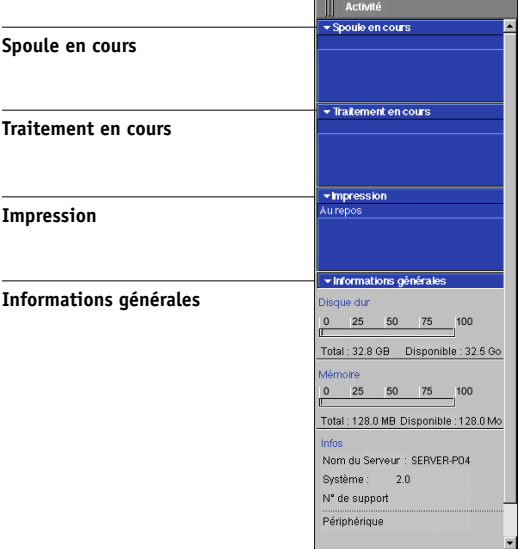

Quatre sections s'affichent pour un serveur sélectionné. Vous pouvez cliquer sur la barre de titre de chacune des sections afin d'afficher ou de masquer les informations correspondantes.

**Spoule en cours** — Affiche le nom du fichier de la tâche en cours de spoule sur le disque du Fiery S300.

**Traitement en cours** — Affiche le nom du fichier de la tâche en cours de traitement (RIP), accompagné d'une prévisualisation animée de la page en cours de traitement.

**Impression** — Affiche le nom du fichier de la tâche en cours d'impression ainsi que le numéro de la page en cours d'impression. Si plusieurs copies sont effectuées, le nombre de copies est également affiché.

**Informations générales** — Affiche l'espace total et disponible sur le disque dur et dans la mémoire sur le Fiery S300. Cette section affiche également le nom du Fiery S300, la version du logiciel système, le numéro de support technique, le nom du copieur et la date du dernier calibrage du copieur.

## **2-9 Interface de la Command WorkStation**

<span id="page-34-0"></span>**2**

## **Indicateurs de statut des tâches**

Les indicateurs de statut des tâches définissent la couleur qui est utilisée dans la fenêtre Tâches actives et dans le Moniteur d'activité pour indiquer le statut des tâches.

Pour plus d'informations sur la relation entre chaque indicateur et le flux des tâches sur le Fiery S300, reportez-vous à la section [« Compréhension du flux des tâches », à la](#page-17-2)  [page 1-2](#page-17-2).

Spoulée/en attente attente avant traitement  $\blacksquare$  traitement en cours  $\blacksquare$ I traitée/en attente | en attente pour impression | impression en cours spoule en cours

> Les indicateurs de statut des tâches identifient les opérations suivantes, selon leur couleur :

**spoule en cours (blanc)** — Le fichier est copié sur le disque dur du Fiery S300.

**spoulée/en attente (jaune clair)** — La tâche a été téléchargée sur le disque dur du Fiery S300 en attente d'instructions de gestion des tâches de la part de l'opérateur.

**attente avant traitement (bleu clair)** — La tâche est mise en file d'attente pour être traitée (rippée).

**traitement en cours (bleu)** — La tâche est en cours de traitement (RIP).

**traitée/en attente (jaune foncé)** — La tâche a été traitée (rippée) et attend des instructions de gestion des tâches de la part de l'opérateur.

**en attente pour impression (vert clair)** — La tâche est mise en file d'attente pour être imprimée sur un copieur connecté au Fiery S300.

**impression en cours (vert)** — La tâche a été reçue par un copieur connecté au Fiery S300.

## **Boutons d'action**

Les boutons d'action fournissent un accès pratique aux commandes de gestion des tâches souvent utilisées. Vous pouvez également exécuter ces commandes en les sélectionnant dans la barre de menu ou les menus contextuels. Reportez-vous au tableau de la [page 2-13](#page-38-1) pour plus d'informations sur chaque commande de bouton d'action.

<span id="page-35-0"></span>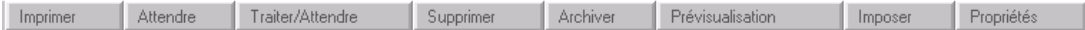

#### <span id="page-35-1"></span>**POUR EXÉCUTER UNE COMMANDE DE BOUTON D'ACTION**

- **1. Sélectionnez une tâche dans la fenêtre Tâches actives ou dans celle des tâches.**
- **2. Cliquez sur le bouton d'action souhaité.**

Lorsqu'une commande n'est pas disponible en raison du contexte, son bouton d'action est estompé.

## **Fenêtres de prévisualisation**

Les fenêtres de prévisualisation permettent de visualiser les prévisualisations en chemin de fer des tâches sélectionnées. Vous pouvez également utiliser ces fenêtres pour réorganiser et supprimer les pages d'une tâche, et fusionner en une seule tâche des pages provenant de plusieurs tâches.

# **Contrôle d'un ou de plusieurs serveurs Fiery S300**

Vous pouvez décider que la fenêtre Tâches actives, la fenêtre des tâches et le Moniteur d'activité doivent afficher des informations sur les tâches d'un seul Fiery S300 ou de tous les serveurs Fiery S300 connectés.

### <span id="page-35-2"></span>**POUR SPÉCIFIER LE FIERY S300 CONTRÔLÉ**

**1. Cliquez sur la flèche dans le menu de sélection du serveur de la fenêtre Tâches actives, de la fenêtre des tâches ou du Moniteur d'activité.**

Un menu indiquant le nom de tous les serveurs Fiery S300 connectés s'affiche.
**2. Pour afficher les tâches d'un seul Fiery S300, sélectionnez ce dernier dans la liste. Pour afficher les tâches de tous les serveurs Fiery S300 connectés, sélectionnez Tous les serveurs.**

Les tâches d'impression sur les serveurs Fiery S300 spécifiés s'affichent.

## **Personnalisation de la Command WorkStation**

La Command WorkStation vous permet d'afficher, de masquer, de réorganiser et de figer les différents composants de l'interface utilisateur en fonction de vos besoins en flux de travaux. Par exemple, vous n'avez peut-être besoin que de quelques composants ou vous préférez peut-être les placer les uns à côté des autres pour faciliter leur utilisation. En plus d'un agencement personnalisé, vous pouvez choisir l'un des trois agencements prédéfinis.

Vous pouvez également personnaliser l'affichage des informations sur les tâches dans la fenêtre Taches actives et celle des tâches. Pour plus d'informations, reportez-vous à la [page 3-7.](#page-64-0)

## **Utilisation des styles d'agencements**

La Command WorkStation fournit trois styles d'agencements prédéfinis et trois personnalisables. Lorsque vous choisissez la commande correspondant à un style d'agencement, l'affichage se met à jour pour afficher une combinaison et un agencement spécifiques de composants.

#### **POUR SÉLECTIONNER UN STYLE D'AGENCEMENT**

**• Sélectionnez Agencements dans le menu Fenêtre puis un style d'agencement dans le sous-menu qui s'affiche.**

Vous pouvez choisir entre trois agencements prédéfinis (par défaut, Style 1 ou Style 2) et trois agencements personnalisés (custom). Reportez-vous à la [page 2-19](#page-44-0) pour plus d'informations sur les composants compris avec chaque agencement prédéfini.

Vous pouvez définir et modifier les configurations associées aux trois styles d'agencements personnalisés. Pour plus d'informations, reportez-vous à la section suivante.

## **Affichage, masquage et agencement de composants**

Utilisez les commandes du menu Fenêtre pour afficher ou masquer les composants. Vous pouvez également faire glisser des composants vers différents emplacements et les placer les uns à côté des autres. Lorsqu'un agencement convient à votre flux de travaux, enregistrez-le en tant que style d'agencement personnalisé.

**REMARQUE :** Vous ne pouvez pas masquer ou déplacer la barre de menu et la fenêtre Tâches actives. Ces composants apparaissent toujours dans la fenêtre de la Command WorkStation.

#### **POUR AFFICHER OU MASQUER UN COMPOSANT**

**• Choisissez la commande associée au composant dans le menu Fenêtre.**

Quand un composant est affiché, sa commande est cochée dans le menu Fenêtre.

#### **POUR DÉPLACER UN COMPOSANT**

**• Cliquez sur la « poignée » de la fenêtre (trois lignes verticales) sur le côté gauche de la barre de titre du composant et faites glisser la fenêtre vers l'emplacement souhaité.**

Les composants libérés flottent devant les autres composants et apparaissent avec des cadres de fenêtres standard. Vous pouvez faire glisser la barre de titre vierge de la fenêtre pour déplacer le composant ou faire glisser les bords de la fenêtre pour redéfinir sa taille. Vous pouvez également cliquer sur la case de fermeture de la fenêtre afin de masquer le composant.

**REMARQUE :** Lorsque la fenêtre des tâches est figée, vous pouvez en redéfinir la taille verticale en cliquant et faisant glisser son bord supérieur.

#### **POUR FIGER OU LIBÉRER UN COMPOSANT**

**• Cliquez deux fois sur la poignée de la fenêtre dans la barre de titre du composant.**

#### **POUR ENREGISTRER LES PARAMÈTRES ACTUELS COMME STYLE D'AGENCEMENT**

- **1. Choisissez Enregistrer l'agencement dans le menu Fenêtre.**
- **2. Dans la boîte de dialogue qui s'affiche, sélectionnez le style que vous souhaitez mettre à jour et renommez-le si vous le souhaitez.**
- **3. Cliquez sur OK pour enregistrer le nouveau style d'agencement.**

## **Utilisation des commandes**

Les commandes de la Command WorkStation permettent d'exécuter de très nombreuses fonctions et sont accessibles à partir des menus de la barre de menus en haut de la fenêtre. Si une ou plusieurs tâches sont sélectionnées, vous pouvez choisir les commandes de gestion des tâches dans les menus contextuels. De plus, vous pouvez exécuter certaines commandes de gestion des tâches en cliquant sur leurs boutons d'action (reportez-vous à la [page 2-10](#page-35-0)).

## **Barre de menus**

La barre de menus contient six menus de commandes de la Command WorkStation. Lorsqu'une commande n'est pas disponible en raison du contexte, elle est estompée dans le menu. Lorsqu'une commande est cochée, la choisir de nouveau inverse la sélection (elle est alors désactivée).

La barre de menus apparaît toujours dans la fenêtre de la Command WorkStation et vous ne pouvez pas la faire glisser vers un autre emplacement.

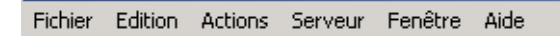

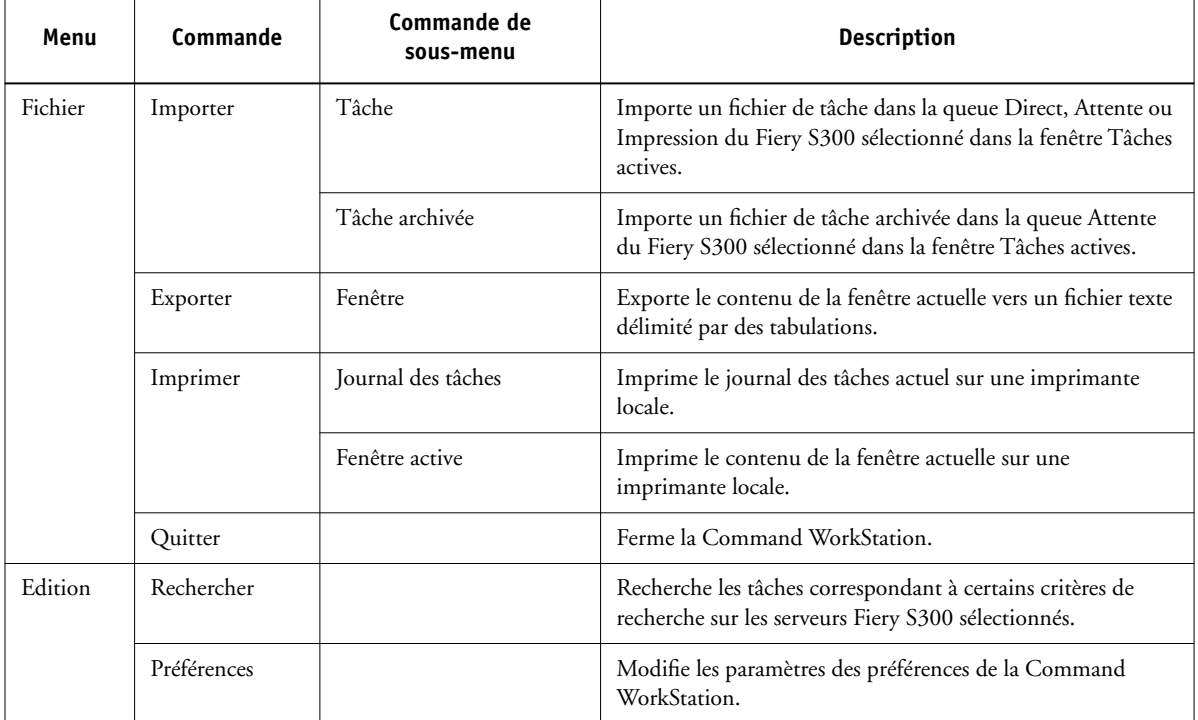

**2**<sup>2</sup> **2-15 Utilisation des commandes**

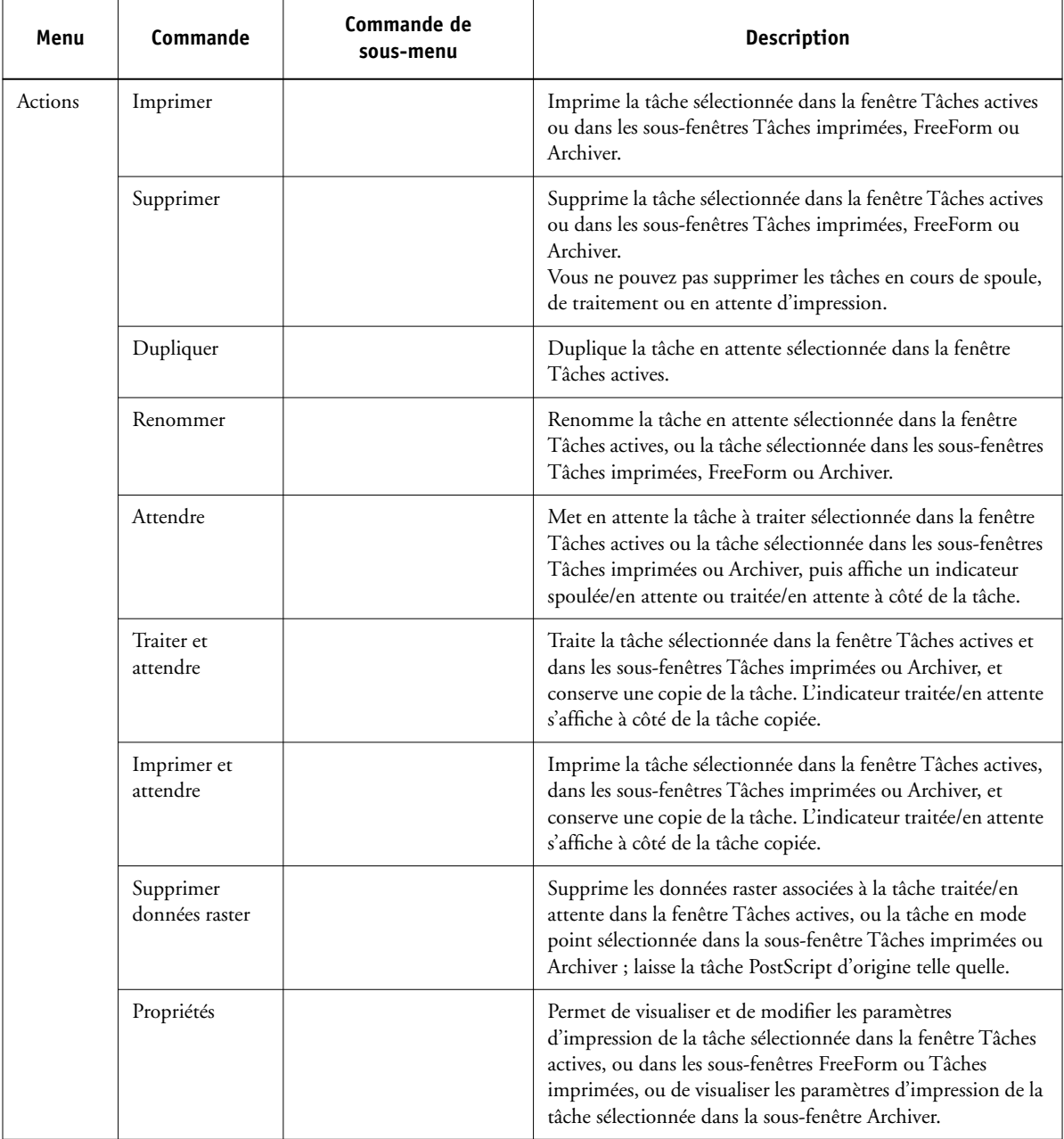

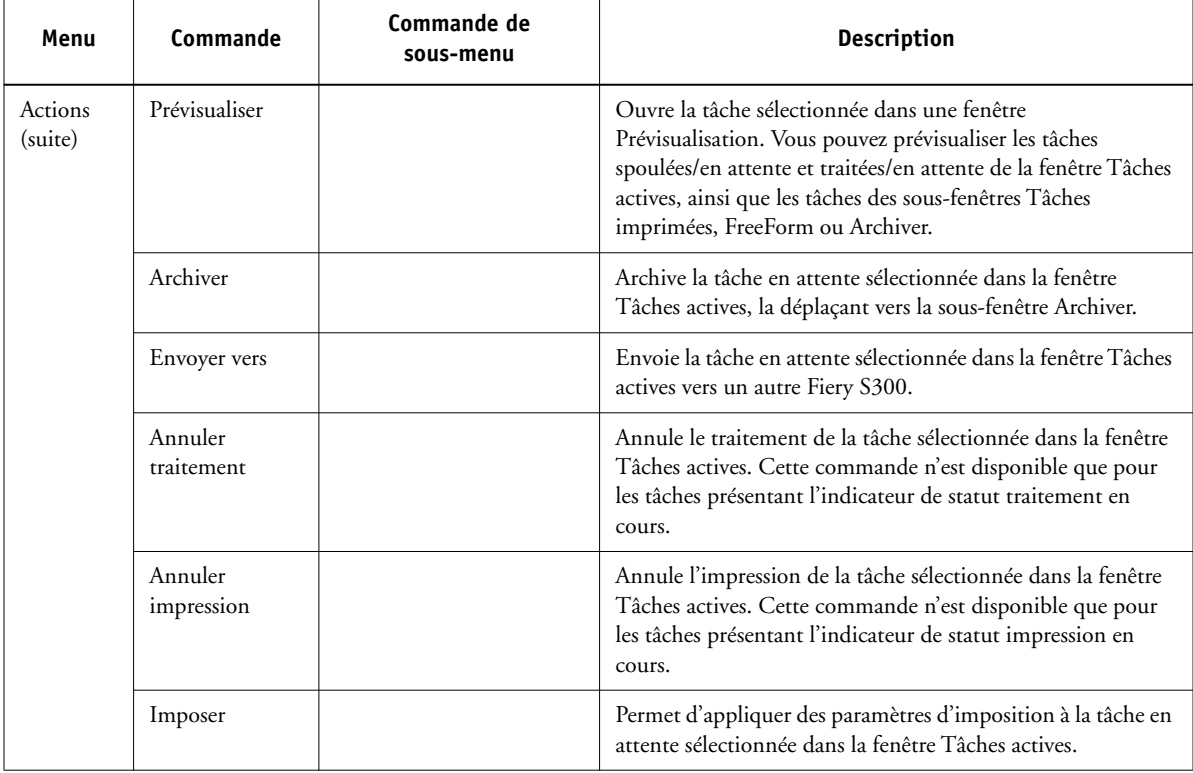

**2**<sup>2</sup> **2-17 Utilisation des commandes**

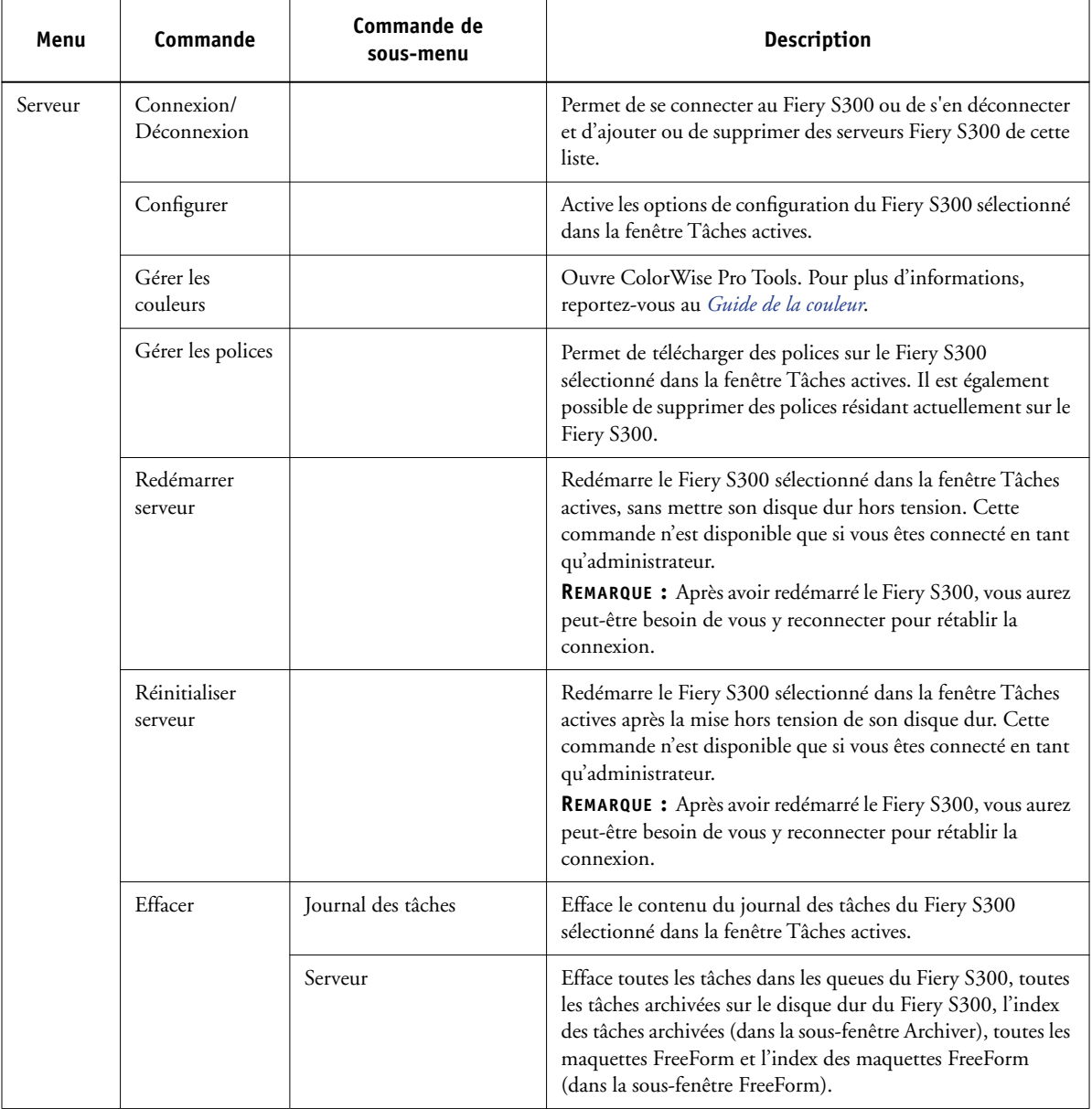

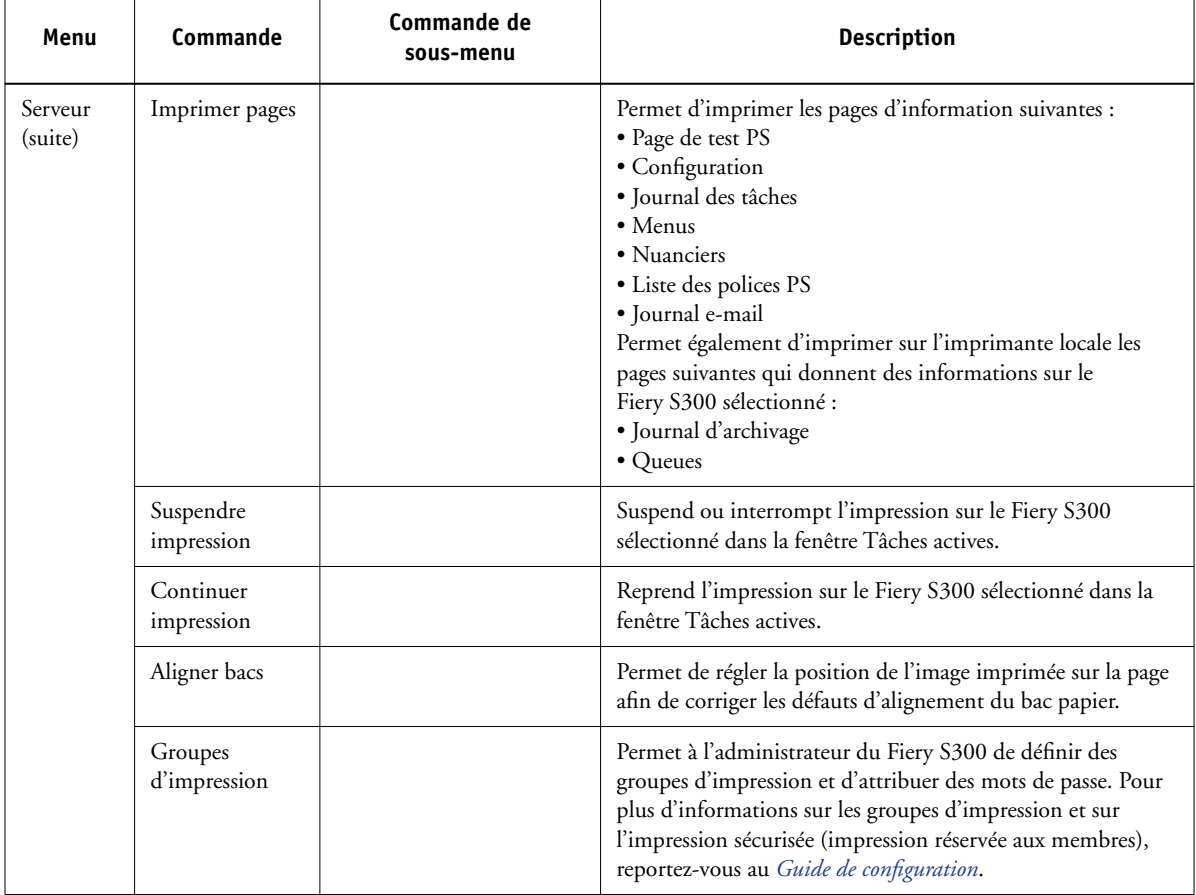

**2**<sup>2</sup><sup>11</sup> **2-19 Utilisation des commandes**

<span id="page-44-0"></span>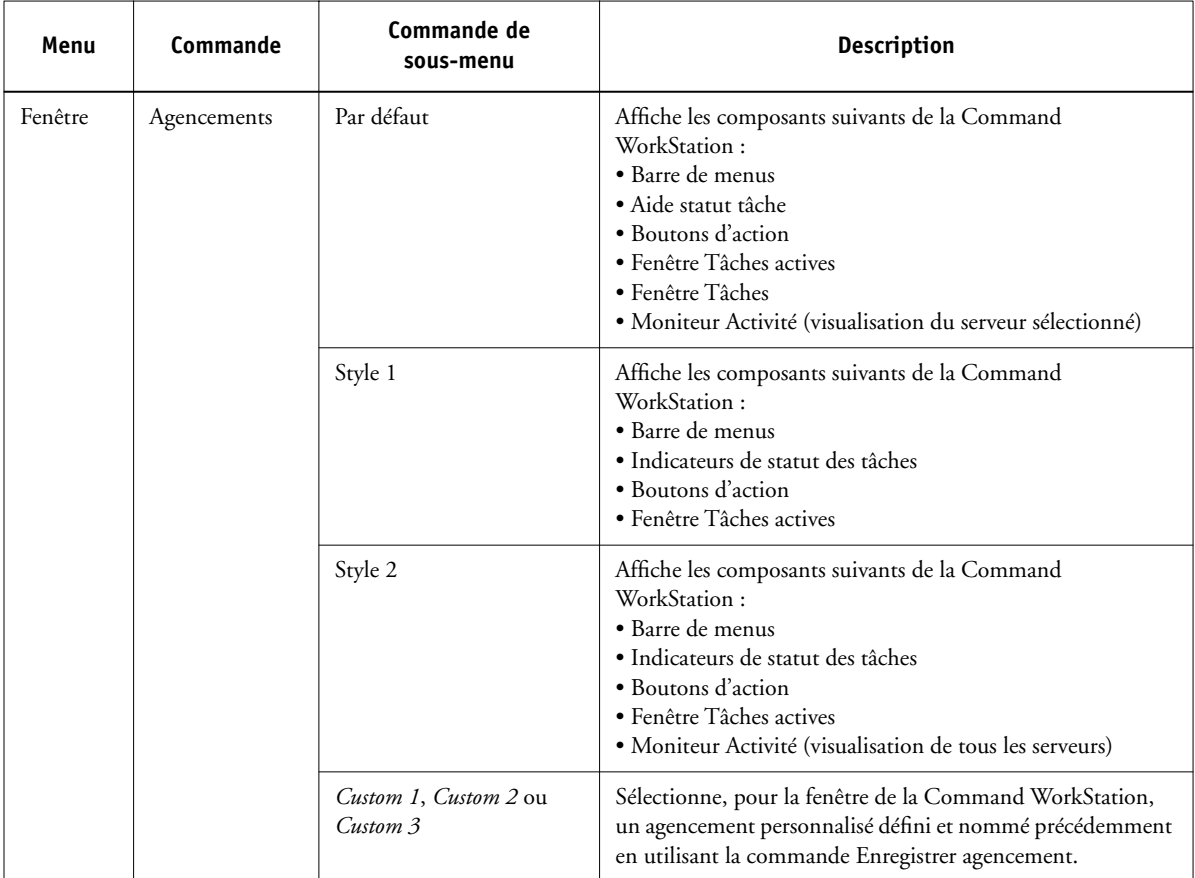

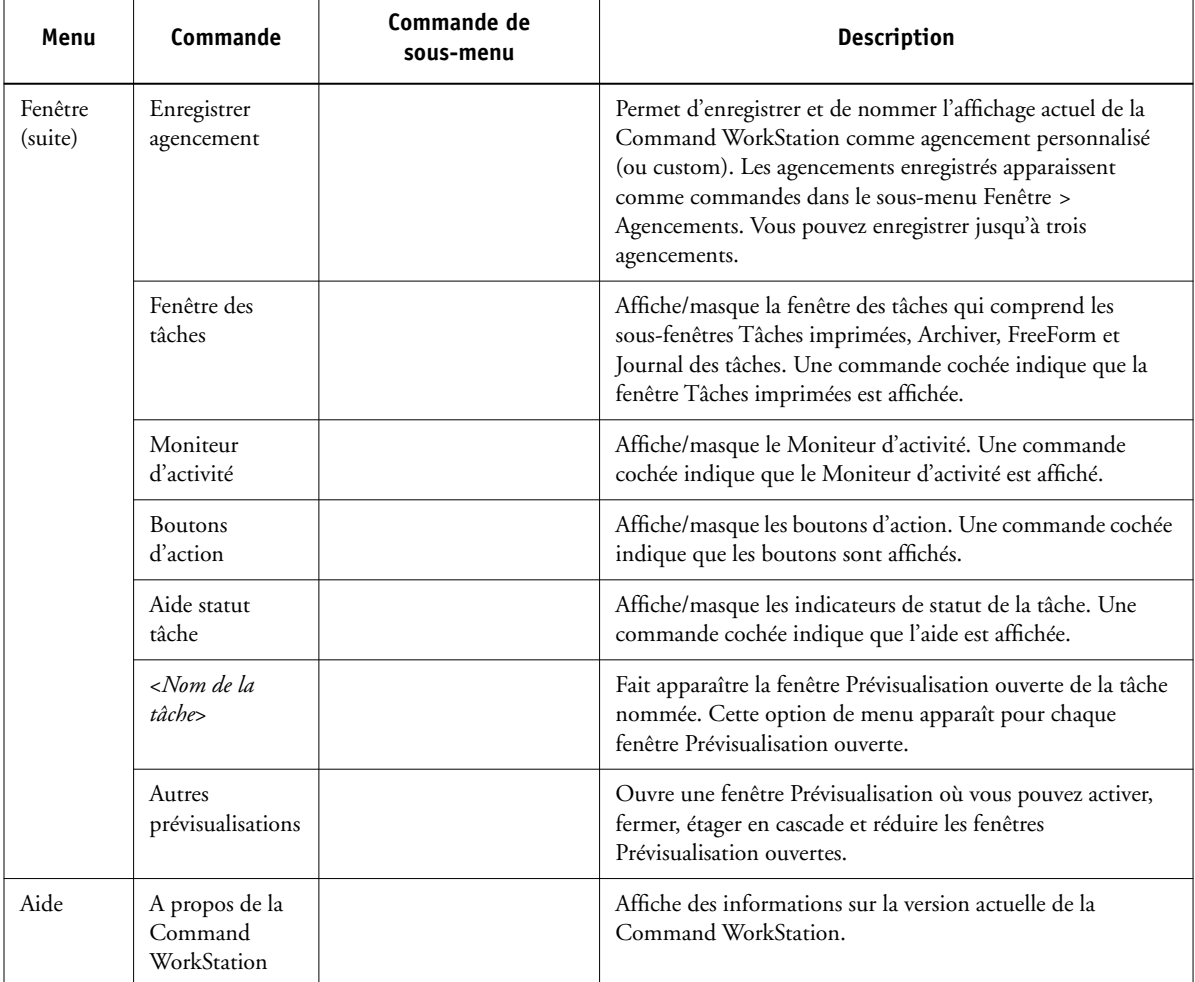

## **Menus contextuels**

Si une ou plusieurs tâches sont sélectionnées dans la fenêtre Tâches actives ou dans celle des tâches, vous pouvez afficher des menus contextuels comprenant des commandes de gestion des tâches se rapportant aux tâches sélectionnées.

#### **POUR AFFICHER UN MENU CONTEXTUEL**

**222** 

**1. Sélectionnez une ou plusieurs tâches dans la fenêtre Tâches actives ou dans celle des tâches.**

Pour savoir comment sélectionner des tâches, reportez-vous à la [page 3-6.](#page-63-0)

**2. Cliquez avec le bouton droit sur la tâche sélectionnée.**

Lorsque plusieurs tâches sont sélectionnées, vous pouvez cliquer avec le bouton droit sur n'importe laquelle d'entre elles.

**3. Choisissez la commande souhaitée dans le menu contextuel.**

## **Préparation au travail avec la Command WorkStation**

Cette section décrit les tâches de configuration et d'administration que vous devez mener à bien avant de commencer à travailler avec la Command WorkStation.

## **Connexion au Fiery S300**

Vous pouvez établir des connexions à plusieurs serveurs Fiery S300 simultanément.

#### **POUR VOUS CONNECTER AU FIERY S300**

**1. Dans le menu Serveur, choisissez Connexion/Déconnexion.**

La boîte de dialogue Serveur de connexion s'affiche.

**2. Sélectionnez le Fiery S300 dans la liste des serveurs Fiery S300 que vous avez connectés auparavant.** 

# P 2-22 **2-22 Présentation de la Command WorkStation**

La boîte de dialogue Serveur de connexion affiche les serveurs Fiery S300 que vous pouvez contrôler et gérer à partir de la Command WorkStation. Vous pouvez ajouter des serveurs Fiery S300 à la liste des serveurs Fiery S300 que vous contrôlez souvent, ou en enlever.

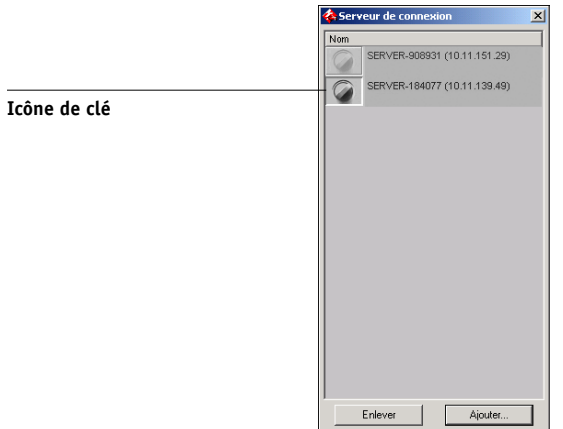

Chaque ligne de la boîte de dialogue Serveur de connexion affiche le nom d'un Fiery S300, le nom du copieur qui lui est associé et un bouton de connexion (représenté par une icône en forme de clé).

- **3. Cliquez sur le bouton de connexion à côté du nom du Fiery S300 afin d'établir la connexion.**
- **4. Cliquez sur le bouton Administrateur, Opérateur ou Invité.**

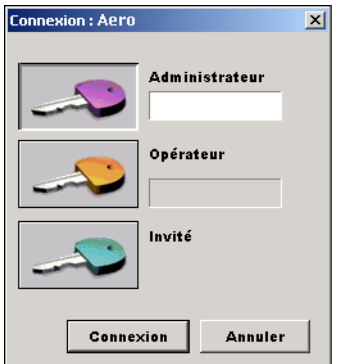

**5. Entrez votre mot de passe et cliquez sur Connexion.**

## **Impression des pages d'informations sur le Fiery S300**

La commande Imprimer pages permet d'imprimer des pages d'informations sur le Fiery S300. Ces pages fournissent des informations de référence utiles à la configuration ou au dépannage du Fiery S300.

#### <span id="page-48-0"></span>**POUR IMPRIMER DES PAGES D'INFORMATIONS SUR LE FIERY S300**

P 2-2

**1. Dans la fenêtre Tâches actives, sélectionnez le Fiery S300 pour lequel vous souhaitez imprimer des pages d'informations.**

**REMARQUE :** Pour imprimer des pages d'informations, vous devez être connecté au Fiery S300 en tant qu'administrateur.

#### **2. Sélectionnez Imprimer pages dans le menu Serveur.**

Une boîte de dialogue comprenant les options de la page d'information apparaît.

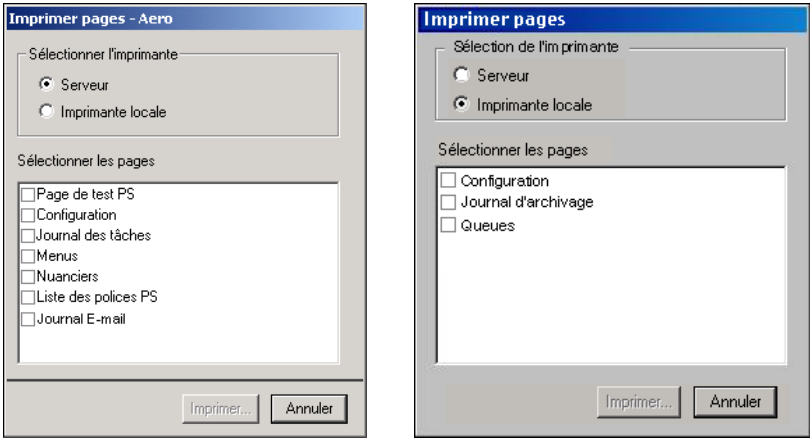

Options du serveur **Options de l'imprimante locale** 

**3. Dans la zone Sélectionner l'imprimante, spécifiez l'imprimante sur laquelle vous voulez imprimer les pages.**

**Serveur** — Les pages de votre choix sont imprimées sur le Fiery S300.

**Imprimante locale** — Cette option vous permet d'imprimer le journal d'archivage et les queues sur n'importe quelle imprimante dont le pilote est installé sur votre ordinateur Windows.

**4. Dans la zone Sélectionner les pages, spécifiez les pages que vous voulez imprimer.**

Chaque jeu de pages comprend des informations propres au Fiery S300.

La sélection de Serveur vous permet d'imprimer les pages suivantes :

**Page de test PS** — Permet de visualiser des échantillons de couleurs et de niveaux de gris afin de résoudre d'éventuels problèmes avec le copieur ou le Fiery S300. La page de test fournit, entre autres, les informations suivantes : nom du serveur, type d'imprimante, paramètres couleur, informations de calibrage, date et heure d'impression.

**Configuration** — Indique la configuration actuelle du Fiery S300 et du copieur. Cette page présente des informations générales concernant la configuration matérielle et logicielle du Fiery S300, le paramétrage actuel des options de configuration, des informations sur le calibrage actuel et les adresses de réseau du Fiery S300.

**Journal des tâches** — Présente le journal des 55 dernières tâches traitées ou imprimées. Pour plus d'informations sur ses différents champs et sur les autres façons de l'imprimer, reportez-vous à la section [« Utilisation du journal des tâches », à la](#page-81-0)  [page 3-24](#page-81-0).

**Menus** — Fournit l'arborescence générale des écrans disponibles au niveau du panneau de commande. Pour plus d'informations sur l'utilisation de ces écrans pour la configuration du Fiery S300, reportez-vous au *Guide de configuration*.

**Nuanciers** — Fournit des échantillons des teintes RVB, CMJ et PANTONE disponibles avec le Fiery S300.

**Liste des polices PS** — Présente toutes les polices PostScript résidentes du disque dur du Fiery S300.

**Journal E-mail** — Présente un journal des 55 derniers rapports de statut de l'impression des e-mails ; cette information s'avère utile pour l'administrateur du réseau. Ces rapports répertorient l'impression ou la numérisation via la fonction d'impression e-mail, le contrôle du carnet d'adresses et toutes les transmissions. La fonction d'impression e-mail doit être activée lors de la configuration avant de pouvoir imprimer le Journal E-mail.

La sélection d'Imprimante locale vous permet d'imprimer les pages suivantes :

**Journal d'archivage** — Répertorie toutes les tâches affichées dans la sous-fenêtre Archiver.

**Queues** — Répertorie toutes les tâches affichées dans la sous-fenêtre Tâches actives.

#### **5. Cliquez sur Imprimer.**

Les pages d'informations sur le Fiery S300 imprimées avec la commande Imprimer pages s'affichent dans le journal des tâches du Fiery S300 avec Opérateur comme nom d'utilisateur, même si vous vous êtes connecté en tant qu'administrateur.

## **Définition des préférences**

Les préférences de la Command WorkStation contrôlent les paramètres de l'application, tels que les graphismes animés dans le Moniteur d'activité et les chemins de fichiers temporaires et de modèles.

## **POUR DÉFINIR LES PRÉFÉRENCES POUR LA COMMAND WORKSTATION**

**• Dans le menu Edition, sélectionnez Préférences.**

La boîte de dialogue Préférences s'affiche.

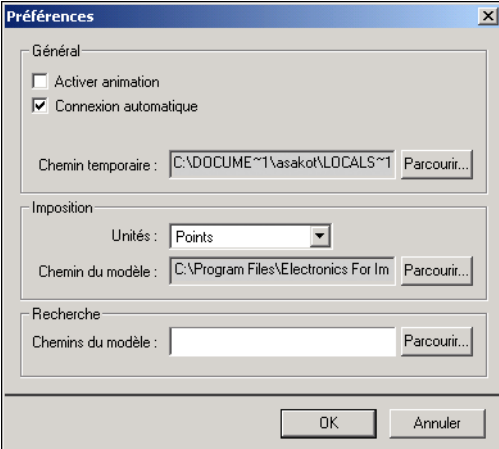

Utilisez la boîte de dialogue Préférences afin de spécifier les options et les paramètres suivants :

**Activer animation** — Active l'affichage de graphismes animés dans la visualisation du serveur sélectionné du Moniteur d'activité (reportez-vous à la [page 2-7](#page-32-0)).

**Connexion automatique** — Demande à la Command WorkStation de se souvenir du niveau d'accès et du mot de passe utilisés en dernier pour se connecter à chaque Fiery S300. Lorsque vous vous reconnectez au Fiery S300, la Command WorkStation entre automatiquement dans la boîte de dialogue Connexion le niveau d'accès et le mot de passe précédent.

**Chemin temporaire** — Indique le dossier dans lequel la Command WorkStation stocke temporairement les copies des tâches que vous éditez ou modifiez. Modifiez le chemin temporaire en cliquant sur Parcourir et en indiquant un dossier.

**Imposition : Unités** — Spécifie les unités de mesure utilisées pour l'affichage des attributs tels que les formats de page et les formats personnalisés, dans la boîte de dialogue Propriétés des tâches et la fenêtre Imposition.

**Imposition : Chemin du modèle** — Spécifie le dossier dans lequel les fichiers modèles destinés à l'imposition sont stockés en vue d'une utilisation ultérieure. Modifiez le chemin du modèle en cliquant sur Parcourir et en indiquant un dossier.

**Recherche : Chemins du modèle** — Spécifie le dossier dans lequel les modèles Recherche sont stockés en vue d'une utilisation ultérieure. Modifiez le chemin du modèle en cliquant sur Parcourir et en indiquant un dossier.

## **Correction de l'alignement du bac**

La fonction d'alignement du bac vous permet de régler la position du texte et des images sur la page afin qu'ils soient correctement alignés sur la feuille de papier ou que les deux faces d'une feuille recto verso aient exactement le même alignement.

Vous pouvez procéder à l'alignement du bac à partir du panneau de commande du Fiery S300 en sélectionnant de l'option Alignement du bac dans le menu Fonctions.

**REMARQUE :** Pour procéder à l'alignement du bac, vous devez être connecté au Fiery S300 en tant qu'administrateur.

#### **POUR ALIGNER LE TEXTE ET LES IMAGES POUR L'IMPRESSION**

**1. Dans la fenêtre Tâches actives, sélectionnez le Fiery S300 connecté pour lequel vous souhaitez procéder à l'alignement du bac.**

Si la fenêtre Tâches actives est masquée, vous pouvez l'afficher en sélectionnant Tâches actives dans le menu Fenêtre.

**2. Sélectionnez Aligner bacs papier dans le menu Serveur.**

Une boîte de dialogue comprenant les options d'alignement du bac apparaît.

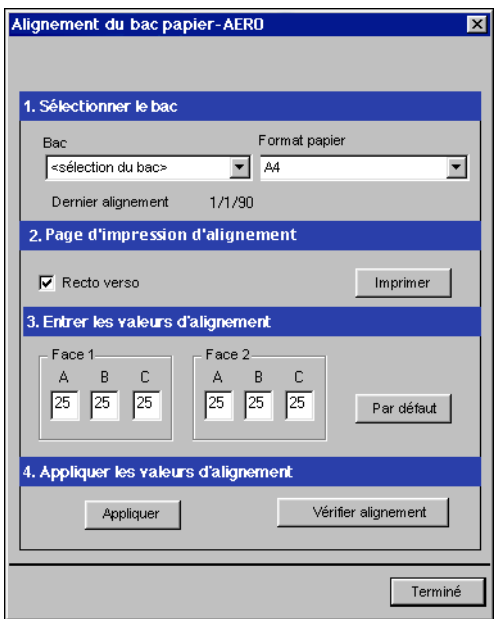

**3. Dans le menu Bac, sélectionnez le bac que vous souhaitez aligner.**

### **4. Dans le menu Format papier, sélectionnez le format qui est chargé dans le bac spécifié.**

**REMARQUE :** L'option Alignement du bac papier concerne la combinaison de bac et de format papier que vous avez spécifiée. Si vous alignez un bac spécifique avec le format A4 et que vous chargez du papier Légal US dans ce bac, l'alignement ne sera pas valide. Vous devez spécifier un nouvel alignement de bac pour chaque combinaison de bac et de format papier.

- **5. Dans la sous-fenêtre Imprimer la page d'alignement, sélectionnez l'option Recto verso pour imprimer une page recto verso, ou désactivez-la pour imprimer une page recto.**
- **6. Cliquez sur le bouton Imprimer pour imprimer la page d'alignement.**
- **7. Une fois la page d'alignement imprimée, suivez les instructions qui s'y trouvent.**

Pliez la page exactement en deux dans le sens horizontal, dépliez-la et pliez-la en deux dans le sens vertical. Lorsque vous dépliez la page à nouveau, vous pouvez voir que les lignes de pli coupent trois règles graduées situées sur trois des côtés de la page. Notez chaque valeur correspondant à l'intersection de ces lignes avec les règles graduées.

**8. Dans la section Entrer les valeurs d'alignement, saisissez les valeurs correspondant à l'intersection des lignes de pli avec chacune des règles graduées désignées par les lettres A, B et C pour la face 1. Si vous procédez à l'alignement d'une page recto verso, saisissez également ces trois valeurs pour la face 2.**

**REMARQUE :** Si vous entrez des valeurs différentes pour A et C, vous ferez pivoter l'image causant ainsi des zones irrégulières de la sortie imprimée. Si cela se produit, entrez des valeurs identiques pour A et C.

- **9. Après avoir saisi les valeurs d'alignement, cliquez sur Appliquer, puis sur Vérifier alignement pour imprimer la nouvelle page.**
- **10. Pour supprimer les alignements, sélectionnez un bac et cliquez sur le bouton Par défaut dans la section Entrer les valeurs d'alignement.**
- **11. Cliquez sur Terminé.**

## **Gestion des polices du Fiery S300**

Le Fiery S300 comprend un certain nombre de polices imprimante intégrées. Vous pouvez télécharger des polices supplémentaires sur le Fiery S300 en utilisant la commande Gérer les polices. Les utilisateurs du réseau peuvent également télécharger des polices sur le Fiery S300 à l'aide de Fiery Downloader™ (reportez-vous au *Guide d'impression*).

**REMARQUE :** Pour gérer les polices, vous devez être connecté au Fiery S300 en tant qu'administrateur.

Le téléchargement de polices, qu'il soit effectué à partir de la Command WorkStation ou avec Fiery Downloader, nécessite la publication de la connexion Direct dans le menu de configuration (reportez-vous au *[Guide de configuration](#page--1-0)*).

**REMARQUE :** Vous ne pouvez pas télécharger de polices TrueType. Si vous utilisez des polices TrueType sous Windows, vous pouvez les imprimer en les convertissant en polices Adobe Type 1. Pour convertir les polices TrueType avec le pilote d'imprimante Adobe PS, cliquez sur l'onglet Polices et définissez la table de substitution des polices de façon appropriée.

Pour imprimer une liste des polices résidant sur le Fiery S300, utilisez la commande Imprimer pages (reportez-vous à la [page 2-23](#page-48-0)).

#### **POUR GÉRER LES POLICES**

**1. Dans la fenêtre Tâches actives, sélectionnez le Fiery S300 connecté pour lequel vous souhaitez gérer les polices.**

Si la fenêtre Tâches actives est masquée, vous pouvez l'afficher en sélectionnant Tâches actives dans le menu Fenêtre.

**REMARQUE :** Pour gérer les polices, vous devez être connecté au Fiery S300 en tant qu'administrateur.

#### **2. Choisissez Gérer les polices dans le menu Serveur.**

La fenêtre Polices du serveur affiche les boutons Mettre à jour, Ajouter, Supprimer et Imprimer.

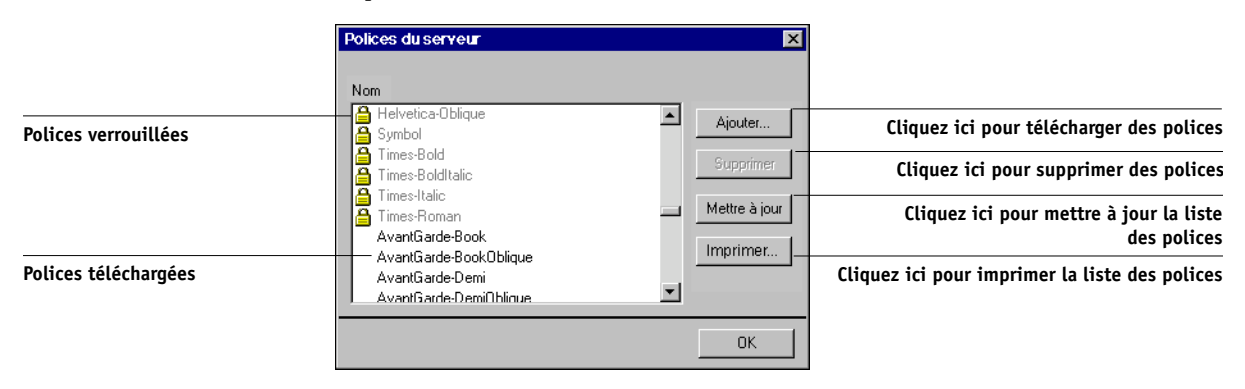

**3. Pour télécharger d'autres polices sur le Fiery S300, cliquez sur le bouton Ajouter et reportez-vous à la [page 2-30.](#page-55-0)**

**4. Pour supprimer une police, sélectionnez-la dans la liste et cliquez sur Supprimer.** 

Pour sélectionner plusieurs polices qui se suivent, utilisez la combinaison Majuscule-clic et, pour plusieurs polices qui ne se suivent pas, la combinaison Contrôle-clic.

**REMARQUE :** Les polices imprimante fournies avec le Fiery S300 (polices internes) sont verrouillées. Une icône de serrure est affichée près de leur nom et elles ne peuvent pas être supprimées.

- **5. Pour rafraîchir la liste des polices, cliquez sur Mettre à jour.**
- **6. Pour imprimer la liste des polices, cliquez sur Imprimer.**

#### <span id="page-55-0"></span>**POUR AJOUTER DES POLICES**

**1. Choisissez, dans la boîte de dialogue Choisir les fichiers à importer, les fichiers à afficher dans la liste Fichier de type.**

Si vous sélectionnez Tous formats connus, ce sont tous les fichiers d'un format supporté qui sont présentés ; si vous sélectionnez Tous les fichiers, ce sont absolument tous les fichiers.

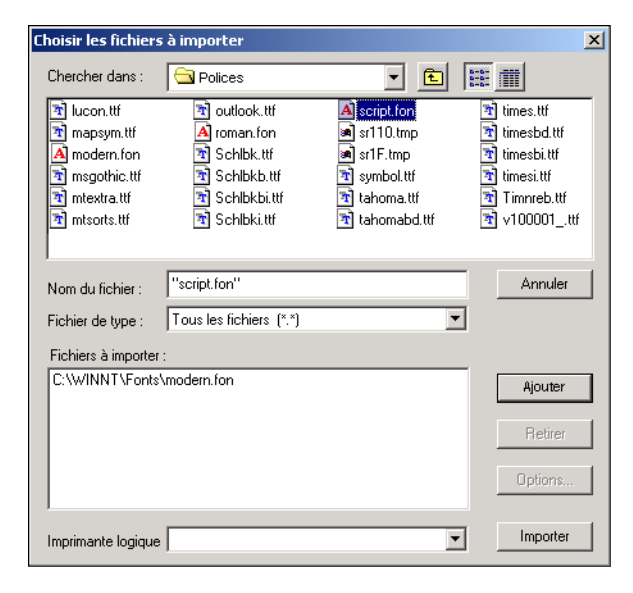

## P 2-3 **2. Dans le menu Chercher dans, localisez le dossier comprenant la ou les polices que vous souhaitez télécharger.**

Le nom du fichier sélectionné s'affiche dans le champ Nom de fichier.

#### **3. Sélectionnez le nom de la police voulue et cliquez sur Ajouter.**

Vous pouvez passer à un autre dossier ou à un autre disque pour sélectionner les polices à télécharger.

Pour sélectionner plusieurs polices qui se suivent, utilisez la combinaison Majuscule-clic et, pour plusieurs polices qui ne se suivent pas, la combinaison Contrôle-clic.

Pour supprimer une police (vous ne voulez plus la télécharger), sélectionnez-la dans la liste Fichiers à importer et cliquez sur Retirer.

**4. Lorsque toutes les polices souhaitées apparaissent dans la liste Fichiers à importer, cliquez sur Importer.**

## <span id="page-58-0"></span>**Chapitre 3 : Utilisation de la Command WorkStation**

Ce chapitre explique comment utiliser la Command WorkStation pour contrôler et gérer le flux des tâches sur le Fiery S300. Une fois connecté au Fiery S300 avec les droits d'accès opérateur, vous pouvez visualiser les tâches en attente sur le Fiery S300 et utiliser les commandes de traitement ou d'impression des tâches. Vous pouvez également modifier les propriétés des tâches comme les informations d'impression de données variables FreeForm, les réglages papier, les options de finition et autres options d'impression. Une fois la tâche imprimée, vous pouvez la stocker dans l'archive de tâche et visualiser un rapport d'activité dans le journal des tâches.

Pour plus d'informations sur le flux et la gestion des tâches, reportez-vous au [chapitre 1.](#page-16-0) Pour plus d'informations sur l'interface utilisateur de la Command WorkStation, reportez-vous au [chapitre 2](#page-26-0).

## **Démarrage et ouverture de session (connexion)**

Pour commencer à travailler avec la Command WorkStation, démarrez l'application et connectez-vous à un ou plusieurs serveurs Fiery S300.

### **POUR DÉMARRER LA COMMAND WORKSTATION**

**• Cliquez sur Démarrer dans la barre de tâches Windows, choisissez Programmes > Fiery, puis Command WorkStation 4.**

Lorsque vous démarrez la Command WorkStation pour la première fois, la liste Serveur de connexion n'affiche aucun serveur Fiery S300. Pour plus d'informations sur la configuration et l'ajout de serveurs Fiery S300 à la liste Serveur de connexion, reportez-vous au *Guide d'installation des logiciels utilisateurs*.

## **Connexion au Fiery S300**

Pour établir une connexion au Fiery S300 apparaissant dans la liste de la boîte de dialogue Serveur de connexion, connectez-vous à celui-ci. Vous pouvez être connecté à plusieurs serveurs Fiery S300 simultanément.

# **3 3-2 Utilisation de la Command WorkStation**

Chaque connexion Fiery S300 requiert en moyenne 4 Mo de RAM. Le nombre maximum de connexions Fiery S300 simultanées est uniquement limité par le volume de RAM disponible sur le système où s'exécute la Command WorkStation. Par exemple, si la RAM sur votre système est de 128 Mo et si celui-ci est réservé à la Command WorkStation, vous pourrez connecter environ 25 Fiery S300 simultanément.

#### **POUR SE CONNECTER AU FIERY S300**

#### **1. Dans le menu Serveur, choisissez Connexion/Déconnexion.**

La boîte de dialogue Serveur de connexion s'affiche.

#### **2. Cliquez sur l'icône de la clé correspondant au Fiery S300 de votre choix.**

Pour que vous puissiez vous connecter au Fiery S300, ce dernier doit apparaître dans la liste Serveur de connexion. Une icône avec une clé blanche indique que le Fiery S300 n'a jamais été connecté à la Command WorkStation.

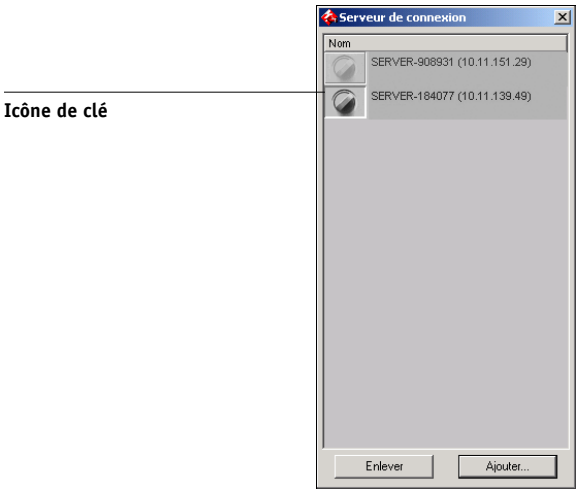

Si le Fiery S300 est déjà connecté, la couleur de l'icône de la clé indique le niveau d'accès autorisé :

- Le mauve indique l'accès Administrateur.
- L'orange indique l'accès Opérateur.
- Le cyan indique l'accès Invité.

# **3 3-3 Démarrage et ouverture de session (connexion)**

La boîte de dialogue Connexion s'affiche.

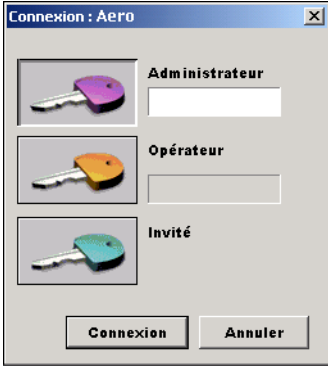

**3. Sélectionnez la clé correspondant à votre niveau d'accès (Administrateur, Opérateur ou Invité) et, si nécessaire, saisissez un mot de passe.**

Votre niveau d'accès à la connexion détermine les fonctions de la Command WorkStation qui sont disponibles.

**4. Cliquez sur Connexion pour établir la connexion avec le Fiery S300.**

Ce manuel part du principe que vous êtes connecté au Fiery S300 en tant qu'opérateur. La section suivante détaille les trois niveaux d'accès.

## **Niveaux d'accès**

Les trois niveaux d'accès possibles à la Command WorkStation sont Administrateur, Opérateur et Invité. Pour une protection maximale, les mots de passe de l'administrateur et de l'opérateur doivent avoir été définis dans le menu de configuration (reportez-vous au *Guide de configuration*).

Une fois ces mots de passe définis, les niveaux d'accès se présentent comme suit :

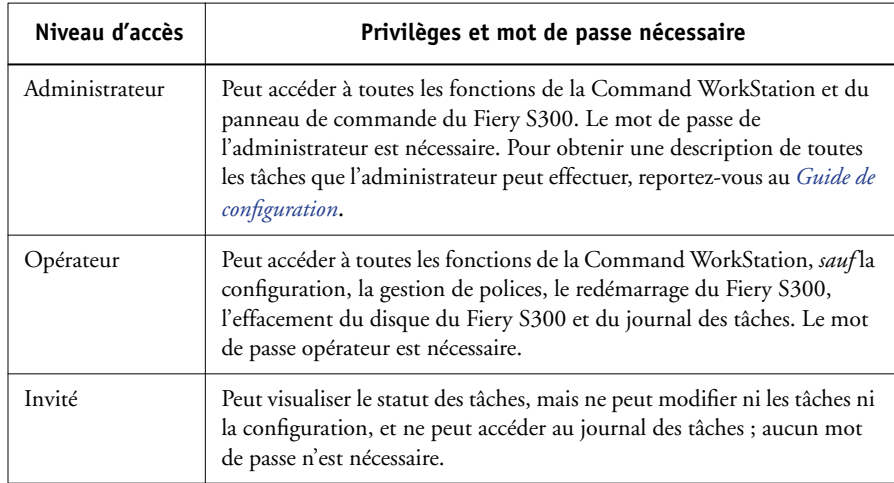

**REMARQUE :** Avec la Command WorkStation, un utilisateur peut être connecté en tant qu'administrateur sur un Fiery S300, en tant qu'opérateur sur un deuxième Fiery S300 et en tant qu'invité sur un troisième Fiery S300. Dans ce cas, les niveaux d'accès dépendent soit du Fiery S300 sélectionné dans la fenêtre Tâches actives, soit du Fiery S300 qui détient la tâche sélectionnée.

Par défaut, aucun mot de passe n'est défini sur le Fiery S300. Chacun peut donc le configurer et utiliser toutes les fonctions de la Command WorkStation. Tant qu'un mot de passe Administrateur n'a pas été défini dans le menu de configuration du Fiery S300, vous pouvez ouvrir une session sur la Command WorkStation en tant qu'administrateur, sans entrer de mot de passe. Vous disposez alors de l'ensemble des droits.

**3 3-5 Démarrage et ouverture de session (connexion)**

> Lorsque l'administrateur a terminé les opérations de configuration et défini les mots de passe, les options utilisateur de la Command WorkStation auxquelles vous pouvez accéder sont fonction de votre niveau d'autorisation. Ce manuel part du principe que vous êtes connecté au Fiery S300 en tant qu'opérateur.

## **Déconnexion**

La déconnexion du Fiery S300 met fin à la connexion entre le Fiery S300 et la Command WorkStation.

### **POUR VOUS DÉCONNECTER D'UN FIERY S300**

- **1. Dans le menu Serveur, sélectionnez Connexion/Déconnexion.**
- **2. Cliquez sur le bouton de connexion du Fiery S300 connecté dans la boîte de dialogue Serveur de connexion.**
- **3. Cliquez sur Oui pour vous déconnecter du Fiery S300.**

## **Suppression des serveurs Fiery S300 de la boîte de dialogue Serveur de connexion**

Vous pouvez supprimer les serveurs Fiery S300 inutilisés de la boîte de dialogue Serveur de déconnexion.

#### **POUR RETIRER LE FIERY S300 DE LA BOÎTE DE DIALOGUE SERVEUR DE CONNEXION**

- **1. Dans le menu Serveur, sélectionnez Connexion/Déconnexion.**
- **2. Sélectionnez le Fiery S300 de la boîte de dialogue Serveur de connexion.**
- **3. Cliquez sur le bouton Enlever pour retirer le Fiery S300 de la liste.**

Ce bouton est uniquement disponible pour les serveurs Fiery S300 déconnectés.

## **Contrôle des tâches**

La fenêtre Tâches actives et la sous-fenêtre Tâches imprimées de la fenêtre des tâches permettent de contrôler visuellement le flux des tâches imprimées sur les serveurs connectés. Vous pouvez utiliser le menu de sélection de serveur dans la barre de titre de chaque fenêtre pour contrôler un seul ou plusieurs serveurs Fiery S300 simultanément (reportez-vous à la [page 2-10](#page-35-1)). Vous pouvez également trier la liste de tâches et personnaliser l'information sur les tâches (fiche de tâche) qui sont affichées.

La fenêtre Tâches actives affiche les tâches lors des différentes étapes : spoule, attente, traitement et impression. La couleur des indicateurs indique le statut de chaque tâche et les colonnes d'information sur les tâches fournissent des informations supplémentaires sur celles-ci. Les tâches qui contiennent des données en mode point après leur traitement sont signalées par un « halo » autour de l'icône de leur fichier.

**REMARQUE :** Si vous arrêtez la tâche pendant l'impression (en choisissant la commande Arrêter impression), la tâche conservera un indicateur de statut vert dans la fenêtre Tâches actives. Cependant, l'indication affichée sera « Pause ».

Lorsqu'une tâche est imprimée (ou n'a pu être imprimée), elle disparaît de la fenêtre Tâches actives et apparaît dans la sous-fenêtre Tâches imprimées. Celle-ci affiche les tâches qui ont été imprimées correctement, ainsi que les tâches qui n'ont pas pu être imprimées dans la queue impression parce qu'une erreur s'est produite. Une tâche qui n'a pas pu être imprimée apparaît en surbrillance rouge ; vous pouvez faire un double-clic dessus pour afficher un rapport d'erreur plus détaillé.

## <span id="page-63-0"></span>**Sélection des tâches**

Lorsque vous sélectionnez une tâche vous pouvez appliquer les commandes de gestion des tâches (dans le menu Actions). Vous pouvez également sélectionner plusieurs tâches et appliquer la même commande à toutes les tâches simultanément.

#### **POUR SÉLECTIONNER UNE TÂCHE**

**• Dans la fenêtre Tâches actives ou dans la sous-fenêtre Tâches imprimées, cliquez sur une tâche pour la sélectionner.**

Pour sélectionner des tâches supplémentaires, appuyez sur la touche Contrôle et cliquez sur les tâches de votre choix. Pour sélectionner une série de tâches, appuyez sur la touche Majuscule et cliquez sur les tâches.

**REMARQUE :** Vous ne pouvez sélectionner plusieurs tâches que si elles sont placées dans la même fenêtre et sous-fenêtre.

## **Tri des tâches**

Vous pouvez trier les tâches dans la fenêtre Tâches actives ou dans les fenêtres de tâches en cliquant sur l'intitulé de la colonne des tâches.

#### **POUR TRIER LES TÂCHES**

**• Dans la fenêtre des Tâches actives ou dans celle des tâches, cliquez sur l'intitulé de la colonne retenue pour le tri.**

Par exemple, pour trier les tâches par statut, cliquez sur l'intitulé de la colonne Statut tâche. Dans la fenêtre, les tâches sont triées en fonction de leur statut.

Pour inverser l'ordre de tri, cliquez à nouveau sur l'intitulé.

## <span id="page-64-0"></span>**Personnalisation de la fiche de tâche**

Vous pouvez personnaliser l'affichage des informations sur les tâches (fiche de tâches) en réorganisant les intitulés dans la fenêtre Tâches actives et dans toutes les sous-fenêtres de la fenêtre des tâches. Vous pouvez réduire les colonnes, ajouter de nouveaux intitulés, déplacer les colonnes et supprimer des intitulés.

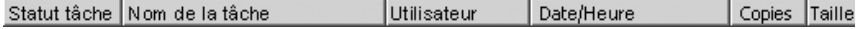

Vous pouvez personnaliser les informations sur les tâches en fonction de votre flux des travaux. Par exemple, si vous contrôlez plusieurs serveurs, vous pouvez ajouter les colonnes Fiery et Périphérique pour suivre l'emplacement du Fiery S300 pour chaque tâche.

# **3 3-8 Utilisation de la Command WorkStation**

L'information de la colonne Date/Heure est basée sur le réglage de la date et de l'heure dans les Paramètres régionaux du panneau de configuration. Vous pouvez accéder aux Paramètres régionaux à partir du menu Démarrer>Paramètres>Panneau de configuration dans la barre de tâches Windows.

#### **POUR PERSONNALISER LA FICHE DE TÂCHE DANS LA FENÊTRE TÂCHES ACTIVES OU DANS CELLE DES TÂCHES**

- **1. Cliquez avec le bouton droit de la souris sur l'intitulé d'une colonne d'information sur les tâches.**
- **2. A partir du menu qui s'affiche, choisissez les options que vous souhaitez afficher et l'ordre dans lequel vous désirez les visualiser.**

**Ajouter** — Ajoute l'une des colonnes de la liste à l'emplacement du pointeur de la souris. Ce sous-menu affiche les intitulés qui ne sont pas affichés.

**Déplacer vers la gauche**, **Déplacer vers la droite** — Déplace la colonne sélectionnée à gauche ou à droite.

**Supprimer** — Supprime la colonne sélectionnée.

Les colonnes indiquant le statut de la tâche (uniquement la fenêtre Tâches actives), le nom de la tâche et celui de l'utilisateur sont indispensables, à la différence des autres.

### **3. Ajustez la largeur des colonnes.**

Ajustez la largeur d'une colonne en cliquant sur sa bordure, dans l'intitulé, et en faisant glisser le pointeur vers la gauche ou la droite. Vous pouvez modifier cette largeur à tout moment.

## **Gestion du flux des tâches**

Les sections suivantes présentent les tâches de gestion que vous pouvez exécuter avec la Command WorkStation.

## **Importation des tâches**

Les commandes d'importation vous permettent d'importer des tâches dans le flux des tâches. Vous pouvez importer des tâches qui se trouvent n'importe où sur le réseau connecté ou des tâches archivées antérieurement sur des périphériques externes.

Pour plus d'informations sur l'archivage des tâches, reportez-vous à la [page 3-21](#page-78-0).

#### **POUR IMPORTER UNE TÂCHE**

**1. Dans le menu Fichier, choisissez Importer, puis Tâche ou Tâche archivée.**

La boîte de dialogue Choisir les fichiers à importer apparaît.

**2. Sélectionnez l'emplacement et le fichier à importer et cliquez sur Ajouter.**

La tâche s'affiche dans la liste Fichiers à importer. Pour importer plusieurs tâches, sélectionnez chaque tâche et cliquez sur Ajouter.

### **3. Choisissez la queue souhaitée dans le menu Imprimante logique.**

La queue de destination est disponible uniquement si l'administrateur a activé celle-ci lors de la configuration (reportez-vous au *[Guide de configuration](#page-58-0)*).

Si vous choisissez Attente, la tâche est importée dans la fenêtre Tâches actives et mise en attente.

Si vous choisissez Imprimer, la tâche est importée dans la fenêtre Tâches actives et prête à être imprimée immédiatement.

Si vous choisissez Direct, la tâche est envoyée directement au Fiery S300 pour être imprimée. Elle n'apparaît pas dans la fenêtre Tâches actives ni dans la sous-fenêtre Tâches imprimées.

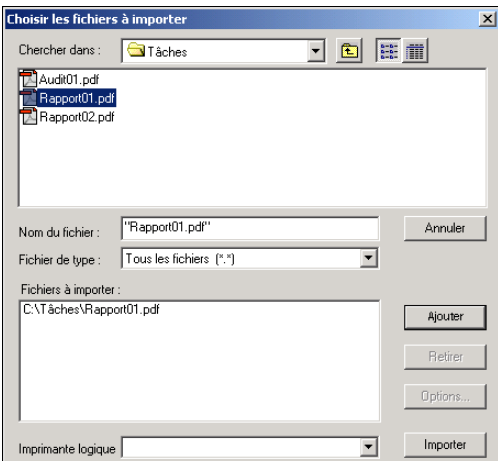

**4. Cliquez sur Importer.**

## **Utilisation des commandes de gestion des tâches**

En tant qu'opérateur, vous pouvez utiliser les commandes suivantes de gestion des tâches à partir du menu Actions pour autoriser l'impression de tâches ou les mettre en attente dans la fenêtre Tâches actives et dans la sous-fenêtre Tâches imprimées :

- Imprimer
- Traiter et attendre
- Imprimer et attendre
- Supprimer données raster
- Attendre

Ces commandes sont disponibles en fonction des paramètres de chaque tâche sélectionnée. Vous pouvez les activer à partir des menus contextuels en plus du menu Actions. Les boutons d'action vous permettent d'accéder aux commandes Imprimer, Attendre et Traiter et attendre.

Le tableau suivant présente les commandes de gestion des tâches en détail et explique l'influence de ces commandes sur les données raster associées à une tâche :

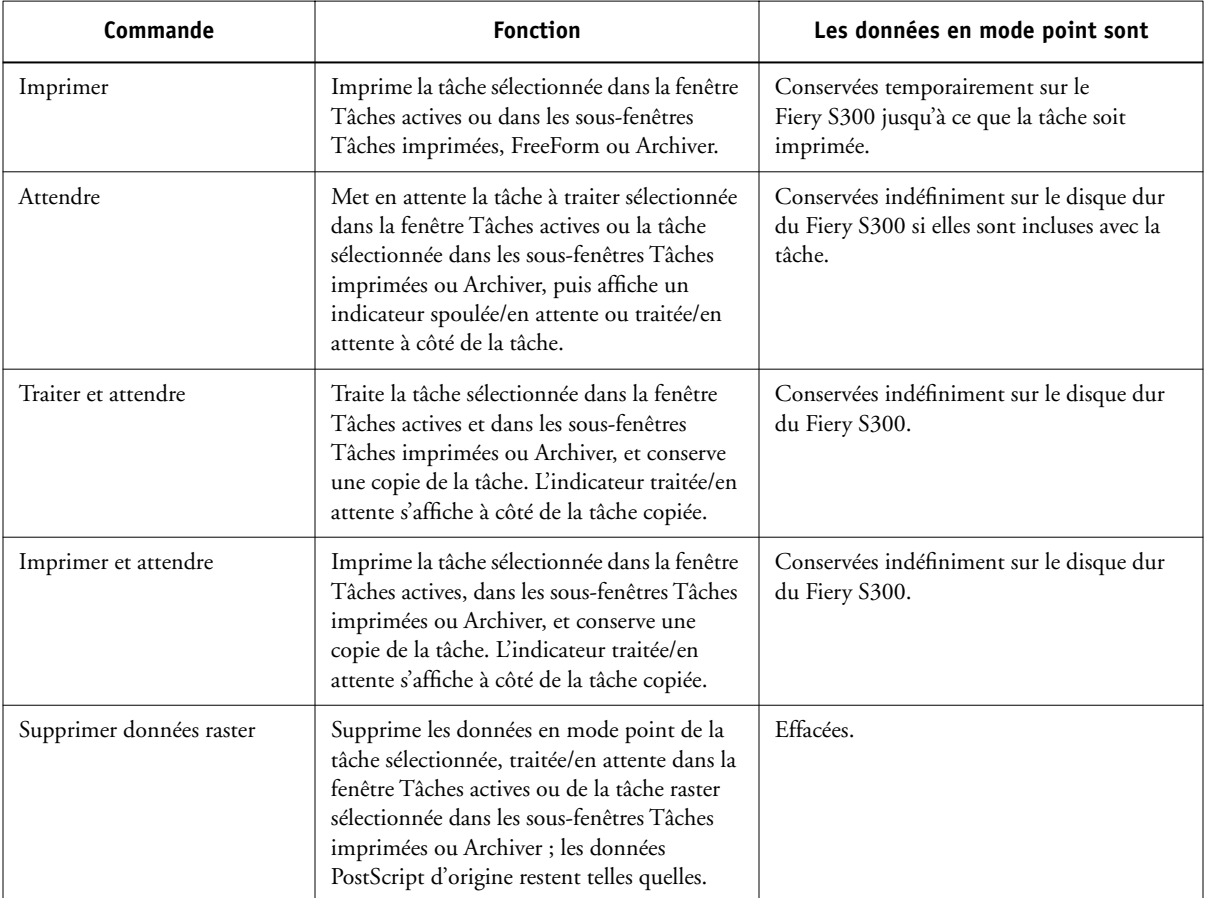

## **Visualisation et modification des paramètres d'impression**

Si vous êtes connecté à la Command WorkStation en tant qu'opérateur, vous pouvez visualiser et modifier les paramètres d'impression des utilisateurs et imprimer n'importe quelle tâche en attente dans la fenêtre Tâches actives ou dans la sous-fenêtre Tâches imprimées. Vous pouvez visualiser et modifier les paramètres d'impression des tâches de la sous-fenêtre FreeForm. Vous pouvez visualiser les paramètres d'impression et imprimer les tâches de la sous-fenêtre Archiver. Dans la boîte de dialogue des propriétés de la tâche, vous pouvez visualiser et modifier les paramètres d'impression d'une ou de plusieurs tâches simultanément. Lorsque vous visualisez plusieurs tâches, vous pouvez modifier les paramètres de chaque tâche ou pour toutes les tâches.

Utilisez la boîte de dialogue des propriétés de la tâche pour visualiser les champs Notes et Instructions inclus dans les tâches.

#### **POUR VISUALISER ET MODIFIER LES PARAMÈTRES D'IMPRESSION**

**1. Pour visualiser et modifier les paramètres d'impression d'une seule tâche en attente, sélectionnez-la dans la fenêtre Tâches actives ou dans la sous-fenêtre Tâches imprimées.** 

Pour visualiser les paramètres d'impression, vous pouvez également sélectionner une tâche dans les sous-fenêtres Archiver ou FreeForm.

### **2. Dans le menu Actions, choisissez Propriétés.**

La boîte de dialogue des propriétés de la tâche apparaît. Elle affiche tous les paramètres de la tâche, codés par le pilote d'imprimante PostScript et pouvant être décodés par le Fiery S300. Si vous, en tant qu'opérateur, n'avez rien modifié, il s'agit des paramètres définis par l'utilisateur avant d'envoyer la tâche.

Lorsque plusieurs tâches sont sélectionnées, les paramètres d'impression apparaissent dans les colonnes qui correspondent à chacune d'entre elles. Si besoin est, vous pouvez donner un nouveau format à la boîte de dialogue en cliquant dessus et en faisant glisser ses bords.

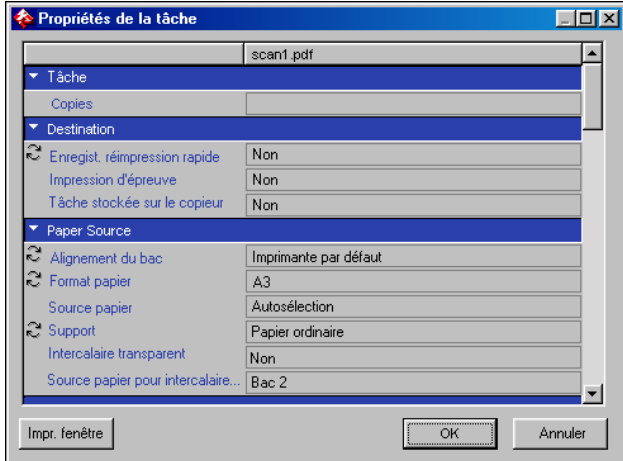

Les champs Instructions et Notes de l'utilisateur apparaissent aussi dans la boîte de dialogue des propriétés de la tâche.

- Les champs Instructions sont destinés à être visualisés et annotés par l'opérateur mais leur contenu est associé à la tâche et supprimé lorsque celle-ci est effacée après l'impression.
- Les champs Notes peuvent être visualisés mais non modifiés par l'opérateur ; leur contenu est transcrit dans le journal des tâches tel que l'utilisateur l'a envoyé.

**REMARQUE :** Certaines options d'impression disponibles dans le pilote d'imprimante ne sont pas affichées dans la boîte de dialogue des propriétés de la tâche. Pour plus d'informations sur des options et des paramètres d'impression spécifiques, reportez-vous à l'annexe A du *[Guide d'impression](#page-198-0)*.

# **3**<sup>3</sup> **3-14 Utilisation de la Command WorkStation**

**3. Pour modifier un paramètre d'une tâche, cliquez dessus avec le bouton droit de la souris dans la colonne de la tâche et sélectionnez le nouveau paramètre dans la liste.**

**Pour modifier simultanément un paramètre concernant plusieurs tâches, cliquez avec le bouton droit de la souris sur le titre du paramètre, dans la colonne gauche, et sélectionnez le nouveau paramètre dans la liste.**

**REMARQUE :** Si vous souhaitez conserver une copie de la tâche avec ses paramètres d'origine, dupliquez-la et renommez le duplicata *avant* de modifier les paramètres.

**REMARQUE :** Pour certaines options, la modification des paramètres entraîne un nouveau traitement RIP ; ces options présentent une icône à gauche de leur nom.

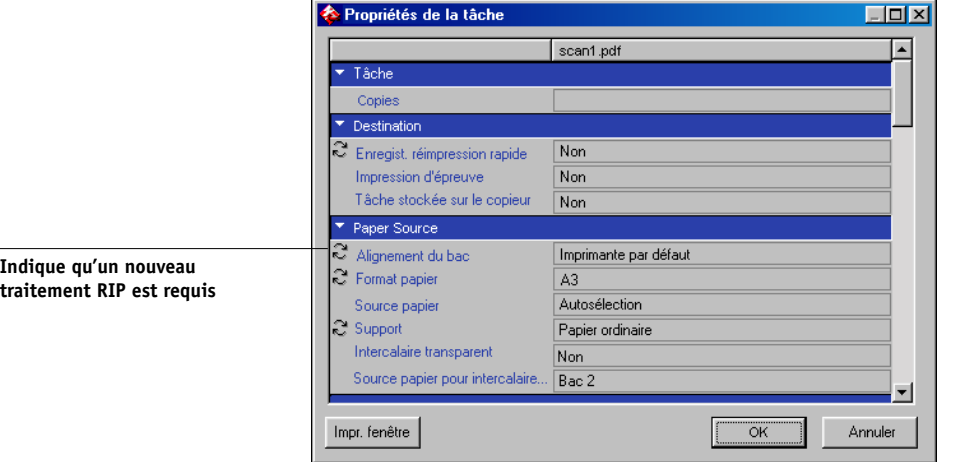

- **4. Pour imprimer la liste des paramètres d'impression en cours sur une imprimante locale, cliquez sur Imprimer fenêtre.**
- **5. Pour appliquer les modifications des paramètres d'impression à la tâche sélectionnée, cliquez sur OK.**
# **Gestion des tâches sur plusieurs serveurs Fiery S300**

La Command WorkStation vous permet de vous connecter simultanément à autant de serveurs Fiery S300 que les ressources en RAM l'autorisent. Vous pouvez visualiser et gérer, à partir d'un même emplacement, les tâches qui sont traitées par plusieurs serveurs Fiery S300 et équilibrer la charge entre des serveurs aux capacités similaires.

- Si vous vous connectez à plusieurs serveurs à partir de la Command WorkStation, vous pouvez facilement passer de la visualisation Tous les serveurs à Serveur sélectionné dans la fenêtre Tâches actives et dans celle des tâches, et dans le Moniteur d'activité. Pour plus d'informations, reportez-vous à la section [« Contrôle d'un ou de](#page-35-0)  [plusieurs serveurs Fiery S300 », à la page 2-10.](#page-35-0)
- Avec les serveurs qui prennent en charge cette fonction, vous pouvez utiliser la commande Envoyer vers pour transférer des tâches d'un serveur à l'autre.

Par exemple, en visualisant les tâches imprimées sur tous les serveurs connectés dans la fenêtre Tâches actives, vous pouvez contrôler la charge d'impression sur chaque Fiery S300 de votre environnement d'impression. Si un Fiery S300 reçoit un nombre de tâches disproportionné, vous pouvez équilibrer la charge en transférant quelquesunes de ces tâches vers un autre Fiery S300 (moins actif).

## **POUR TRANSFÉRER UNE TÂCHE ENTRE SERVEURS**

- **1. Sélectionnez une des tâches en attente dans la fenêtre Tâches actives.**
- **2. Dans le menu Actions, sélectionnez Envoyer vers, puis choisissez le Fiery S300 auquel vous souhaitez envoyer la tâche.**
- **3. Cliquez sur Oui pour confirmer le transfert de la tâche.**

## **Annulation des tâches**

Vous devrez peut-être annuler une tâche après l'avoir envoyée en traitement ou en impression. Vous ne pouvez annuler une tâche sélectionnée que lorsqu'elle est en cours de traitement ou d'impression. Vous ne pouvez pas annuler une tâche en attente de traitement ou d'impression.

• Annulation de tâches pendant le traitement — Lorsqu'une tâche est en cours de traitement dans la fenêtre Tâches actives, sélectionnez-la et choisissez la commande Annuler traitement dans le menu Actions.

Lorsque la tâche est annulée, un message d'annulation s'affiche sur le panneau de commande du Fiery S300. Le nom de la tâche annulée s'affiche dans le journal des tâches.

• Annulation de tâches pendant l'impression — Lorsqu'une tâche est en cours d'impression dans la fenêtre Tâches actives, sélectionnez-la et choisissez Annuler impression dans le menu Actions.

Lorsque la tâche d'impression est annulée, un message d'annulation s'affiche sur le panneau de commande du Fiery S300. Le nom de la tâche annulée s'affiche dans le journal des tâches.

**REMARQUE :** Les tâches annulées peuvent être partiellement imprimées et inclure des pages avec des couleurs manquantes ou totalement vierges.

- Annulation d'une tâche à partir du panneau de commande A partir du Fiery S300, la méthode la plus directe pour annuler une tâche consiste à appuyer sur la première touche de sélection de ligne du panneau de commande du Fiery S300 pendant que le nom de la tâche en cours de traitement ou d'impression est visible à l'écran. Pour plus d'informations sur le panneau de commande, reportez-vous au *Guide de configuration*.
- Arrêt de toutes les tâches sur le Fiery S300 Choisissez Suspendre impression dans le menu Serveur pour arrêter l'impression de toutes les tâches sur le Fiery S300. Pour reprendre l'impression, choisissez Continuer impression à partir du même menu.

# **Impression de documents à données variables Fiery FreeForm**

La fonction Fiery FreeForm constitue une méthode souple et efficace pour imprimer des données variables (comme des courriers de publipostage). Fiery FreeForm permet aux utilisateurs de préripper et de stocker les éléments fixes (maquette) de leurs tâches sur le Fiery S300, puis de les utiliser en fonction de leurs besoins, pour toutes sortes de tâches à données variables.

Les tâches contenant les éléments fixes prérippés sont stockées sur le Fiery S300 sous forme de maquettes FreeForm et sont affichées dans la sous-fenêtre FreeForm de la fenêtre des tâches.

Il est particulièrement important de pouvoir modifier les paramètres des tâches pour l'impression de données variables avec Fiery FreeForm. Alors que le Fiery S300 peut stocker jusqu'à 100 maquettes FreeForm, les utilisateurs sont limités à une plage de 1 à 15 avec les paramètres d'impression Créer maquette et Utiliser maquette. Pour utiliser la centaine de maquettes FreeForm disponible, l'opérateur doit modifier les paramètres Créer maquette et Utiliser maquette à partir de la Command WorkStation.

**REMARQUE :** Afin que les nouveaux paramètres des options Créer maquette ou Utiliser maquette prennent effet, la tâche doit être rerippée.

Pour plus d'informations sur l'utilisation des fonctions de Fiery FreeForm, reportez-vous au *[Guide d'impression](#page-96-0)*.

## **Création et gestion des maquettes FreeForm**

Les utilisateurs peuvent attribuer aux maquettes FreeForm des valeurs comprises entre 1 et 15 en utilisant l'option d'impression Créer maquette lorsqu'ils envoient une tâche. Ces valeurs peuvent être remplacées par des valeurs comprises entre 1 et 100 dans la boîte de dialogue des propriétés de la tâche.

# **3**<sup>3</sup> **3-18 Utilisation de la Command WorkStation**

Lorsque les 15 premiers numéros de maquette FreeForm ont été utilisés, les utilisateurs risquent de remplacer les maquettes FreeForm existantes en pensant attribuer des numéros inutilisés. Lorsque les utilisateurs choisissent une valeur avec l'option Créer maquette, toute tâche existante utilisant cette même valeur est écrasée (ils reçoivent alors un message les avertissant qu'ils sont sur le point de remplacer une tâche existante).

C'est pourquoi l'opérateur doit supprimer des maquettes ou réaffecter les numéros compris entre 1 et 15 afin d'éviter tout problème d'écrasement. Etant la seule personne à pouvoir attribuer les valeurs comprises entre 16 et 100, il peut exercer un niveau de contrôle élevé sur les numéros de maquettes FreeForm utilisés.

#### **POUR CRÉER UNE MAQUETTE FREEFORM**

- **1. Dans la fenêtre Tâches actives, sélectionnez la tâche en attente qui contient les éléments de la maquette du document.**
- **2. Dans le menu Actions, choisissez Propriétés.**
- **3. Cliquez sur l'onglet FreeForm de la boîte de dialogue des propriétés de la tâche et cliquez avec le bouton droit de la souris sur le paramètre d'impression Créer maquette.**
- **4. Choisissez le numéro de la maquette FreeForm que vous souhaitez attribuer à la tâche.**
- **5. Cliquez sur OK.**
- **6. Dans le menu Actions, choisissez Traiter et attendre pour la tâche.**

Choisissez Imprimer ou Imprimer et attendre à partir du menu Actions si vous souhaitez une sortie papier de la maquette FreeForm.

Après le traitement, la tâche avec maquette apparaît dans la sous-fenêtre FreeForm de la fenêtre des tâches.

#### **POUR SUPPRIMER UNE MAQUETTE FREEFORM**

- **1. Dans la sous-fenêtre FreeForm, sélectionnez la tâche avec maquette que vous souhaitez supprimer.**
- **2. Dans le menu Actions, choisissez Supprimer.**

**3 3-19 Impression de documents à données variables Fiery FreeForm**

## **Utilisation de maquettes FreeForm avec les tâches de données variables**

Pour imprimer des tâches de données variables avec une maquette FreeForm spécifique, les utilisateurs doivent définir un numéro pour le paramètre d'impression Utiliser maquette. Les utilisateurs peuvent uniquement spécifier des numéros de maquette entre 1 et 15. Seul l'opérateur peut spécifier, depuis la boîte de dialogue des propriétés de la tâche, des numéros de maquette compris entre 16 et 100.

## **POUR MODIFIER LE PARAMÈTRE D'IMPRESSION UTILISER MAQUETTE**

- **1. Dans la fenêtre Tâches actives, sélectionnez la tâche en attente qui contient les éléments variables du document et choisissez Propriétés dans le menu Actions.**
- **2. Cliquez sur l'onglet FreeForm de la boîte de dialogue des propriétés de la tâche et cliquez avec le bouton droit de la souris sur le paramètre d'impression Utiliser maquette.**

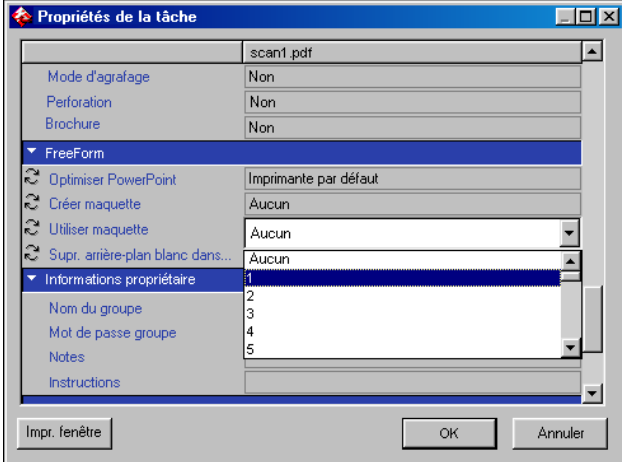

- **3. Choisissez la tâche de la maquette FreeForm que vous voulez utiliser comme maquette.**
- **4. Cliquez sur OK.**

## **5. Dans le menu Actions, choisissez Traiter et attendre, Imprimer ou Imprimer et attendre pour la tâche.**

Il peut être intéressant, surtout pour les tâches comprenant des données variables, de choisir la commande Traiter et attendre afin de les prévisualiser avant l'impression.

# **Astuces pour l'utilisation de Fiery FreeForm**

Sur les sites où un petit nombre d'utilisateurs impriment des tâches FreeForm, l'opérateur peut vouloir attribuer à chacun d'entre eux des numéros de maquettes FreeForm et les laisser contrôler leurs propres numéros de maquettes. Ils peuvent alors utiliser l'option d'impression Créer maquette pour désigner de nouvelles maquettes ou pour remplacer des maquettes existantes. Ils peuvent également demander à l'opérateur d'attribuer d'autres numéros (au-dessus de 15) aux maquettes FreeForm dont ils souhaitent pouvoir disposer sur le Fiery S300.

Sur les sites où un grand nombre d'utilisateurs impriment des tâches FreeForm, l'opérateur peut demander aux utilisateurs de ne pas utiliser l'option d'impression Créer maquette, mais d'envoyer toutes les tâches dans la queue Attente. De cette manière, il peut sélectionner les numéros de maquettes FreeForm à affecter avant l'impression.

Pour toutes les tâches envoyées au Fiery S300, les utilisateurs transmettent des informations à l'opérateur (comme le numéro de maquette souhaité) par le biais des champs Notes et Instructions de la boîte de dialogue Notes de tâche pour imprimante.

**REMARQUE :** Lorsque vous définissez des réglages d'impression supplémentaires pour les tâches FreeForm, certains paramètres des options d'impression doivent correspondre pour la maquette *et* la tâche de données variables. De plus, certains paramètres d'impression de la tâche de données variables prennent le pas sur les paramètres de la maquette correspondants. Pour plus d'informations sur les paramètres d'impression des tâches FreeForm, reportez-vous au *Guide d'impression*.

# **Archivage de tâches**

Vous pouvez archiver des tâches PostScript et en mode point en interne, sur le disque dur du Fiery S300, et en externe sur le disque dur de la Command WorkStation ou sur des lecteurs du réseau. Une fois la tâche PostScript ou en mode point archivée, elle s'affiche dans la sous-fenêtre Archiver de la fenêtre des tâches.

Les commandes ci-dessous du menu Actions, décrites à la [page 2-13,](#page-38-0) peuvent être utilisées pour les tâches de la sous-fenêtre Archiver :

- Imprimer
- Supprimer
- Renommer
- Attendre
- Traiter et attendre
- Imprimer et attendre
- Supprimer données raster
- Propriétés

#### **POUR ARCHIVER UNE TÂCHE**

- **1. Sélectionnez une des tâches en attente dans la fenêtre Tâches actives.**
- **2. Dans le menu Actions, choisissez Archiver.**
- **3. Pour archiver la tâche en interne, sur le disque dur du Fiery S300, cliquez sur OK.**

La tâche est archivée en interne et apparaît dans la liste de la sous-fenêtre Archiver de la fenêtre des tâches.

**4. Pour archiver la tâche en externe, sur le disque dur de la Command WorkStation ou sur un périphérique du réseau, cliquez sur Ajouter.**

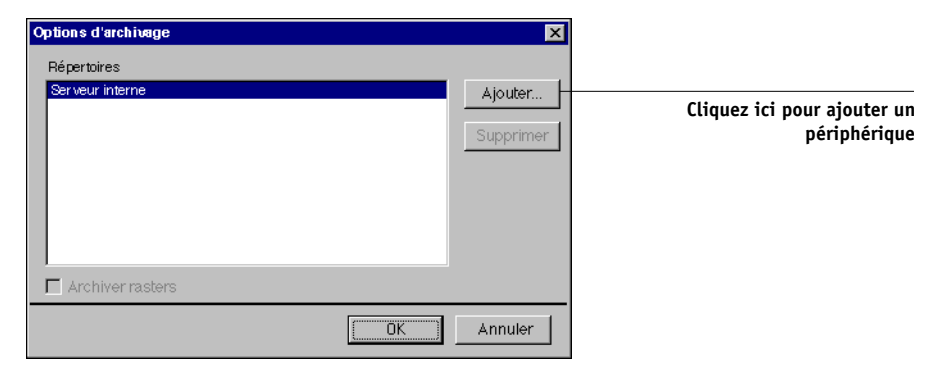

**5. Sélectionnez le périphérique et le dossier dans lesquels vous voulez archiver la tâche puis cliquez sur OK.**

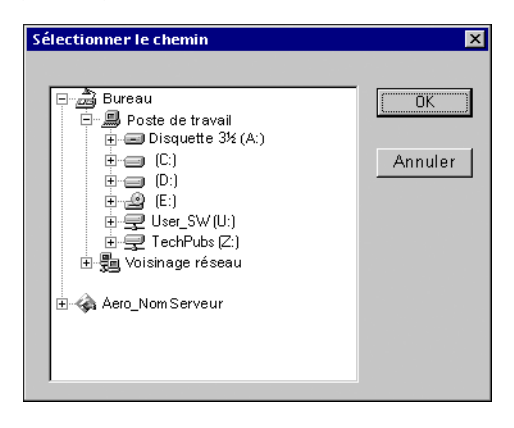

La boîte de dialogue Options d'archivage affiche les périphériques externes en tant que volumes d'archivage disponibles.

### **6. Activez l'option Archiver rasters, si vous le désirez.**

Cette option est estompée pour les tâches de données PostScript et pour les tâches archivées sur Serveur interne.

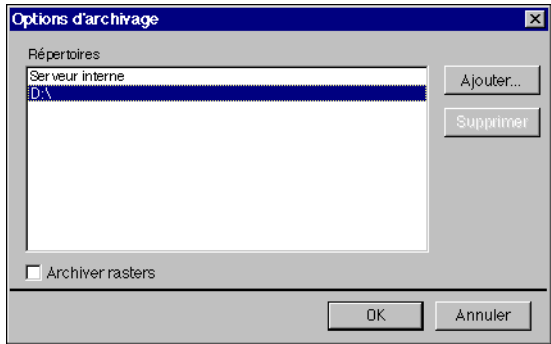

**REMARQUE :** L'archivage des fichiers de données en mode point volumineux peut prendre un temps considérable.

## **7. Sélectionnez un volume d'archivage et cliquez sur OK.**

Les tâches archivées s'affichent dans la sous-fenêtre Archiver de la fenêtre des tâches.

# **Utilisation du journal des tâches**

La sous-fenêtre du journal des tâches, dans la fenêtre des tâches, affiche une liste de toutes les tâches traitées ou imprimées depuis le dernier effacement du journal.

Vous pouvez régler la largeur d'une colonne du journal des tâches en cliquant sur sa bordure, au niveau de l'intitulé, et en la faisant glisser vers la droite ou la gauche (reportez-vous à la section [« Personnalisation de la fiche de tâche », à la page 3-7\)](#page-64-0). Vous pouvez également imprimer le journal des tâches, l'exporter vers un fichier texte avec délimitation par tabulations ou le supprimer manuellement.

Dans le menu de configuration du journal des tâches, l'administrateur peut définir des préférences pour l'impression automatique du journal toutes les 55 tâches ou son impression et son effacement automatiques toutes les 55 tâches. Effacer régulièrement le Journal des tâches améliore les performances du Fiery S300. L'administrateur peut également choisir le format des pages sur lesquelles il sera imprimé. Pour plus d'informations, reportez-vous au *[Guide de configuration](#page--1-0)*.

**REMARQUE :** Si une tâche a été enregistrée depuis la fenêtre Imposition de DocBuilder Pro avec un nouveau nom puis imprimée, elle apparaît dans le journal des tâches avec son nom d'origine, et *non* avec le nouveau nom.

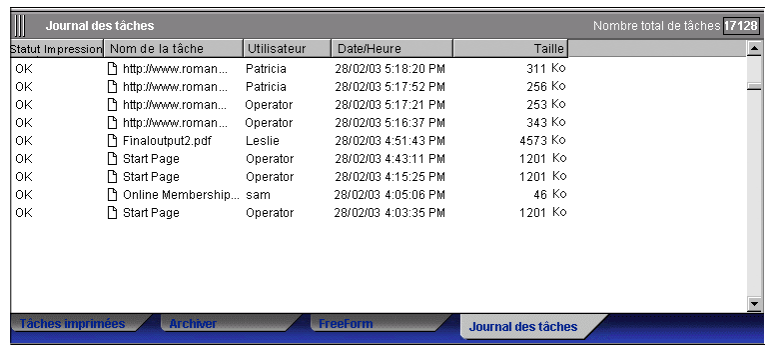

**POUR IMPRIMER LE JOURNAL DES TÂCHES SUR UNE IMPRIMANTE LOCALE**

**1. Choisissez Imprimer dans le menu Fichier puis Journal des tâches.**

La boîte de dialogue Impression apparaît.

**2. Cliquez sur OK.** 

#### **POUR EXPORTER LE JOURNAL DES TÂCHES**

- **1. S'il n'est pas encore affiché, cliquez sur l'onglet du journal des tâches dans la fenêtre des tâches pour ouvrir la sous-fenêtre Journal des tâches.**
- **2. Pour activer la sous-fenêtre Journal des tâches, cliquez dessus.**
- **3. Choisissez Exporter dans le menu Fichier puis Fenêtre.**

La boîte de dialogue Exporter apparaît.

**4. Renommez le fichier si vous le souhaitez (le nom par défaut est job.log), définissez une destination, puis cliquez sur Enregistrer.**

Le journal des tâches est exporté vers un fichier texte avec délimitation par tabulations. Vous pouvez ouvrir le fichier exporté avec un tableur, une application de base de données ou un traitement de texte.

#### **POUR EFFACER LE JOURNAL DES TÂCHES**

**• Choisissez Effacer dans le menu Fichier puis Journal des tâches.**

**REMARQUE :** Vous ne pourrez supprimer le journal des tâches que si vous êtes connecté au Fiery S300 avec un niveau d'accès Administrateur.

# **Recherche de tâches**

La commande Rechercher vous permet de rechercher et de localiser des tâches sur des serveurs connectés à l'aide de différents paramètres de recherche, comme les noms des tâches ou leur date de création. Vous pouvez limiter votre recherche à un seul ou à tous les serveurs Fiery S300 connectés. Utilisez la commande Rechercher pour rechercher des tâches qui apparaissent dans la fenêtre Tâches actives et dans les sous-fenêtres Tâches imprimées, Archiver, FreeForm et Journal des tâches de la fenêtre des tâches.

Vous pouvez effectuer des recherches avancées en fonction du format des fichiers et des options d'impression spécifiques associés aux tâches. Vous pouvez enregistrer l'ensemble des paramètres de recherche généraux ou avancés comme modèle de recherche ; ils peuvent être réutilisés pour effectuer une nouvelle recherche.

#### **POUR RECHERCHER DES TÂCHES**

**1. Dans le menu Edition, choisissez Rechercher.**

La boîte de dialogue Rechercher s'affiche.

- **2. Choisissez un Fiery S300 spécifique ou tous les serveurs Fiery S300 depuis la liste de recherche des serveurs.**
- **3. Sélectionnez la ou les zones où vous souhaitez rechercher des tâches.**

Vous pouvez rechercher des tâches dans la fenêtre Tâches actives et Tâches imprimées, et dans les sous-fenêtres Archiver, FreeForm et Journal des tâches de la fenêtre des tâches.

#### **4. Cliquez sur l'onglet Général et spécifiez les paramètres de recherche.**

**REMARQUE :** Pour effacer, quand vous le désirez, tous les champs de la boîte de dialogue Rechercher, cliquez sur Nouvelle recherche.

Vous pouvez définir un ou plusieurs paramètres de recherche généraux. Les paramètres de recherche disponibles peuvent varier en fonction des zones de recherche sélectionnées.

**Nom de la tâche** — Saisissez le nom du fichier de la tâche.

**Utilisateur** — Saisissez le nom de l'utilisateur ayant envoyé la tâche.

**Notes 1**, **Notes 2** — Saisissez le texte qui apparaît dans les champs Notes de la tâche.

**Instructions** — Saisissez le texte qui apparaît dans le champ Instructions de la tâche.

**Volume** — Spécifiez le volume du lecteur d'archive sur lequel vous souhaitez effectuer la recherche. Cette option est disponible uniquement lorsque vous rechercher une tâche archivée.

**Date de création** — Pour rechercher dans toutes les tâches, sans tenir compte de leur date de création, sélectionnez Tout. Pour restreindre la recherche aux tâches créées à une date précise ou à une période définie, sélectionnez Plage. Utilisez les menus De et A pour spécifier le début et la fin de la période.

## **5. Cliquez sur Recherche pour trouver les tâches qui correspondent aux critères de recherche spécifiés.**

La boîte de dialogue des résultats de recherche s'affiche et propose une liste des tâches trouvées.

Vous pouvez personnaliser l'aspect de cette fenêtre de la même manière que pour les fenêtres Tâches actives et celle des tâches. Vous pouvez, par exemple, afficher les tâches sur tous les serveurs Fiery S300 connectés ou sur le Fiery S300 sélectionné (reportezvous à la [page 2-10\)](#page-35-0), ou personnaliser les informations sur les tâches (reportez-vous à la [page 3-7](#page-64-0)).

### **POUR EFFECTUER UNE RECHERCHE AVANCÉE DE TÂCHES**

**1. Dans le menu Edition, choisissez Rechercher.**

La boîte de dialogue Rechercher s'affiche.

- **2. Choisissez une option dans le menu de recherche de serveur pour rechercher les tâches sur un Fiery S300 spécifique ou sur tous les serveurs Fiery S300 connectés.**
- **3. Sélectionnez la ou les zones où vous souhaitez rechercher des tâches.**

Recherchez des tâches dans la fenêtre Tâches actives et Tâches imprimées, et dans les sous-fenêtres Archiver, FreeForm et Journal des tâches de la fenêtre des tâches.

#### **4. Cliquez sur l'onglet Avancée.**

L'onglet Avancée de la boîte de dialogue Rechercher comprend une zone pour spécifier les paramètres de recherche du format de fichier. Cet onglet contient également une liste de toutes les options d'impression associées aux tâches sur le ou les serveurs spécifiés par le paramètre de recherche de serveur.

**Pour rechercher les tâches qui sont comprises dans une plage spécifique de format de fichier, choisissez une option de plage dans le menu Taille (kilo-octets). Saisissez les valeurs dans un champ ou dans les deux.** 

### **Pour rechercher des tâches auxquelles sont associées certaines options d'impression, cliquez sur la boîte de sélection pour chaque option souhaitée de la liste.**

Pour spécifier des valeurs de recherche supplémentaires pour une option sélectionnée, cliquez sur le bouton droit de la souris sur le champ situé à côté du nom de l'option et saisissez les valeurs souhaitées.

Si vous sélectionnez plusieurs options d'impression, la Command WorkStation recherche toutes les tâches qui contiennent *toutes* les options sélectionnées. Par exemple, si vous spécifiez une option d'agrafage et une option de perforation dans votre recherche, la Command WorkStation trouvera uniquement les tâches qui incluent les options d'agrafage et de perforation.

**Pour effacer, quand vous le désirez, tous les champs de la boîte de dialogue Rechercher, cliquez sur Nouvelle recherche.**

**5. Cliquez sur Recherche pour trouver les tâches qui correspondent aux critères de recherche spécifiés.**

La boîte de dialogue des résultats de recherche s'affiche et propose une liste des tâches trouvées.

### **POUR ENREGISTRER LA SÉRIE DE PARAMÈTRES ACTUELS COMME MODÈLE DE RECHERCHE**

- **1. Dans la boîte de dialogue Recherche, spécifiez les paramètres de recherche souhaités, comme décrit dans les procédures précédentes.**
- **2. Cliquez sur Enregistrer sous.**

Une boîte de dialogue apparaît, vous invitant à nommer la requête.

**3. Entrez le nom du nouveau modèle de recherche et cliquez sur OK.**

Les modèles enregistrés s'affichent dans le menu Requête. Pour retirer un modèle du menu, sélectionnez-le et cliquez sur Supprimer.

Les modèles enregistrés sont stockés dans le dossier que vous avez spécifié dans la boîte de dialogue Préférences (reportez-vous à la [page 2-25\)](#page-50-0).

## **POUR RÉUTILISER UN MODÈLE DE RECHERCHE**

**1. Dans la boîte de dialogue Rechercher, choisissez le modèle souhaité dans le menu Requête.**

Les paramètres de recherche associés au modèle apparaissent automatiquement dans la boîte de dialogue.

**2. Cliquez sur Recherche pour commencer à rechercher les tâches.**

# **4 4-1 Prévisualisation des tâches**

# **Chapitre 4 : Prévisualisation et manipulation de tâches**

<span id="page-86-0"></span>Les fenêtres de prévisualisation de la Command WorkStation permettent d'afficher des prévisualisations de tâches et d'effectuer des modifications, telles que l'ajout, la suppression, la duplication et la réorganisation de pages. Vous pouvez également fusionner en une seule tâche des pages provenant de deux tâches différentes.

**REMARQUE :** L'option DocBuilder Pro vous permet d'utiliser des fonctions de prévisualisation et de modification supplémentaires. Pour plus d'informations, reportez-vous à la [page 5-1](#page-96-1).

# **Prévisualisation des tâches**

Utilisez les fenêtres de prévisualisation pour prévisualiser les pages de n'importe quelle tâche traitée ou en attente dans la fenêtre Tâches actives.

# <span id="page-86-1"></span>**Prévisualisation en chemin de fer**

Lorsque vous sélectionnez une tâche traitée/en attente et choisissez la commande de prévisualisation du menu Actions, une fenêtre de prévisualisation s'ouvre, affichant des images en chemin de fer de la tâche sélectionnée.

#### **POUR VISUALISER LES CHEMINS DE FER D'UN FICHIER EN MODE POINT ET EN ATTENTE**

**1. Sélectionnez une tâche traitée/en attente dans la fenêtre Tâches actives.**

Une tâche traitée/en attente s'affiche, accompagnée d'un indicateur de statut jaune foncé et d'un « halo » entourant l'icône de son fichier.

# **4 4-2 Prévisualisation et manipulation de tâches**

### **2. Choisissez Prévisualiser dans le menu Actions.**

Des vues en réduction (chemins de fer) des pages apparaissent dans la fenêtre de prévisualisation.

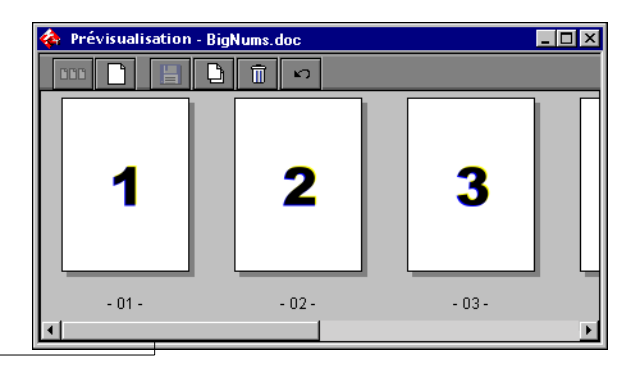

#### <span id="page-87-0"></span>**Barre de défilement**

Utilisez la barre de défilement au bas de la fenêtre de prévisualisation pour voir toutes les pages de la tâche.

# <span id="page-87-1"></span>**Affichage de prévisualisations plein écran**

Vous pouvez ouvrir n'importe quelle page dans la fenêtre de prévisualisation sous forme d'image plein écran pour un examen plus détaillé.

### **POUR VISUALISER UNE PRÉVISUALISATION PLEIN ÉCRAN D'UNE TÂCHE**

**• Dans la fenêtre de prévisualisation, sélectionnez une page et cliquez sur l'icône de prévisualisation plein écran.**

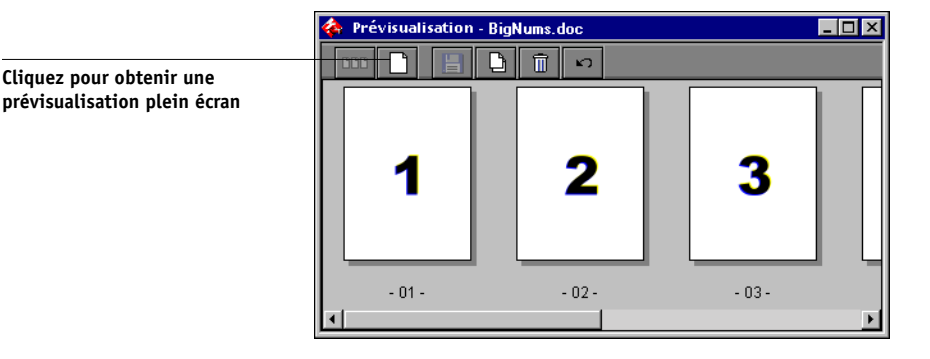

# **4 4-3 Prévisualisation des tâches**

**REMARQUE :** L'ouverture de la prévisualisation plein écran peut prendre un certain temps. Cette fenêtre est indépendante de la Command WorkStation et peut apparaître derrière cette application. Si nécessaire, cliquez sur l'icône appropriée dans la barre des tâches pour basculer cette fenêtre au premier plan.

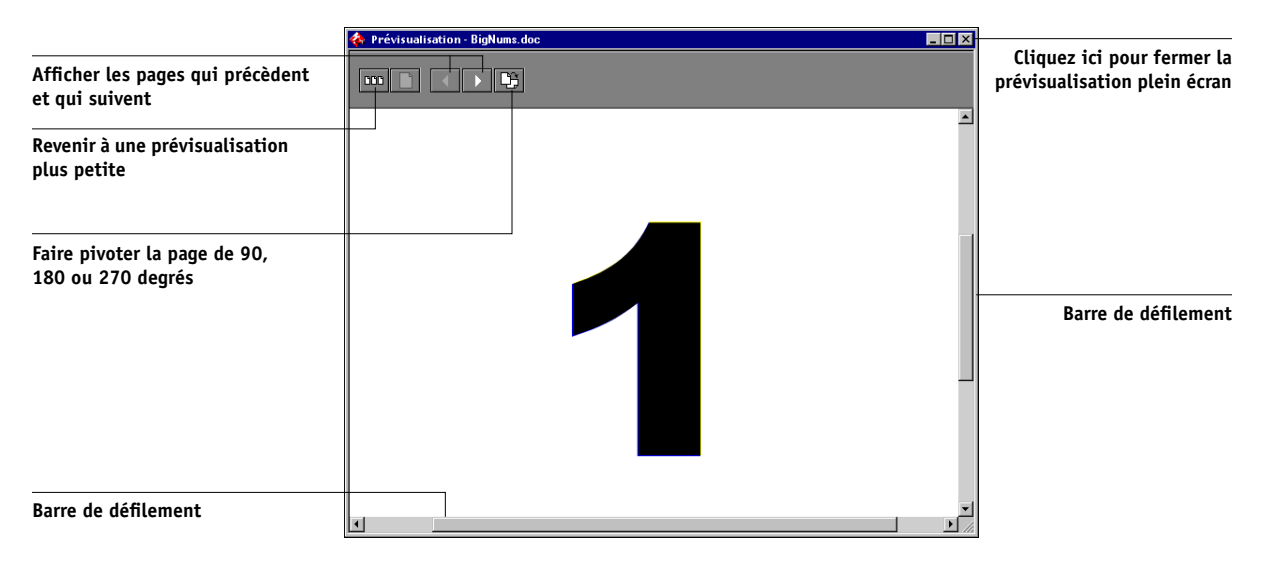

Utilisez les icônes de prévisualisation plein écran pour afficher des pages adjacentes, de faire pivoter la page ou de revenir à la petite prévisualisation.

# **Epreuvage à l'écran**

Si l'option Fiery Graphic Arts Package est installée, vous pouvez utiliser la fonction d'épreuvage écran afin d'afficher une prévisualisation couleur précise de votre tâche d'impression. La fonction d'épreuvage applique un profil couleur spécifié à l'image prévisualisée pour compenser les caractéristiques d'affichage uniques de votre moniteur couleur. La prévisualisation fournit donc une représentation plus nette de la manière dont la tâche va apparaître une fois imprimée sur le Fiery S300.

**REMARQUE :** Vous ne pouvez sélectionner la fonction d'épreuvage à l'écran que pour les tâches traitées/en attente.

## **POUR ACTIVER L'ÉPREUVAGE ÉCRAN**

- **1. Affichez une prévisualisation plein écran de la tâche souhaitée, comme il est décrit à la [page 4-2.](#page-87-0)**
- **2. Sélectionnez l'option Epreuve écran, située en haut de la prévisualisation plein écran, au milieu.**

## **3. Cliquez sur Charger.**

Une boîte de dialogue s'affiche et vous demande de choisir un profil de moniteur.

Si vous utilisez le moniteur faisant partie de l'option Interface contrôleur avancée Fiery, sélectionnez le profil du moniteur qui correspond au Fiery S300. Si vous utilisez un autre moniteur, sélectionnez un profil personnalisé pour décrire les caractéristiques de ce moniteur spécifié.

## **4. Localisez et sélectionnez le profil de votre moniteur et cliquez sur Ouvrir.**

La prévisualisation plein écran affiche maintenant une épreuve de la tâche initiale, telle qu'elle est interprétée par le profil de moniteur que vous avez spécifié.

# **4 4-5 Modification et fusion de tâches**

# **Modification et fusion de tâches**

Utilisez les fenêtres de prévisualisation pour réorganiser les pages d'une tâche traitée/en attente et fusionner des pages provenant de plusieurs tâches en une seule tâche.

## **Modification de tâches**

Utilisez les fenêtres de prévisualisation pour modifier les tâches traitées/en attente de la fenêtre Tâches actives.

### **POUR MODIFIER UNE TÂCHE**

**1. Sélectionnez une tâche traitée/en attente dans la fenêtre Tâches actives et sélectionnez Prévisualiser dans le menu Actions.**

La fenêtre de prévisualisation s'ouvre et affiche les chemins de fer des pages de la tâche.

### **2. Sélectionnez les pages que vous souhaitez modifier.**

Vous pouvez utiliser la touche Majuscule en combinaison avec la souris pour sélectionner plusieurs pages consécutives et la touche Contrôle en combinaison avec la souris pour sélectionner plusieurs pages non consécutives.

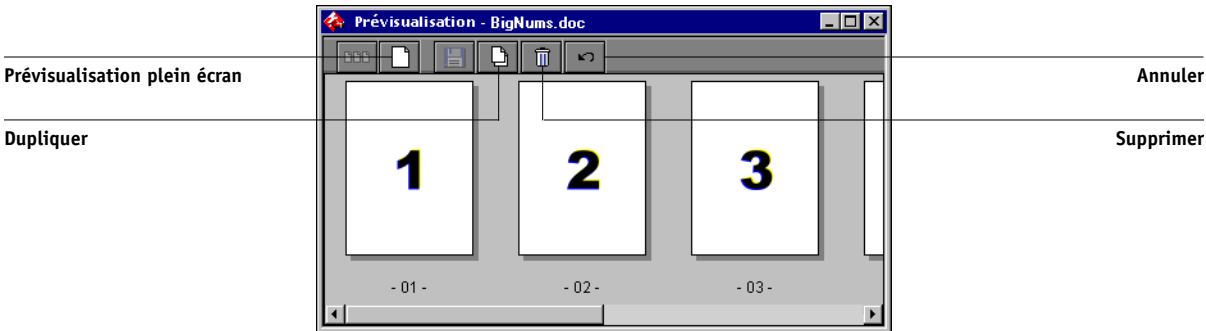

## **3. Appliquer les modifications souhaitées.**

Pour appliquer des modifications aux pages sélectionnées, cliquez sur n'importe quel bouton apparaissant sous la barre de titre de la fenêtre de prévisualisation :

**Prévisualisation plein écran** — Ouvre une prévisualisation plein écran de la page sélectionnée (reportez-vous à la [page 4-2\)](#page-87-0). La fenêtre de prévisualisation plein écran permet de faire pivoter des pages sélectionnées.

# **4 4-6 Prévisualisation et manipulation de tâches**

**Dupliquer** — Duplique les pages sélectionnées. (Vous pouvez également choisir Dupliquer dans le menu Actions.)

**Supprimer** — Supprime les pages sélectionnées. (Vous pouvez également choisir Supprimer dans le menu Actions.)

**Annuler** — Annule les manipulations effectuées récemment.

**4. Pour déplacer des pages dans la fenêtre de prévisualisation, cliquez pour sélectionner les pages et maintenez le bouton de la souris enfoncé tout en faisant glisser les pages sélectionnées vers le nouvel emplacement.**

Vous pouvez utiliser la touche Majuscule en combinaison avec la souris pour sélectionner plusieurs pages consécutives et la touche Contrôle en combinaison avec la souris pour sélectionner plusieurs pages non consécutives. Relâchez la touche Majuscule ou Contrôle avant de déplacer les pages.

Si vous déplacez les pages sur des pages existantes, ces dernières seront remplacées.

Si l'icône ne comporte pas de flèche, les pages seront remplacées. Si l'icône comporte une flèche, les pages seront insérées.

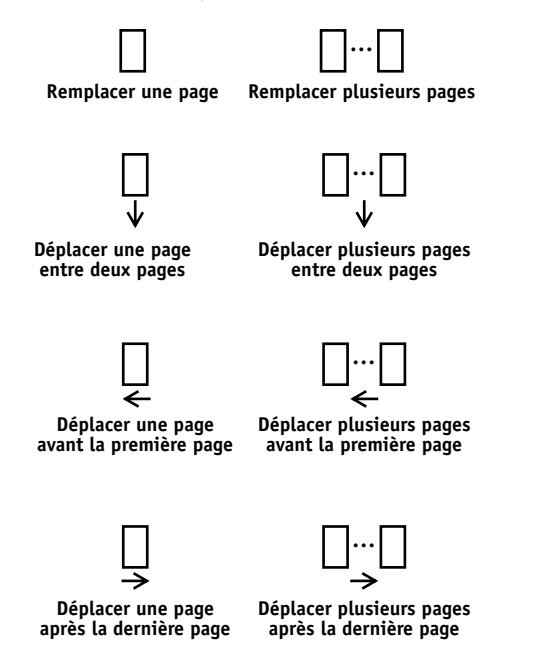

# **4 4-7 Modification et fusion de tâches**

- **5. Une fois les modifications terminées, cliquez sur Enregistrer pour enregistrer la tâche.**
- **6. Entrez un nouveau nom pour la tâche modifiée et cliquez sur Oui.**

# <span id="page-92-0"></span>**Fusion de tâches**

La possibilité de fusionner des tâches traitées/en attente vous permet de combiner, en un seul fichier, de documents provenant de sources différentes. Par exemple, vous pouvez associer des couvertures et des en-têtes de chapitre, créés dans une application de mise en page, avec des pages de texte créées dans un traitement de texte. Vous pouvez également personnaliser une présentation en y insérant des diapositives provenant d'une autre présentation.

Afin de fusionner des pages provenant de deux tâches différentes, les deux tâches doivent résider sur le même Fiery S300.

**REMARQUE :** Généralement, lors de l'impression d'une tâche fusionnée, la Command WorkStation conserve les paramètres d'impression des tâches d'origine et non ceux de la tâche fusionnée. Avant de fusionner deux tâches, assurez-vous que toutes deux ont été traitées avec les paramètres d'impression que vous souhaitez utiliser pour la sortie finale. Par exemple, pour créer une tâche fusionnée imprimant des pages recto verso, assurez-vous que le paramètre recto verso est activé pour les deux tâches d'origine. La modification des paramètres d'impression d'une tâche fusionnée risque de produire des résultats inattendus et n'est pas recommandée.

## **POUR FUSIONNER LES PAGES DE DEUX TÂCHES DIFFÉRENTES**

**1. Sélectionnez une tâche dans la fenêtre des tâches actives et sélectionnez Prévisualiser dans le menu Actions.**

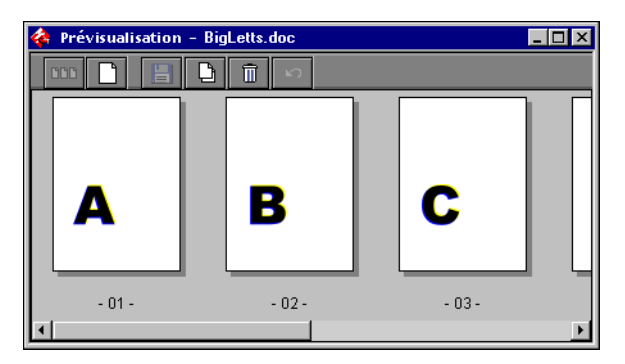

# **4 4-8 Prévisualisation et manipulation de tâches**

**2. Sélectionnez une autre tâche et choisissez Prévisualiser dans le menu Actions.**

La tâche est affichée dans une autre fenêtre de prévisualisation.

**REMARQUE :** Afin de fusionner des pages, les deux tâches doivent résider sur le même Fiery S300.

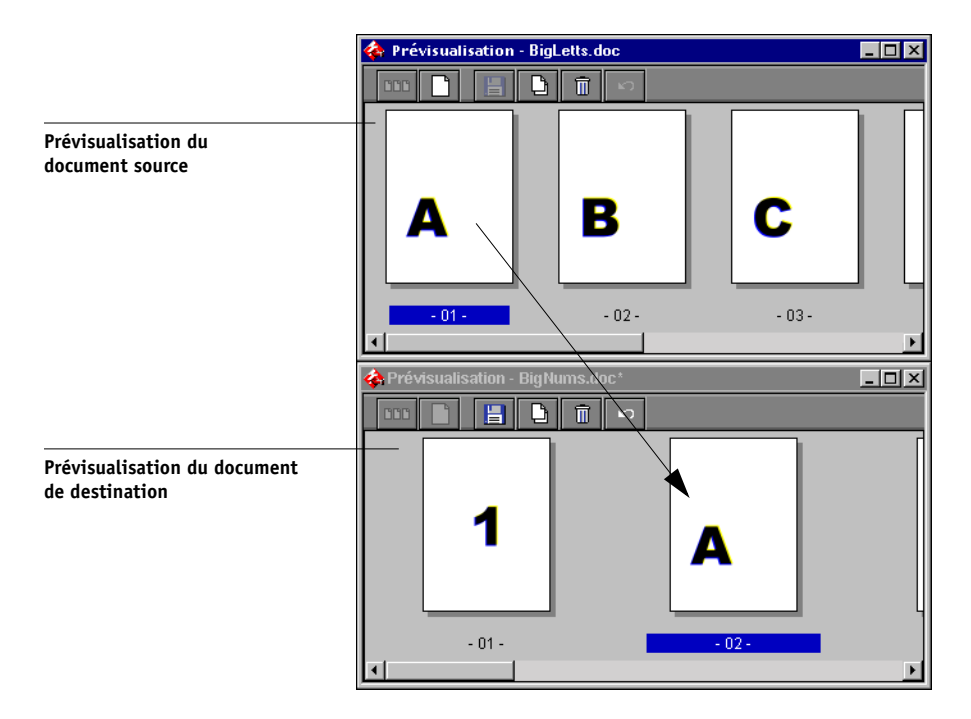

**3. Dans la fenêtre de prévisualisation du document source, cliquez avec le bouton gauche de la souris pour sélectionner les pages et maintenez le bouton de la souris enfoncé tout en faisant glisser les pages sélectionnées vers le nouvel emplacement dans la fenêtre de prévisualisation du document de destination.**

Vous pouvez utiliser la touche Majuscule en combinaison avec la souris pour sélectionner plusieurs pages consécutives et la touche Contrôle en combinaison avec la souris pour sélectionner plusieurs pages non consécutives. Relâchez la touche Majuscule ou Contrôle avant de déplacer les pages.

Pour remplacer des pages, déplacez-les de la seconde prévisualisation sur les pages de la première fenêtre de prévisualisation. Pour ajouter des pages, déplacez-les vers un nouvel emplacement entre les pages, avant la première page ou après la dernière page dans la première fenêtre de prévisualisation.

# **4 4-9 Modification et fusion de tâches**

Si vous déplacez la sélection sur une page existante, cela remplace la page existante par celle que vous déplacez. Si vous déplacez la sélection vers la gauche ou la droite d'une page, cela place la sélection à cet emplacement et renumérote les pages.

Le curseur change afin de refléter l'activité :

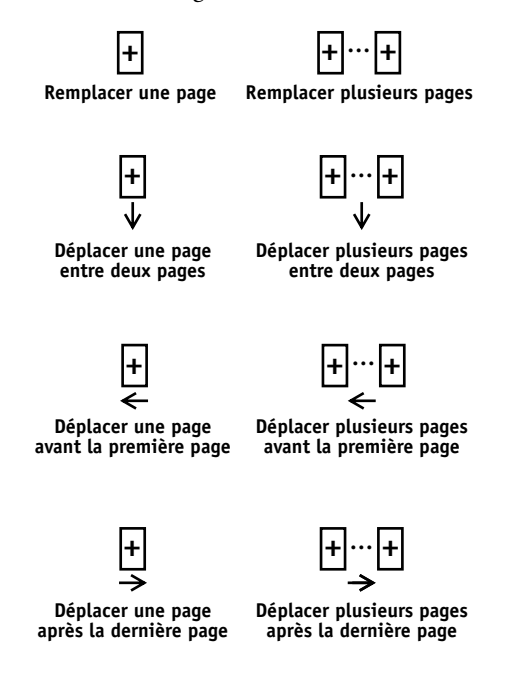

Plusieurs niveaux d'annulation sont disponibles ; utilisez le bouton Annuler pour annuler toutes les opérations effectuées jusqu'à la première modification. Vous ne pourrez pas rétablir ces opérations.

**REMARQUE :** Lorsque vous faites glisser des pages d'une fenêtre de prévisualisation à l'autre, la première fenêtre est par la suite considérée comme la fenêtre source et la deuxième comme la fenêtre de destination. Lors d'une fusion, vous pouvez faire glisser des pages uniquement à partir de la fenêtre source vers la fenêtre de destination, dans cet ordre. Pour fusionner des pages dans le sens contraire, vous devez enregistrer les changements effectués dans la fenêtre de destination et démarrer une nouvelle fusion.

# **4-10 4-10 Prévisualisation et manipulation de tâches**

**4. Pour fusionner des pages supplémentaires provenant d'une autre tâche source, ouvrez une nouvelle tâche (résidant sur le même Fiery S300) dans une fenêtre de prévisualisation.** 

Répétez l'étape 3 pour fusionner des pages de la nouvelle tâche source.

**5. Une fois la fusion des pages terminée, cliquez sur Enregistrer.**

La boîte de dialogue Enregistrer sous apparaît.

**6. Entrez un nouveau nom pour la tâche fusionnée et cliquez sur Oui.**

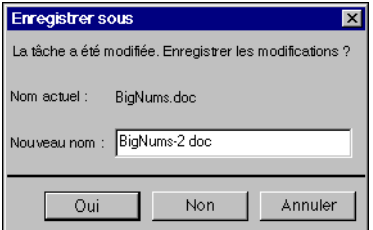

**REMARQUE :** Lorsque plusieurs utilisateurs sont connectés au Fiery S300 via la Command WorkStation, Fiery WebSpooler ou Fiery Spooler, un seul utilisateur doit effectuer des modifications à la fois. Si plusieurs utilisateurs effectuent des modifications dans la même tâche simultanément, des résultats inattendus peuvent survenir.

# <span id="page-96-0"></span>**Chapitre 5 : Utilisation de DocBuilder Pro**

L'option DocBuilder Pro vous permet d'appliquer à certaines tâches des agencements d'imposition pour des besoins particuliers en matière d'impression et de reliure. Elle apporte par ailleurs plusieurs améliorations aux fonctions de prévisualisation, de modification et de fusion de la Command WorkStation.

Pour plus d'informations sur l'utilisation de l'imposition, reportez-vous à l'[annexe A](#page-172-0). Pour plus d'informations sur la personnalisation des paramètres d'imposition, reportez-vous au [chapitre 6.](#page-108-0)

**REMARQUE :** DocBuilder Pro est une mise à niveau de la Command WorkStation proposée en option. Pour plus d'informations, contactez le S.A.V. agréé.

# <span id="page-96-1"></span>**Prévisualisation, modification et fusion de tâches**

Si vous disposez de l'option DocBuilder Pro, vous pouvez utiliser les fenêtres de prévisualisation de la Command WorkStation pour prévisualiser, modifier et fusionner des fichiers PostScript et PDF qui ont été spoulés et mis en attente. Toutes les fonctions expliquées au [chapitre 4](#page-86-0) peuvent être appliquées invariablement aux tâches spoulées/en attente ou aux tâches traitées/en attente.

Les améliorations apportées par DocBuilder Pro aux fenêtres de prévisualisation sont décrites en détail plus avant. Des références à d'autres sections dans d'autres chapitres sont, le cas échéant, indiquées.

**Prévisualisation des tâches** — Tout fichier PostScript ou PDF affichant un statut spoulé/en attente (jaune pâle) peut être sélectionné et ouvert dans une fenêtre de prévisualisation (reportez-vous à la [page 4-1\)](#page-86-1).

Lorsque vous prévisualisez un fichier PostScript, Adobe Acrobat est automatiquement lancé en arrière-plan et affiche des chemins de fer PDF qui vous permettent de prévisualiser la tâche et d'effectuer de nouvelles modifications, y compris des fusions. Un message vous invite à accepter la conversion du fichier au format PDF.

# **5-2 5-2 Utilisation de DocBuilder Pro**

Lorsque vous ouvrez la prévisualisation plein écran d'une tâche PostScript ou PDF spoulée/en attente, les trois nouvelles icônes de l'illustration ci-après sont disponibles.

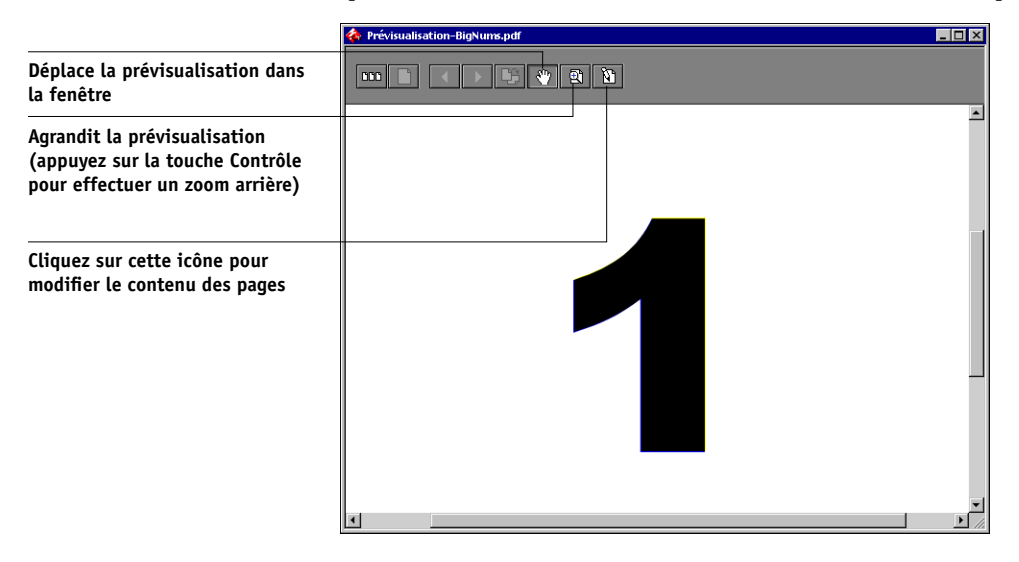

**Modification du contenu d'une page** — Modifiez le contenu d'une page spoulée/en attente en ouvrant une prévisualisation plein écran (reportez-vous à la [page 4-2](#page-87-1)), puis en utilisant les outils de modification d'Adobe Acrobat et d'Enfocus PitStop (reportez-vous à la [page 6-22](#page-129-0)).

**Fusion des tâches** — Il est possible de fusionner dans un nouveau fichier des pages provenant de plusieurs tâches spoulées/en attente (reportez-vous à la [page 4-7\)](#page-92-0). Pour cela, les deux tâches doivent avoir le même statut, c'est-à-dire être toutes les deux spoulées/en attente ou traitées/en attente.

**Insertion de pages blanches** — Il est possible d'insérer des pages blanches dans un fichier PostScript ou PDF spoulé/en attente. Pour ce faire, ouvrez la tâche dans une fenêtre de prévisualisation. Cliquez avec le bouton droit de la souris sur le chemin de fer d'une page, puis choisissez Blank Page (Insérer page blanche) dans le menu. Une page blanche est insérée après la page sélectionnée.

# **Fenêtre Imposition**

A partir de la fenêtre Imposition, vous pouvez imposer les pages d'un document selon l'ordre et le positionnement convenant à l'impression et à la reliure. Si vous êtes connecté à plusieurs serveurs en même temps, vous n'avez accès à la fonction Imposition qu'à partir d'un seul d'entre eux.

## **POUR OUVRIR UNE TÂCHE DANS LA FENÊTRE IMPOSITION**

**1. Envoyez la tâche sur laquelle vous souhaitez effectuer une imposition à la queue Attente.**

Pour plus d'informations sur l'utilisation de la Command WorkStation, reportez-vous aux chapitres [2](#page-26-0) et [3.](#page-58-0)

**2. Sélectionnez une tâche spoulée/en attente dans la fenêtre Tâches actives et choisissez Imposer dans le menu Actions. Vous pouvez aussi cliquer sur la tâche avec le bouton droit de la souris et sélectionner Imposer dans le menu contextuel.**

Vous pouvez ouvrir un fichier PostScript ou PDF (*Portable Document Format*), mais il doit afficher le statut spoulé/en attente.

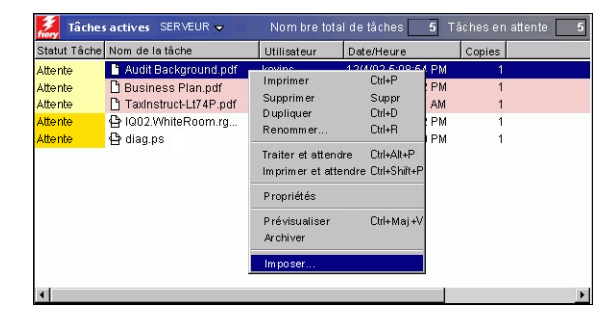

**REMARQUE :** Si vous avez installé l'option DocBuilder Pro, vous devez installer un dongle sur votre poste de travail. Sinon, un message d'erreur s'affichera. Pour plus d'informations, contactez le S.A.V. agréé.

Pour imposer une tâche traitée/en attente, sélectionnez-la dans la fenêtre Tâches actives et sélectionnez Supprimer donnés raster dans le menu Actions afin de la mettre en statut traitée/en attente. Dans le menu Actions, choisissez Imposer. Pour effectuer une imposition sur une tâche imprimée, sélectionnez-la dans la fenêtre Tâches imprimées et sélectionnez Attendre dans le menu Actions.

Lorsque vous sélectionnez la commande Imposition, un processus génère une version PDF de la tâche sur laquelle DocBuilder Pro va effectuer l'imposition.

Une fenêtre d'état s'affiche pendant le traitement de la tâche en vue de sa visualisation dans la fenêtre Imposition.

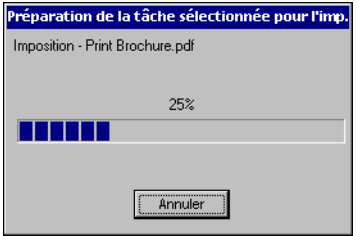

La fenêtre Imposition s'ouvre et affiche la tâche. Aucun agencement n'est appliqué tant que l'imposition n'a pas été effectuée. Des modèles d'agencements usuels sont proposés et peuvent être appelés à partir de la fenêtre Imposition (reportez-vous à la section [« Utilisation des modèles », à la page 5-10\)](#page-105-0).

# **Prévisualisation de tâches**

La fenêtre Imposition permet de prévisualiser les pages d'une tâche, et donc de manipuler le fichier PDF source.

Les pages apparaissent sous forme de plan de montage impression, c'est-à-dire dans l'ordre dans lequel elles seront imprimées en imposition. En revanche, le plan de montage lecture montre les pages dans l'ordre où elles doivent être lues. Notez que dans les fenêtres de prévisualisation de la Command WorkStation, les tâches sont affichées sous forme de plans de montage lecture.

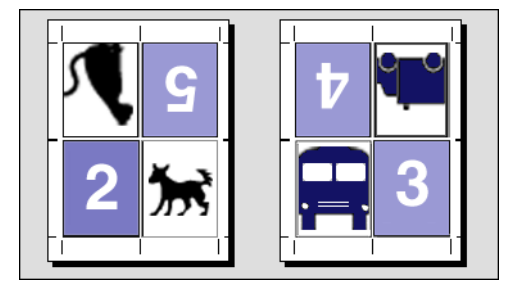

**Plan de montage impression**

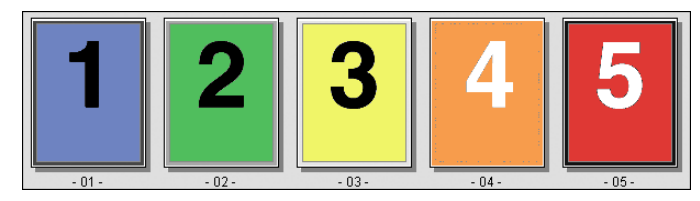

**Plan de montage lecture**

Le papier sur lequel on imprime un plan de montage impression est appelé une feuille. En impression recto verso, chaque feuille comporte deux faces imprimables : l'une au recto et l'autre au verso. Un plan de montage impression est appliqué sur chacune de ces faces.

# **Navigation dans la fenêtre Imposition**

Utilisez les icônes et les menus en haut et en bas de la fenêtre Imposition pour :

- Passer du mode Prévisualisation (chemins de fer du contenu réel) au mode Agencement (numéros de pages uniquement).
- Alterner entre le mode avancé (document avec plusieurs formats de pages) et le mode de base (document avec un seul format de page). Pour plus d'informations sur ces modes, reportez-vous à la [page 6-1](#page-108-1).
- Agrandir ou réduire la vue.
- Faire glisser la prévisualisation de la tâche pour visualiser une page ou la face d'une feuille en particulier.
- Afficher directement une page ou la face d'une feuille en particulier.

Les boutons correspondant aux outils Zoom et Panoramique ainsi qu'aux modes Prévisualisation, Agencement, avancé et de base sont situés dans le coin supérieur droit de la fenêtre.

Lorsque vous sélectionnez l'outil Panoramique ou l'outil Zoom, l'aspect du curseur change pour indiquer que vous pouvez utiliser cet outil pour manipuler la prévisualisation. Lorsque vous choisissez le mode Prévisualisation ou Agencement, ou bien le mode avancé ou de base, une bordure bleue s'affiche autour de la visualisation sélectionnée et l'aspect de la tâche dans la fenêtre Imposition change immédiatement.

Les paramètres d'imposition sont regroupés dans les panneaux Feuille, Agencement, Echelle et Finition à gauche de la fenêtre. Pour agrandir ou réduire un panneau de paramètres, cliquez sur la barre du panneau correspondant.

En bas de la fenêtre figurent le menu Face et le menu de visualisation ainsi que la barre de défilement. Ces menus et ces commandes affectent immédiatement l'affichage de la fenêtre Imposition.

# **5-7 5-7 Navigation dans la fenêtre Imposition**

## **Passage de la visualisation par page à la visualisation Agencement**

Utilisez les boutons de mode de visualisation pour passer d'une visualisation par page à une visualisation Agencement de la tâche.

- **Mode Prévisualisation** Il montre l'aspect de l'impression finale d'une manière très réaliste ; pour cette raison, il est parfois appelé prévisualisation WYSIWYG (« *What You See Is What You Get* »).
- **Mode Agencement** Il affiche des pages génériques numérotées qui vous permettent de déterminer l'emplacement des pages du document source dans la tâche en imposition ; vous pouvez aussi appliquer une rotation à certaines pages ou à certains cahiers.

Les différents modes de visualisation peuvent afficher des repères d'imprimante différents ; pour plus d'informations, reportez-vous au tableau ci-dessous.

**REMARQUE :** Le mode Prévisualisation demande une plus grande puissance de traitement de votre système que le mode Agencement. Vous pouvez améliorer les performances d'un système assez lent en réalisant la majeure partie de votre travail en mode Agencement, et en ne passant en mode Prévisualisation que lorsque vous avez besoin de voir le contenu.

En mode Agencement, vous pouvez appliquer une rotation à certaines pages seulement. Pour plus d'informations, reportez-vous à la section [« Rotation des pages »,](#page-131-0)  [à la page 6-24.](#page-131-0)

Le tableau suivant résume les caractéristiques des modes Agencement et Prévisualisation :

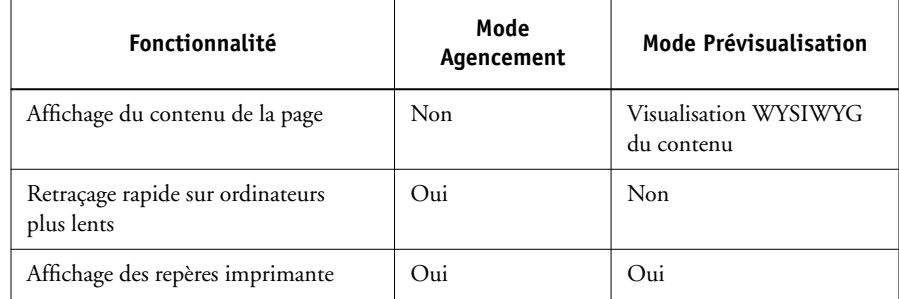

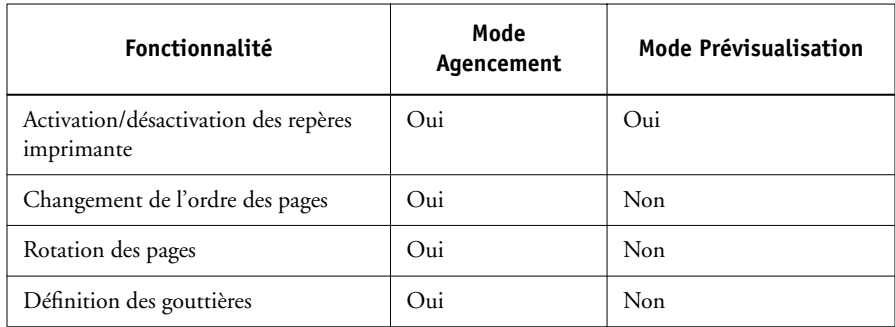

# **Définition des taux d'affichage**

Utilisez l'outil Zoom pour augmenter ou réduire le taux d'affichage de la fenêtre Imposition entre 12 % et 800 %.

Le menu déroulant de visualisation, au bas de la fenêtre, offre plusieurs méthodes pour définir le taux d'agrandissement et de réduction d'affichage du contenu de la fenêtre. Il permet de choisir des valeurs d'agrandissement prédéfinies allant de 50 à 800 %. Vous pouvez également adapter la prévisualisation affichée à la fenêtre. Outre les taux de zoom prédéfinis, vous pouvez spécifier une valeur personnalisée.

## **POUR UTILISER L'OUTIL ZOOM**

**1. Cliquez sur l'outil Zoom pour le sélectionner.** 

Le curseur se transforme en loupe lorsqu'il se trouve dans la zone de prévisualisation de la fenêtre Imposition.

**2. Positionnez le curseur en loupe sur une page et cliquez pour agrandir.**

La loupe affiche un signe plus (+) pour indiquer qu'elle agrandit la visualisation. A chaque clic, le taux d'agrandissement double, jusqu'à un maximum de 800 %.

**3. Maintenez la touche Contrôle enfoncée et cliquez pour réduire l'affichage.** 

A chaque clic, le taux de réduction diminue de moitié, jusqu'à un minimum de 12 %.

**4. Cliquez avec le bouton droit sur l'outil Zoom pour afficher le menu Zoom.**

Sélectionnez un zoom avant ou arrière dans le menu qui s'affiche. Un zoom avant double le taux d'agrandissement actuel et un zoom arrière le réduit de moitié.

#### **POUR UTILISER LE MENU DE VISUALISATION**

**• Cliquez sur le menu de visualisation et choisissez un pourcentage de zoom.** 

Pour prévisualiser toute une face, cliquez dans cette même zone et sélectionnez Adapter à la page.

**REMARQUE :** Le menu déroulant de visualisation ne modifie que l'aspect des pages, pas leur contenu. Pour modifier l'échelle des pages sur le document fini, changez les paramètres de la zone Echelle.

## **POUR SPÉCIFIER UNE VALEUR DE ZOOM PERSONNALISÉE**

**1. Cliquez sur le menu de visualisation en bas de la fenêtre Imposition.**

La valeur de zoom actuelle s'affiche dans la boîte de dialogue du zoom.

**2. Spécifiez une nouvelle valeur de zoom.**

Saisissez une nouvelle valeur de zoom ou sélectionnez-en une dans le menu.

**3. Cliquez sur OK ou appuyez sur Entrée pour confirmer la nouvelle valeur.** 

La fenêtre affiche immédiatement la modification.

# **Visualisation des feuilles**

Utilisez l'outil Panoramique pour faire glisser l'ensemble de la prévisualisation dans la fenêtre. Par exemple, si vous travaillez avec de nombreuses pages sur une feuille grand format, vous pouvez utiliser cet outil pour atteindre un point précis de la feuille et la visualiser.

En bas de la fenêtre, vous pouvez manipuler la visualisation à l'aide d'une barre de défilement standard ou du menu Face. Celui-ci donne accès à la boîte de dialogue Atteindre face, qui permet d'indiquer le numéro de la face souhaitée.

### **POUR UTILISER L'OUTIL PANORAMIQUE**

**1. Cliquez sur l'outil Panoramique pour le sélectionner.**

Le curseur se transforme en main lorsqu'il se trouve dans la zone de prévisualisation de la fenêtre.

# **5-10 5-10 Utilisation de DocBuilder Pro**

**2. Positionnez le curseur sur une feuille et déplacez la souris tout en maintenant le bouton gauche enfoncé.**

La prévisualisation se déplace dans le sens du curseur. Répétez cette opération autant de fois que nécessaire pour visualiser un point précis de la prévisualisation.

### **POUR UTILISER LE MENU FACE**

**1. Cliquez sur le menu Face en bas de la fenêtre.**

Lorsque la boîte de dialogue Atteindre face apparaît, le champ Face indique le numéro de la face de la feuille affichée.

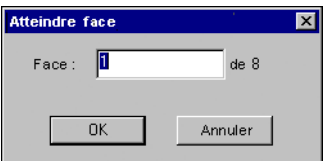

- **2. Tapez le numéro de la face de la feuille à afficher.**
- <span id="page-105-0"></span>**3. Cliquez sur OK ou appuyez sur Entrée pour afficher la face spécifiée.**

# **Utilisation des modèles**

Un groupe de paramètres d'imposition enregistrés est appelé modèle. Un modèle contient tous les paramètres d'imposition courants à l'exception des rotations personnalisées de pages sur une feuille finie et du format de page. Vous pouvez sélectionner n'importe quel modèle pour n'importe quelle tâche, ce qui permet d'appliquer rapidement et de manière efficace les paramètres d'agencement et d'impression.

DocBuilder Pro offre des modèles intégrés correspondant aux agencements les plus fréquents, tels que 2 standard, piqûre à cheval ; 3 standard, brochure 3 volets ; 4 standard, encart dépliant et autres. Vous pouvez également créer vos propres modèles. Pour une liste complète des modèles intégrés, reportez-vous à l'[annexe B](#page-184-0). Pour plus d'informations sur la création de vos propres modèles, reportez-vous à la section [« Gestion des modèles », à la page 6-26.](#page-133-0)

# **5-11 5-11 Enregistrement de votre travail**

Tous les modèles s'affichent dans le menu Modèles, qu'il s'agisse des modèles intégrés ou de ceux que vous avez créés. Vous pouvez appliquer un modèle en le sélectionnant par son nom dans le menu Modèles, dans le coin supérieur gauche de la fenêtre Imposition. Les nouveaux paramètres s'appliquent immédiatement.

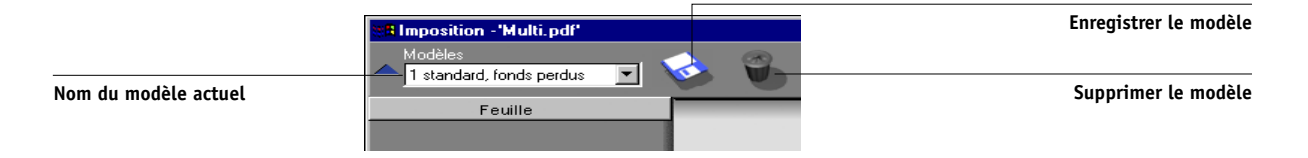

# **Enregistrement de votre travail**

Il est important d'enregistrer le travail effectué à l'aide des outils de la fenêtre Imposition.

## **POUR ENREGISTRER LA TÂCHE IMPOSÉE**

**1. Cliquez sur la case de fermeture dans le coin supérieur droit de la fenêtre Imposition.** 

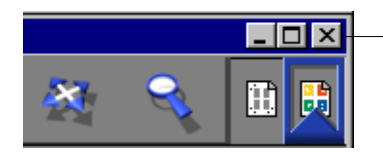

**Case de fermeture**

Si la tâche a été modifiée depuis son ouverture dans la fenêtre Imposition, le système vous demande de l'enregistrer.

**2. Dans la boîte de dialogue Enregistrer sous, tapez un nom pour la tâche et ses paramètres.**

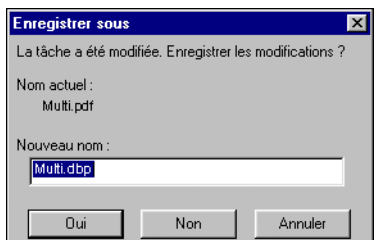

#### **3. Cliquez sur Oui.**

Dans la boîte de dialogue Enregistrer sous, le nom proposé est celui du fichier source spoulé, muni d'une nouvelle extension (.dbp). Si vous avez fermé par erreur la fenêtre Imposition alors que vous n'aviez pas terminé, cliquez sur Annuler. Le fichier PostScript ou PDF d'origine reste intact, même si vous avez modifié et enregistré le fichier converti dans la fenêtre Imposition.

**REMARQUE :** Lorsque vous renommez un fichier imposé, vous devez ajouter l'extension .dbp. Celle-ci est nécessaire pour rouvrir le fichier avec DocBuilder Pro.

Pour plus d'informations sur l'enregistrement des fichiers sur le serveur, reportez-vous à la section [« Enregistrement de tâches imposées », à la page 6-29](#page-136-0).
# **6 6-1 Mode de base et mode avancé**

## **Chapitre 6 : Fonctionnalités avancées de DocBuilder Pro**

Ce chapitre fournit des informations sur les fonctionnalités avancées d'imposition et de modification de DocBuilder Pro. Les paramètres d'imposition peuvent être utilisés pour modifier diverses caractéristiques d'une tâche et créer des modèles personnalisés.

## **Mode de base et mode avancé**

DocBuilder Pro vous propose deux modes pour effectuer les impositions. Pour passer de l'un à l'autre, il suffit de cliquer sur les icônes correspondantes situées en haut de la fenêtre principale Imposition.

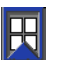

**Mode de base** — Il permet d'imposer des documents dont les pages sont de même format.

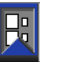

**Mode avancé** — Il permet d'imposer des documents dont les pages sont de formats différents.

Lorsque vous ouvrez la fenêtre Imposition pour un document dont les pages sont de formats différents, le mode avancé est automatiquement sélectionné et vous ne pouvez pas revenir au mode de base. En revanche, lorsque votre document comporte des pages de format identique, vous pouvez sélectionner soit le mode de base, soit le mode avancé.

Certains paramètres d'imposition ne sont disponibles qu'en mode avancé, et d'autres seulement en mode de base. Le tableau suivant indique les paramètres disponibles dans l'un ou l'autre mode.

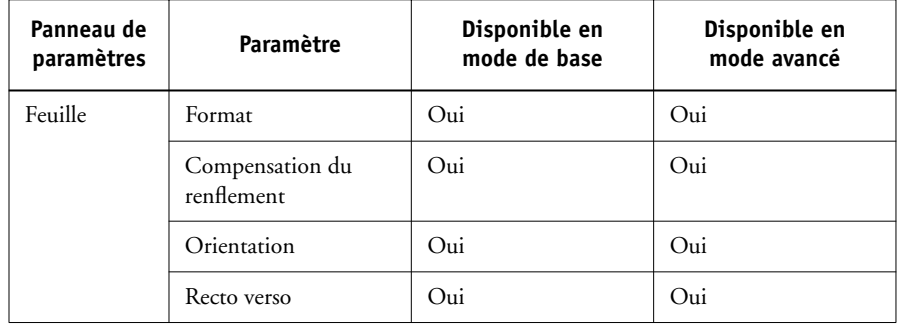

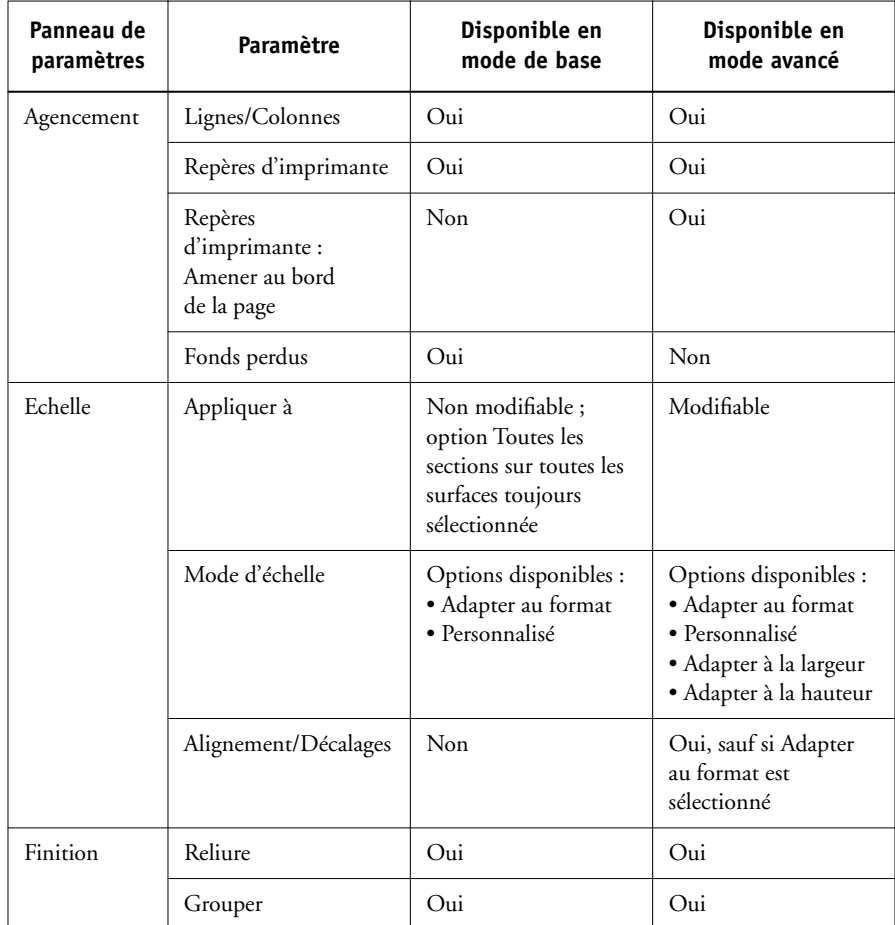

## **Paramètres d'imposition**

Les paramètres d'imposition ne s'appliquent qu'à la tâche affichée dans la fenêtre principale. Etant donné qu'ils affectent généralement l'agencement de la tâche une fois imprimée, ils sont enregistrés avec celle-ci et utilisés chaque fois qu'elle est ouverte. Par exemple, lorsque vous ouvrez des tâches qui ont été enregistrées avec différents agencements, vous pouvez voir la visualisation se modifier en conséquence. Les modifications des paramètres d'imposition sont immédiatement appliquées à la tâche en cours, mais ne sont pas enregistrées tant que la tâche elle-même ne l'est pas.

**6**

# **6 6-3 Paramètres d'imposition**

Vous pouvez spécifier les paramètres d'imposition à l'aide des commandes des panneaux Feuille, Agencement, Echelle et Finition situés à gauche de la fenêtre principale. Pour afficher ou masquer un panneau de paramètres, cliquez sur la barre du groupe correspondant.

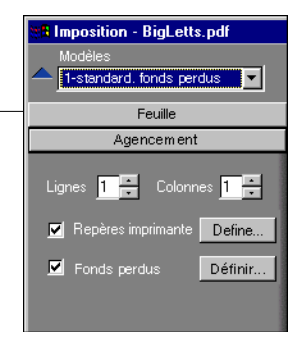

**REMARQUE :** Vous pouvez modifier l'unité de mesure par défaut pour tous les champs de saisie dans la boîte de dialogue Préférences de la Command WorkStation. Vous pouvez également spécifier une unité de mesure dans un champ acceptant la saisie en ajoutant l'une des abréviations suivantes à la nouvelle valeur :

- « i », « in » ou le symbole des pouces (") pour spécifier une valeur en pouces, par exemple : 8,5 i, 8,5 in, 8,5" ;
- « mm » pour spécifier les millimètres, par exemple : 8,5 mm ;
- « pt » ou « pts » pour spécifier les points, par exemple : 8,5 pts

## **Paramètres Feuille**

Les paramètres de la feuille vous permettent de spécifier les caractéristiques du papier sur lequel la tâche doit être imprimée (format, épaisseur et orientation) ainsi que d'indiquer si l'impression doit se faire à la fois au recto et au verso.

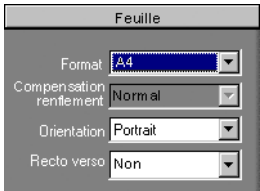

**Cliquez pour afficher ou masquer le panneau de paramètres**

# **6 6-4 Fonctionnalités avancées de DocBuilder Pro**

Etant donné que ces options affectent pratiquement tous les autres aspects du processus d'imposition, vous devez spécifier les paramètres de feuille immédiatement après l'ouverture de la tâche dans la fenêtre principale. Si nécessaire, vous pouvez les modifier par la suite ; la tâche sera modifiée en conséquence.

En général, on peut « expérimenter » des paramètres de tâche sans provoquer de modifications permanentes(ou de perte des données de la tâche d'origine) tant que la tâche n'est pas imprimée ni enregistrée avec les nouveaux paramètres.

#### **Format**

Sélectionnez une option dans le menu Format pour spécifier les dimensions de la feuille et voir les modifications reflétées immédiatement dans la prévisualisation de la fenêtre principale. Le menu déroulant Format comporte des options représentant tous les formats de page définis par le fichier PPD du copieur sélectionné. Pour choisir un format personnalisé, tapez la largeur et la hauteur de page désirées. Si vous omettez de spécifier l'unité de ce format personnalisé, DocBuilder Pro utilise l'unité par défaut indiquée dans la boîte de dialogue Edition >Préférences.

Lorsque vous définissez les paramètres de format, pensez au format de l'impression finale. Au cours de l'imposition, DocBuilder Pro ajuste automatiquement l'échelle des pages, si nécessaire, en fonction de la zone imprimable maximale de la feuille. La zone ne va pas nécessairement jusqu'aux bords de la feuille. Par exemple, si vous effectuez une imposition 1 standard de pages 8,5 x 11 sur des feuilles 8,5 x 11, l'échelle des pages obtenues sera inférieure à 8,5 x 11. Pour conserver le format des pages d'origine, indiquez une taille de feuille suffisamment élevée pour que les pages imposées puissent tenir sans mise à l'échelle.

#### **Compensation du renflement**

Choisissez Normal ou Epais dans le menu Compensation renflement, ou saisissez une valeur (comprise entre 0 et 2 pouces, ou l'équivalent dans une autre unité de mesure) pour spécifier l'épaisseur de la feuille. Si vous spécifiez une piqûre à cheval, DocBuilder Pro utilise cette valeur pour compenser automatiquement le renflement (reportez-vous à la section [« Chasse de dos et renflement », à la page A-8\)](#page-179-0).

**REMARQUE :** Même si vous sélectionnez Epais dans le menu Compensation renflement, votre tâche s'imprimera sur du papier ordinaire, à moins que vous n'ayez spécifié Papier épais dans les propriétés de la tâche. Pour plus d'informations sur la modification des propriétés de la tâche depuis la Command WorkStation, reportez-vous à la section [« Visualisation et modification des paramètres d'impression », à la page 3-12](#page-69-0).

### **Orientation**

Spécifiez l'orientation d'une feuille en utilisant le menu Orientation. Comme alternative à l'orientation de la feuille, vous pouvez appliquer des rotations personnalisées à la page de votre choix dans la fenêtre principale ; pour plus d'informations, reportez-vous à la section [« Rotation des pages », à la page 6-24](#page-131-0).

### **Recto verso**

Utilisez le menu Recto verso pour spécifier la relation des zones de contenu sur les deux faces d'une feuille. Sélectionnez Oui pour une impression recto verso, Non pour une impression recto, ou Manuel pour une impression recto verso avec alimentation manuelle. La disponibilité de l'option Manuel dépend du serveur associé à la tâche.

Si vous sélectionnez Oui, la tâche est imprimée en recto verso avec un paramétrage Haut-Haut, ce qui signifie que le haut des pages sur les deux faces de la feuille se trouve du même côté (sélection habituelle pour les agencements de livres en imposition).

## **Paramètres Agencement**

Un agencement est un plan qui indique le nombre, l'ordre et la rotation des pages sur la feuille. DocBuilder Pro gère des agencements allant jusqu'à 25 pages par feuille, dans une matrice de 5 lignes sur 5 colonnes (50 pages en recto verso). Toutes les combinaisons de lignes et de colonnes permettent une impression groupée ; toutefois, seules les impressions groupées de la matrice 5 x 5 supportent l'imposition.

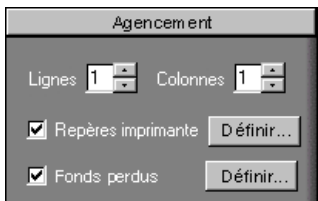

**REMARQUE :** Si le nombre de pages de votre tâche ne correspond pas au nombre de lignes et de colonnes de l'agencement que vous avez choisi, certaines feuilles comporteront des espaces blancs. L'agencement que vous sélectionnez doit correspondre au nombre de pages de la tâche.

### **Lignes**

Cliquez sur les flèches haut et bas de l'option Lignes pour spécifier le nombre de lignes (cinq au maximum) d'un agencement, ou saisissez une valeur dans la case. Les modifications de la valeur Lignes sont immédiatement reflétées dans la fenêtre principale, que vous soyez en mode Agencement ou Prévisualisation.

La valeur Lignes influe sur les valeurs Colonnes et Echelle. Si vous sélectionnez une valeur entraînant une extension du contenu au-delà du bord de la feuille, DocBuilder Pro génère un avertissement visuel. Pour plus d'informations, reportez-vous à la section [« Indicateurs d'image tronquée », à la page 6-12](#page-119-0).

Lorsque vous modifiez la valeur Lignes, un message vous avertit que toutes les modifications personnalisées au niveau des pages (ajout, suppression ou duplication) seront annulées dans la tâche correspondante.

#### **Colonnes**

Cliquez sur les flèches haut et bas de l'option Colonnes pour spécifier le nombre de colonnes (cinq au maximum) d'un agencement, ou saisissez une valeur dans la case. Les modifications de la valeur Colonnes sont immédiatement reflétées dans la fenêtre principale, que vous soyez en mode Agencement ou Prévisualisation.

La valeur Colonnes influe sur les valeurs Lignes et Echelle. Si vous sélectionnez une valeur entraînant une extension du contenu au-delà du bord de la feuille, DocBuilder Pro génère un avertissement visuel. Pour plus d'informations, reportez-vous à la section [« Indicateurs d'image tronquée », à la page 6-12](#page-119-0).

Lorsque vous modifiez la valeur Colonnes, un message vous avertit que toutes les modifications personnalisées au niveau des pages (ajout, suppression ou duplication) seront annulées dans la tâche correspondante.

# **6 6-7 Paramètres d'imposition**

#### **Repères d'imprimante**

Sélectionnez Repères d'imprimante pour ajouter des informations concernant la coupe, le pliage et la tâche à toutes les feuilles d'une tâche. Pour plus d'informations sur les repères imprimante, reportez-vous à la [page A-5.](#page-176-0)

**REMARQUE :** Certains agencements n'affichent pas tous les repères d'imprimante. Par exemple, si celui que vous avez choisi ne requiert pas de pliage, les repères de pliage ne s'affichent pas, même si vous les avez sélectionnés dans la boîte de dialogue Définition des repères.

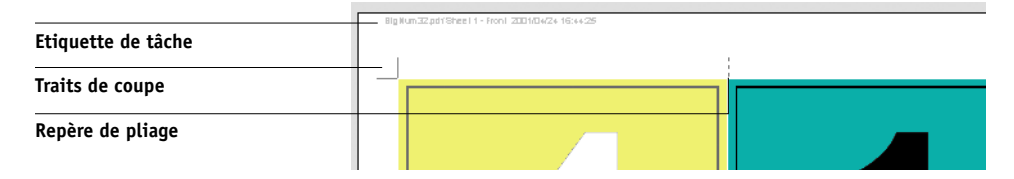

Etant donné que les repères sont fonction de la tâche, DocBuilder Pro permet de définir ceux qui seront affichés. Par exemple, des cartes de visite en impression groupée ne nécessitent pas de repères de pliage, contrairement à un agencement de livre 4 x 4. Pour spécifier quels repères sont affichés, cliquez sur Définir et choisissez les options dans la boîte de dialogue Définir les repères.

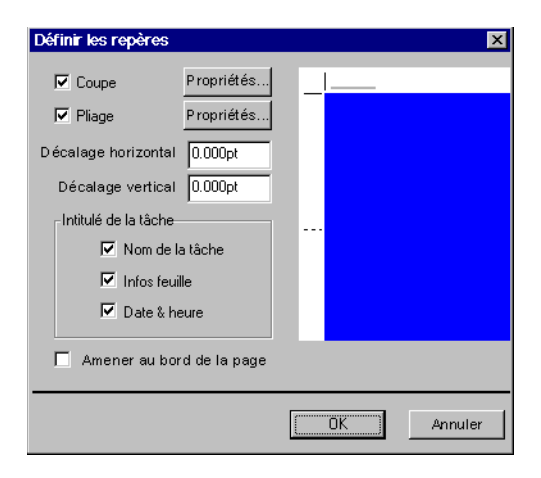

La boîte de dialogue Définir les repères vous permet d'activer ou non les repères de coupe, les repères de pliage ainsi que certains éléments de l'étiquette (intitulé) de la tâche. Cette étiquette contient un descriptif comportant le nom de la tâche, des informations sur la feuille, la date et l'heure. Vous pouvez aussi saisir des valeurs (de –72 à +72 points, –1 à 1 pouce ou –25,4 à 25,4 mm) dans les champs Décalage horizontal et Décalage vertical afin de définir avec plus de précision l'emplacement des repères de coupe et de pliage. Si vous travaillez en mode avancé, vous pouvez sélectionner l'option Amener au bord de la page pour aligner les repères de coupe et de pliage sur les bords de la page.

**Décalage** — Les champs Décalage horizontal et Décalage vertical déterminent l'écart entre les repères d'imprimante et les lignes de coupe sur la page. Cela permet d'éloigner les repères d'imprimante de la zone massicotée finale de la page. Un décalage positif éloigne les repères d'imprimante du centre de la page et un décalage négatif les rapproche du centre.

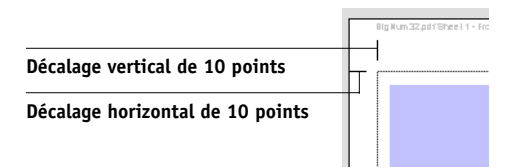

**Propriétés** — Cliquez sur Propriétés pour personnaliser l'aspect des repères de coupe et de pliage. Vous pouvez ainsi spécifier les longueurs horizontale et verticale des repères (de 1 à 216 points), le type (ligne en pointillé ou pleine), la largeur (de 1 à 3 points) et la couleur.

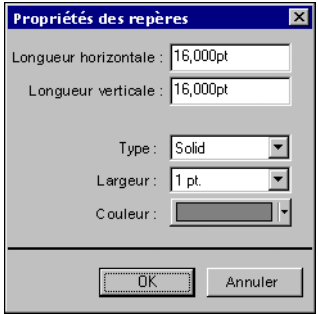

# **6 6-9 Paramètres d'imposition**

**REMARQUE :** L'option Repères d'imprimante permet d'activer les repères dans l'ensemble d'une tâche. Pour désactiver ou activer un repère particulier, maintenez la touche Contrôle enfoncée et cliquez directement dessus dans la fenêtre Imposition. Les repères désactivés sont signalés par un « X ».

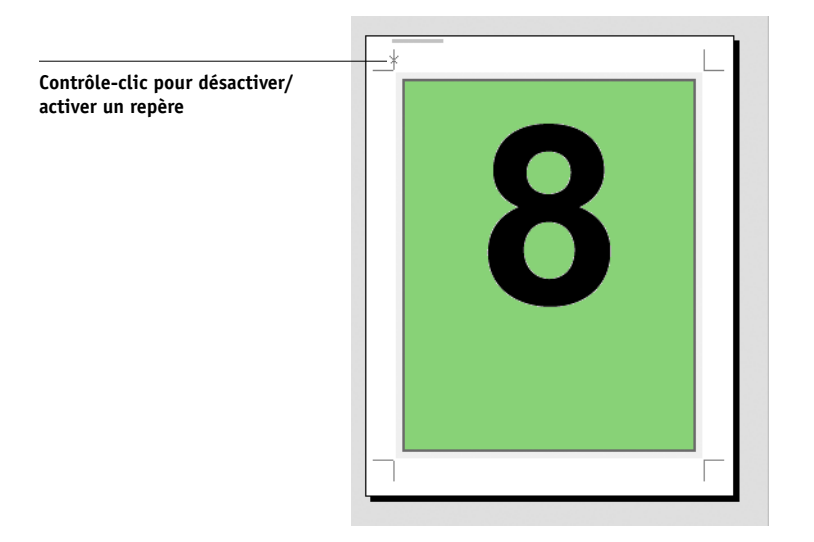

## **Fonds perdus**

L'option Fonds perdus déplace les traits de coupe dans l'image de la valeur indiquée afin que la zone d'impression s'étende au-delà du bord de la feuille massicotée.

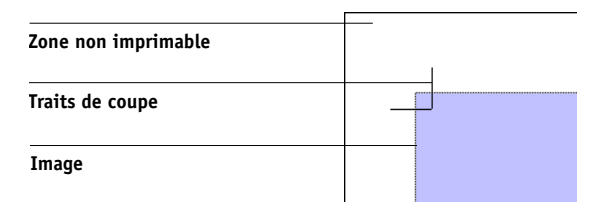

Pour spécifier les fonds perdus dans les sens horizontal et vertical, cliquez sur Définir dans le panneau Agencement et saisissez des valeurs (de 0 à 72 points, 0 à 1 pouce ou 0 à 25,4 mm) dans la boîte de dialogue Définir les fonds perdus.

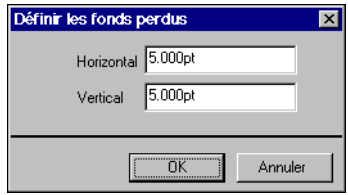

L'option Fonds perdus n'est pas disponible en mode avancé.

**REMARQUE :** Lorsque vous spécifiez une valeur de fonds perdus, vous déplacez les traits de coupe dans la page de la valeur indiquée en haut et en bas et sur les deux côtés de la page. Vous réduisez donc la taille de votre page finie de deux fois la valeur de fonds perdus. Si vous désirez utiliser des fonds perdus, créez une image légèrement plus grande que la taille de la page finale massicotée et sélectionnez un format de papier supérieur pour permettre le massicotage.

## **Paramètres Echelle**

Utilisez les paramètres d'échelle pour agrandir ou réduire la page en fonction d'une valeur spécifiée.

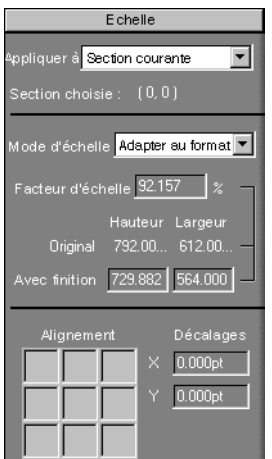

### **Appliquer à**

En mode de base, les paramètres d'échelle spécifiés sont appliqués à toutes les pages de la tâche.

En mode avancé, les paramètres d'échelle peuvent être appliqués à certaines sections des feuilles. Le nombre de sections sur une feuille dépend du nombre de lignes et de colonnes. La taille d'une section s'obtient en divisant la zone imprimable maximale de la feuille par le nombre de sections.

**Section actuelle** — Applique l'échelle à la page sélectionnée.

**Lignes sur toutes les surfaces** — Applique l'échelle à toutes les pages de toutes les feuilles qui sont situées sur la même ligne que la page sélectionnée.

**Colonnes sur toutes les surfaces** — Applique l'échelle à toutes les pages de toutes les feuilles qui sont situées sur la même colonne que la page sélectionnée.

**Toutes les sections sur toutes les surfaces** — Applique l'échelle à toutes les pages de la tâche.

### **Mode d'échelle**

Choisissez une option d'échelle dans le menu Mode d'échelle :

**Adapter au format** — Applique l'échelle qui permet de remplir au mieux la section sans imprimer au-delà du bord. Adapter au format constitue le mode par défaut.

**Adapter à la largeur** — Applique l'échelle qui permet d'occuper la largeur de chaque section de page de la feuille. Cette option n'est pas disponible en mode de base.

**Adapter à la hauteur** — Applique l'échelle qui permet d'occuper la hauteur de chaque section de page de la feuille. Cette option n'est pas disponible en mode de base.

**Personnalisé** — Active le facteur d'échelle ainsi que les champs Avec finition, Hauteur et Largeur, ce qui vous permet de spécifier de nouvelles valeurs. La hauteur et la largeur d'origine sont indiquées à titre de référence. Lorsque vous saisissez une valeur, DocBuilder Pro met automatiquement à jour les autres champs afin de préserver les proportions de la page.

# <span id="page-119-0"></span>**6-13 6-12 Fonctionnalités avancées de DocBuilder Pro**

#### **Indicateurs d'image tronquée**

Si vous spécifiez des valeurs d'échelles qui entraînent l'impression de la page au-delà du bord de la feuille, DocBuilder Pro génère un avertissement visuel. Si la fenêtre est en mode Agencement, tout bord de page tronqué est signalé en jaune. En mode Prévisualisation, l'icône d'image tronquée s'affiche à gauche du champ Facteur d'échelle. En outre, l'aspect de la prévisualisation de la page elle-même rend le problème d'échelle évident — le contenu est tronqué au bord de la feuille, comme il le serait à l'impression.

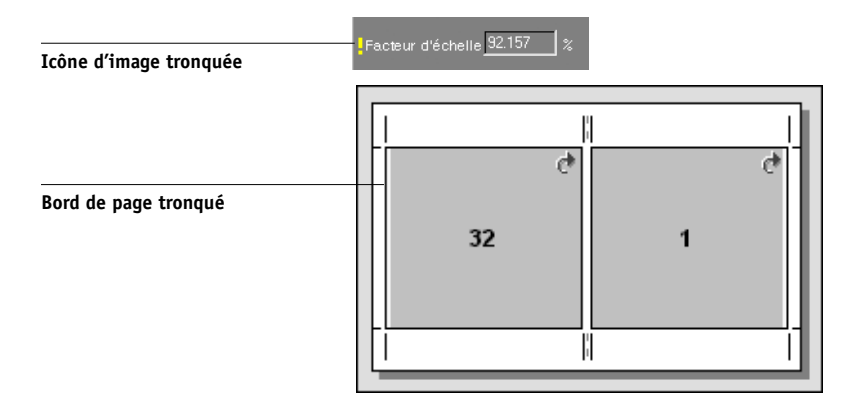

### **Alignement et Décalages**

Les paramètres Alignement et Décalages sont disponibles lorsque vous travaillez en mode avancé et que vous choisissez Adapter à la hauteur, Adapter à la largeur ou Personnalisé dans le menu Mode d'échelle. Ils ne peuvent être modifiés lorsque vous vous trouvez en mode de base.

# **6-1 6-13 Paramètres d'imposition**

Les cases de contrôle Alignement vous permettent de spécifier l'emplacement d'une page dans la section prédéfinie sur la feuille. Par exemple, si l'échelle appliquée résulte dans une page inférieure à la section, vous pouvez aligner la page sur le coin supérieur gauche de la section en cliquant sur la case de contrôle correspondant à cette position.

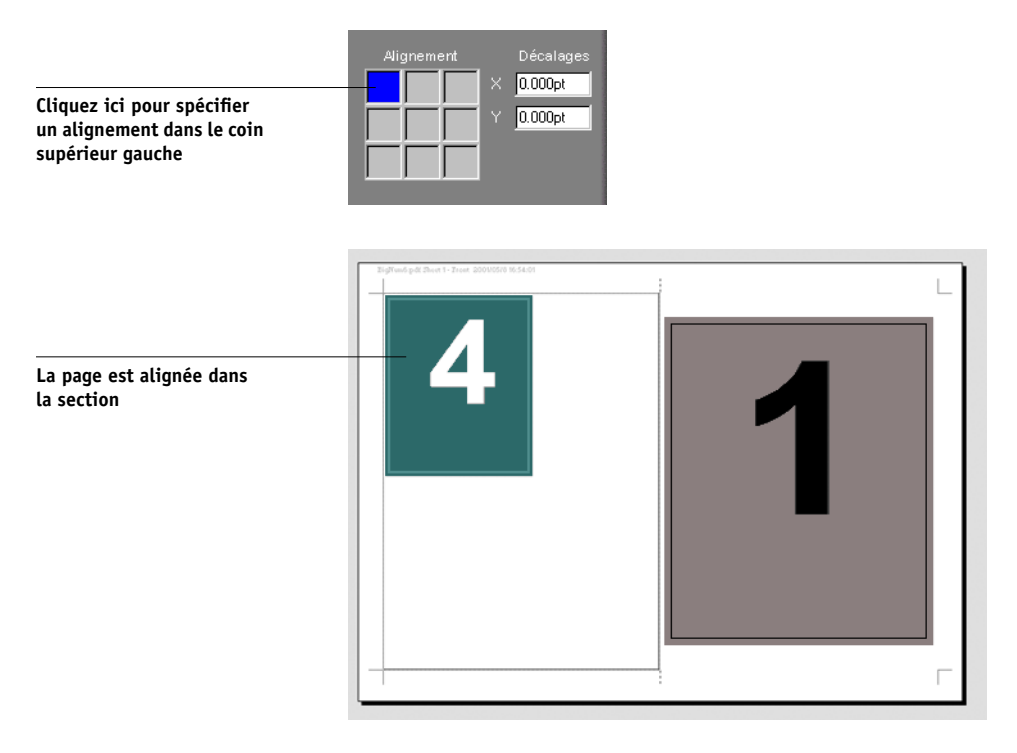

Vous pouvez également définir l'emplacement avec plus de précision en saisissant des valeurs (de –5 184 à +5 184 points) dans les champs Décalages. Le décalage est calculé en fonction de la position de l'alignement, et remis à zéro lorsque vous définissez un nouvel alignement.

## **Paramètres Finition**

Le panneau Finition vous propose des paramètres de reliure et d'impression groupée.

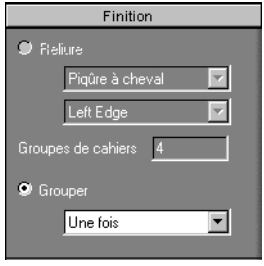

#### **Reliure**

Pour activer les options de reliure et désactiver l'impression groupée, sélectionnez Reliure. Une fois que les options de reliure sont activées, vous pouvez définir la méthode de reliure, le bord de reliure pour chaque page (gauche ou droite) et le nombre de pages par groupes de piqûre à cheval. DocBuilder Pro compense automatiquement le renflement en fonction de la méthode de reliure et du nombre de pages par groupes de piqûre à cheval spécifiés, ainsi que de l'agencement utilisé et de la taille de la tâche.

**REMARQUE :** Si vous utilisez un agencement comportant plus de deux colonnes ou lignes, Reliure n'est pas disponible.

Les options suivantes vous sont proposées pour le bord de reliure :

**Left Edge (Bord gauche)** — La reliure s'effectue sur le bord gauche de la brochure. Celle-ci se lit de gauche à droite.

**Right Edge (Bord droit)** — La reliure s'effectue sur le bord droit de la brochure. Celle-ci se lit de droite à gauche.

Les options suivantes vous sont proposées pour la méthode de reliure :

**Piqûre à cheval** — Groupe de feuilles (cahiers) pliées et cousues ou agrafées sur une ligne de pliage centrale commune. La reliure en piqûre à cheval constitue la méthode la plus courante, habituellement utilisée pour les brochures.

**Reliure parfaite** — Cahiers pliés et empilés pour la reliure. Les dos sont massicotés et collés.

**Cahiers insérés avec piqûre à cheval** — Combinaison des méthodes de reliure parfaite et de piqûre à cheval. Comme pour l'agrafage avec piqûre à cheval, les pages sont regroupées, puis agrafées ou cousues sur une ligne de pliage centrale commune. Les groupes de piqûre à cheval sont ensuite empilés les uns sur les autres et collés comme avec la reliure parfaite.

Lors de l'imposition d'un livre pour ce type de reliure, vous spécifiez le nombre de pages de chaque jeu en saisissant une valeur dans le champ Groupes de cahiers. Au fur et à mesure que le nombre de pages augmente, l'effet de renflement devient plus évident (reportez-vous à la [page A-8\)](#page-179-0). DocBuilder Pro décale les images de la page pour compenser automatiquement ce phénomène en fonction de la valeur indiquée dans le champ Groupes de cahier, de la valeur d'épaisseur de papier, du type de reliure, de l'ordre et de l'orientation des pages indiqués dans l'agencement sélectionné.

#### **Grouper**

Pour activer l'impression groupée et désactiver les paramètres de reliure, sélectionnez Grouper. En mode d'impression groupée, vous positionnez plusieurs pages sur une feuille pour une finition « assembler et couper », plutôt que de laisser DocBuilder Pro les imposer dans l'ordre nécessaire pour une méthode de reliure particulière.

Un agencement « assembler et couper » réordonne les pages selon un ordre qui conduit à des piles faciles à assembler lorsque les feuilles de la tâche sont découpées en plusieurs pages. L'utilisation de ce type d'agencement peut permettre d'imprimer plusieurs petites tâches sur une seule feuille ; par conséquent, l'impression groupée est souvent utilisée pour économiser du papier lors de l'impression de petites tâches sur un copieur utilisant des feuilles grand format, ou pour imprimer des cartes de visite ou des étiquettes.

Pour désactiver l'impression groupée et activer les paramètres de reliure, sélectionnez Reliure. Lorsque l'impression groupée est désactivée, DocBuilder Pro impose les pages dans l'ordre défini par l'agencement sélectionné.

# **6-1 6-16 Fonctionnalités avancées de DocBuilder Pro**

Les options suivantes vous sont proposées pour les méthodes d'impression groupée :

**Repeat (Répéter)** — Place plusieurs copies d'une page jusqu'à ce que la feuille soit remplie. Par exemple, si vous imprimez sur les deux faces de la feuille, le recto de la première feuille est rempli avec les images de la première page et le verso avec les images de la deuxième page ; le recto de la deuxième feuille avec les images de la troisième page et le verso avec les images de la quatrième page, et ainsi de suite jusqu'à la dernière page de la tâche.

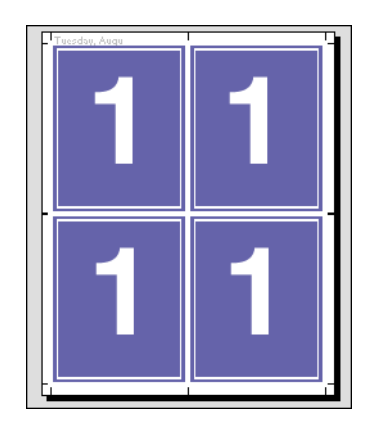

Les documents agencés de cette manière permettent un assemblage plus facile que dans un ordre différent. L'option Répéter permet ce qui est communément appelé « impression image par image ». Ce procédé est plus particulièrement utilisé lors de l'impression de plusieurs exemplaires du même document ; par exemple, si vous imprimez des cartes de visite, vous pouvez imprimer plusieurs exemplaires de la même image pour remplir une grande feuille.

# **6-1 6-17 Paramètres d'imposition**

**Unique (Une fois)** — Place les pages dans un ordre qui convient souvent mieux pour l'impression de la tâche en un seul exemplaire. Cette option ne permet pas un assemblage complet (un assemblage manuel est nécessaire), mais elle optimise le format de feuille tout en limitant le tirage à un seul exemplaire.

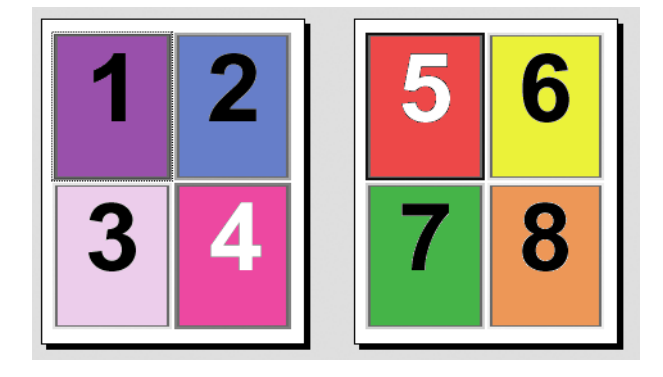

# **6-18 6-18 Fonctionnalités avancées de DocBuilder Pro**

**Unique-Collate Cut (Une fois-assembler et couper)** — Place les pages de telle sorte qu'elles se trouvent dans le bon ordre une fois les feuilles empilées et massicotées. Cette option limite au maximum l'assemblage manuel et convient très bien pour les impressions en un seul exemplaire.

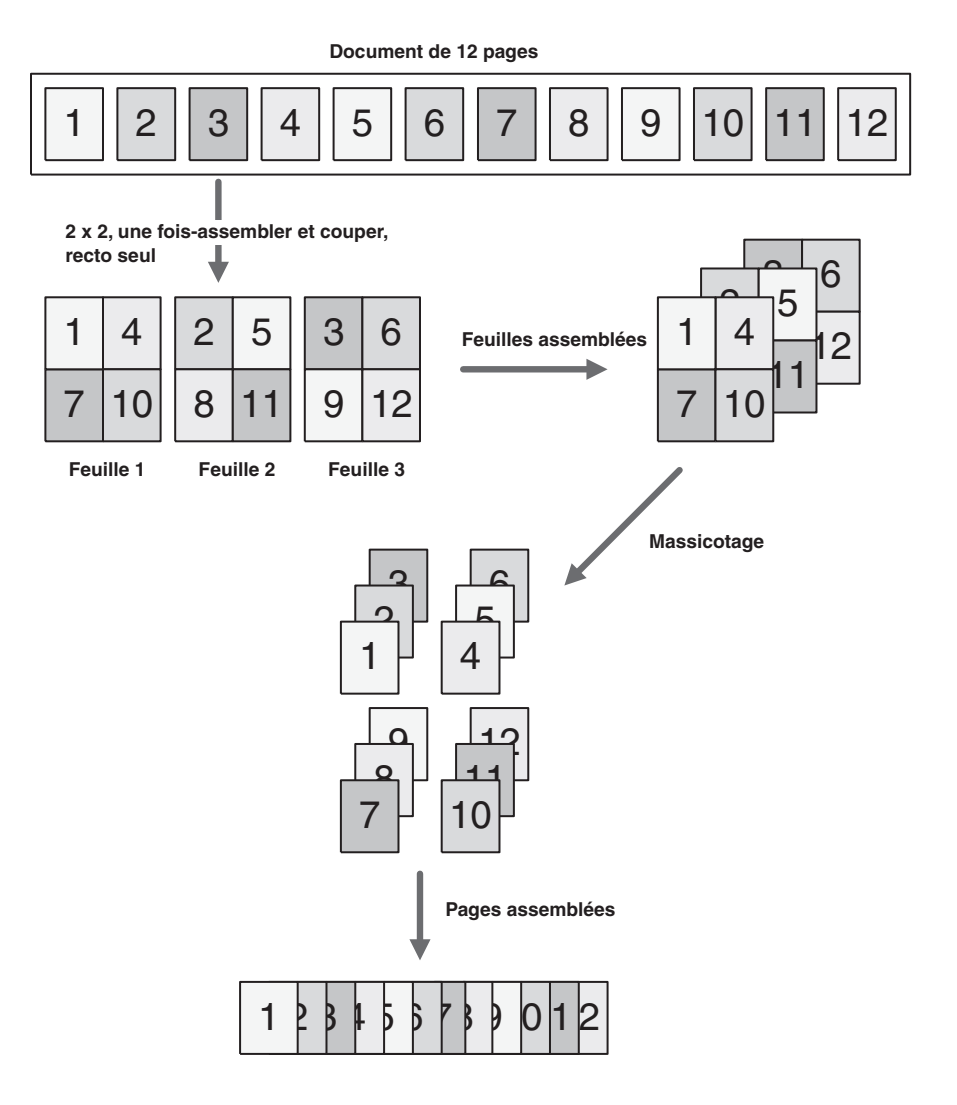

## **Modification manuelle de l'agencement**

Que vous appliquiez un agencement prédéfini ou des paramètres personnalisés, vous pouvez modifier l'agencement de la tâche manuellement en :

- changeant l'ordre des pages ;
- ajoutant, dupliquant et supprimant des pages ;
- faisant pivoter les pages ;
- définissant la taille des gouttières.

**REMARQUE :** Avant d'effectuer toute modification manuelle de l'agencement, paramétrez les options suivantes : Orientation, Recto verso, Lignes, Colonnes et Reliure. Si vous procédez à l'inverse, un message vous informe que les modifications manuelles seront annulées.

## **Réorganisation des pages en mode Agencement**

Lorsque vous imposez une tâche, les pages sont automatiquement disposées selon un certain ordre en fonction de l'agencement spécifié. Chaque numéro de page visible en mode Agencement représente la page issue du document source que DocBuilder Pro affiche à un emplacement spécifié sur la feuille finie. Vous pouvez néanmoins réordonner les différentes pages manuellement en les organisant dans la fenêtre principale. Pour affecter une page différente à un emplacement particulier de l'agencement, utilisez la procédure suivante.

### **POUR CHANGER L'ORDRE DES PAGES**

- **1. Vérifiez que le mode Agencement est sélectionné.**
- **2. Sélectionnez le numéro de page actuel.**

Vous pouvez également appuyer sur Tabulation pour passer à la section suivante, ou sur Majuscule + Tabulation pour aller à la section précédente.

**3. Tapez le nouveau numéro de page et appuyez sur Entrée.** 

Vous pouvez ajouter une couverture vierge en tapant 0 (zéro) à la place de n'importe quel numéro de page. La page 0 sera imprimée comme une page blanche.

**REMARQUE :** Lorsque vous utilisez cette procédure pour réordonner des pages, le numéro de page que vous saisissez écrase l'original. Par exemple, si vous avez tapé page 3 à la place de page 5, vous avez deux pages 3 et plus de page 5. En outre, vous ne pouvez pas taper un numéro de page qui n'existe pas dans votre tâche. Par exemple, si votre tâche comporte 10 pages, vous ne pouvez pas taper 12.

## **Ajout, duplication et suppression de feuilles**

Vous pouvez ajouter, dupliquer ou supprimer des feuilles en cliquant avec le bouton droit de la souris sur la feuille de votre choix, que vous soyez en mode Prévisualisation ou Agencement.

### **POUR AJOUTER OU DUPLIQUER DES FEUILLES**

**1. En mode Prévisualisation ou Agencement, cliquez sur une feuille avec le bouton droit de la souris, puis choisissez Ajouter feuille(s) ou Dupliquer feuille dans le menu contextuel.**

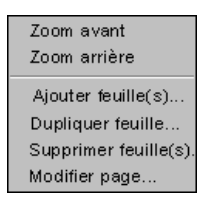

**2. Si vous ajoutez des feuilles, indiquez le nombre de feuilles à ajouter.**

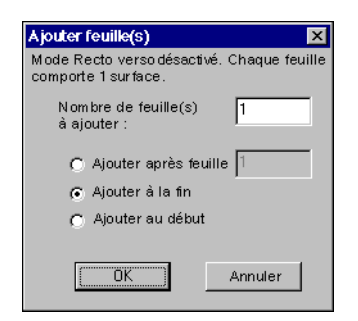

**3. Si vous dupliquez des feuilles, indiquez le numéro de la feuille à dupliquer.**

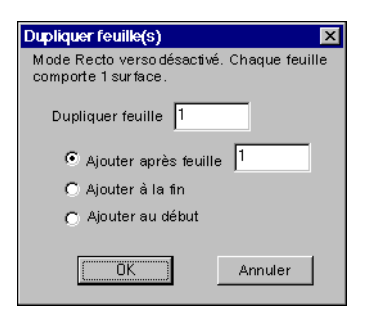

**4. Sélectionnez l'emplacement où vous voulez insérer les feuilles ajoutées ou dupliquées, puis cliquez sur OK.**

#### **POUR SUPPRIMER DES FEUILLES**

**1. En mode Prévisualisation ou Agencement, cliquez sur une feuille avec le bouton droit de la souris, puis choisissez Supprimer feuille(s) dans le menu contextuel.**

La boîte de dialogue Supprimer feuille(s) apparaît.

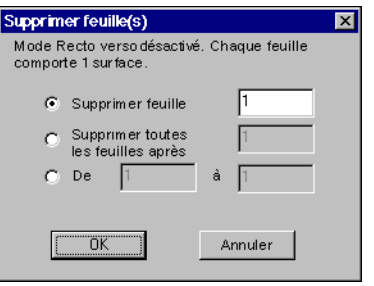

**2. Pour supprimer une seule feuille, sélectionnez Supprimer feuille et indiquez le numéro de la feuille à supprimer.**

**Pour supprimer une série de feuilles, sélectionnez Supprimer toutes les feuilles après, puis indiquez le numéro de la première feuille de la série que vous voulez supprimer, ou sélectionnez De et saisissez des valeurs pour la première et la dernière feuille à supprimer.**

Une seule feuille ou une série de feuilles est supprimée en fonction de ce que vous avez spécifié.

**3. Cliquez sur OK.**

## **Modification du contenu des pages**

Vous pouvez utiliser le logiciel Enfocus PitStop (les instructions pour l'installation sont incluses avec l'option DocBuilder Pro) pour modifier le contenu des pages d'une tâche. PitStop fonctionne comme un module externe qui ajoute à Adobe Acrobat des fonctions avancées de modification des fichiers PDF.

**REMARQUE :** Pour un résultat optimal, modifiez le contenu des pages *avant* d'effectuer des opérations au niveau des feuilles (telles que des ajouts, duplications ou suppressions de feuilles). La modification du contenu d'une page annule toutes les opérations effectuées antérieurement au niveau de la feuille.

### **POUR UTILISER PITSTOP AVEC DOCBUILDER PRO**

- **1. En mode Prévisualisation ou Agencement, cliquez sur une feuille avec le bouton droit de la souris, puis choisissez Modifier page dans le menu qui s'affiche.**
- **2. Vous pouvez également afficher la prévisualisation plein écran de la tâche PostScript ou PDF spoulée/en attente dans la Command WorkStation (reportez-vous à la [page 4-2\)](#page-87-0), puis cliquer sur l'icône de modification de la page.**

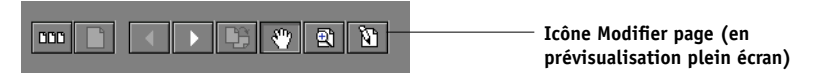

Adobe Acrobat démarre et affiche le document. Les outils standard d'Acrobat sont disponibles, ainsi que ceux de PitStop qui apparaissent en violet.

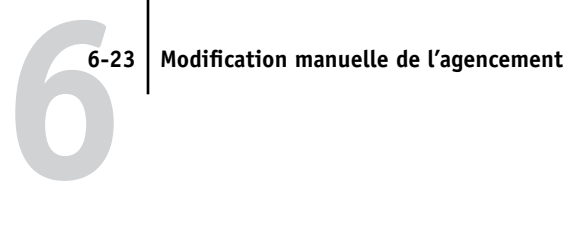

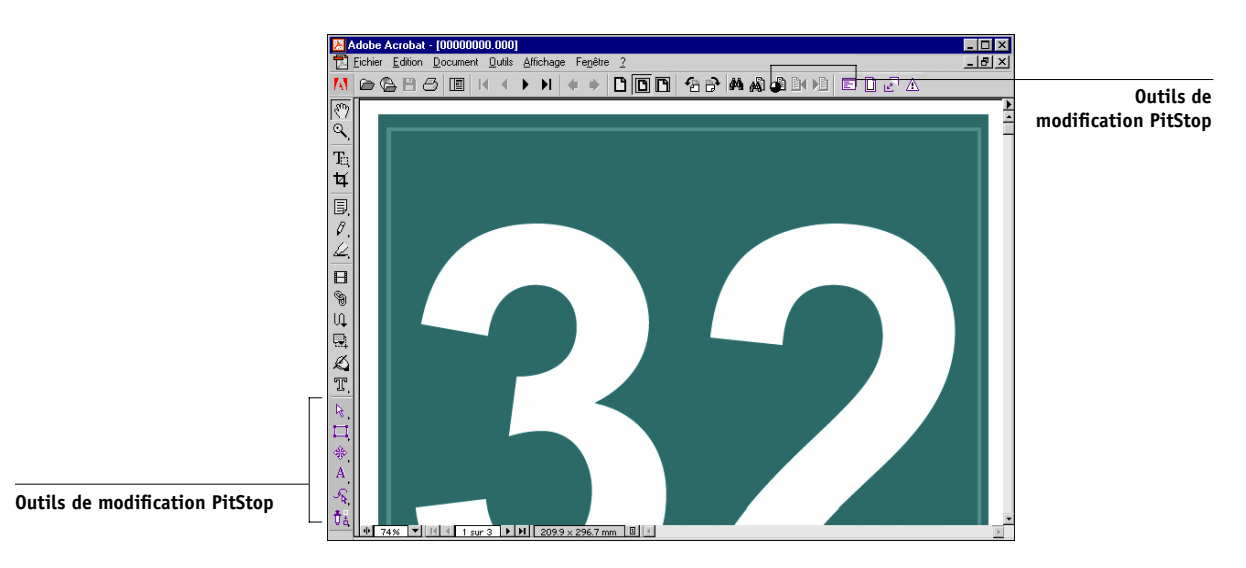

### **3. Utilisez les outils de modification PitStop pour modifier le contenu du document.**

Pour plus d'informations sur l'utilisation de PitStop, reportez-vous à sa documentation en ligne. Pour accéder à cette documentation, choisissez Aide>A propos des modules externes>Enfocus PitStop Professional dans le menu Acrobat.

### **4. Une fois les modifications apportées, cliquez sur Fermer dans la fenêtre Acrobat.**

Vous êtes invité à enregistrer les modifications.

- **5. Cliquez sur Oui.**
- **6. Cliquez sur la fenêtre de la Command WorkStation pour la faire apparaître au premier plan.**

Le fichier modifié apparaît dans la fenêtre de prévisualisation plein écran.

## <span id="page-131-0"></span>**Rotation des pages**

Pour effectuer une rotation manuelle de différentes pages ou d'ensembles de pages d'une tâche, visualisez la tâche en mode Agencement et cliquez sur l'icône de rotation située dans le coin supérieur droit de la page. La rotation s'effectue par pas de 90° dans le sens horaire en mode avancé, et de 180° en mode de base.

Si vous appliquez une rotation de 90° à une page en mode avancé, puis passez au mode de base, la rotation sera annulée.

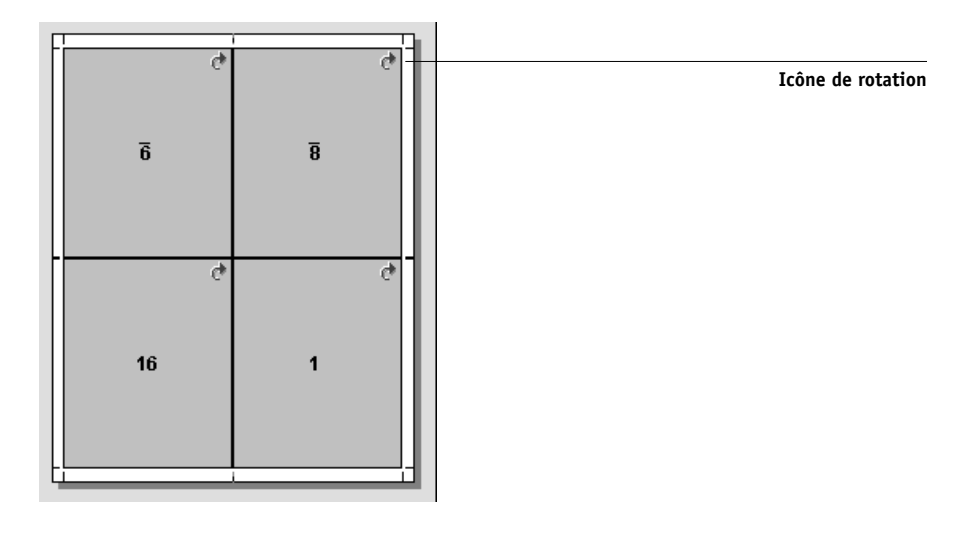

#### **POUR FAIRE PIVOTER DES PAGES**

**1. Pour appliquer une rotation à une seule page, cliquez sur l'icône de rotation de cette page.** 

**2. Pour appliquer une rotation à toutes les pages d'une tâche, appuyez sur les touches Contrôle et Majuscule et cliquez sur l'icône de rotation d'une page quelconque.**

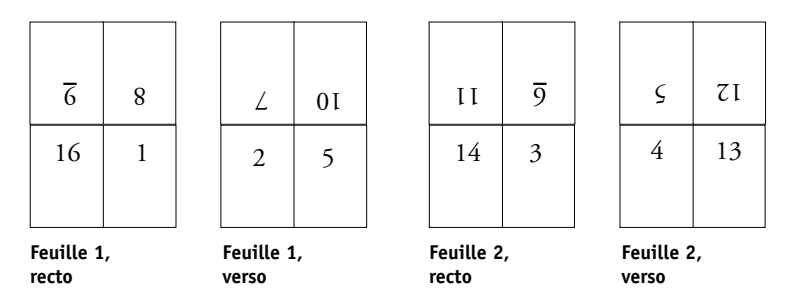

**3. Pour appliquer une rotation à toutes les pages d'un emplacement sur le recto de chaque feuille recto verso, appuyez sur la touche Majuscule et cliquez sur l'icône de rotation de la page se trouvant à cet emplacement sur une feuille quelconque.** 

Par exemple, dans le graphique précédent, si vous appuyez sur la touche Majuscule et que vous cliquez sur l'icône de rotation de la page 8, la rotation s'appliquera également à la page 6, l'emplacement étant le même pour les deux pages sur le recto de la feuille.

**4. Pour appliquer une rotation à toutes les pages d'un emplacement sur le recto et le verso de chaque feuille recto verso, appuyez sur la touche Contrôle et cliquez sur l'icône de rotation de la page se trouvant à cet emplacement sur une feuille quelconque.** 

Par exemple, dans le graphique précédent, si vous appuyez sur la touche Contrôle et que vous cliquez sur l'icône de rotation de la page 1, la rotation s'appliquera également aux pages 2, 3 et 4, l'emplacement étant le même pour toutes ces pages sur le recto et le verso de la feuille.

## <span id="page-132-0"></span>**Définition des tailles des gouttières**

DocBuilder Pro définit la position des gouttières à votre place en fonction de l'agencement et du format de feuille régissant l'imposition de la tâche. En mode Agencement, vous pouvez spécifier la taille de la gouttière en tapant une valeur dans le champ correspondant et en appuyant sur Entrée. Par exemple, les tâches en reliure parfaite exigent des gouttières plus larges que celles en piqûre à cheval, pour laisser l'espace nécessaire à l'égalisation des dos et à l'encollage des cahiers.

Vous pouvez également saisir une valeur négative, par exemple pour joindre deux pages situées dans des sections adjacentes, ou pour compenser une valeur de fonds perdus trop élevée.

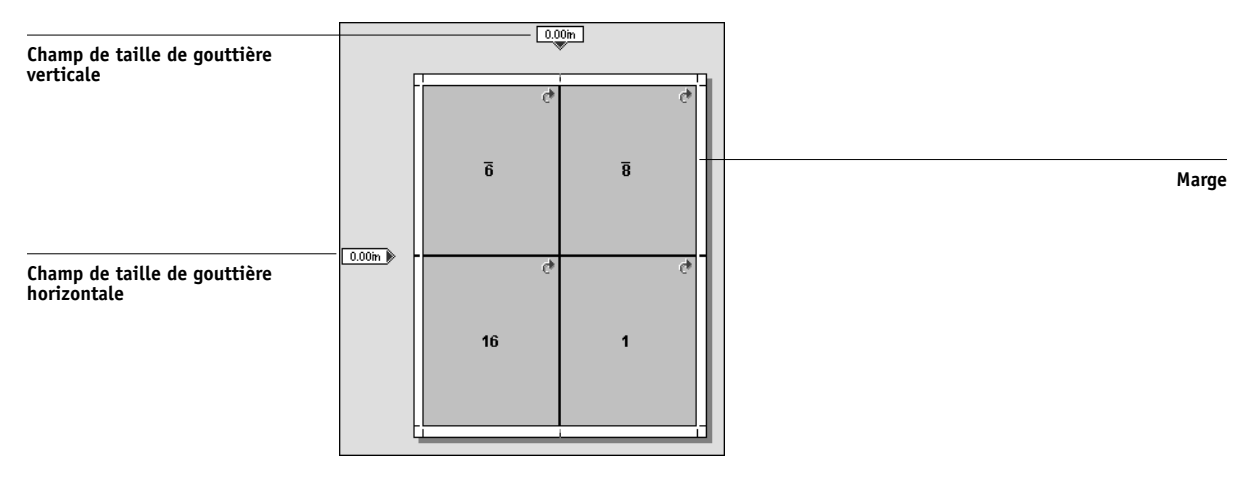

**REMARQUE :** La taille et la position de la marge (zone entre le bord extérieur d'un groupe de pages en imposition et le bord de la feuille) sont fonction du copieur utilisé pour la tâche. Vous ne pouvez pas définir de marges personnalisées.

## **Gestion des modèles**

Vous pouvez nommer et enregistrer la combinaison actuelle des paramètres Feuille, Agencement, Echelle et Finition en tant que modèle personnalisé. Choisissez Préférences dans le menu Fichier pour définir le dossier ou le répertoire dans lequel la Command WorkStation enregistre les modèles (reportez-vous à la section [« Définition](#page-50-0)  [des préférences », à la page 2-25\)](#page-50-0).

Tous les paramètres d'imposition peuvent être sauvegardés dans des modèles personnalisés, sauf les suivants :

- Paramètre Format de la feuille
- Propriétés personnalisées des repères d'imprimante
- Option Amener au bord de la page et paramètres de décalage personnalisés pour les repères d'imprimante
- Paramètre Appliquer à du panneau Echelle

# **6-2 6-27 Gestion des modèles**

- Paramètres d'échelle personnalisés du panneau Echelle
- Paramètres de décalage du panneau Echelle
- Paramètres de mode de base ou de mode avancé
- Ajout, duplication ou suppression de feuilles

#### **POUR ENREGISTRER DES PARAMÈTRES D'IMPOSITION COMME MODÈLE**

**1. Cliquez sur l'icône d'enregistrement du modèle.**

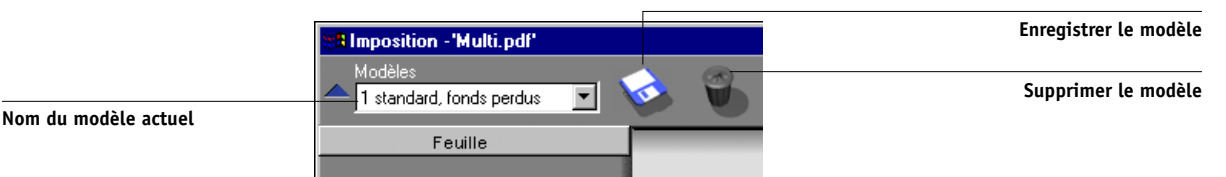

**2. Tapez un nom pour le fichier des paramètres dans la boîte de dialogue Enregistrer le modèle sous.**

Lorsque vous enregistrez un modèle, choisissez un nom descriptif tel que « 4 standard cahiers insérés avec piqûre à cheval ». Si vous avez l'intention d'utiliser le même modèle pour un type de document particulier, nommez-le d'après le type de document, par exemple « Rapport d'avancement ».

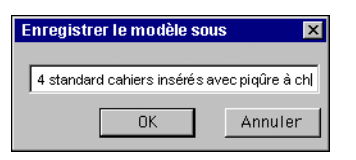

**3. Cliquez sur OK ou appuyez sur Entrée.** 

Appliquez le modèle comme les modèles intégrés, en le sélectionnant dans le menu Modèles.

#### **POUR SUPPRIMER UN MODÈLE ENREGISTRÉ**

- **1. Cliquez sur l'icône de suppression du modèle.**
- **2. Dans la boîte de dialogue qui s'affiche, sélectionnez le modèle que vous voulez supprimer.**
- **3. Cliquez sur OK ou appuyez sur Entrée pour supprimer le modèle sélectionné.**

## **Astuces d'utilisation de la fonction Imposition de DocBuilder Pro**

Cette section donne des informations qui vous permettront de tirer parti de la fonction Imposition de DocBuilder Pro.

## **Opérations au niveau des pages**

Tenez compte des conseils suivants lorsque vous modifiez les pages d'une tâche :

### **• Ajoutez un décalage de reliure.**

Vous pouvez définir les gouttières indépendamment pour chaque page afin d'ajouter de l'espace pour la reliure. Pour plus d'informations, reportez-vous à la section [« Définition des tailles des gouttières », à la page 6-25.](#page-132-0)

## **• Effectuez toutes les modifications au niveau des pages dans la fenêtre de prévisualisation.**

Pour un résultat optimal, apportez aux pages toutes les modifications que vous voulez dans la fenêtre de prévisualisation *avant* d'appliquer les paramètres d'imposition à un fichier. Bien que ces changements (tels que des ajouts, suppressions et duplications de pages) puissent être effectués dans la fenêtre principale Imposition, ils seront perdus lorsque vous appliquerez des paramètres d'imposition qui modifient l'agencement des pages.

## **Enregistrement de tâches imposées**

Lorsque vous enregistrez une tâche imposée, DocBuilder Pro procède comme suit :

**• Si de nouvelles données ont été ajoutées au fichier PDF temporaire, elles sont enregistrées sur le Fiery S300 sous le nom que vous indiquez dans la boîte de dialogue Enregistrer sous.**

Le nom proposé par défaut dans la boîte de dialogue Enregistrer sous est celui du fichier spoule d'origine, muni d'une nouvelle extension (.dpb). Si vous ne voulez pas remplacer le fichier source, vous devez saisir un nouveau nom pour la tâche imposée. Le fichier PostScript ou PDF d'origine reste intact, même si vous avez modifié et enregistré le fichier converti dans la fenêtre Imposition.

**• Si les données d'imposition ont été modifiées, elles sont enregistrées sur le Fiery S300 et associées au nouveau PDF.** 

Le fait de conserver les données d'imposition associées séparément des données PDF permet à DocBuilder Pro d'imposer en cours de traitement RIP sans modifier les données PDF, et vous permet de réutiliser les données PDF qui ont été modifiées dans le processus d'imposition.

#### **POUR ENREGISTRER UNE TÂCHE IMPOSÉE**

- **1. Cliquez sur l'icône de fermeture de la fenêtre dans le coin supérieur droit de la fenêtre de DocBuilder Pro.**
- **2. Tapez un nom pour le fichier de la tâche imposée dans la boîte de dialogue Enregistrer sous.**

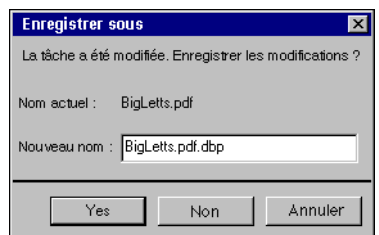

**3. Cliquez sur Oui.**

**7.1 7-1 Suivi et gestion des tâches avec Fiery WebSpooler**

## **Chapitre 7 : Fiery WebSpooler et Fiery Spooler**

Fiery WebSpooler et Fiery Spooler reprennent de nombreuses fonctions et caractéristiques de la Command WorkStation. Ils offrent encore plus de souplesse en permettant le suivi et la gestion des tâches à partir de plusieurs plates-formes, sur Internet ou via un réseau intranet.

- Fiery WebSpooler est accessible avec un navigateur Internet depuis la page d'accueil du Fiery S300.
- Fiery Spooler s'installe depuis le CD Logiciels Utilisateur et n'est disponible que pour les ordinateurs Mac OS. Pour l'utiliser, les utilisateurs doivent disposer d'une connexion réseau au Fiery S300.

**REMARQUE :** L'interface de Fiery Spooler pour les ordinateurs Mac OS est pratiquement identique à celle de Fiery WebSpooler.

## **Suivi et gestion des tâches avec Fiery WebSpooler**

Fiery WebSpooler vous permet d'exécuter les fonctions suivantes à partir de votre poste de travail :

- Modification des options actuelles des tâches
- Effacement des tâches et annulation de leur traitement
- Duplication et attribution d'un nouveau nom aux tâches
- Traitement (RIP) d'une tâche et mise en attente des données en mode point
- Mise en attente des tâches dans la zone des fichiers spoulés ou traités (rippés)
- Suppression des données en mode point des fichiers rippés
- Modification de la priorité des tâches
- Modification et fusion des tâches comportant des données en mode point
- Affichage, impression ou effacement du journal des tâches

La plupart de ces fonctions nécessitent un mot de passe opérateur ou administrateur. Toutefois, sans ce dernier, vous pouvez tout de même vous connecter à Fiery WebSpooler en tant qu'invité avec les droits d'accès correspondants (lecture seule).

**REMARQUE :** La plupart des commandes de Fiery WebSpooler sont identiques à celles de la Command WorkStation. Pour plus d'informations sur certaines commandes, reportez-vous aux chapitres [2](#page-26-0) et [3.](#page-58-0)

### **POUR ACCÉDER À LA FENÊTRE FIERY WEBSPOOLER**

- **1. Lancez le navigateur Internet.**
- **2. Saisissez l'adresse IP ou le nom DNS du Fiery S300.**

Contactez l'administrateur ou l'opérateur afin d'obtenir ces informations.

La page d'accueil du Fiery S300 apparaît.

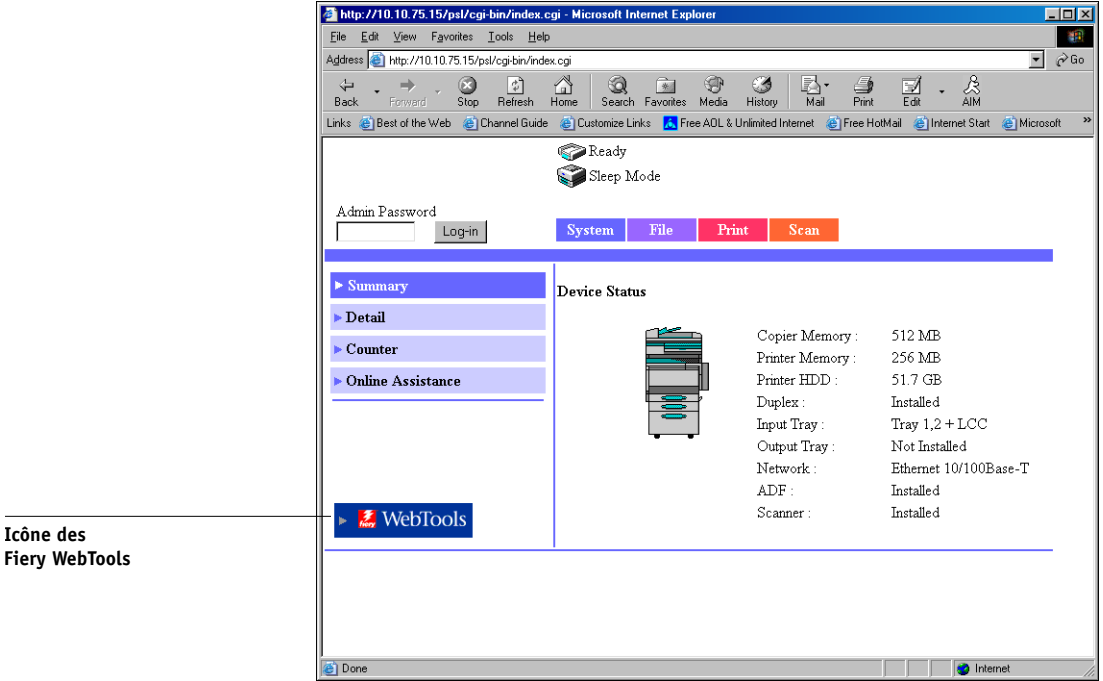

Vous pouvez accéder aux WebTools à partir de cette page.

# **7-3 7-3 Suivi et gestion des tâches avec Fiery WebSpooler**

**3. Cliquez sur l'icône des WebTools pour lancer les WebTools.**

La page d'accueil des WebTools du Fiery S300 apparaît.

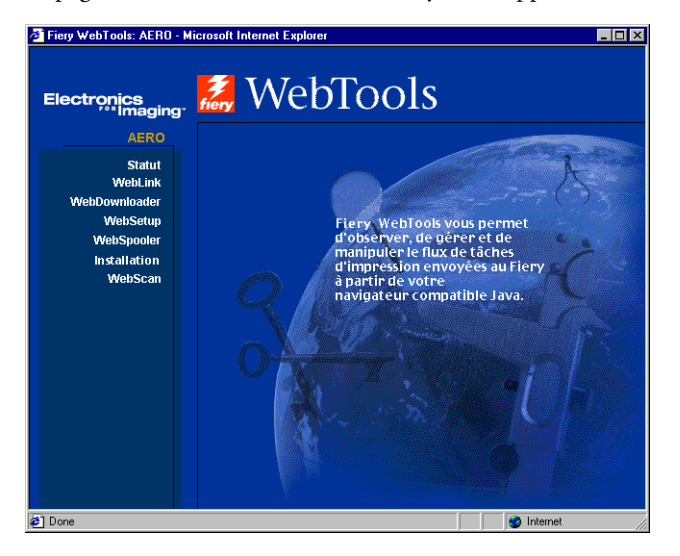

- **4. Cliquez sur WebSpooler dans la page d'accueil.**
- **5. Pour vous connecter en tant qu'administrateur, saisissez le mot de passe administrateur et cliquez sur OK.**

**Pour vous connecter en tant qu'opérateur, saisissez le mot de passe opérateur et cliquez sur OK.**

**Pour vous connecter en tant qu'invité, cliquez sur OK sans saisir de mot de passe.**

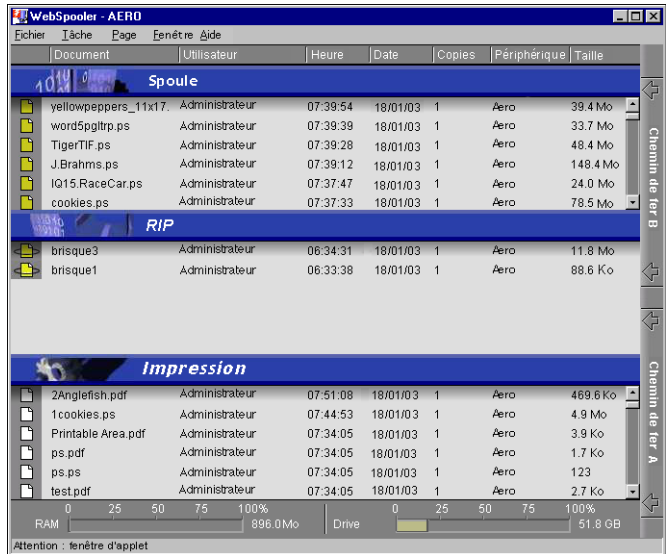

La fenêtre Fiery WebSpooler s'affiche dans une nouvelle fenêtre du navigateur.

## **A propos de la fenêtre Fiery WebSpooler**

Comme la Command WorkStation, Fiery WebSpooler vous permet de visualiser les fonctions du Fiery S300 et du copieur, et constitue une interface à partir de laquelle vous pouvez contrôler ces fonctions.

La fenêtre Fiery WebSpooler est divisée en trois zones par les barres de statut Spoule, RIP et Impression. Lorsque le Fiery S300 reçoit des tâches d'impression, l'affichage de la fenêtre Fiery WebSpooler devient dynamique, avec les noms des tâches et leurs caractéristiques.

Les zones Spoule, RIP et Impression représentent les différentes phases d'impression d'une tâche. Elle arrive à un niveau supérieur (Spoule), puis passe au niveau Impression, sauf si elle est retenue à un niveau intermédiaire.

Les icônes des tâches affichées dans la fenêtre de Fiery WebSpooler sont décrites à la [page 7-9.](#page-146-0)

**REMARQUE :** Dans la fenêtre de Fiery WebSpooler, la couleur d'arrière-plan est la même, qu'il s'agisse d'icônes d'imprimante jaunes ou blanches.

**Tâches spoulées** — Les tâches affichées dans la zone située sous la barre de statut Spoule sont des fichiers PostScript stockés sur le disque dur du Fiery S300. Ces tâches ont été envoyées soit à la queue Impression (icônes blanches), soit à la queue Attente (icônes jaunes).

**Tâches traitées (rippées)** — Les tâches affichées dans la zone située sous la barre de statut RIP sont prêtes à être imprimées. Elles ont été « rasterisées » (rippées ou traitées pour l'impression) et attendent, dans l'ordre, un accès à l'imprimante. Les tâches rasterisées peuvent également être mises en attente ; ces tâches sont représentées par une icône jaune.

**Tâches imprimées** — Les tâches affichées dans la zone située sous la barre de statut Impression ont été imprimées. Elles peuvent être conservées sur le disque dur du Fiery S300. Le nombre de tâches pouvant être conservées (1 à 99) est défini dans le menu de configuration.

Si vous êtes connecté en tant qu'administrateur ou opérateur, vous pouvez agir sur une tâche à un endroit quelconque de la fenêtre en la sélectionnant et en choisissant une commande dans le menu Tâche, ou en cliquant deux fois sur la tâche et en modifiant les options. Pour plus d'informations, reportez-vous à la section [« Manipulation des](#page-143-0)  [options et du flux des tâches », à la page 7-6](#page-143-0).

**Erreurs** — Les tâches présentant des erreurs apparaissent en rouge. Pour afficher l'erreur, cliquez deux fois sur la tâche. Notez que vous ne pouvez pas vérifier les propriétés d'une tâche ou la conserver si elle présente une erreur.

**REMARQUE :** Si la tâche n'apparaît à aucun endroit de la fenêtre Fiery WebSpooler, il est possible qu'elle soit déjà imprimée ; dans ce cas, elle apparaît dans le journal des tâches. Vous pouvez le visualiser en sélectionnant Afficher journal des tâches dans le menu Fenêtre. Pour plus d'informations sur le journal des tâches, reportez-vous à la [page 7-21.](#page-158-0)

Si la tâche ne figure pas dans le journal des tâches, elle a peut-être été déplacée dans la fenêtre Archiver par l'opérateur. Fiery WebSpooler ne permet pas de visualiser la fenêtre Archiver ; vous devez donc contacter l'opérateur ou consulter l'écran de la Command WorkStation pour vous en assurer.

## <span id="page-143-0"></span>**Manipulation des options et du flux des tâches**

Vous pouvez modifier les destinations, les priorités et les caractéristiques des tâches affichées dans la fenêtre Fiery WebSpooler à l'aide des commandes du menu Tâche.

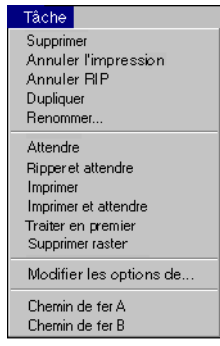

Afin de comprendre la façon dont ces commandes influent sur une tâche, vous devez au préalable avoir une idée de la façon dont le Fiery S300 traite les données PostScript et en mode point (raster), et comment les tâches sont activées et mises en attente lors des différentes phases de traitement. Avant de manipuler les tâches avec Fiery WebSpooler, reportez-vous au [chapitre 1](#page-16-0) afin de prendre connaissance de toutes ces informations.

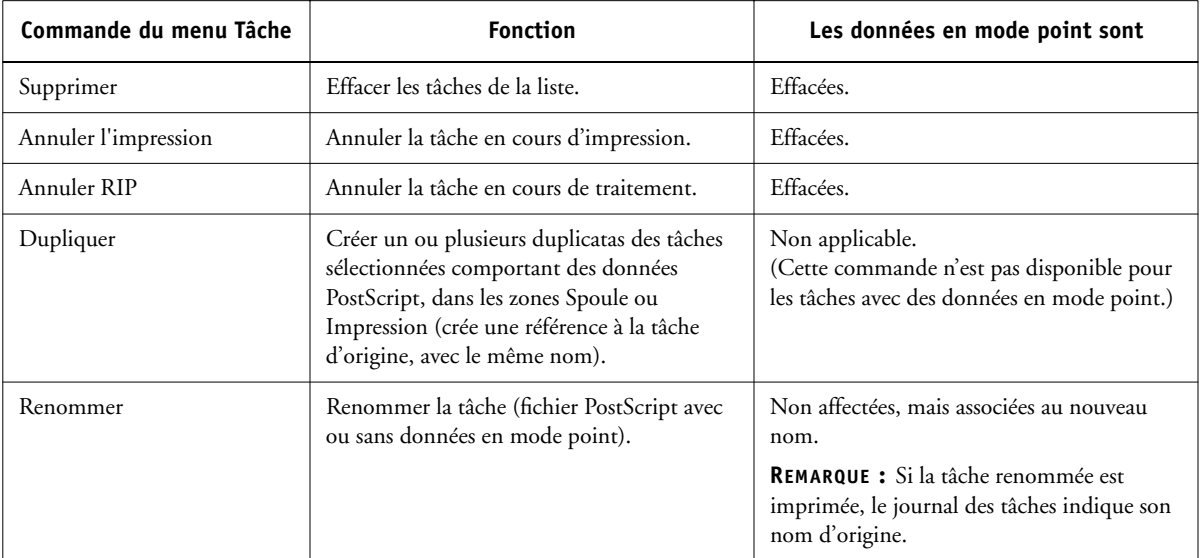
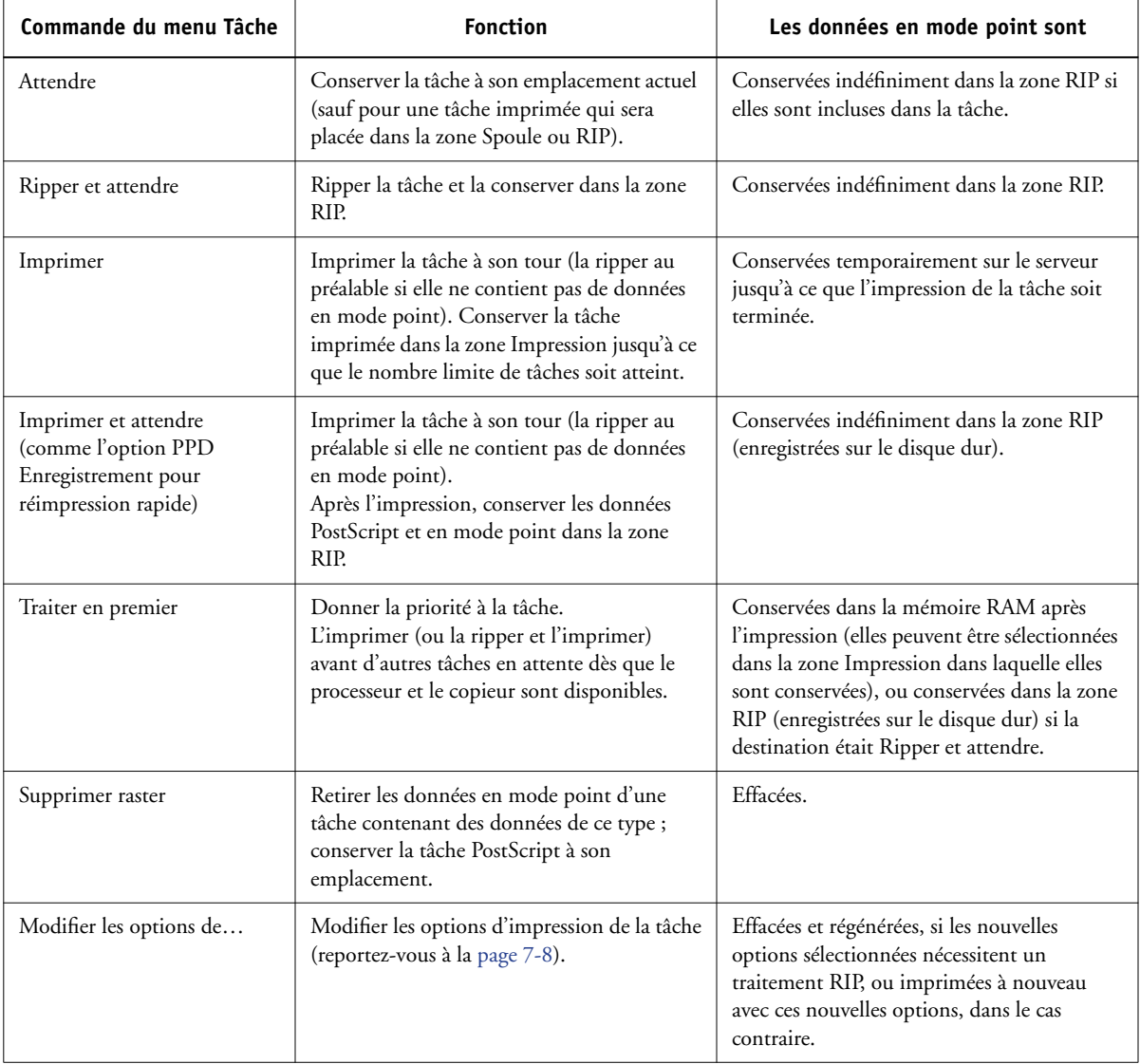

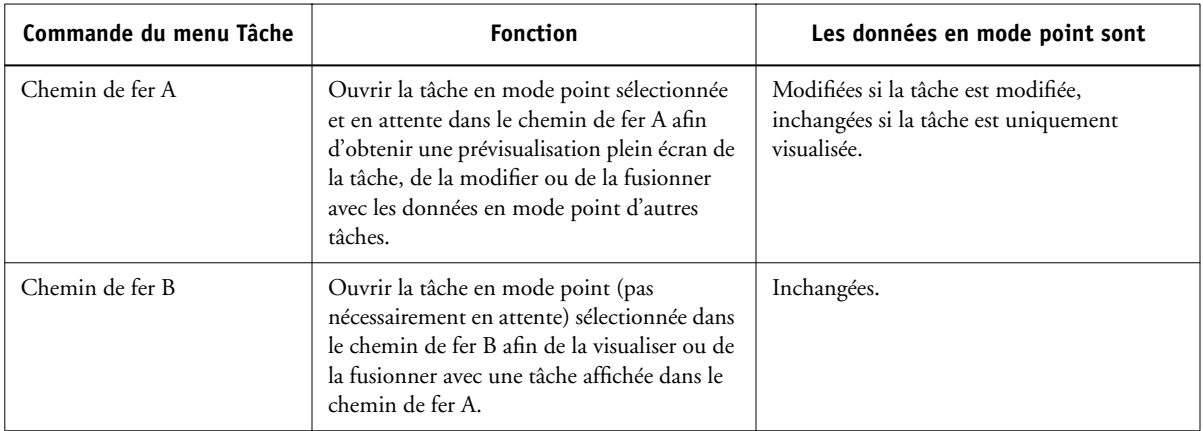

## <span id="page-145-0"></span>**Modification des options des tâches**

Pour modifier les options d'une tâche, sélectionnez-la et choisissez la commande Modifier les options d'impression dans le menu Tâche. Cliquez sur les onglets de la boîte de dialogue Modifier les options d'impression pour visualiser toutes les options de tâche.

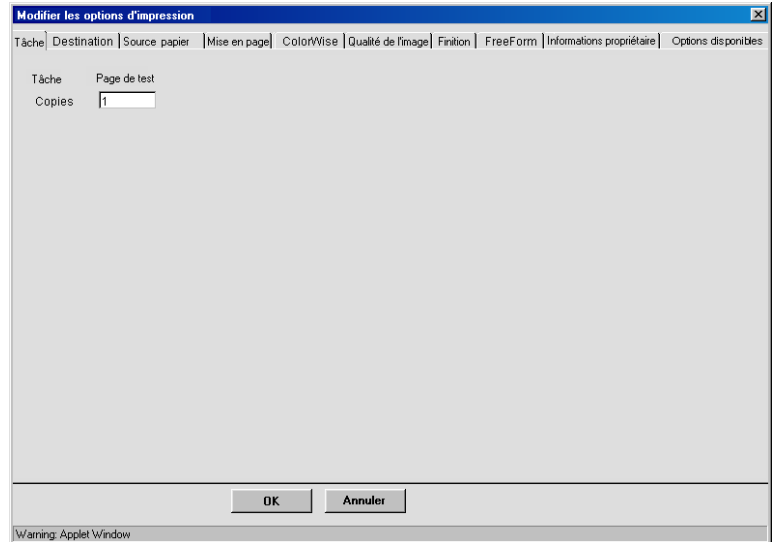

**REMARQUE :** Pour certaines options, la modification du paramètre nécessite que la tâche soit rerippée ; ces options sont affichées avec une icône à gauche de leur nom.

Les options définies ici sont identiques à celles que vous pouvez définir dans la boîte de dialogue d'impression de votre application. Pour plus d'informations sur la définition et la modification de ces options, reportez-vous à l'annexe A du *[Guide d'impression](#page-198-0)*.

# <span id="page-146-0"></span>**Icônes des tâches**

Trois types d'icônes sont utilisés pour les tâches actives et les tâches en attente.

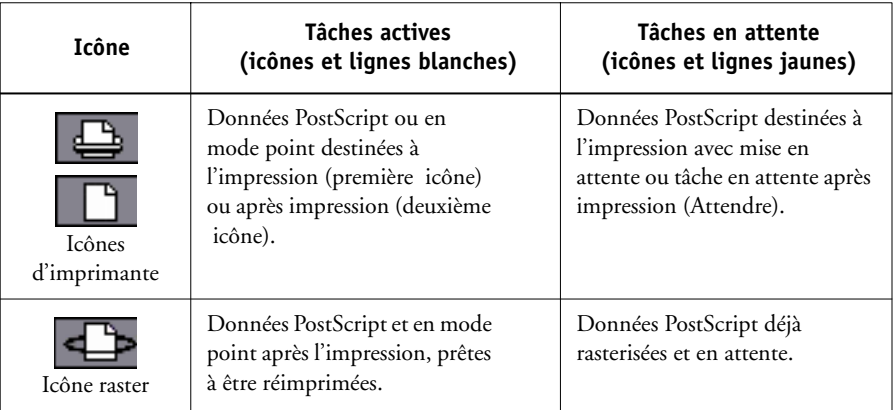

# **Zone Spoule**

Les icônes des tâches de la zone Spoule sont présentées dans le tableau suivant :

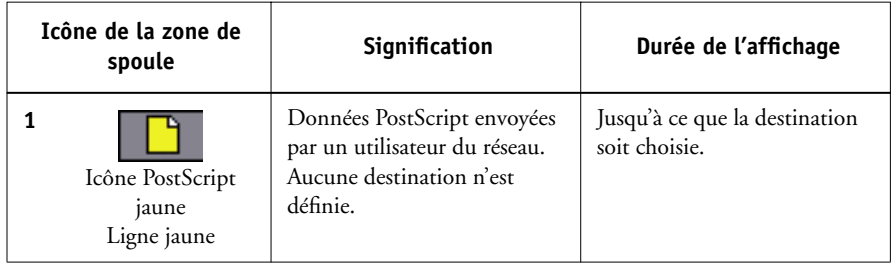

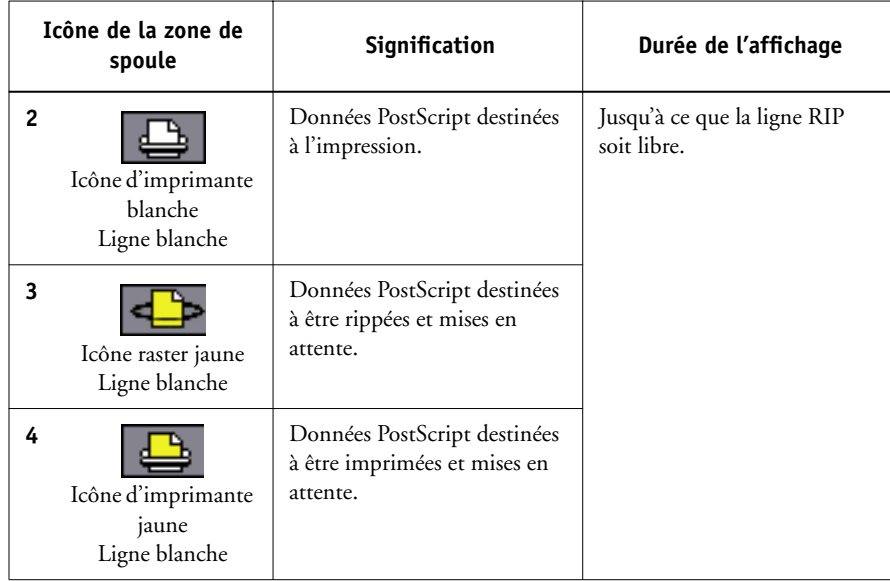

La zone Spoule reçoit les tâches des utilisateurs du réseau (queue Attente) ; elle sert aussi à la mise en attente des tâches qui vont être rippées.

**Tâches de la queue Attente** — Lorsque l'impression nécessite l'intervention de l'opérateur (la queue Impression et la connexion Direct ayant été désactivées), l'opérateur doit donner une destination à toutes les tâches reçues des utilisateurs du réseau (icône 1). Une fois la destination définie, les tâches (icônes 2, 3 et 4) descendent dans la queue Spoule afin d'être traitées. Les tâches imprimées vers la queue Attente doivent être redirigées par l'opérateur.

**Tâches de la queue Impression** — Lorsque l'impression ne nécessite pas d'intervention de l'opérateur, les tâches du réseau envoyées à la queue Impression apparaissent dans la zone de spoule où elles sont repérées par une icône blanche (icône 2). Une fois que les tâches qui les précèdent dans la queue ont été imprimées, elles sont rippées et imprimées sans intervention de l'opérateur.

**Connexion Direct** — Les tâches imprimées sur la connexion Direct ne sont pas affichées dans les listes de la Command WorkStation. Elles apparaissent brièvement dans les barres de statut (où elles ne peuvent pas être sélectionnées) et figurent dans le journal des tâches.

**7-10** 

## **Zone RIP**

Les icônes des tâches de la zone RIP sont présentées dans le tableau suivant :

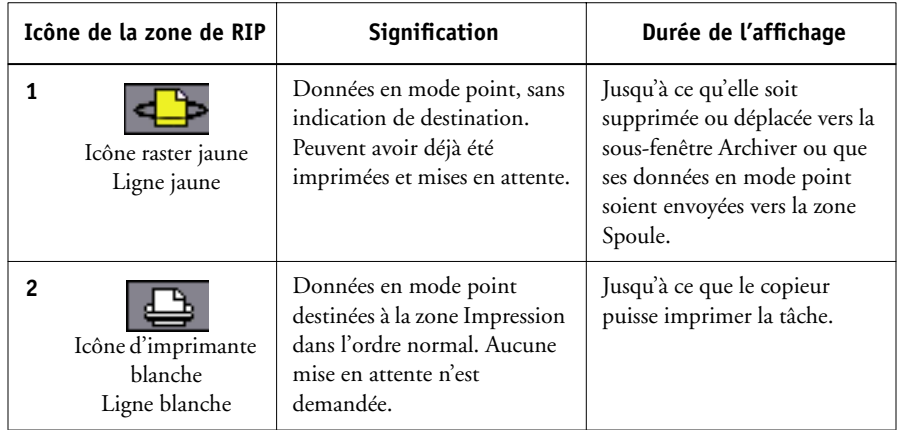

Une fois traitées (rasterisées), les tâches passent dans la zone RIP. La zone RIP ne contient que les tâches avec des données en mode point. Celles-ci sont soit des tâches attendant que le copieur soit libre (tâches de la queue Impression, icône 2), soit des tâches mises en attente. Ces dernières ont soit déjà été rasterisées (Ripper et attendre), soit déjà été imprimées, leurs données en mode point ayant été replacées dans la zone RIP (Imprimer et attendre), où elles apparaissent sur un fond jaune (icône 1).

**REMARQUE :** Les tâches raster de la zone RIP en attente d'impression (icône 2) ne peuvent pas être manipulées par le biais des commandes de tâche.

# **Zone Impression**

L'icône de tâche de la zone d'impression est représentée ci-dessous :

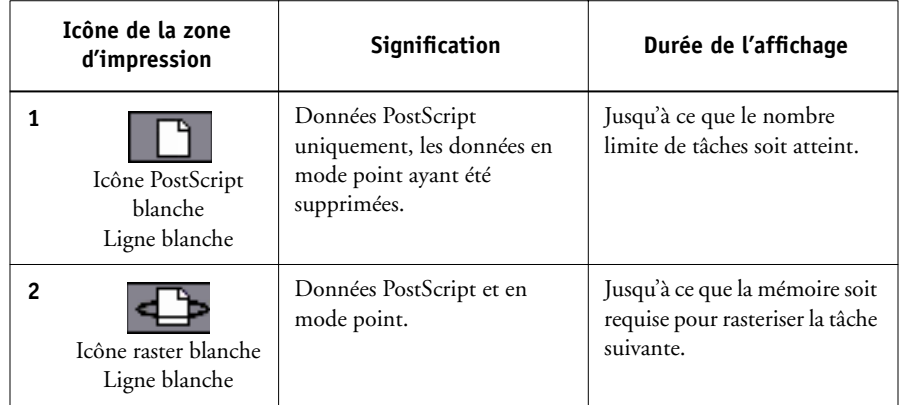

La zone Impression, également appelée queue Imprimé, contient des tâches déjà imprimées. Celles-ci ont été dirigées vers la queue Impression (icône d'imprimante blanche dans les zone Spoule ou RIP), sans instructions de mise en attente. Les icônes sont donc toutes blanches sur fond blanc.

**REMARQUE :** Une ligne de tâche rouge clair indique qu'une erreur s'est produite pendant l'impression. Pour voir cette erreur, cliquez deux fois à un endroit quelconque de la ligne.

Pendant l'impression, une tâche se compose de données PostScript et de données en mode point. Ces dernières, qui sont stockées dans la mémoire RAM, y restent jusqu'à ce qu'il soit nécessaire de libérer de la mémoire pour la tâche suivante. Tant qu'elles restent intactes, il est possible de réimprimer la tâche depuis la queue Imprimé. Les tâches imprimées qui contiennent encore leurs données raster sont signalées par une icône raster blanche dans la queue Imprimé (icône 2) ; les tâches ne comportant que des données PostScript sont signalées par une icône blanche PostScript (icône 1). Si la tâche a été imprimée à partir d'une tâche en mode point en attente (dans la zone RIP), les données en mode point restent dans la zone RIP et peuvent être utilisées pour réimprimer la tâche lorsqu'elles ont été supprimées de la queue Imprimé.

# **Prévisualisation, modification et fusion de tâches**

Fiery WebSpooler comprend deux fenêtres de chemin de fer qui permettent de prévisualiser et de modifier des données en mode point. Ces fenêtres peuvent être utilisées des manières suivantes :

- Dans le chemin de fer A, vous pouvez visualiser la tâche en cours d'impression, lorsqu'elle est rippée, ou n'importe quelle tâche comportant des données en mode point.
- A partir du chemin de fer A, vous pouvez ouvrir une prévisualisation plein écran d'un fichier en mode point.
- A l'aide des chemins de fer A et B, vous pouvez fusionner des données en mode point provenant de plusieurs fichiers, même s'ils ont été imprimés à partir d'applications et de plates-formes différentes.

La fonction de fusion de DocBuilder Pro permet de pallier les limites de certaines applications. Vous pouvez fusionner des pages en mode point de documents de différents types et provenant de systèmes d'exploitation différents. Vous pouvez également fusionner des pages couleur provenant d'applications graphiques avec des pages de texte créées avec un traitement de texte.

# **Prévisualisation de tâches en mode point**

Vous pouvez utiliser le chemin de fer A pour prévisualiser les pages de la tâche en cours de RIP. Vous pouvez également utiliser le chemin de fer A, ainsi que le chemin de fer B, pour prévisualiser n'importe quelle tâche en mode point en attente dans la zone RIP.

Les fenêtres du chemin de fer vous permettent également d'ouvrir un chemin de fer de toute tâche en mode point en attente dans la zone RIP et de fusionner ou d'assembler électroniquement des documents. Pour plus d'informations concernant cette fonction, reportez-vous à la [page 7-17](#page-154-0).

## **Prévisualisation de la tâche en cours de rasterisation**

Pour visualiser la progression de tâches pendant qu'elles sont rippées, gardez le chemin de fer A ouvert en mode de prévisualisation RIP.

### **POUR VISUALISER LES CHEMINS DE FER D'UN FICHIER EN COURS DE RASTERISATION**

- **1. Cliquez sur l'onglet Chemin de fer A situé dans la partie droite de la fenêtre Fiery WebSpooler.**
- **2. Cliquez sur l'icône de prévisualisation RIP à gauche de la fenêtre du chemin de fer A.**

Dans ce mode, le chemin de fer A affiche chaque page de la tâche en cours de traitement après sa rasterisation.

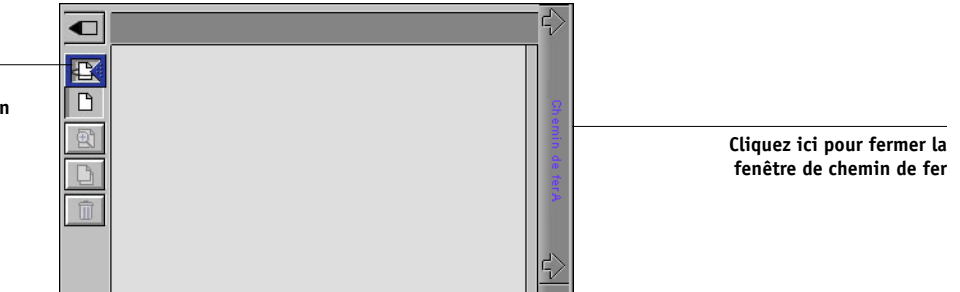

**3. Choisissez un fichier PostScript dans la zone Spoule ou Impression et les commandes Ripper et attendre, Imprimerou Imprimer et attendre.**

Les pages rippées sont affichées dans le chemin de fer A.

**Cliquez ici pour afficher la tâche en cours de rasterisation** **7-15 7-15 Prévisualisation, modification et fusion de tâches**

> **4. Lorsque la visualisation est terminée, cliquez sur l'onglet Chemin de fer A pour fermer la fenêtre du chemin de fer.**

**POUR VISUALISER LES CHEMINS DE FER D'UN FICHIER EN MODE POINT**

- **1. Sélectionnez n'importe quelle tâche en mode point dans la zone RIP.**
- **2. Choisissez Chemin de fer A ou Chemin de fer B dans le menu Tâche.**

**REMARQUE :** Attendez que toutes les pages soient affichées avant d'ouvrir un nouveau fichier en mode point dans le chemin de fer A. Si la tâche contient un grand nombre de pages, elle mettra peut-être quelque temps à s'afficher.

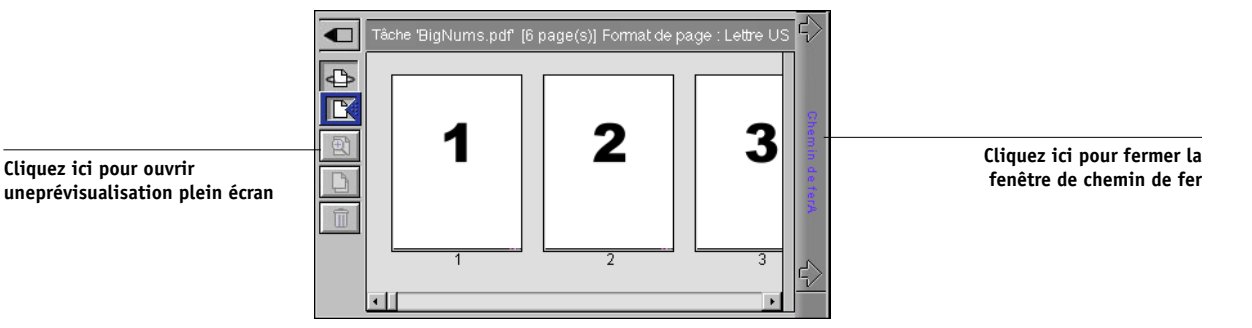

**3. Lorsque la visualisation est terminée, cliquez sur Chemin de fer A ou Chemin de fer B pour fermer la fenêtre.**

## **Affichage de prévisualisations plein écran**

Vous pouvez ouvrir une prévisualisation plein-écran d'une page dans la fenêtre du chemin de fer A.

Celle-ci ne permet toutefois qu'une consultation et son affichage prend un certain temps.

### **POUR OUVRIR UNE PRÉVISUALISATION PLEIN ÉCRAN**

**1. Dans le chemin de fer A, sélectionnez une page et cliquez sur l'icône de prévisualisation plein écran à gauche de la fenêtre.**

Vous pouvez également afficher des prévisualisations plein écran en cliquant deux fois sur la page dans le chemin de fer A.

**REMARQUE :** Si vous avez modifié une tâche en utilisant les fenêtres de chemin de fer, vous devez enregistrer le fichier modifié avant de pouvoir obtenir des prévisualisations plein écran de toutes ses pages.

**2. Pour fermer la prévisualisation plein écran, cliquez sur le bouton « X » au-dessus de celle-ci.**

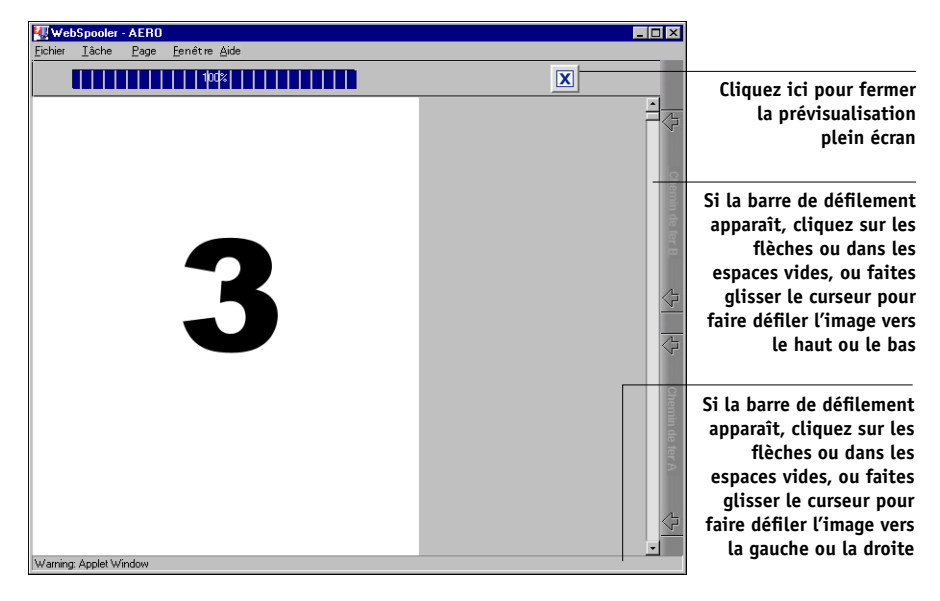

## <span id="page-154-0"></span>**Modification et fusion de fichiers en mode point**

La possibilité de travailler avec des fichiers en mode point vous offre de nouvelles opportunités de combinaison, en un seul fichier, de documents provenant de sources différentes. Par exemple, vous pouvez associer des couvertures et des en-têtes de chapitre, créés dans une application de mise en page, avec des pages de texte créées dans un traitement de texte ou personnaliser une présentation en y insérant des diapositives provenant d'une autre présentation.

Vous pouvez afficher simultanément deux fichiers en mode point : un fichier source et un fichier cible. Le fichier cible est affiché dans le chemin de fer A et le fichier source dans le chemin de fer B.

**REMARQUE :** Cette procédure ne vous permet pas de créer un nouveau fichier PostScript ; vous devez imprimer le fichier fusionné, qui contient des références aux fichiers PostScript d'origine. Avant de modifier ou de fusionner les fichiers en mode point avec les fenêtres de chemin de fer, assurez-vous que les fichiers source ont été rippés avec les options d'impression que vous souhaitez utiliser pour la sortie finale.

#### **POUR VISUALISER ET MODIFIER LES TÂCHES EN MODE POINT**

- **1. Sélectionnez une tâche en mode point dans la zone RIP et choisissez le chemin de fer A dans le menu Tâche.**
- **2. Ouvrez le menu Page afin de consulter les commandes disponibles pour les pages du chemin de fer A.**

Vous pouvez également accéder à la plupart de ces commandes en cliquant sur les icônes à gauche du chemin de fer A.

Vous pouvez utiliser le curseur de défilement au bas de la fenêtre pour visualiser les pages de la tâche.

 $\blacksquare$ 

 $\bigoplus$ 

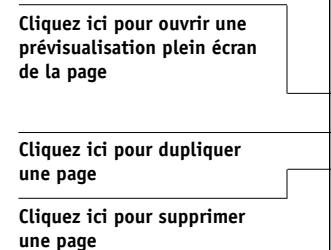

団  $\Box$  $\widehat{\mathbb{U}}$  $\left| \cdot \right|$ 

r<br>ache 'BigNums.pdf' [6 page(s)] Format de page : Lettre US

**Supprimer** — Supprime les pages sélectionnées.

**Dupliquer** — Duplique les pages sélectionnées.

**Prévisualiser** — Ouvre une prévisualisation plein écran de la page sélectionnée (reportez-vous à la section [« Affichage de prévisualisations plein écran », à la page 4-2\)](#page-87-0).

**Annuler** — Annule les actions de modification de pages effectuées récemment.

## **3. Pour déplacer des pages dans le chemin de fer A, cliquez pour les sélectionner et maintenez le bouton de la souris enfoncé tout en faisant glisser les pages sélectionnées vers le nouvel emplacement.**

Vous pouvez utiliser la touche Majuscule en combinaison avec la souris pour sélectionner plusieurs pages consécutives et la touche Contrôle en combinaison avec la souris pour sélectionner plusieurs pages non consécutives.

Pour déplacer des pages vers un nouvel emplacement, faites-les glisser jusqu'à ce qu'un encadré bleu apparaisse à l'emplacement souhaité, puis relâchez le bouton de la souris.

Si vous déplacez les pages sur des pages existantes, ces dernières seront remplacées.

### **4. Une fois les modifications terminées, cliquez sur l'onglet du chemin de fer A.**

Si elle a été modifiée, un message vous invite à enregistrer la tâche.

### **5. Tapez un nouveau nom et cliquez sur OK.**

Le nouveau fichier est situé maintenant dans la zone RIP, prêt à être imprimé. Si vous l'avez renommé, le fichier source est toujours en attente dans la zone RIP.

#### **POUR FUSIONNER DEUX TÂCHES EN MODE POINT**

**1. Dans le chemin de fer A, affichez la tâche que vous voulez modifier.**

Le fichier doit correspondre à une tâche en mode point en attente dans la zone RIP.

### **2. Dans le chemin de fer B, affichez une autre tâche en mode point en attente dans la zone RIP.**

L'onglet du chemin de fer B permet d'ouvrir une deuxième prévisualisation en chemin de fer qui ne peut pas être modifiée, mais peut servir de source pour les pages ajoutées au document dans le chemin de fer A.

**REMARQUE :** Pour fusionner des documents, les formats des pages du document source et du document cible doivent être les mêmes. Avant de modifier ou de fusionner les fichiers en mode point avec les fenêtres de chemin de fer, assurez-vous que les fichiers source ont été rippés avec les options d'impression que vous souhaitez utiliser pour la sortie finale.

### **3. Dans le chemin de fer B, cliquez pour sélectionner les pages et maintenez le bouton de la souris enfoncé tout en faisant glisser les pages sélectionnées vers le nouvel emplacement dans le chemin de fer A.**

Vous pouvez utiliser la touche Majuscule en combinaison avec la souris pour sélectionner plusieurs pages consécutives et la touche Contrôle en combinaison avec la souris pour sélectionner plusieurs pages non consécutives.

Pour visualiser les pages dans le chemin de fer A et B, vous pouvez faire glisser le curseur de défilement au bas de l'écran, cliquer dans la zone vide à gauche ou à droite du curseur, ou bien cliquer sur les flèches.

# **7-20 7-20 Fiery WebSpooler et Fiery Spooler**

Pour remplacer des pages, déplacez-les du chemin de fer B sur les pages du chemin de fer A. Pour ajouter des pages, déplacez-les vers un nouvel emplacement dans le chemin de fer A ; un encadré bleu apparaît au nouvel emplacement lorsque les pages sont prêtes à être ajoutées.

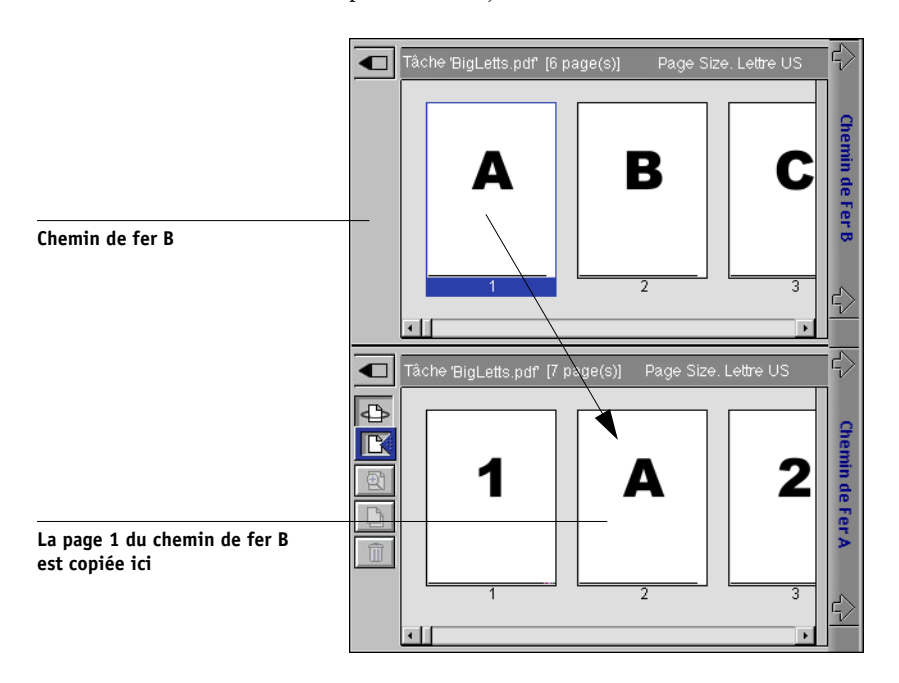

Plusieurs niveaux d'annulation sont disponibles ; utilisez la commande Annuler pour annuler toutes les opérations effectuées jusqu'à la première modification. Vous ne pourrez pas rétablir ces opérations.

**REMARQUE :** Assurez-vous que vous avez bien enregistré la tâche fusionnée avant de supprimer l'une des tâches utilisées pour la générer.

Les pages du chemin de fer B déplacées dans le chemin de fer A adoptent certains attributs spécifiques de la tâche du chemin de fer A, tels que le nom du document et le nom de l'utilisateur.

**4. Pour fermer une fenêtre de chemin de fer, cliquez sur l'onglet ayant permis de l'ouvrir (Chemin de fer A ou B).**

#### **5. Si le chemin de fer A a été modifié, un message vous invite à enregistrer la tâche.**

#### **6. Tapez un nouveau nom et cliquez sur OK.**

Le nouveau fichier en mode point est maintenant dans la zone RIP, prêt à être imprimé avec les fichiers source et cible originaux.

**REMARQUE :** Lorsque plusieurs utilisateurs sont connectés au Fiery S300 via la Command WorkStation, Fiery WebSpooler ou Fiery Spooler et que l'un d'entre eux apporte des modifications à une tâche du chemin de fer A, tous les utilisateurs ne verront peut-être pas les résultats de ces changements. Si vous ne parvenez pas à visualiser les modifications apportées à une tâche, ou si le fait de sélectionner un chemin de fer fait apparaître un message indiquant zéro page, fermez et redémarrez la Command WorkStation, Fiery WebSpooler ou Fiery Spooler.

## **Utilisation du journal des tâches**

Fiery WebSpooler vous permet de visualiser et d'imprimer un journal de toutes les tâches imprimées par le Fiery S300, y compris les tâches téléchargées avec Fiery Downloader.

**REMARQUE :** Si vous vous êtes connecté en tant qu'administrateur, vous pouvez également effacer le journal avec Fiery WebSpooler (reportez-vous à la [page 7-23\)](#page-160-0). Le journal des tâches n'est pas disponible si vous vous êtes connecté en tant qu'invité.

### **POUR AFFICHER, METTRE À JOUR, IMPRIMER, SUPPRIMER ET ENREGISTRER/EXPORTER LE JOURNAL DES TÂCHES**

- **1. Sélectionnez Afficher journal des tâches dans le menu Fenêtre de Fiery WebSpooler.**
- **2. Sélectionnez Complet ou spécifiez la période qui vous intéresse.**

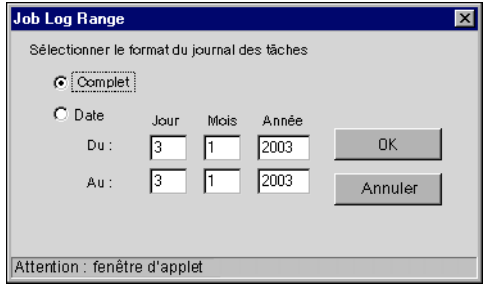

#### **3. Cliquez sur OK.**

Le journal des tâches apparaît dans une nouvelle fenêtre du navigateur.

**REMARQUE :** L'icône Suppression ne s'affiche que si vous êtes connecté en tant qu'administrateur.

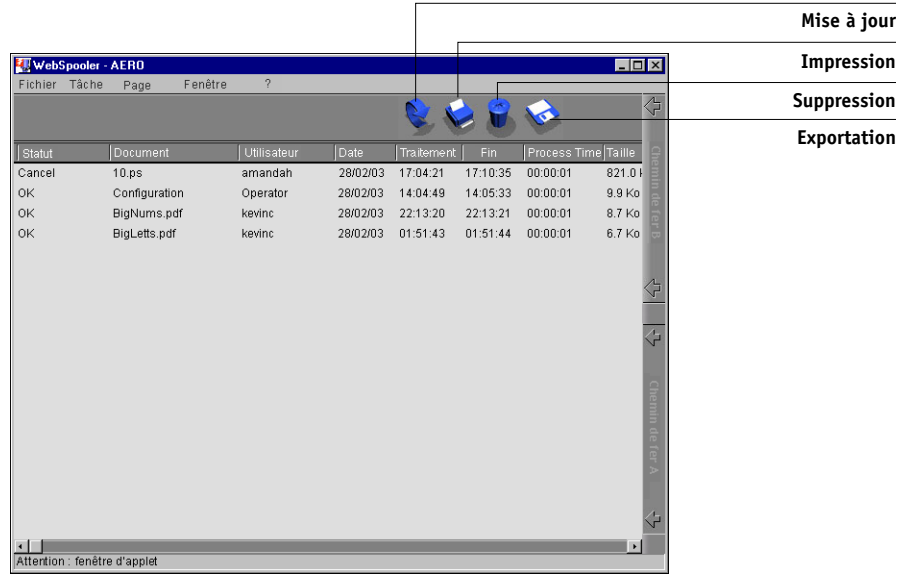

Le journal des tâches affiche chacune des tâches et les informations correspondantes : statut, nom du document et de l'utilisateur, date, heure de début et de fin, temps de traitement, langage de description de page, taille du fichier, périphérique, format papier, support, nombre d'originaux, nombre total de pages et Notes.

Les mentions qui figurent dans la colonne de statut renseignent sur l'état de la tâche :

- OK La tâche a été imprimée normalement.
- ERREUR Une erreur s'est produite lorsque la tâche était en cours de traitement ou d'impression.
- ANNULER La tâche a été annulée avant que l'impression ne soit terminée.
- **4. Pour mettre à jour le journal des tâches, cliquez sur le bouton Mise à jour.**

**5. Pour imprimer le journal des tâches, sélectionnez Imprimer journal des tâches dans le menu Fichier ou cliquez sur l'icône Impression.**

Les informations affichées dans la fenêtre Journal des tâches s'impriment sur le Fiery S300. Quand vous imprimez le journal des tâches, les totaux sont imprimés pour toutes les colonnes appropriées.

<span id="page-160-0"></span>**6. Si vous êtes connecté en tant qu'administrateur, vous pouvez choisir Supprimer journal des tâches dans le menu Fichier ou cliquer sur l'icône Suppression pour effacer le journal des tâches.**

L'administrateur système peut également l'imprimer et l'effacer à partir du panneau de commande.

- **7. Pour enregistrer le journal des tâches, sélectionnez Exporter journal des tâches dans le menu Fichier ou cliquez sur l'icône Exportation.**
- **8. Dans la zone nom du fichier, entrez un nom pour le journal des tâches.**
- **9. Sélectionnez l'emplacement dans lequel vous voulez enregistrer le fichier puis cliquez sur Enregistrer.**

Le journal des tâches est enregistré comme un fichier texte et la fenêtre Journal des tâches s'affiche à nouveau.

Vous pouvez visualiser les informations sur toutes les applications qui peuvent lire un fichier texte. Les options sont séparées par des tabulations.

Pour revenir à la liste des tâches, choisissez Afficher Liste des tâches dans le menu Fenêtre.

# **Fiery Spooler pour les ordinateurs Mac OS**

L'interface de Fiery Spooler pour Mac OS est pratiquement identique à celle de Fiery WebSpooler (reportez-vous à la section [« Connexion à un autre Fiery S300](#page-162-0)  [depuis Fiery Spooler », à la page 7-25\)](#page-162-0).

## **Démarrage de Fiery Spooler**

Suivez la procédure ci-après pour démarrer Fiery Spooler.

### **POUR DÉMARRER FIERY SPOOLER SUR UN ORDINATEUR MAC OS**

- **1. Cliquez deux fois sur l'icône Fiery Spooler.**
- **2. Sélectionnez le Fiery S300 dans la fenêtre du Sélecteur.**

Pour plus d'informations sur la connexion au serveur, reportez-vous au *Guide d'installation des logiciels utilisateur*.

**3. Cliquez sur OK.**

La fenêtre principale de Fiery Spooler apparaît.

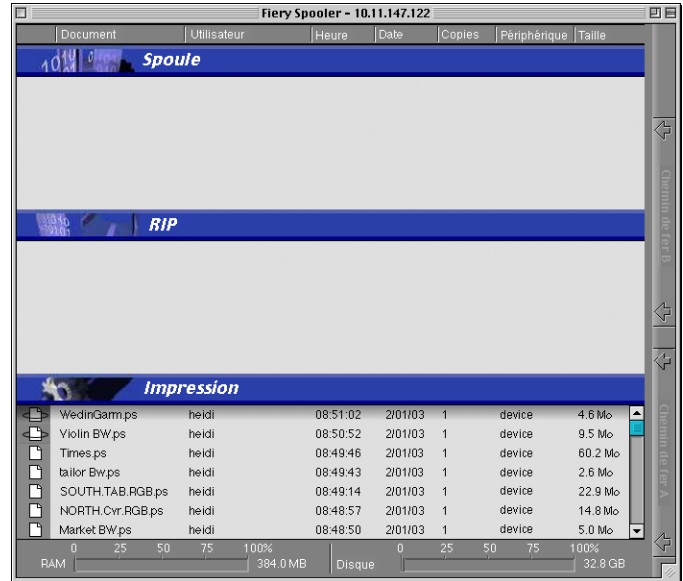

# **7-25 7-25 Fiery Spooler pour les ordinateurs Mac OS**

Pour plus d'informations sur la gestion des tâches dans Fiery Spooler et Fiery WebSpooler, reportez-vous à la section [« Manipulation des options et du flux des](#page-143-0)  [tâches », à la page 7-6](#page-143-0). Pour plus d'informations sur les icônes des tâches apparaissant dans Fiery Spooler, reportez-vous à la section [« Icônes des tâches », à la page 7-9.](#page-146-0)

## <span id="page-162-0"></span>**Connexion à un autre Fiery S300 depuis Fiery Spooler**

Bien que les interfaces de Fiery Spooler pour les ordinateurs Mac OS et de Fiery WebSpooler soient presque identiques, la méthode pour établir et modifier une connexion au Fiery S300 diffère.

Avec Fiery Spooler, vous pouvez vous connecter à un autre Fiery S300 en suivant la procédure ci-dessous.

#### **POUR VOUS CONNECTER À UN AUTRE FIERY S300**

- **1. Choisissez Ouvrir Fiery dans le menu Fichier.**
- **2. Sélectionnez le Fiery S300 dans la fenêtre du Sélecteur.**

Pour plus d'informations sur la connexion au serveur, reportez-vous au *Guide d'installation des logiciels utilisateur*.

#### **3. Cliquez sur OK.**

La fenêtre principale de Fiery Spooler apparaît.

### **8-1 Présentation de la FieryBar**

# **Chapitre 8 : Utilisation de la FieryBar**

**8**

Si le kit Interface contrôleur avancée Fiery est installé, vous pouvez utiliser la FieryBar afin d'obtenir des informations de statut, de lancer le logiciel, de configurer et de redémarrer le Fiery S300, de supprimer des tâches stockées, d'annuler des tâches actives et de fermer la session Windows. La plupart des éléments de la FieryBar sont aussi accessibles sur la Command WorkStation, mais vous pouvez les visualiser ici si la FieryBar n'est pas en cours d'exécution.

**REMARQUE :** La FieryBar est disponible dans le cadre du kit Interface contrôleur avancée Fiery, mise à niveau disponible en option. Pour plus d'informations, contactez le S.A.V. agréé.

# **Présentation de la FieryBar**

**Zone de traitement RIP Zone d'impression Voyant d'activité** 歹 **RIP** en cours **Impression en cours** Au repos Au repos **Cliquez ici pour réduire ou agrandir la FieryBar Zone de statut RIP Zone de message**

La FieryBar, située en haut de l'écran du moniteur, se présente comme suit :

## **Statut**

La FieryBar donne les informations suivantes sur le statut du Fiery S300 :

**Zone de traitement RIP** Nom de la tâche en cours de traitement

**Zone de statut RIP** Progression du traitement de la tâche

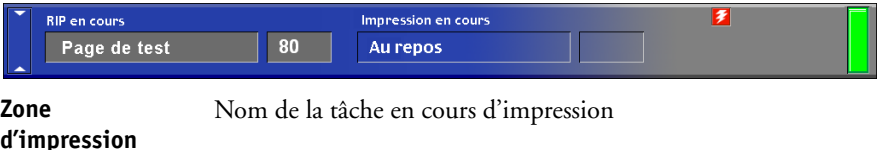

团 **RIP** en cours Impression en cours Page de test Au repos

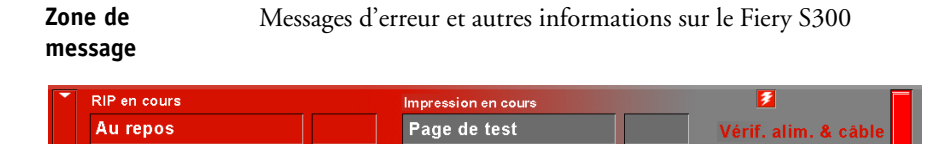

# **Voyant d'activité**

Le voyant d'activité, situé dans le coin supérieur droit de la FieryBar, indique l'activité du Fiery S300. Si le voyant est :

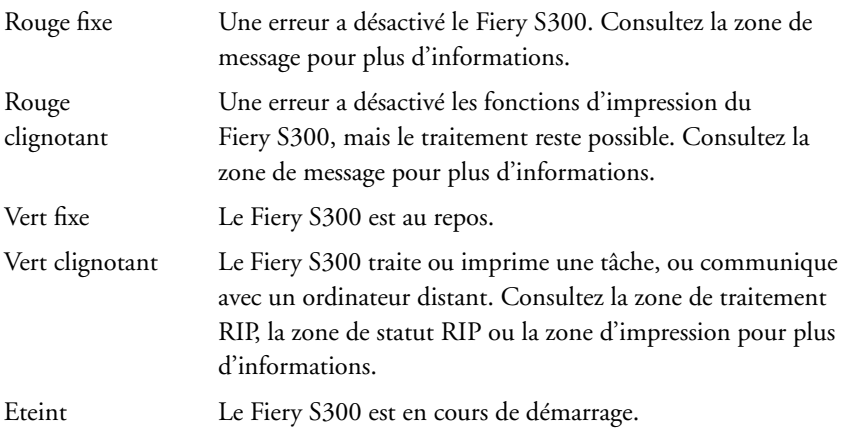

# **Commandes**

**8**

Vous pouvez accéder à la plupart des fonctionnalités du Fiery S300 en cliquant avec le bouton droit de la souris sur la FieryBar ou sur l'icône Fiery dans la barre des tâches Windows. Les commandes suivantes sont disponibles dans le menu qui apparaît :

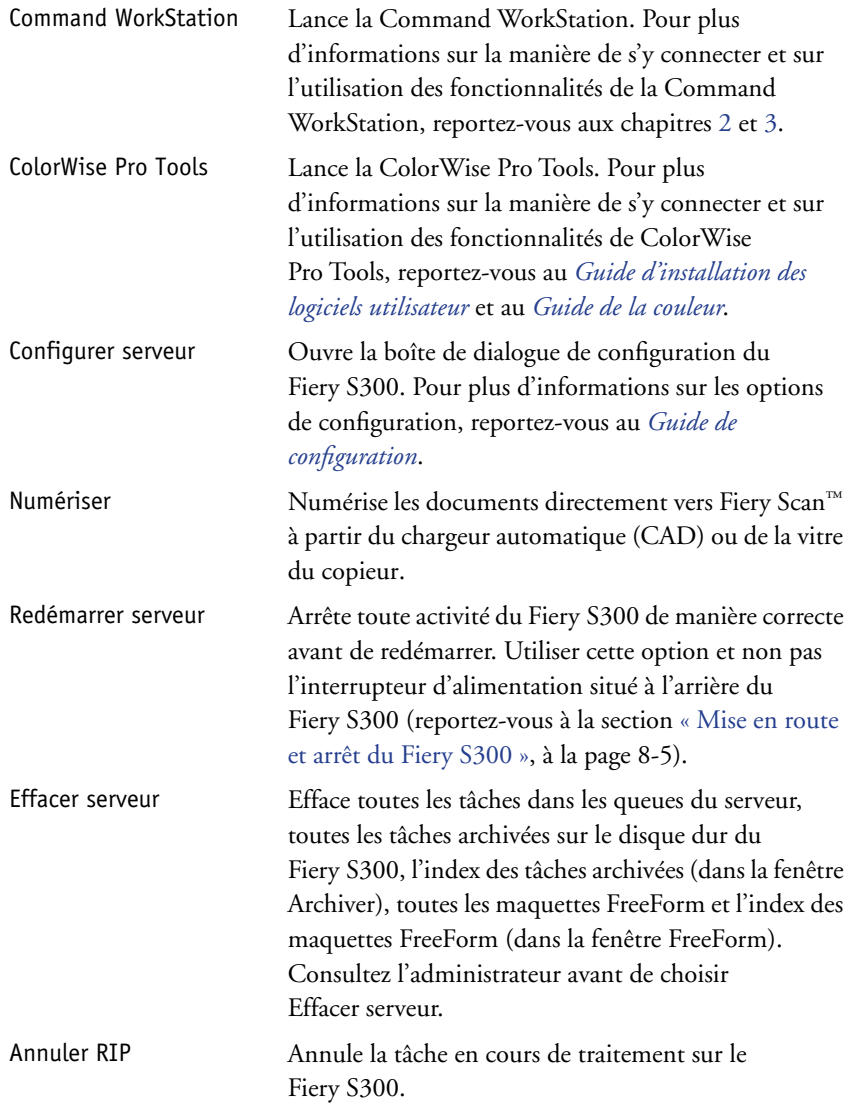

# **8 8-4 Utilisation de la FieryBar**

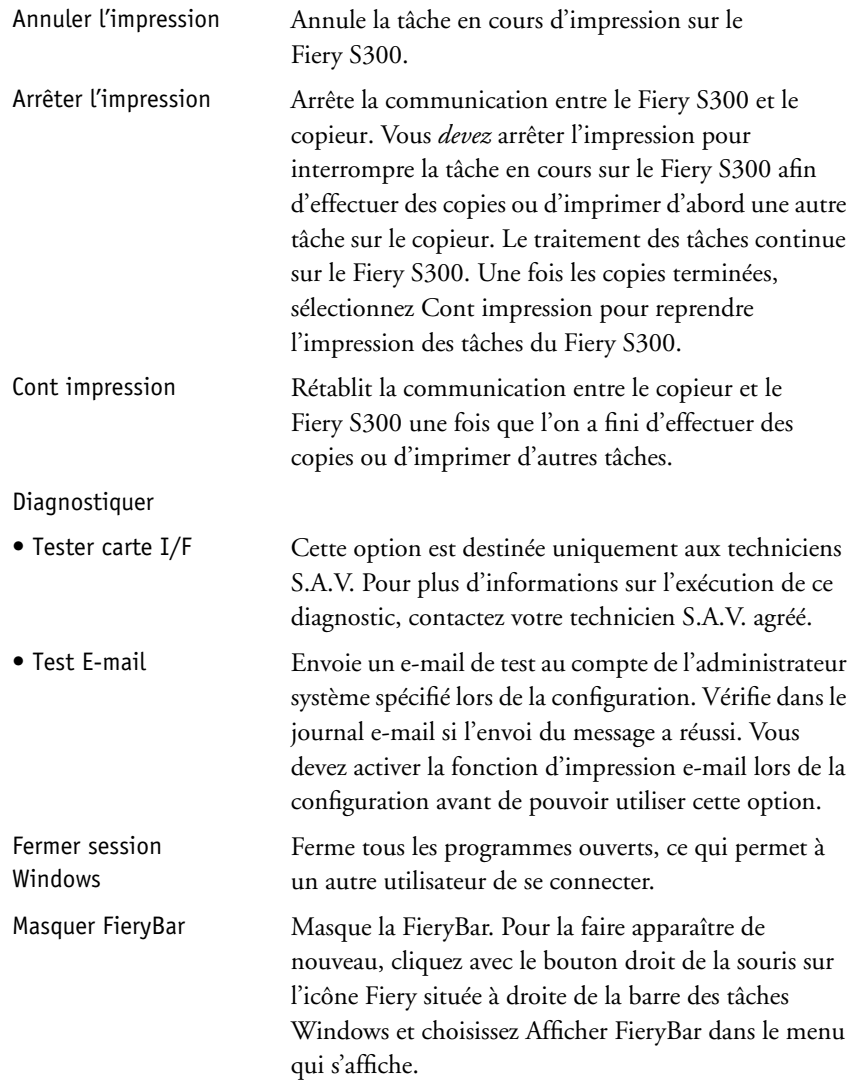

# **8 8-5 Mise en route et arrêt du Fiery S300**

# **Mise en route et arrêt du Fiery S300**

En général, vous pouvez laisser le Fiery S300 fonctionner continuellement. Cette section indique comment l'éteindre et le remettre en route, si nécessaire.

### <span id="page-168-0"></span>**POUR DÉMARRER LE FIERY S300**

- **1. Mettez l'interrupteur d'alimentation situé à l'avant du Fiery S300 en position Marche. Si le copieur est également hors tension, mettez-la sous tension avant le Fiery S300.**
- **2. Lorsque le message Begin Logon (Démarrer la session) s'affiche sur le moniteur, appuyez sur Ctrl+Alt+Suppr afin d'accéder à la boîte de dialogue Logon Information (Informations de session). Conservez le nom Administrateur dans le champ du nom de l'utilisateur, saisissez Fiery.1 dans le champ du mot de passe et appuyez sur Entrée.**
- **3. La FieryBar apparaît et affiche au repos sur le moniteur.**

Lorsque la FieryBar indique Au repos, vous pouvez afficher le menu de configuration du Fiery S300 en cliquant avec le bouton droit de la souris sur la FieryBar et en choisissant Configurer serveur dans le menu qui s'affiche.

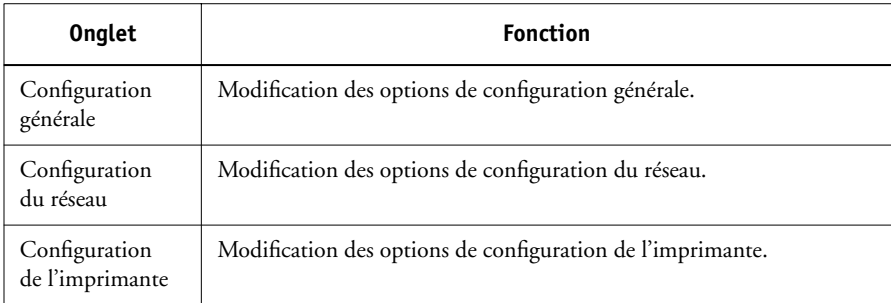

La boîte de dialogue Configuration comprend les onglets suivants :

Pour plus d'informations sur les options de configuration, reportez-vous au *Guide de configuration*.

## **Redémarrage du Fiery S300**

Pour redémarrer le Fiery S300, suivez la procédure décrite ci-après plutôt que d'utiliser l'interrupteur d'alimentation à l'avant du Fiery S300.

### **POUR REDÉMARRER LE FIERY S300**

**1. Assurez-vous que le Fiery S300 n'est pas en train de recevoir, de traiter ou d'imprimer une tâche.** 

Assurez-vous que les zones RIP et Impression de la FieryBar indiquent Au repos.

**REMARQUE :** Si une tâche présente dans la queue Impression est en cours de traitement, l'opération continue, et la tâche s'imprime après le redémarrage du Fiery S300 ; si une tâche envoyée vers la connexion Direct est en cours de traitement, celui-ci est définitivement arrêté.

**2. Cliquez avec le bouton droit de la souris sur la FieryBar, puis choisissez Redémarrer serveur dans le menu qui s'affiche.**

Une boîte de dialogue d'avertissement apparaît.

**3. Cliquez sur OK pour redémarrer le Fiery S300.**

Le Fiery S300 démarre.

- **4. Lorsque le message Begin Logon (Démarrer la session) s'affiche sur le moniteur, appuyez sur Ctrl+Alt+Suppr afin d'accéder à la boîte de dialogue Logon Information (Informations de session). Conservez le nom Administrateur dans le champ du nom de l'utilisateur, saisissez Fiery.1 dans le champ du mot de passe et appuyez sur Entrée.**
- **5. La FieryBar apparaît et affiche au repos sur le moniteur.**

# **8 8-7 Mise en route et arrêt du Fiery S300**

## **Arrêt du Fiery S300**

Vous pouvez avoir besoin d'arrêter le Fiery S300 pour effectuer une opération de maintenance. Quand vous l'arrêtez, les polices téléchargées sur son disque dur ne sont pas effacées. Les tâches d'impression stockées dans les queues Attente et Imprimé, ainsi que celles traitées mais non encore imprimées ne sont pas effacées et restent disponibles pour l'impression lorsque le Fiery S300 est remis en route.

#### **POUR ARRÊTER LE FIERY S300**

**1. Assurez-vous que le Fiery S300 n'est pas en train de recevoir, de traiter ou d'imprimer une tâche.**

Assurez-vous que les zones RIP et Impression de la FieryBar indiquent Au repos. Si le système vient de terminer un traitement ou une impression, attendez au moins cinq secondes après l'affichage du message Au repos avant de passer à l'étape suivante.

**REMARQUE :** Si une tâche présente dans la queue Impression est en cours de traitement, l'opération continue, et la tâche s'imprime après le redémarrage du Fiery S300 ; si une tâche envoyée vers la connexion Direct est en cours de traitement, celui-ci est définitivement arrêté.

- **2. Cliquez sur Démarrer dans la barre des tâches Windows puis choisissez Arrêter.**
- **3. Sélectionnez Arrêter et cliquez sur OK.**

Un message vous informe que vous pouvez arrêter votre ordinateur en toute sécurité.

**4. Mettez le système hors tension en réglant l'interrupteur d'alimentation situé à l'avant du Fiery S300 sur la position Arrêt.**

Maintenez le bouton d'alimentation enfoncé pendant 8 secondes jusqu'à ce que le Fiery S300 soit complètement arrêté.

# **A A-1 Les principes de l'imposition**

# **Annexe A : Les principes de l'imposition**

Ce chapitre présente les concepts de base de l'imposition et peut servir d'exercice pour réaliser l'imposition d'un document qui sera imprimé sous forme de livre ou de brochure. Pour plus d'informations sur la fenêtre principale Imposition et sur ses éléments, reportez-vous aux chapitres [5](#page-96-0) et [6](#page-108-0).

# **Impression de livres avec la fonction Imposition de DocBuilder Pro**

Cette section décrit le processus de conversion d'un fichier spécifique à une application en un livre relié ; au fur et à mesure, les concepts et la terminologie sont présentés pour vous aider à tirer parti de toutes les fonctionnalités de DocBuilder Pro.

Les imprimantes et les copieurs permettant de reproduire rapidement les documents sur des feuilles A4 ou A3 sont courants dans les bureaux. Bien que, du point de vue de la qualité d'image et de l'efficacité, ils soient suffisants pour la correspondance et les notes internes, ils ne conviennent pas aux tâches d'impression à la mise en page complexe, à celles qui exigent une résolution élevée ou aux travaux à sortir dans un grand nombre d'exemplaires.

Il y a peu, le seul moyen de contourner ces limitations consistait à utiliser des systèmes d'impression traditionnels pour imposer le document — c'est-à-dire agencer les pages dans le bon ordre et avec la bonne orientation pour l'impression et un certain nombre de styles de reliure. Vous avez peut-être utilisé les services d'une imprimerie-minute pour avoir accès à des imprimantes couleur haute résolution et pour gros volumes. Toutefois, la technologie DocBuilder Pro, associée aux copieurs couleur numériques, permet actuellement de produire des documents complètement imposés (« impression groupée ») en tirage court et de manière rentable.

# **A A-2 Les principes de l'imposition**

## **Les bases de l'agencement en imposition**

Les presses offset et les rotatives utilisent de grandes bobines de papier et des plaques d'impression grand format capables de reproduire de nombreuses pages sur une seule feuille. Par exemple, il est courant pour les presses de reproduire jusqu'à 32 pages complètes sur une seule feuille de tirage, procédé intrinsèquement plus rapide que d'imprimer page par page. DocBuilder Pro permet aussi de reproduire plusieurs pages sur une seule feuille, mais les périphériques de sortie qu'il peut gérer sont des copieurs couleur numériques, plutôt que des presses traditionnelles. Dans ce manuel, le papier sur lequel une tâche est reproduite est appelé la feuille.

La feuille imprimée est pliée de manière à ressembler à une brochure dont les pages se suivent. La feuille pliée, appelée cahier, est ensuite massicotée au format fini.

Pour que les pages apparaissent à la position et dans l'ordre normal de lecture dans la brochure finale, leur ordre et leur position sur la feuille doivent être différents de l'ordre de lecture normale. Vous pouvez le vérifier grâce à une simple feuille de papier.

#### **POUR MAQUETTER UNE BROCHURE DE HUIT PAGES**

#### **1. Pliez le papier en deux dans le sens horizontal.**

Pliez le bord supérieur de la feuille vers le bas contre le bord inférieur.

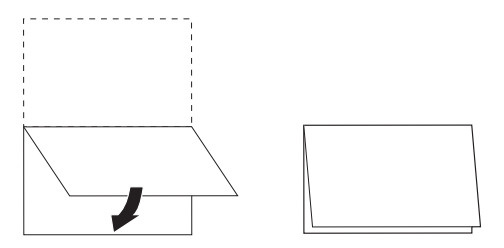

# **A**<sub>43</sub> **A-3 Les principes de l'imposition**

#### **2. Pliez de nouveau le papier dans le sens vertical.**

Pliez le bord gauche de la feuille sur le bord droit. Vous avez maintenant une version miniature d'un cahier.

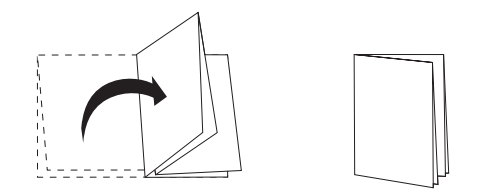

**3. Positionnez le cahier bord plié vertical vers la gauche et bords pliés horizontaux en haut.**

Le papier doit maintenant ressembler à une petite brochure de huit pages (les pages étant reliées par le haut, au niveau du pli).

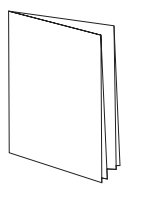

### **4. Parcourez la brochure comme si vous la lisiez et numérotez chaque page dans l'ordre.**

Numérotez le recto et le verso de chaque feuillet — en général les livres sont imprimés sur les deux faces de chaque feuillet. La couverture de la brochure doit être la page 1 et la quatrième de couverture la page 8. Vous pouvez aussi souligner chaque chiffre pour montrer l'orientation de la page.

**REMARQUE :** L'impression sur les deux faces de la feuille est appelée impression recto verso ; l'impression sur une seule face est appelée impression recto. Tous les copieurs ne gèrent pas le recto verso et, parmi ceux qui le peuvent, il existe des différences de mise en œuvre. DocBuilder Pro gère l'impression recto verso correspondant auxoptions d'impression du périphérique de sortie.

# **A A-4 Les principes de l'imposition**

Lorsque vous dépliez le cahier, la numérotation des pages doit ressembler à l'illustration suivante.

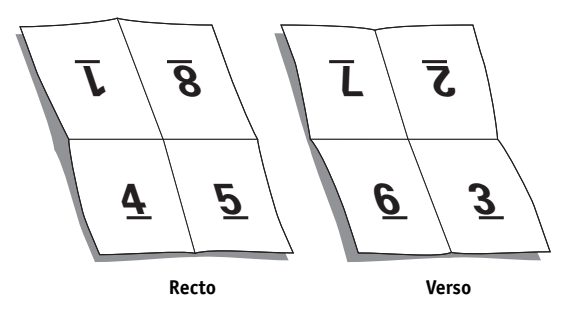

Vous remarquerez que :

- Les plis divisent la feuille en zones qui représentent les pages de la brochure finale.
- Les numéros de pages n'apparaissent pas dans l'ordre normal de lecture.
- Certains numéros de pages sont à l'envers.

Certaines pages doivent être imprimées à l'envers sur la feuille pour apparaître correctement dans la brochure finale, et les pages ne doivent pas être imprimées dans l'ordre numérique de manière à être dans l'ordre dans la brochure finale.

Le pliage et la numérotation des pages pour ressembler au document final est appelé création d'une maquette de pliage, et il s'agit normalement de la première étape dans la préparation d'une tâche d'impression. La maquette de pliage fournit des informations importantes sur la position des pages, que vous pouvez utiliser pour créer un plan, ou un tracé, de leur emplacement sur la feuille. Ce plan est appelé agencement.

DocBuilder Pro vous libère du travail monotone et générateur d'erreurs que constitue la création de maquettes physiques précises du livre imposé pour agencer les pages. Grâce à DocBuilder Pro, vous ouvrez simplement le fichier source que vous souhaitez imposer et spécifiez le nombre de lignes et de colonnes à afficher sur une feuille. DocBuilder Pro simplifie encore plus ce processus en fournissant des mises en page prédéfinies pour des impositions traditionnelles, tels que les prospectus et les brochures. Vous pouvez aussi enregistrer vos propres agencements personnalisés pour une réutilisation facile.

# **A A-5 Les principes de l'imposition**

## **Repères d'imprimante**

En plus de l'indication de l'emplacement des pages sur une feuille, l'agencement indique également comment la feuille finie sera découpée et pliée. Par exemple, il précise si elle doit être pliée et découpée pour créer une brochure, ou simplement pliée (et non découpée) comme une carte routière.

Un agencement DocBuilder Pro indique l'emplacement des plis, des coupes et d'autres éléments spéciaux grâce à des repères spéciaux appelés repères d'imprimante, qui apparaissent sur la feuille imprimée à l'extérieur de la zone de la tâche.

- L'intitulé (étiquette) de la tâche comporte un texte descriptif tel que le nom de la tâche, un identifiant de feuille et la date et l'heure d'impression de la feuille.
- L'emplacement d'un pli est défini par une ligne en pointillé appelée repère de pliage ; de même, l'emplacement d'une coupe est défini par une ligne pleine appelée trait de coupe.
- Des repères spéciaux définissent également le format et l'emplacement des marges (espace autour de la zone de contenu de la page), des gouttières (espace entre les pages) et des fonds perdus (extension du contenu au-delà d'un repère de coupe ; ils servent à s'assurer que la zone imprimée couvre bien toute la page massicotée).

# **A A-6 Les principes de l'imposition**

DocBuilder Pro facilite la définition des gouttières et indique un ensemble de repères d'imprimante à reproduire sur la feuille finie, conformément à l'illustration ci-dessous.

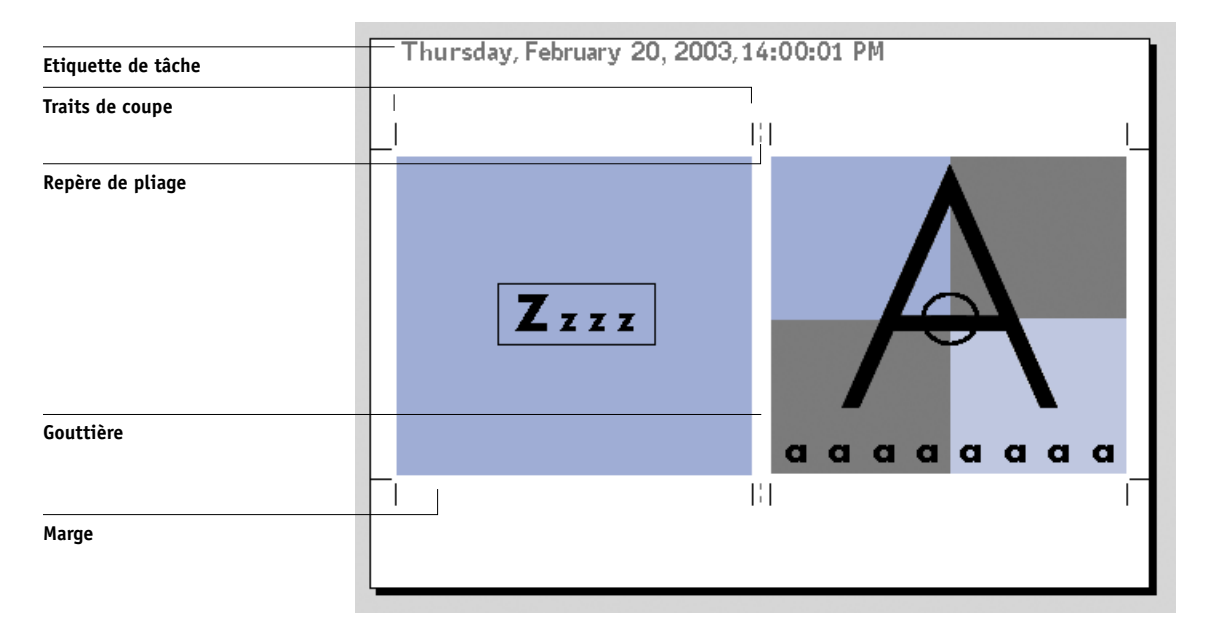

## **Feuilles supplémentaires**

Un agencement de livre doit aussi ajuster le positionnement des pages en fonction du nombre total de pages de la tâche. Par exemple, un livre contient souvent plus de pages qu'il n'est possible d'en imprimer sur une seule feuille. Lorsque le nombre de pages du livre est un multiple du nombre de pages de la feuille, c'est le même plan d'agencement qui est utilisé pour positionner les pages sur des feuilles supplémentaires, jusqu'à ce que toutes les pages soient imprimées. Toutefois, si le nombre total de pages n'est pas un multiple du nombre de pages de l'agencement, il est possible d'agencer un cahier pour résoudre le problème.

Par exemple, si votre agencement positionne 8 pages sur une feuille et que le nombre total de pages du livre est de 12, l'un des cahiers ne contient que 4 pages et le reste de la feuille est blanc. Si vous ne voulez pas de pages blanches au milieu du livre fini, insérez des pages blanches intentionnellement, par exemple après la page de couverture, après la table des matières ou entre les chapitres. Pour insérer des pages blanches, ouvrez la tâche dans la fenêtre Chemin de fer A, cliquez, avec le bouton droit de la souris, sur la page au niveau de laquelle vous voulez insérer une page blanche (ou affichez le menu Page) et sélectionnez Insérer page blanche.

DocBuilder Pro permet d'ajouter facilement des pages blanches ou d'ajouter, de supprimer et de réordonner des pages issues de plusieurs documents source, vous permettant de prévisualiser rapidement les résultats de vos manipulations.

## **Méthodes de reliure**

Un agencement de livre indique également la méthode d'assemblage et de reliure des feuilles. La piqûre ou l'agrafage des pages finies sur un pli central commun, ou dos, est appelée piqûre à cheval. Plusieurs feuilles pliées (cahiers) peuvent être piquées ensemble pour former un groupe. L'empilage des cahiers, l'égalisation des dos et leur encollage est appelé reliure parfaite (sans couture). Lorsque l'on combine les méthodes de piqûre à cheval et de reliure parfaite par assemblage de deux groupes ou plus les uns sur les autres sur une ligne de pliage commune, on parle de cahiers insérés avec piqûre à cheval.

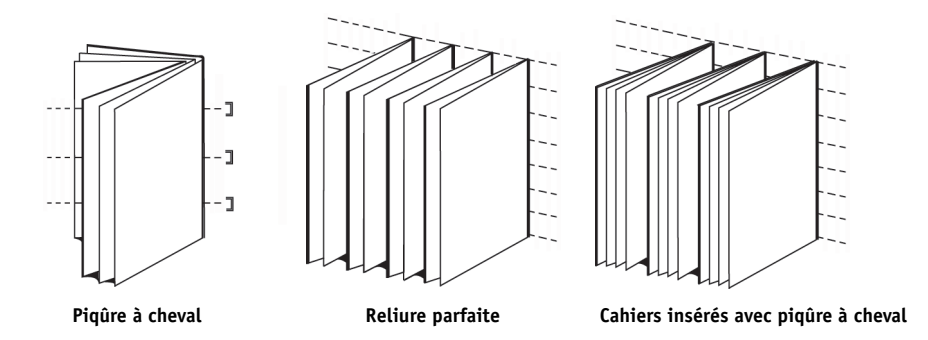

La méthode de reliure employée affecte l'ordre dans lequel les pages sont positionnées sur la feuille ; par exemple, l'ordre des pages utilisé en reliure parfaite doit être différent de celui utilisé en piqûre à cheval pour la même tâche. Par conséquent, l'agencement doit également indiquer la méthode de reliure appliquée à la tâche finie.

Le choix d'une méthode de reliure est fonction du format, de la complexité de la tâche et du budget. La reliure en piqûre à cheval présente un très bon rapport qualité-prix, mais est plus adaptée aux petites brochures qu'aux gros documents. (Une règle dit que la piqûre à cheval est parfaite pour les livrets ou les brochures ne dépassant pas 88 pages.) Inversement, la reliure parfaite est plus coûteuse mais convient mieux aux gros documents.

DocBuilder Pro réordonne automatiquement les pages imposées en fonction du type de reliure choisi, ce qui peut économiser beaucoup de temps et d'efforts. Par exemple, considérez le travail à réaliser lorsqu'un livre qui devait être relié en piqûre à cheval dépasse le nombre de pages maximal du système de reliure et que l'imposition doit être refaite pour une reliure parfaite. Recommencer l'imposition selon les moyens traditionnels demanderait un travail énorme ; avec DocBuilder Pro, cela ne prend que quelques instants.

### **Chasse de dos et renflement**

Tous les livres et brochures utilisent une feuille pliée pour créer des pages séparées. Etant donné que la feuille a une certaine épaisseur, chaque pli entraîne un très léger décalage sur le bord de chaque page par rapport aux autres. Résultat : le bord des pages les plus éloignées du pli intérieur semblent s'éloigner de celui des pages les plus proches de ce pli. Au fur et à mesure que le nombre de pages du cahier augmente, ce décalage s'accroît ; ce phénomène est appelé chasse de dos. Pour remédier aux effets de la chasse de dos (illustrée de manière exagérée ci-dessous), le système de reliure coupe les bords du livre fini sur un bord commun.

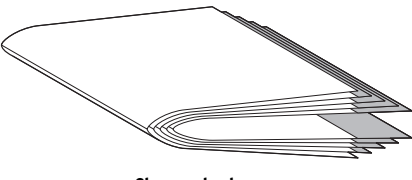

**Chasse de dos**

Toutefois, le massicotage des pages reliées ne résout qu'à moitié le problème — lorsque le bord des pages se décale, il en va de même pour le contenu reproduit sur ces pages. Le décalage apparent du contenu entraîné par les pliages successifs d'une feuille est appelé renflement. Du fait du renflement, le contenu des pages les plus proches du pli intérieur d'un cahier semble se décaler vers la marge extérieure.
# **A**\_9 **A-9 Les principes de l'imposition**

Le renflement devient plus visible au fur et à mesure que le nombre de groupes de cahiers augmente, et son effet est plus perceptible sur les pages éloignées du pli central. Par conséquent, un agencement de livre doit également indiquer le nombre de groupes dans chaque cahier avec piqûre à cheval car celui-ci affecte l'importance du renflement à prendre en compte.

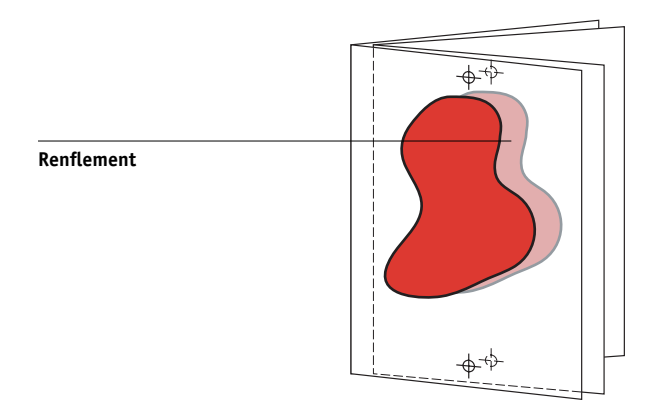

La correction du renflement constitue un travail ennuyeux et astreignant que DocBuilder Pro effectue pour vous de manière automatique lorsque vous modifiez un élément concerné par le renflement dans la tâche imposée.

# **A A-10 Les principes de l'imposition**

### **Impression groupée**

<span id="page-181-0"></span>L'agencement est essentiel pour définir les éléments de tâches d'impression complexes comme les brochures et les livres, mais il peut également s'avérer utile pour des tâches plus petites. Songez, par exemple, à l'impression des cartes de visite. Imprimer une seule carte par feuille représente un travail lent, générateur de gâche et coûteux, alors que vous pouvez répéter l'image de la carte jusqu'à ce que la feuille soit remplie. Cette technique d'impression est appelée Impression groupée avec répétition car l'image est répétée dans chaque zone de page, ou image, de la feuille. Après impression, la feuille est coupée pour séparer les différentes cartes.

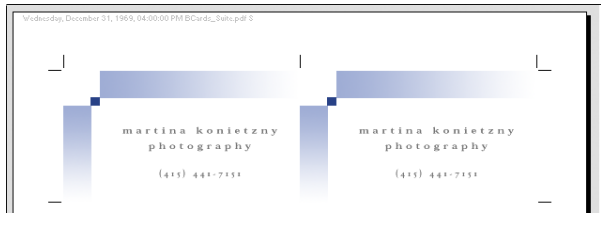

**Impression groupée avec répétition**

Cette tâche peut être réalisée d'une manière encore plus efficace en éliminant les gouttières entre les cartes, ce qui permet de réduire considérablement le nombre de coupes nécessaires pour séparer chaque carte de sa voisine. La définition de gouttières à zéro sur une ligne de coupe partagée de cette manière est dite à lame unique.

# **A**-11 **A-11 Les principes de l'imposition**

Si vous devez imprimer des cartes de visite pour plusieurs clients différents, vous pouvez effectuer une tâche en impression groupée avec répétition pour chacun, mais vous risquez encore de gâcher du papier et du temps si les tâches ne s'adaptent pas facilement à un multiple de feuilles. Une approche plus efficace consiste à imprimer plusieurs tâches sur la même feuille, puis à imprimer cette feuille autant de fois que nécessaire. La technique d'impression de plusieurs tâches sur la même feuille est appelée impression groupée unique (une fois). DocBuilder Pro offre les deux fonctions : impression groupée unique et avec répétition.

<span id="page-182-0"></span>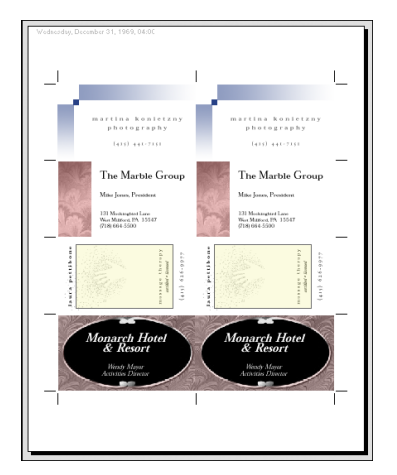

**Impression groupée unique**

**B**<sub>1</sub> **B-1 Modèles**

# **Annexe B : Modèles**

Cette annexe décrit les modèles intégrés fournis avec DocBuilder Pro.

# **1 standard, fonds perdus**

Cet agencement sert à imprimer une page par feuille. Les repères d'imprimante indiquent à quel endroit le papier doit être coupé de manière que le contenu couleur s'étende bien jusqu'aux bords du papier.

Les paramètres suivants s'appliquent pour cet agencement :

- Fonds perdus
- Repères imprimante (traits de coupe et intitulé de la tâche uniquement)
- Adapter à la page
- Grouper Une fois

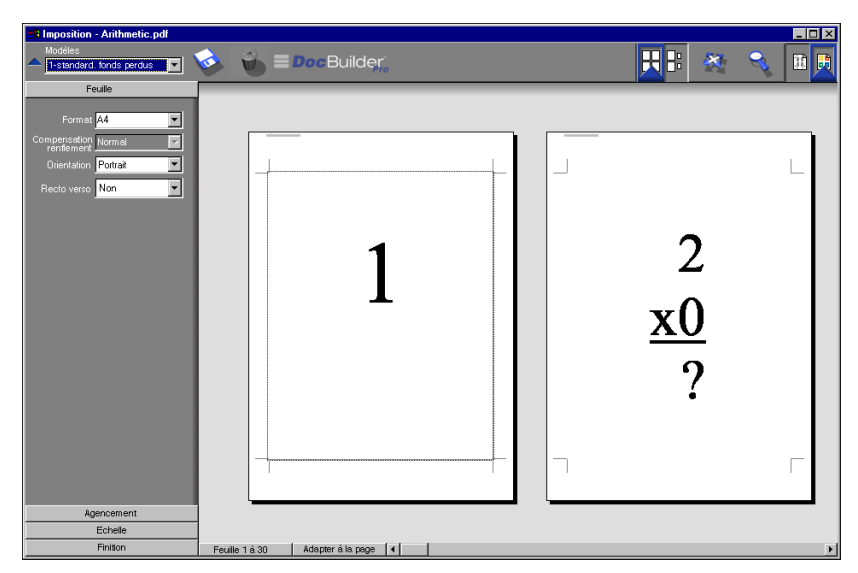

**REMARQUE :** Aucune restriction portant sur le nombre de pages ne s'applique pour cet agencement.

## **2 standard, reliure parfaite**

Cet agencement sert à créer des cahiers pour un livre en reliure parfaite. Les feuilles sont pliées une fois et empilées les unes sur les autres. Pour plus d'informations sur les méthodes de reliure, reportez-vous à la [page A-7](#page-178-0).

Les paramètres suivants s'appliquent pour cet agencement :

- Recto verso
- Fonds perdus
- Repères imprimante (traits de coupe, repères de pliage et intitulé de la tâche)
- Adapter à la page
- Reliure parfaite

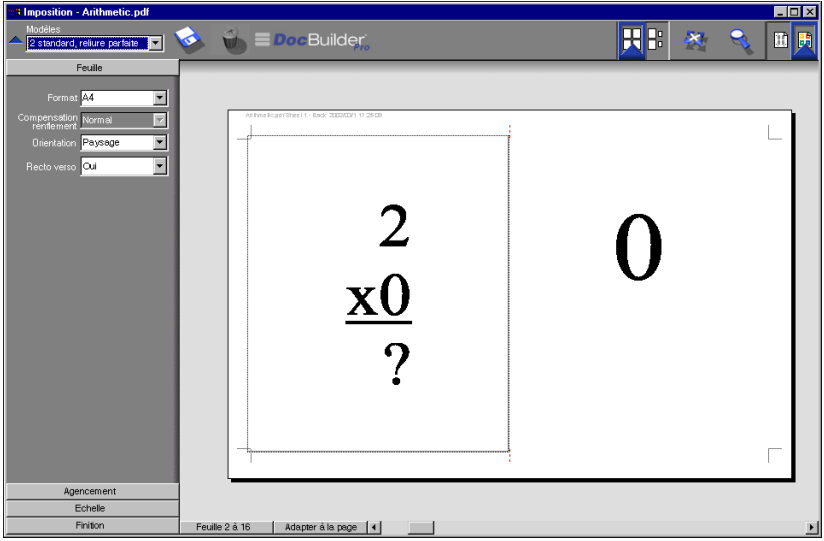

Il est recommandé d'utiliser l'agencement 2 standard, reliure parfaite, pour des tâches composées de multiples de quatre pages mais il peut également l'être pour d'autres tâches ayant un nombre de pages quelconque. Des pages blanches supplémentaires sont ajoutées le cas échéant. Les pages sont agencées par groupe de quatre pour que, une fois pliée, chaque feuille soit composée de quatre pages consécutives. Par exemple :

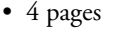

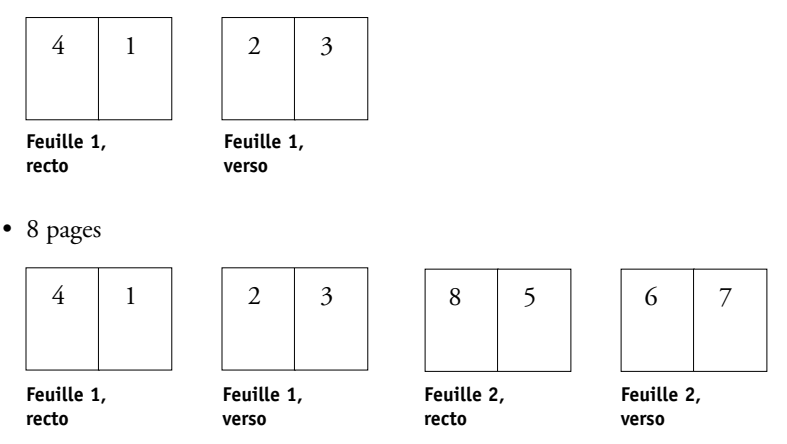

**REMARQUE :** L'option Compensation renflement est sans effet sur ce modèle.

## **2 standard, piqûre à cheval**

Cet agencement sert à créer des cahiers pour un livre relié en piqûre à cheval. Toutes les feuilles sont pliées ensemble, à l'intérieur les unes des autres. Pour plus d'informations sur les méthodes de reliure, reportez-vous à la [page A-7.](#page-178-0)

Les paramètres suivants s'appliquent pour cet agencement :

- Recto verso
- Fonds perdus
- Repères imprimante (traits de coupe, repères de pliage et intitulé de la tâche)
- Adapter à la page
- Reliure Piqûre à cheval

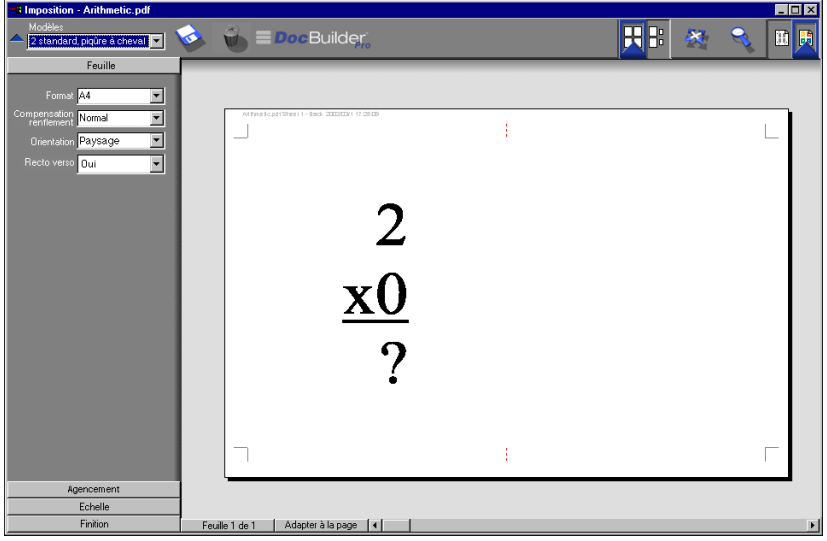

Il est recommandé d'utiliser l'agencement 2 standard, piqûre à cheval, pour des tâches composées de multiples de quatre pages mais il peut également l'être pour d'autres tâches ayant un nombre de pages quelconque. Des pages blanches supplémentaires sont ajoutées le cas échéant. Les pages sont agencées de manière à être consécutives lorsque les feuilles sont pliées et cousues pour constituer un cahier. Par exemple :

• 4 pages

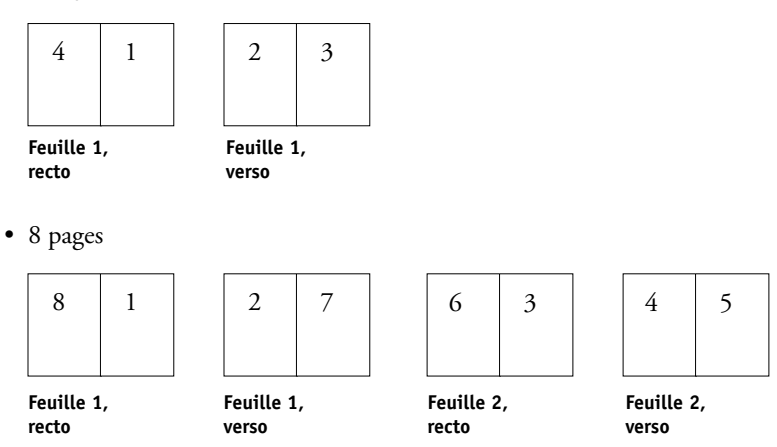

## **3 standard, brochure 3 volets**

Cet agencement se compose d'une seule feuille pliée en trois. Bien que les trois parties aient la même largeur, l'espace qui les sépare varie de manière que le volet de gauche soit plié sur les deux autres volets.

Les paramètres suivants s'appliquent pour cet agencement :

- Recto verso
- Repères imprimante (traits de coupe, repères de pliage et intitulé de la tâche uniquement)
- Adapter à la page
- Grouper Une fois

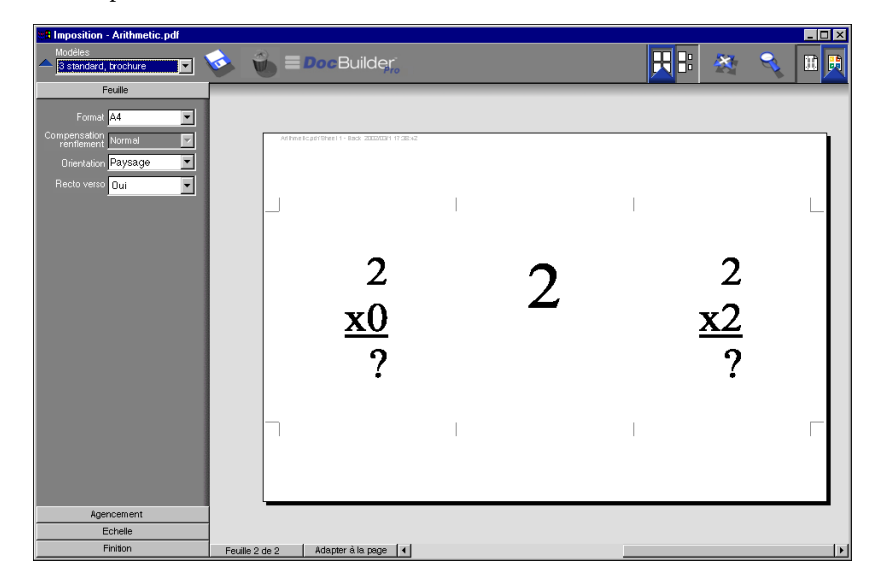

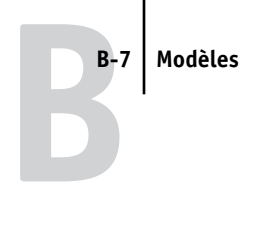

L'agencement 3 standard, brochure 3 volets, ne peut être utilisé que pour des tâches composées de six pages. Si le nombre de pages est différent, un message d'erreur s'affiche. Les pages sont agencées comme suit :

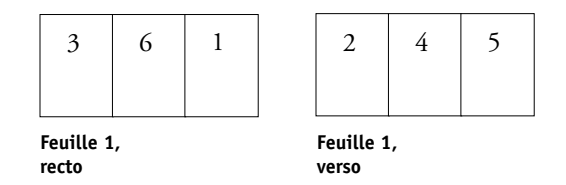

Cet agencement, brochure 3 volets, est habituellement plié conformément à l'illustration ci-dessous.

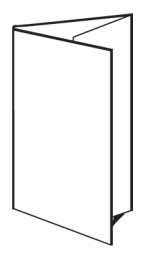

# **4 standard, encart dépliant**

Cet agencement sert en général pour les brochures à quatre volets. La brochure finie se déplie pour atteindre deux fois puis quatre fois la taille de l'original.

Les paramètres suivants s'appliquent pour cet agencement :

- Recto verso
- Repères imprimante (traits de coupe, repères de pliage et intitulé de la tâche uniquement)
- Adapter à la page
- Grouper Une fois

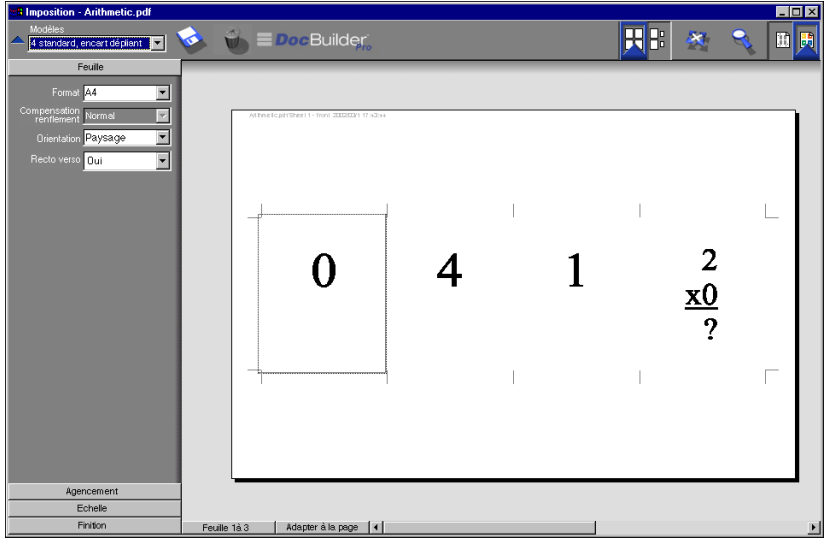

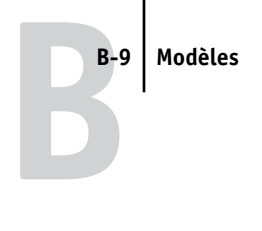

L'agencement 4 standard, encart dépliant, ne peut être utilisé que pour des tâches composées de huit pages. Si le nombre de pages est différent, un message d'erreur s'affiche. Les pages sont agencées comme suit :

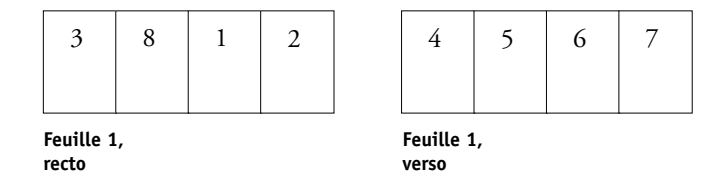

Cet agencement, encart dépliant, est habituellement plié conformément à l'illustration ci-dessous.

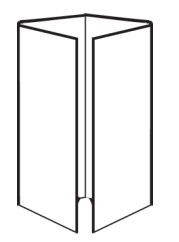

## **4 standard, tête à tête**

Cet agencement sert à créer des brochures à partir d'un agencement de quatre pages sur chaque face de la feuille imprimée. L'application d'une rotation aux deux pages du haut permet de plier le cahier dans le sens horizontal et dans le sens vertical, puis de le couper. La brochure finie contiendra toutes les pages dans le bon ordre et avec la bonne orientation.

Les paramètres suivants s'appliquent pour cet agencement :

- Recto verso
- Fonds perdus
- Repères imprimante (traits de coupe, repères de pliage et intitulé de la tâche)
- Adapter à la page
- Reliure Piqûre à cheval

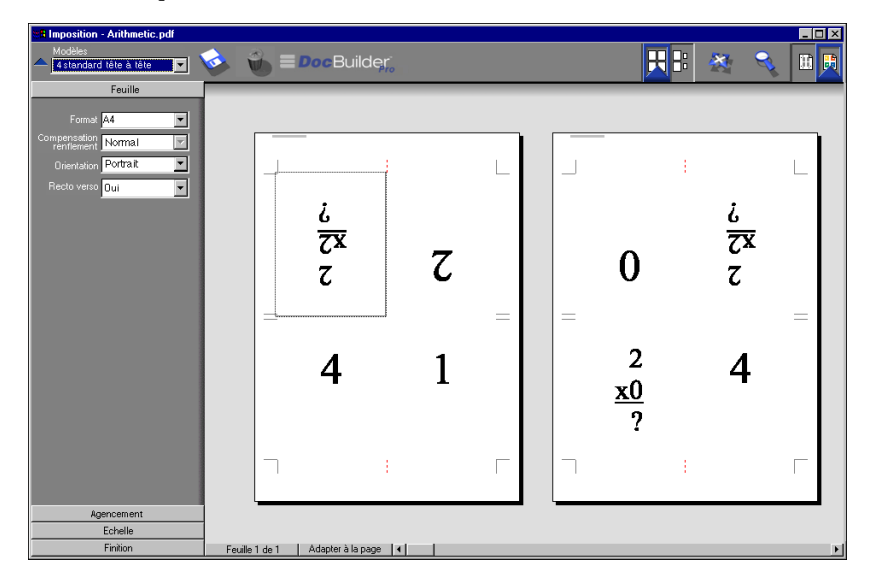

Il est recommandé d'utiliser l'agencement 4 standard, tête à tête, pour des tâches composées de multiples de huit pages mais il peut également l'être pour d'autres tâches ayant un nombre de pages quelconque. Des pages blanches supplémentaires sont ajoutées le cas échéant. Les pages sont agencées de manière à être consécutives lorsque les feuilles sont pliées selon deux plis à 90 degrés, cousues et regroupées en cahiers. Notez que, bien que cet agencement nécessite deux plis, le modèle applique un repère de pliage uniquement sur le pli du dos. Par exemple :

• 8 pages

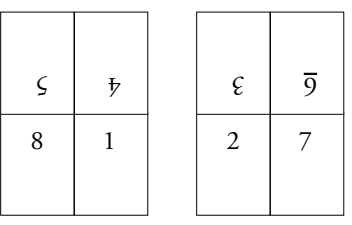

**Feuille 1, recto**

**Feuille 1, verso**

• 16 pages

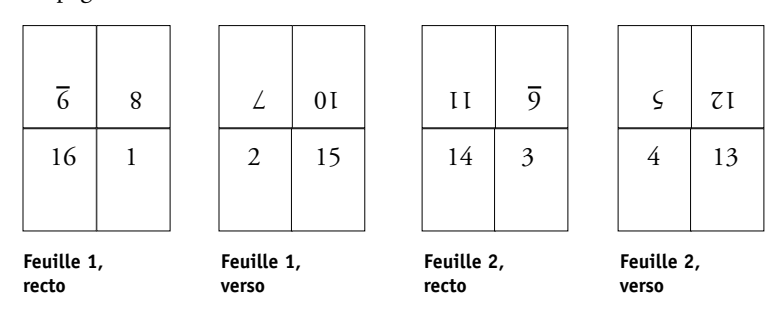

L'agencement 4 standard, tête à tête, est habituellement plié conformément à l'illustration ci-dessous.

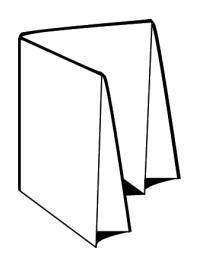

# **4 standard, pli en Z**

Cet agencement permet de plier de nombreux volets les uns sur les autres sans solliciter le document au niveau du pli. Les cartes routières en sont l'exemple le plus courant.

Les paramètres suivants s'appliquent pour cet agencement :

- Recto verso
- Repères imprimante (traits de coupe, repères de pliage et intitulé de la tâche uniquement)
- Adapter à la page
- Grouper Une fois

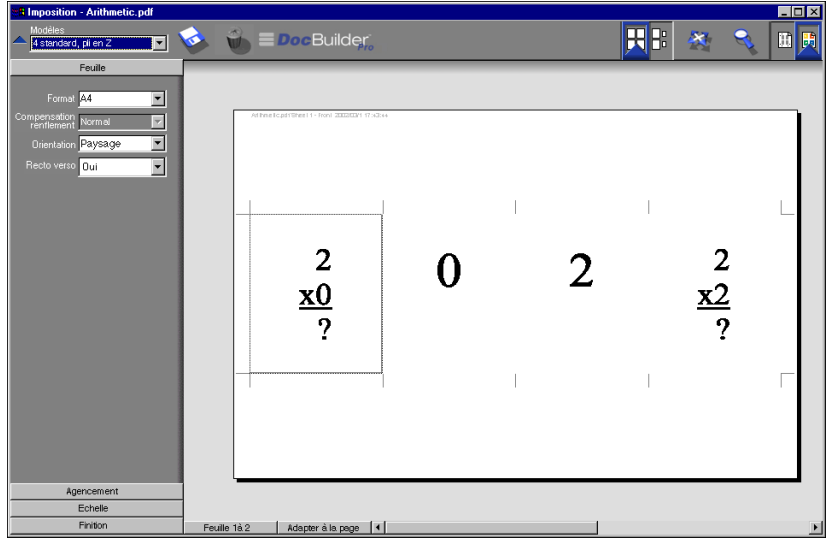

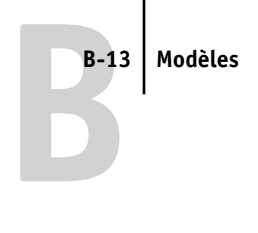

L'agencement 4 standard, pli en Z, ne peut être utilisé que pour des tâches composées de huit pages. Si le nombre de pages est différent, un message d'erreur s'affiche. Les pages sont agencées comme suit :

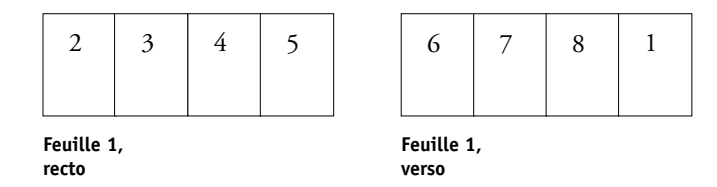

Cet agencement est habituellement plié conformément à l'illustration ci-dessous.

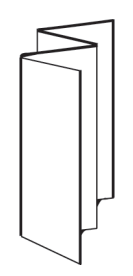

**C-1 Dépannage**

**C** 

# <span id="page-198-0"></span>**Annexe C : Dépannage**

Cette annexe décrit les messages d'erreur susceptibles de s'afficher et fournit des conseils de dépannage en cas de problème avec le Fiery S300 ou la Command WorkStation. Si vous ne pouvez toujours pas résoudre le problème après avoir consulté cette annexe, contactez le S.A.V. agréé.

## **Messages d'erreur**

Les messages d'erreur peuvent signaler des problèmes posés par une tâche d'impression, le Fiery S300, la Command WorkStation ou le copieur. Si une erreur empêche l'impression, un message s'affiche sur le moniteur d'activité de la Command WorkStation. La barre de statut précise le traitement ayant provoqué l'erreur.

La Command WorkStation peut continuer à afficher un message d'erreur du Fiery S300 même si le problème a été résolu. Il peut en effet y avoir un court délai lorsque le Fiery S300 communique la résolution de l'erreur à la Command WorkStation. L'impression reprend et l'écran de la Command WorkStation est actualisé au bout de quelques instants.

Si un message d'avertissement provenant du Fiery S300 vous demande de vérifier l'alimentation et le câble, vous devez vérifier l'alimentation du copieur et la connexion du câble. Assurez-vous que le copieur est bien sous tension. Assurez-vous que le câble de connexion entre le Fiery S300 et le copieur n'est pas débranché. L'impression reprendra lorsque la connexion sera bien établie entre le Fiery S300 et le copieur.

Pour plus d'informations sur la résolution d'erreurs liées au copieur, reportez-vous à la documentation du copieur. Vous pouvez annuler la tâche en attente d'impression lorsque vous essayez de résoudre un problème donné.

## **Dépannage**

<span id="page-199-0"></span>Avant de faire appel au S.A.V., vérifiez les points de cette section. Si vous ne pouvez pas résoudre le problème, notez le type d'erreur et contactez le S.A.V. agréé.

### <span id="page-199-1"></span>**La Command WorkStation ne répond pas**

Si les fenêtres de la Command WorkStation ne sont plus mises à jour, déconnectezvous, puis quittez la Command WorkStation. Redémarrez ensuite la Command WorkStation ou l'ordinateur.

Si les fenêtres de la Command WorkStation ne se mettent pas à jour ou qu'aucune tâche ne s'affiche et que la souris reste sans effet (vous ne pouvez pas sélectionner une tâche ou une fenêtre, ni utiliser le bouton droit de la souris ou sélectionner une commande de menu), le Fiery S300 ne fonctionne pas ou la communication via le réseau est inopérante.

Pour quitter l'application de la Command WorkStation, appuyez sur les touches Ctrl-Alt-Suppr et utilisez le gestionnaire de programmes pour fermer la Command WorkStation. A partir du Fiery S300, déconnectez et reconnectez le câble de réseau et essayez d'imprimer une page de test ou une page de configuration. En cas d'échec, redémarrez le serveur.

Si le panneau de commande du Fiery S300 ne répond pas lorsque la touche Menu est sélectionnée, appuyez sur la touche de réinitialisation et mettez le serveur hors puis sous tension. Lorsqu'il est au repos, redémarrez la Command WorkStation.

#### **La Command WorkStation ne peut pas se connecter à un Fiery S300**

<span id="page-200-0"></span>Si la Command WorkStation ne parvient pas à se connecter à un serveur précédemment connecté, vous devrez peut-être reconfigurer la connexion.

- **1. Choisissez Quitter dans le menu Fichier de la Command WorkStation.**
- **2. Dans le dossier C:\Windows, déplacez le fichier Efinl.ini vers un autre dossier.**

<span id="page-200-1"></span>Si le fichier Efinl.ini contient une quantité d'informations de configuration limitée pouvant être facilement recréée (des informations concernant un ou deux serveurs), vous pouvez le supprimer. Un nouveau fichier Efinl.ini sera créé dans le dossier C:\Windows lorsque vous reconfigurerez la connexion.

Si le fichier Efinl.ini contient des informations de configuration pour plusieurs serveurs, ou des informations ne pouvant pas être recréées facilement, conservez-en une copie.

**3. Imprimez une page de configuration.**

Les informations de cette page vous permettront de configurer la connexion au serveur.

- **4. Démarrez la Command WorkStation.**
- **5. Lorsqu'un message vous invite à configurer une connexion au serveur, cliquez sur OK.**  Suivez les instructions du *Guide d'installation des logiciels utilisateur* pour configurer la connexion.
- **6. Si vous n'arrivez toujours pas à vous connecter au Fiery S300, réinstallez le logiciel de la Command WorkStation.**

Pour plus d'informations, reportez-vous au *Guide d'installation des logiciels utilisateur*.

# <span id="page-201-0"></span>**Résultats d'impression inattendus**

<span id="page-201-2"></span><span id="page-201-1"></span>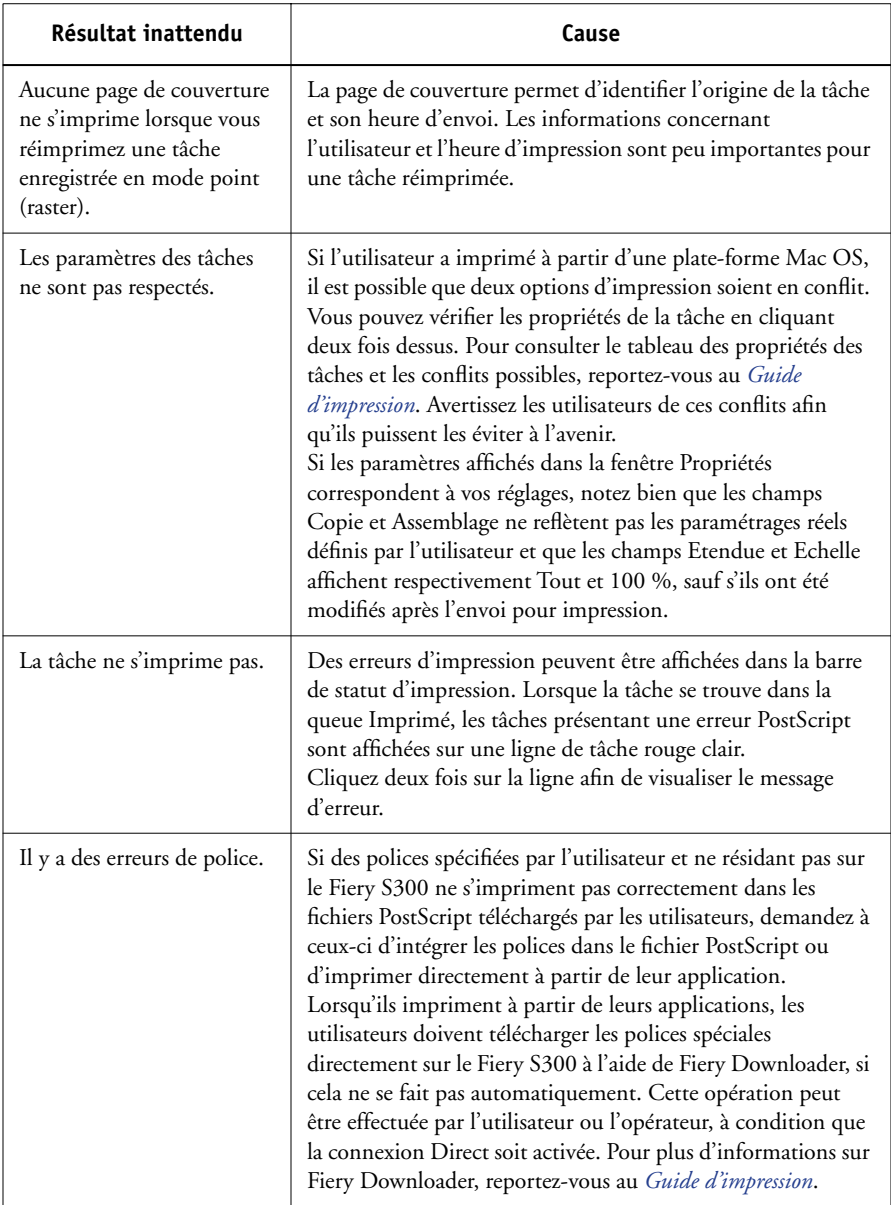

#### <span id="page-202-3"></span>**Effacement du serveur**

L'effacement du serveur est une option de l'administrateur pouvant être utilisée en dernier recours si une tâche reste sur le système et empêche toute impression en dépit des tentatives pour l'annuler ou l'effacer. Effacez le serveur si tous les autres moyens ont échoué.

L'effacement du serveur supprime toutes les tâches enregistrées sur les queues du serveur, toutes les maquettes FreeForm et toutes les tâches archivées en local. Il efface l'index des tâches archivées, le journal des tâches et l'index des maquettes FreeForm.

<span id="page-202-2"></span>Vous pouvez effacer le serveur à partir du panneau de commande (reportez-vous au *Guide de configuration*) ou de la Command WorkStation, à l'aide de la commande Effacer serveur.

#### <span id="page-202-1"></span>**Les utilisateurs ne peuvent pas se connecter au Fiery S300**

<span id="page-202-0"></span>Si les utilisateurs ne peuvent pas se connecter au Fiery S300 ou ne le localisent pas sur leurs postes de travail, l'administrateur réseau doit vérifier leurs connexions et les paramètres des serveurs utilisés pour l'impression. Si ces paramètres ont changé, il est peut-être nécessaire de reconfigurer le Fiery S300.

Par exemple, si les serveurs ou les files d'impression d'un serveur Novell ont été renommés ou effacés, ou si des comptes ou des autorisations ont été modifiés, l'administrateur du Fiery S300 devra peut-être modifier les paramètres ou en saisir de nouveaux dans le menu de configuration IPX (Novell), afin de refléter la nouvelle configuration.

Si les utilisateurs ne peuvent pas se connecter au Fiery S300 à l'aide de Fiery Downloader depuis des postes clients Windows, vous devrez peut-être reconfigurer la connexion de l'utilitaire au serveur. Pour plus d'informations, reportez-vous au *Guide d'installation des logiciels utilisateur*.

Il est possible que les utilisateurs d'ordinateurs Mac OS ne puissent pas se connecter au Fiery S300 si un administrateur réseau lui a attribué une zone différente ou a ajouté des zones là où il n'y en avait pas auparavant.

Si vous avez configuré le Fiery S300 et défini des ordinateurs client et des serveurs de réseau en suivant les instructions du *[Guide de configuration](#page--1-0)* et du *[Guide d'installation](#page--1-0)  [des logiciels utilisateurs](#page--1-0)*, essayez d'imprimer une page de test (choisissez la commande Imprimer pages du menu Serveur de la Command WorkStation).

<span id="page-203-1"></span>Si vous pouvez imprimer la page de test mais que vous n'arrivez toujours pas à imprimer un document à partir d'un ordinateur distant, contactez l'administrateur système afin qu'il vérifie la connexion réseau.

Si vous ne parvenez toujours pas à vous connecter et que vous *ne pouvez pas* imprimer la page de test, vérifiez l'afficheur tactile du copieur.

<span id="page-203-0"></span>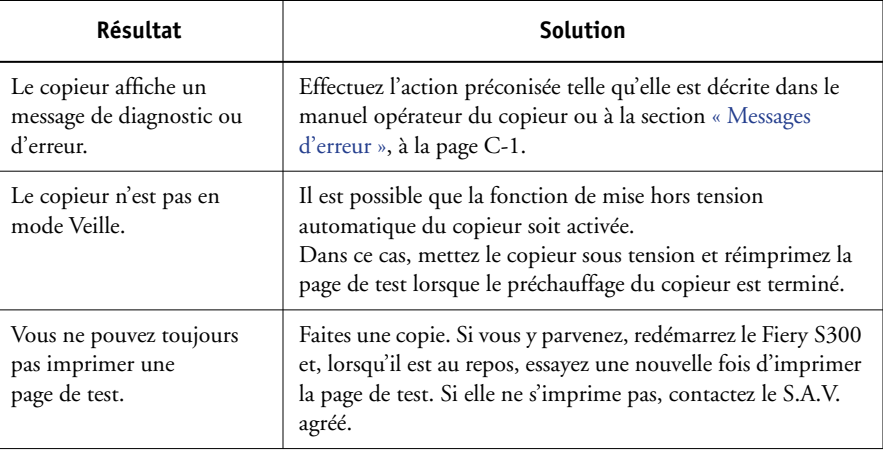

## <span id="page-204-1"></span>**Messages d'erreur lors de la configuration**

Pour plus d'informations sur ces messages, reportez-vous au *Guide de configuration*.

## <span id="page-204-0"></span>**Messages d'erreur AutoCal**

Des messages d'erreur peuvent s'afficher au cours d'une procédure de calibrage AutoCal™. Si vous rencontrez l'une des erreurs répertoriées dans le tableau suivant, corrigez l'erreur et reprenez la procédure AutoCal.

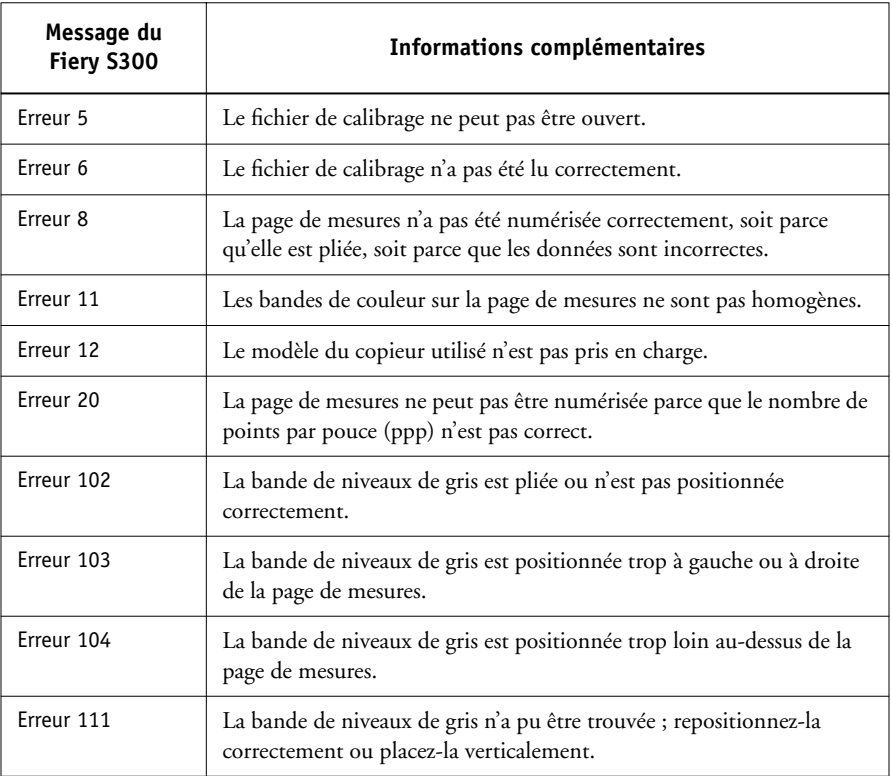

# **Index**

#### **A**

[Acrobat 6-22](#page-129-0) [Action, boutons 2-10,](#page-35-0) [3-11](#page-68-0) [Activer animation, préférence 2-25](#page-50-0) [Adapter à la page, commande 5-9](#page-104-0) [administrateur, mot de passe 3-4](#page-61-0) agencement [définition 6-5,](#page-112-0) [A-4](#page-175-0) [fonds perdus 6-9](#page-116-0) [lignes 6-6](#page-113-0) [nombre de pages maximal 6-5](#page-112-1) [Agencement, mode 6-19](#page-126-0) [caractéristiques 5-7](#page-102-0) [définition 5-7](#page-102-1) [désactivation de l'outil Zoom 5-8](#page-103-0) [indicateurs d'image tronquée 6-12](#page-119-0) [réordonner les pages 6-19](#page-126-1) Agencement, paramètres [Colonnes 6-6](#page-113-0) [Fonds perdus 6-9](#page-116-1) [Lignes 6-6](#page-113-1) [Repères d'imprimante 6-7](#page-114-0) [alignement des bacs 2-26](#page-51-0) [Aligner bacs papier, commande 2-26](#page-51-0) Annuler impression, commande [de Fiery WebSpooler 7-6](#page-143-0) [de la Command WorkStation 3-16](#page-73-0) [de la FieryBar 8-4](#page-167-0) [Annuler l'impression, commande de la](#page-167-1)  FieryBar 8-4 Annuler RIP, commande [de Fiery WebSpooler 7-6](#page-143-1) [Annuler RIP, commande de la FieryBar 8-3](#page-166-0) [Annuler traitement, commande 3-16](#page-73-1) [Annuler, commande 4-6,](#page-91-0) [7-18](#page-155-0) [annuler, modification dans le chemin de](#page-94-0)  [fer 4-9,](#page-94-0) [7-20](#page-157-0) [Archiver, commande 3-21](#page-78-0)

[Archiver, sous-fenêtre 2-5,](#page-30-0) [3-23](#page-80-0) [assembler et couper, finition 6-15](#page-122-0) [Atteindre face, boîte de dialogue 5-10](#page-105-0) [Attendre, commande 3-11,](#page-68-1) [7-7](#page-144-0) [Attente, queue 1-2,](#page-17-0) [3-9](#page-66-0) [autorisations 3-4](#page-61-1)

#### **B**

barres de statut [Impression 7-4](#page-141-0) [RIP 7-4](#page-141-0) [Spoule 7-4](#page-141-0)

## **C**

[cahier A-2](#page-173-0) [cahiers insérés avec piqûre à cheval 6-15,](#page-122-1) [A-7](#page-178-1) [charge entre les serveurs, équilibrage 3-15](#page-72-0) [chasse de dos A-8](#page-179-0) Chemin de fer A [affichage de la page 7-14](#page-151-0) [commande 7-8](#page-145-0) [commande Dupliquer 7-18](#page-155-1) [commande Supprimer 7-18](#page-155-2) [commandes de page 7-17](#page-154-0) [fenêtre 7-17](#page-154-1) [options de modification 7-18](#page-155-3) [Chemin de fer B 7-17](#page-154-2) [commande 7-8](#page-145-1) [chemin du modèle d'imposition,](#page-51-1)  préférence 2-26 [Chemin temporaire, préférence 2-26](#page-51-2) [chemins du modèle de recherche,](#page-51-3)  préférence 2-26 [cible, fichier 7-17](#page-154-3) colonnes [échelle 6-11](#page-118-0) [paramètre 6-6](#page-113-0)

[ColorWise Pro Tools, commande de la](#page-166-1)  FieryBar 8-3 Command WorkStation [commande de la FieryBar 8-3](#page-166-2) [connexion 3-1](#page-58-0) [déconnexion 3-5](#page-62-0) [dépannage C-3](#page-200-0) [fenêtres 2-2](#page-27-0) [interface utilisateur, expliquée 2-2](#page-27-0) [menus 2-13](#page-38-0) [personnalisation de l'interface](#page-37-0)  utilisateur 2-12 [préférences 2-25](#page-50-1) [présentation 1-8](#page-23-0) [styles d'agencements 2-11](#page-36-0) [Configuration de l'imprimante, option 8-5](#page-168-0) [Configuration du réseau, option 8-5](#page-168-1) [Configuration générale, option 8-5](#page-168-2) [Configurer serveur, commande de la](#page-166-3)  FieryBar 8-3 connexion [à la Command WorkStation 3-1](#page-58-0) [Connexion automatique, préférence 2-26](#page-51-4) [Cont impression, commande de la](#page-167-2)  FieryBar 8-4 [Continuer impression, commande 3-16](#page-73-2) [copieurs/imprimantes et impression recto](#page-174-0)  verso A-3 [couleur, épreuvage 4-4](#page-89-0) [couleur, prévisualisation 4-4](#page-89-0) [Créer maquette, option 3-17 à](#page-74-0) [3-18](#page-75-0)

#### **D**

[date 6-8](#page-115-0) déconnexion [à partir de la Command](#page-62-0)  WorkStation 3-5 [Définition des repères, boîte de dialogue 6-8](#page-115-1) dépannage [indications générales C-2](#page-199-0) [la Command WorkStation ne peut pas se](#page-200-0)  connecter au serveur C-3

[la Command WorkStation se bloque C-2](#page-199-1) [lenteur de retraçage 5-7](#page-102-2) [les utilisateurs ne peuvent pas se](#page-202-0)  connecter à l'imprimante C-5 [résultats d'impression inattendus C-4](#page-201-0) [dernière minute, modifications 6-22](#page-129-0) Diagnostiquer, commande [de la FieryBar 8-4](#page-167-3) [Direct, connexion C-4](#page-201-1) [Direct, queue 1-2,](#page-17-0) [2-28,](#page-53-0) [3-10](#page-67-0) [distants, utilisateurs C-5](#page-202-1) [DocBuilder Pro 3-24](#page-81-0) [données variables, impression 3-17](#page-74-1) [dos A-7](#page-178-2) [dossier temporaire, fichiers de tâches 2-26](#page-51-2) [droits d'accès en lecture seule \(Invité\) 3-4](#page-61-2) [Dupliquer, commande 4-6,](#page-91-1) [7-18](#page-155-1) [Dupliquer, commande de Fiery](#page-143-2)  WebSpooler 7-6

#### **E**

[échelle de certaines pages, modification 6-11](#page-118-1) [Echelle, paramètres 6-10](#page-117-0) [Alignement et Décalages 6-12](#page-119-1) [Appliquer à 6-11](#page-118-1) [Mode d'échelle 6-11](#page-118-2) Effacer serveur, commande [de la FieryBar 8-3](#page-166-4) Effacer, commande [tâches archivées C-5](#page-202-2) [Efinl.ini, fichier C-3](#page-200-1) [en attente, tâches 7-11](#page-148-0) [Enregistrement du modèle, icône 6-27](#page-134-0) [Enregistrer sous, boîte de dialogue 5-11](#page-106-0) [Envoyer vers, commande 3-15](#page-72-0) [épreuvage 4-4](#page-89-0) erreur, messages [AutoCal C-7](#page-204-0) [pendant la configuration C-7](#page-204-1) étiquette de tâche [définition 6-8,](#page-115-2) [A-5](#page-176-0)

### **F**

face [définition 5-5](#page-100-0) [navigation jusqu'à la sélection 5-6](#page-101-0) [section 6-11](#page-118-3) [Face, menu 5-6](#page-101-0) [Fermer session Windows, commande de la](#page-167-4)  FieryBar 8-4 feuille [définition 5-5,](#page-100-0) [A-2](#page-173-1) [épaisseur 6-4](#page-111-0) [format 6-4](#page-111-1) [nombre de lignes 6-6](#page-113-2) [orientation 6-5](#page-112-2) [réordonner les pages 6-19](#page-126-2) [section 6-11](#page-118-3) [visualisation de l'ensemble 5-9](#page-104-0) [visualisation en spécifiant le](#page-105-1)  numéro 5-10 [feuille, infos 6-8](#page-115-3) [Feuille, paramètres 6-3](#page-110-0) [Compensation du renflement 6-4](#page-111-0) [Format 6-4](#page-111-2) [Orientation 6-5](#page-112-3) [Recto verso 6-5](#page-112-4) [fichiers, fusion 7-19](#page-156-0) Fiery [connexion 3-1](#page-58-0) [déconnexion 3-5](#page-62-0) Fiery Graphic Arts Package, *voir* [Graphic Arts](#page-89-1)  [Package 4-4](#page-89-1) Fiery Spooler [présentation 1-9](#page-24-0) Fiery Spooler pour Mac OS [différences avec Fiery WebSpooler 7-25](#page-162-0) [interface 7-1](#page-138-0) Fiery WebSpooler [accès 7-2](#page-139-0) [barres de statut 7-4](#page-141-0) [commande Annuler impression 7-6](#page-143-0) [commande Annuler RIP 7-6](#page-143-1)

[commande Attendre 7-7](#page-144-0) [commande Imprimer 7-7](#page-144-1) [commande Imprimer et attendre 7-7](#page-144-2) [commande Renommer 7-6](#page-143-3) [commande Ripper et attendre 7-7](#page-144-3) [commande Supprimer 7-6](#page-143-4) [commande Supprimer raster 7-7](#page-144-4) [commande Traiter en premier 7-7](#page-144-5) [données raster \(en mode point\) 7-6](#page-143-5) [droits d'accès Invité \(lecture seule\) 7-2](#page-139-1) [fenêtre 7-4](#page-141-1) [fonctions disponibles avec 7-2](#page-139-2) [menu Tâche 7-6](#page-143-6) [mot de passe opérateur 7-2](#page-139-3) [présentation 1-9](#page-24-1) [tâches traitées \(rippées\) 7-5](#page-142-0) [Fiery WebTools 1-5](#page-20-0) [page d'accueil 7-3](#page-140-0) [Fiery.1, mot de passe 8-5,](#page-168-3) [8-6](#page-169-0) FieryBar [commandes 8-3](#page-166-5) [statut 8-1](#page-164-0) [voyant d'activité 8-2](#page-165-0) [Finition, paramètres 6-14](#page-121-0) [Grouper 6-15](#page-122-2) [Reliure 6-14](#page-121-1) Fonds perdus [paramètre 6-9](#page-116-1) [fonds perdus A-5](#page-176-1) [Format, paramètre 6-4](#page-111-2) FreeForm [création de maquettes 3-17 à](#page-74-0) [3-18](#page-75-0) [impression de documents à données](#page-74-1)  variables 3-17 [modification des numéros des](#page-74-2)  [maquettes 3-17,](#page-74-2) [3-19](#page-76-0) [option Créer maquette 3-17 à](#page-74-0) [3-18](#page-75-0) [option Utiliser maquette 3-17](#page-74-3) [suppression de maquettes 3-18](#page-75-1) [FreeForm, sous-fenêtre 2-5](#page-30-1)

#### **G**

[Gérer les polices, commande 2-28](#page-53-1) gouttières [définition A-5](#page-176-2) [définition de la taille 6-25](#page-132-0) [piqûre à cheval 6-25](#page-132-1) [position 6-25](#page-132-2) [reliure parfaite 6-25](#page-132-1) [Graphic Arts Package 4-4](#page-89-0) groupe [définition A-7](#page-178-3) [renflement 6-15](#page-122-3) [Grouper Une fois A-11](#page-182-0)

#### **H**

[heure 6-8](#page-115-4)

#### **I**

icônes [enregistrement du modèle 6-27](#page-134-0) [image tronquée 6-6,](#page-113-3) [6-12](#page-119-2) [suppression du modèle 6-28](#page-135-0) [zone Impression 7-12](#page-149-0) [zone RIP 7-11](#page-148-0) [zone Spoule 7-9](#page-146-0) [Image par image, impression 6-16](#page-123-0) [image tronquée, icône 6-6,](#page-113-3) [6-12](#page-119-3) image tronquée, indicateurs [mode Agencement 6-12](#page-119-0) [mode Prévisualisation 6-12](#page-119-3) imposition [données et fichiers temporaires 6-29](#page-136-0) [dossier des modèles 2-26](#page-51-1) [enregistrement 6-29](#page-136-1) [enregistrement des paramètres comme](#page-134-1)  modèle 6-27 [paramètres 6-27](#page-134-1) [réorganisation des pages 6-19](#page-126-3) [Imposition de tâches 5-3](#page-98-0) Imposition, fenêtre [commandes 6-3](#page-110-1) [indicateur d'image tronquée 6-12](#page-119-2)

[menu Format 6-4](#page-111-1) [menu Lignes 6-6](#page-113-2) [menu Modèles 5-11](#page-106-1) [menu Orientation 6-5](#page-112-2) [mode Agencement 5-7](#page-102-1) [mode avancé 5-6](#page-101-1) [mode de base 5-6](#page-101-2) [mode Prévisualisation 5-7](#page-102-3) [navigation 5-6](#page-101-3) [ouverture 5-3](#page-98-0) [paramètres Echelle 6-10](#page-117-0) [paramètres Finition 6-14](#page-121-0) [plan de montage impression 5-5](#page-100-1) [plan de montage lecture 5-5](#page-100-2) [réordonner les pages 6-19](#page-126-1) visualisation, modes [comparaison 5-7](#page-102-0) impression [dans le flux des tâches 1-3](#page-18-0) [définition xv](#page-14-0) [erreur 7-12](#page-149-1) [Journal d'archivage 2-24](#page-49-0) [Journal des tâches 2-24](#page-49-1) [Journal E-mail 2-24](#page-49-2) [liste des polices 2-24](#page-49-3) [liste des queues 2-24](#page-49-4) [liste Tâches actives 2-24](#page-49-4) [menus 2-24](#page-49-5) [nuanciers 2-24](#page-49-6) [page de configuration 2-24](#page-49-7) [page de test 2-24](#page-49-8) impression groupée [activation 6-15,](#page-122-2) [6-16](#page-123-0) [option Repeat \(Répéter\) 6-16](#page-123-0) [option Unique \(Une fois\) 6-17](#page-124-0) [option Unique-Collate Cut \(Une fois](#page-125-0)assembler et couper) 6-18 [suggestions d'utilisation 6-15](#page-122-4) [impression groupée avec répétition A-10](#page-181-0) [impression recto verso A-3](#page-174-1) [impression, expression des besoins 1-5](#page-20-1) impression, paramètres

[modification 3-12](#page-69-0) [option Créer maquette 3-17 à](#page-74-0) [3-18](#page-75-0) [option Utiliser maquette 3-17,](#page-74-3) [3-19](#page-76-0) [Impression, queue 1-2,](#page-17-0) [3-9](#page-66-1) [Impression, zone 7-12](#page-149-0) [imprimante \(tâche\), icône 7-9](#page-146-1) [imprimante, polices,](#page-53-2) *voir* polices [Imprimé, queue 7-5,](#page-142-1) [7-12](#page-149-2) [Imprimer et attendre,](#page-20-2)  [commande 1-5,](#page-20-2) [3-11,](#page-68-2) [7-7](#page-144-2) [Imprimer pages, commande 2-23](#page-48-0) [Imprimer, commande 1-5,](#page-20-3) [3-11,](#page-68-3) [7-7](#page-144-1) [indicateurs de statut, définis 2-9](#page-34-0) [Insérer page blanche, commande 5-2](#page-97-0) [Instructions, champ 1-7,](#page-22-0) [3-12,](#page-69-1) [3-13](#page-70-0) [Invité, accès 3-4](#page-61-2)

#### **J**

[Journal d'archivage 2-24](#page-49-0) [Journal des tâches 2-24](#page-49-1) [affichage 7-21](#page-158-0) [affichage des tâches imprimées 7-5](#page-142-2) [exporter vers un fichier 3-25](#page-82-0) [impression sur une imprimante](#page-81-1)  locale 3-24 [sous-fenêtre 2-6,](#page-31-0) [3-24](#page-81-2) [utilisation \(depuis Fiery](#page-158-1)  WebSpooler) 7-21 Journal E-mail [impression 2-24](#page-49-2)

#### **L**

lignes [contenu tronqué 6-6](#page-113-3) [échelle 6-11](#page-118-4) [paramètre d'agencement 6-6](#page-113-1) [sélection d'un nombre dans](#page-113-0)  l'agencement 6-6 [Lignes, menu 6-6](#page-113-0) [Logon Information \(Informations de](#page-168-3)  [session\), mot de passe 8-5,](#page-168-3) [8-6](#page-169-0)

#### **M**

[marges 6-26,](#page-133-0) [A-5](#page-176-3) [Masquer FieryBar, commande de la](#page-167-5)  FieryBar 8-4 [menus 2-24](#page-49-5) [Command WorkStation 2-13](#page-38-1) [Format 6-4](#page-111-1) [Lignes 6-6](#page-113-2) [Modèles 5-11](#page-106-1) [Orientation 6-5](#page-112-2) [Tâche 5-3](#page-98-0) [Visualisation 5-6,](#page-101-4) [5-8](#page-103-1) [menus commandes,](#page-38-1) *reportez-vous aux menus* [menus contextuels 2-21](#page-46-0) [menus du bouton droit de la souris,](#page-46-0) *voir*  menus contextuels [mesure, définition des unités 2-26](#page-51-5) [millimètres 6-3](#page-110-2) [mode avancé 5-6,](#page-101-1) [6-1,](#page-108-0) [6-8,](#page-115-5) [6-10,](#page-117-1) [6-11,](#page-118-5) [6-12](#page-119-4) [mode de base 5-6,](#page-101-2) [6-1,](#page-108-1) [6-11,](#page-118-6) [6-12](#page-119-5) [mode point, fichiers 1-3](#page-18-1) [archivage 3-23](#page-80-1) [enregistrement d'un document](#page-155-4)  [modifié 7-18,](#page-155-4) [7-21](#page-158-2) [icône 3-6](#page-63-0) [modification 7-17](#page-154-0) [prévisualisation 7-14](#page-151-1) [statut sur le serveur 3-11](#page-68-4) modèle [application 5-11](#page-106-2) [définition 5-10](#page-105-2) [enregistrement 6-27](#page-134-0) [enregistrement des paramètres](#page-134-1)  d'imposition 6-27 [restrictions 6-26](#page-133-1) [sélection 5-11](#page-106-1) [suppression 6-28](#page-135-0) [modèles, application 5-11](#page-106-2) [Modèles, menu 5-11](#page-106-1) [modification du contenu d'une page 6-22](#page-129-0)

[Modifier les options d'impression,](#page-144-6)  commande 7-7 [Moniteur d'activité 2-6](#page-31-1) [visualisation de tous les serveurs 2-7](#page-32-0) [visualisation du serveur sélectionné 2-7](#page-32-1) [mot de passe 8-5,](#page-168-3) [8-6](#page-169-0) mots de passe [Administrateur 3-4](#page-61-0) [Opérateur 3-4,](#page-61-3) [7-2](#page-139-3) [pour l'accès à la Command](#page-61-4)  WorkStation 3-4

#### **N**

[Notes, champs 1-6,](#page-21-0) [1-7,](#page-22-1) [3-12,](#page-69-2) [3-13](#page-70-0) [nuanciers 2-24](#page-49-6)

#### **O**

opérateur, environnement contrôlé par [configuration 1-2](#page-17-1) [Opérateur, mot de passe 3-4,](#page-61-3) [7-2](#page-139-3) [Orientation, paramètre 6-5](#page-112-3)

#### **P**

page [alignement sur la feuille 6-12](#page-119-1) [mode avancé 6-1,](#page-108-0) [6-8,](#page-115-5) [6-10,](#page-117-1) [6-11,](#page-118-5) [6-12](#page-119-4) [mode de base 6-1,](#page-108-1) [6-11,](#page-118-6) [6-12](#page-119-5) [nombre maximal dans l'agencement 6-5](#page-112-1) [numéro en mode Agencement 6-19](#page-126-0) [réordonner automatiquement A-8](#page-179-1) [réorganisation sur la feuille 6-19](#page-126-2) [rotation 6-24](#page-131-0) [visualisation individuelle 5-8](#page-103-2) [page de configuration 2-24](#page-49-9) [page de test 2-24](#page-49-8) [impression C-6](#page-203-0) [problème d'impression C-6](#page-203-1) [Page de test PS 2-24](#page-49-8) [pages, alignement 6-12](#page-119-1) [pages, décalage 6-12](#page-119-1) [pages, numéros 6-19](#page-126-0) [pages, rotation 6-24](#page-131-1)

panneau de commande [annulation des tâches 3-16](#page-73-3) [paramètres d'impression, paramètres 3-12](#page-69-0) [PDF, données xiv](#page-13-0) personnalisé, modèle [restrictions 6-26](#page-133-1) piqûre à cheval [caractéristiques 6-14](#page-121-2) [définition 6-14,](#page-121-3) [A-7](#page-178-4) [gouttières 6-25](#page-132-1) [groupes A-7](#page-178-3) [renflement 6-4](#page-111-3) [PitStop 6-22](#page-129-0) [plan de montage impression 5-5](#page-100-1) [plan de montage lecture 5-5](#page-100-2) pliage, maquette [création A-2](#page-173-2) [définition A-4](#page-175-1) plusieurs serveurs [contrôle 2-10](#page-35-1) [équilibre de la charge entre 3-15](#page-72-0) [fonctionnement 3-15](#page-72-1) [points 6-3](#page-110-3) polices [Adobe Type 1 2-29](#page-54-0) [gestion 2-28 à](#page-53-3) [2-30](#page-55-0) [impression de la liste des polices 2-24](#page-49-3) [polices imprimante du serveur 2-30](#page-55-1) [télécharger C-4](#page-201-2) [TrueType 2-29](#page-54-1) [polices, table de substitution 2-29](#page-54-2) PostScript [définition xiv](#page-13-1) [icône 7-9](#page-146-1) [RIP xv](#page-14-1) [PostScript, données xiv](#page-13-0) [PostScript, liste des polices 2-24](#page-49-3) [pouces, abréviation et raccourci clavier 6-3](#page-110-4) [préférences de la Command](#page-50-1)  [WorkStation 2-25](#page-50-1)

[prévisualisation des tâches](#page-152-0)  [d'impression 7-15,](#page-152-0) [7-17](#page-154-0) [Prévisualisation, fenêtres 2-10](#page-35-2) [commande Supprimer 4-6](#page-91-2) [options de modification 4-6](#page-91-3) Prévisualisation, mode [caractéristiques 5-7](#page-102-0) [définition 5-7](#page-102-4) [icône d'image tronquée 6-12](#page-119-3) [Prévisualiser, commande 4-5](#page-90-0) [problèmes,](#page-199-1) *voir* dépannage [profil couleur 4-4](#page-89-0) [Propriétés de la tâche, boîte de](#page-69-3)  [dialogue 3-12,](#page-69-3) [3-18](#page-75-2) [Propriétés, commande 3-12,](#page-69-0) [3-18](#page-75-2)

#### **R**

raster (mode point) [données 7-6,](#page-143-5) [7-11](#page-148-1) [icône 7-9](#page-146-1) [Rechercher, commande 3-25](#page-82-1) [dossier des modèles 2-26](#page-51-3) [modèles de recherche 3-28](#page-85-0) [recto verso 6-5](#page-112-4) [recto verso, impression 6-5](#page-112-4) [activation 6-5](#page-112-4) [copieurs/imprimantes A-3](#page-174-0) [définition A-3](#page-174-2) [options d'impression A-3](#page-174-1) [recto, impression A-3](#page-174-3) [Redémarrer serveur, commande de la](#page-166-6)  FieryBar 8-3 reliure parfaite [définition 6-15,](#page-122-5) [A-7](#page-178-5) [gouttières 6-25](#page-132-1) [reliure, décalage 6-28](#page-135-1) [reliure, options 6-14](#page-121-4) [reliure, renflement,](#page-111-4) *voir* renflement reliure, types [cahiers insérés avec piqûre à](#page-122-1)  [cheval 6-15,](#page-122-1) [A-7](#page-178-1)

[parfaite 6-15,](#page-122-5) [A-7](#page-178-5) [piqûre à cheval 6-14,](#page-121-2) [A-7](#page-178-4) renflement [compensation 6-4](#page-111-0) [compensation automatique 6-14](#page-121-5) [effets A-8](#page-179-2) [épaisseur de feuille 6-4](#page-111-3) [groupes 6-15](#page-122-3) [Renommer, commande 7-6](#page-143-3) réordonner les pages [automatiquement A-8](#page-179-1) [mode Agencement 6-19](#page-126-1) [repères de pliage 6-8,](#page-115-6) [A-5](#page-176-4) repères imprimante [activation 6-7](#page-114-0) [date 6-8](#page-115-0) [définition 6-7](#page-114-1) [désactivation 6-8,](#page-115-1) [6-9](#page-116-2) [étiquette de tâche 6-8,](#page-115-2) [A-5](#page-176-0) [fonds perdus A-5](#page-176-1) [gouttières A-5](#page-176-2) [heure 6-8](#page-115-4) [infos feuille 6-8](#page-115-3) [marges A-5](#page-176-3) [nom de la tâche 6-8](#page-115-7) [personnalisation 6-8](#page-115-8) [présentation A-5](#page-176-5) [propriétés 6-8](#page-115-8) [repères de pliage 6-8,](#page-115-6) [A-5](#page-176-4) [traits de coupe 6-8,](#page-115-9) [A-5](#page-176-6) [RIP, définition xv](#page-14-2) [RIP, zone 7-11](#page-148-1) [Ripper et attendre, commande 1-5,](#page-20-4) [7-7](#page-144-3)

### **S**

[section 6-11](#page-118-3) [sélection des tâches 3-6](#page-63-1) serveur [alignement des bacs 2-26](#page-51-0) [arrêt 8-7](#page-170-0)

[connexion à la Command](#page-58-0)  WorkStation 3-1 [contrôle 2-10](#page-35-1) [déconnexion de la Command](#page-62-0)  WorkStation 3-5 [effacer C-5](#page-202-3) [équilibrage de la charge 3-15](#page-72-0) [gestion de plusieurs serveurs 3-15](#page-72-2) impression des pages [d'informations 2-23](#page-48-0) [RAM nécessaire 3-2](#page-59-0) [redémarrage 8-6](#page-169-1) [sélection 2-10](#page-35-1) [travailler avec plus d'un 3-15](#page-72-1) [Serveur de connexion 2-22](#page-47-0) [retirer des serveurs 3-5](#page-62-1) [serveur, démarrage 8-5](#page-168-4) [serveur, polices,](#page-53-4) *voir* polices [serveurs, contrôle 2-10](#page-35-1) [source, fichier 7-17](#page-154-4) spoule [dans le flux des tâches 1-3](#page-18-2) [définition xv](#page-14-3) [Spoule, zone 7-9](#page-146-0) spoulées, tâches [affichées dans Fiery WebSpooler 7-5](#page-142-3) [icônes 7-9](#page-146-0) [Statut des tâches, indicateurs 2-9](#page-34-1) [statut, FieryBar 8-1](#page-164-0) [statuts d'activité, définis 2-9](#page-34-0) [style d'agencement pour la Command](#page-36-0)  WorkStation 2-11 [Suppression du modèle, icône 6-28](#page-135-0) [Supprimer données raster, commande 3-11](#page-68-5) [Supprimer raster, commande 7-7](#page-144-4) [Supprimer, commande 4-6,](#page-91-2) [7-18](#page-155-2) [Supprimer, commande Fiery WebSpooler 7-6](#page-143-4)

## **T**

tâche [annulation 3-16](#page-73-4) [contrôle 3-6](#page-63-2)

[définition xiv](#page-13-2) [données d'imposition 6-29](#page-136-0) [enregistrement de la tâche imposée 5-11](#page-106-3) [fichiers temporaires 2-26,](#page-51-2) [6-29](#page-136-2) [importation 3-9](#page-66-2) [imposition 5-3](#page-98-0) [limite 7-12](#page-149-0) [modification du contenu 6-22](#page-129-0) [modifications 3-12,](#page-69-0) [7-8](#page-145-2) [prévisualisation 4-5,](#page-90-0) [7-18](#page-155-5) [recherche 3-25](#page-82-1) [sélection 3-6](#page-63-1) [transfert vers un autre serveur 3-15](#page-72-3) [tri 3-7](#page-64-0) [Tâche, commandes du menu 7-6](#page-143-6) tâche, étiquette [date 6-8](#page-115-0) [heure 6-8](#page-115-4) [infos feuille 6-8](#page-115-3) [nom de la tâche 6-8](#page-115-7) tâche, icônes [Fiery WebSpooler 7-4](#page-141-2) [zone Impression 7-12](#page-149-0) [zone RIP 7-11](#page-148-0) [zone Spoule 7-9](#page-146-0) tâche, informations [définition 1-7](#page-22-2) [personnalisation 3-7](#page-64-1) [tri 3-7](#page-64-0) [tâche, nom 6-8](#page-115-7) [Tâches actives, fenêtre 2-3,](#page-28-0) [3-6](#page-63-2) [informations sur les tâches 3-7](#page-64-1) [liste des tâches imprimées 2-24](#page-49-4) [tâches d'impression, prévisualisation 4-1,](#page-86-0) [4-2](#page-87-0) [Tâches imprimées, sous-fenêtre 2-4,](#page-29-0) [3-6](#page-63-2) [tâches traitées \(rippées\) 7-5](#page-142-0) [tâches, contrôle 3-6](#page-63-2) tâches, environnement [contrôlé par un opérateur 1-2](#page-17-1) [définition 1-1](#page-16-0) [Tâches, fenêtre 2-4](#page-29-1) [informations sur les tâches 3-7](#page-64-1)

tâches, flux [contrôle 3-6](#page-63-2) [diagramme 1-4](#page-19-0) [expression des besoins en matière](#page-20-1)  d'impression 1-5 [indicateurs de statut 2-9](#page-34-0) [présentation 1-2](#page-17-2) [tâches, importation 3-9](#page-66-2) tâches, impression [prévisualisation 4-1,](#page-86-0) [4-2,](#page-87-0) [7-14,](#page-151-0)  [7-15,](#page-152-0) [7-17](#page-154-0) [tâches, recherche 3-25](#page-82-1) [tâches, tri 3-7](#page-64-0) [temporaires, fichiers 6-29](#page-136-2) traitement [définition xv](#page-14-4) traitement en cours [dans le flux des tâches 1-3](#page-18-3) [Traiter en premier, commande 7-7](#page-144-5) [Traiter et attendre, commande 1-5,](#page-20-5) [3-11](#page-68-6) [traits de coupe 6-8,](#page-115-9) [A-5](#page-176-6) [tronquée, image 6-12](#page-119-2)

#### **U**

[unités, définition 2-26](#page-51-5) [unités, préférence 2-26](#page-51-5) [Utiliser maquette, option 3-17,](#page-74-3) [3-19](#page-76-0)

#### **V**

[Visualisation, menu 5-6,](#page-101-4) [5-8](#page-103-1) visualisation, modes [agencement 5-7](#page-102-1) [prévisualisation 5-7](#page-102-4) voyant d'activité [FieryBar 8-2](#page-165-0)

#### **W**

[WebTool WebSpooler,](#page-24-1) *voir* Fiery WebSpooler Windows NT [session 8-5,](#page-168-3) [8-6](#page-169-0)

#### **Z**

[Zoom, outil 5-8](#page-103-0)